### BlackBerry Passport Smartphone

Versie: 10.3

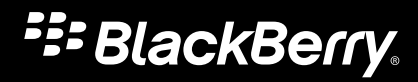

Gepubliceerd: 2014-09-16 SWD-20140916084910435

# Inhoud

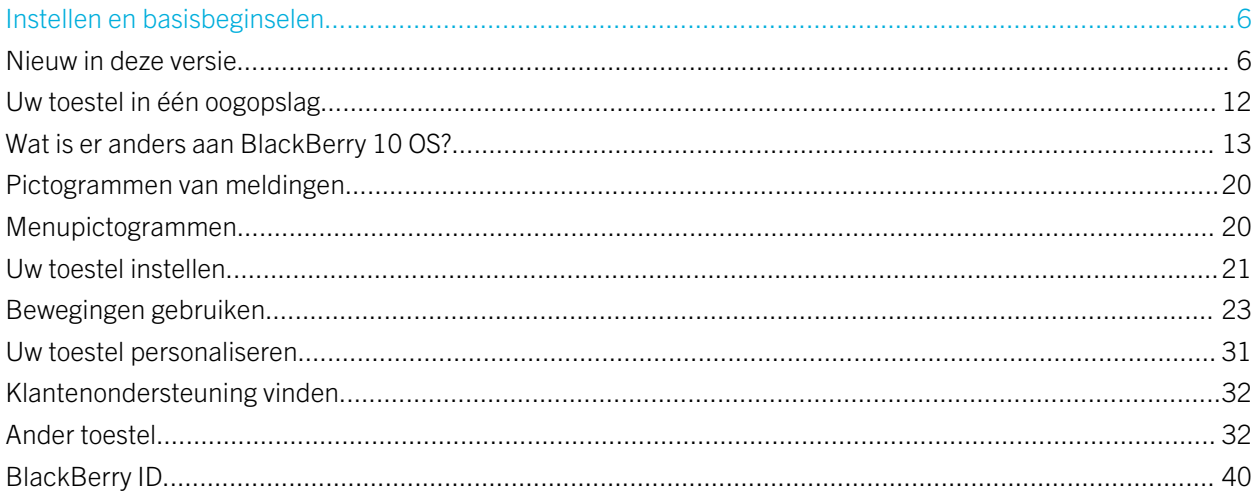

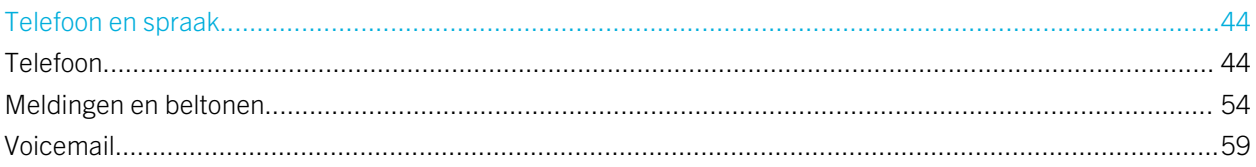

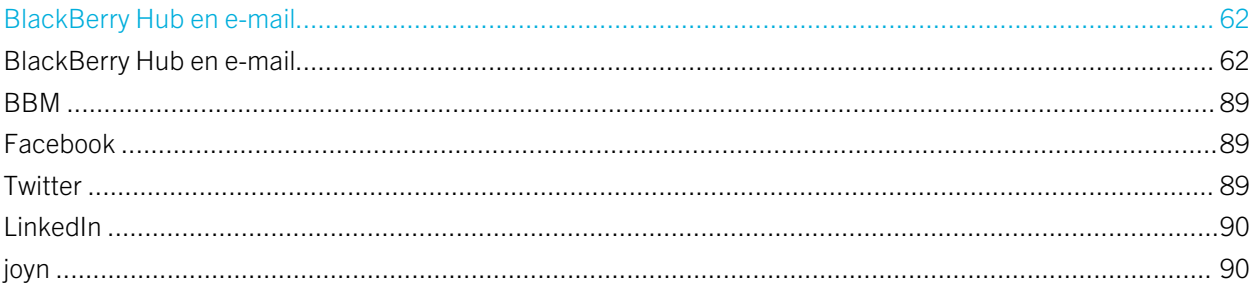

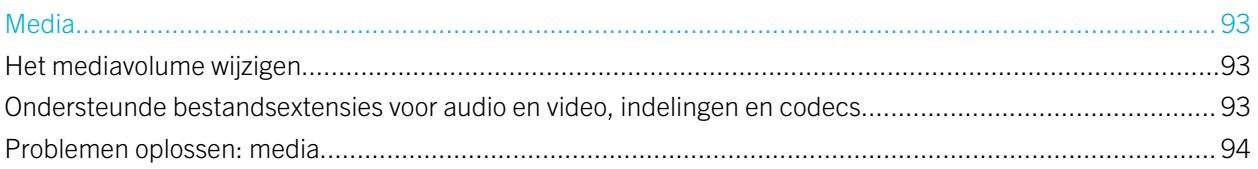

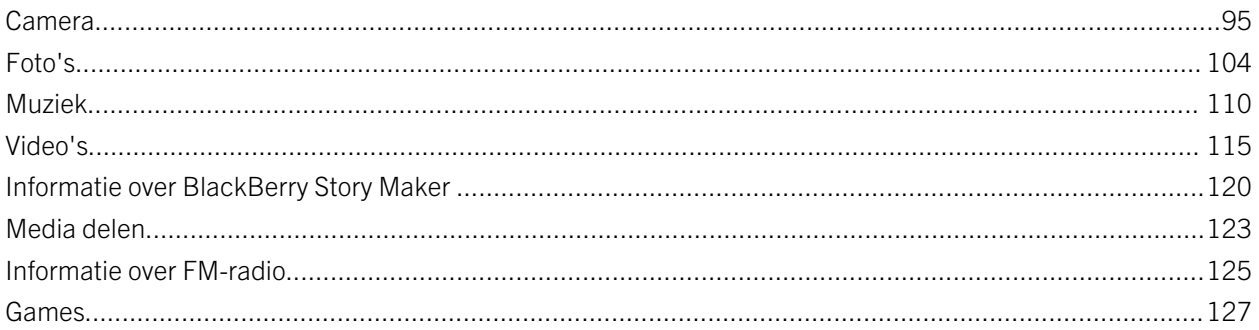

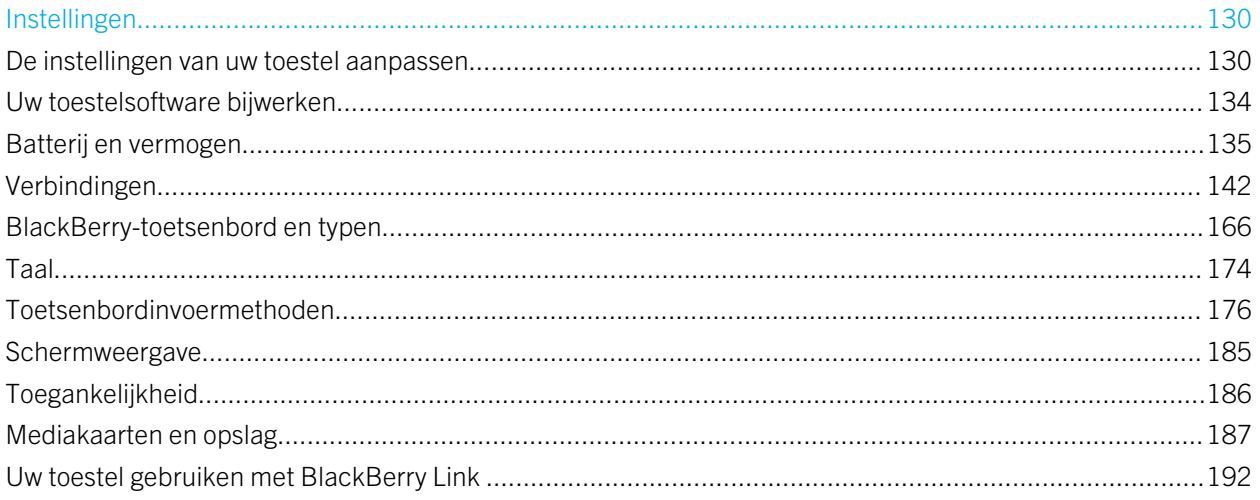

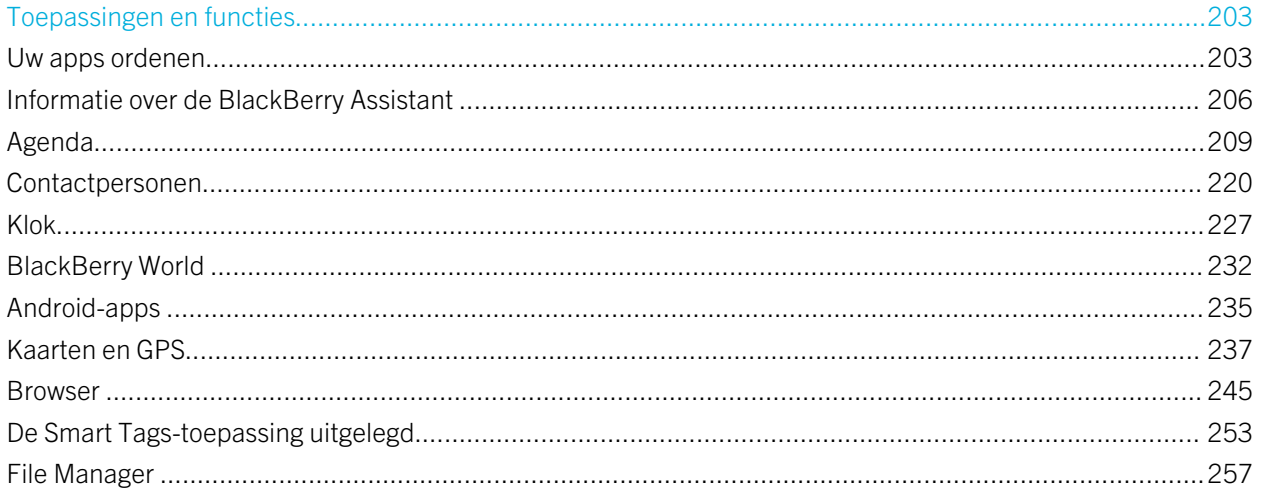

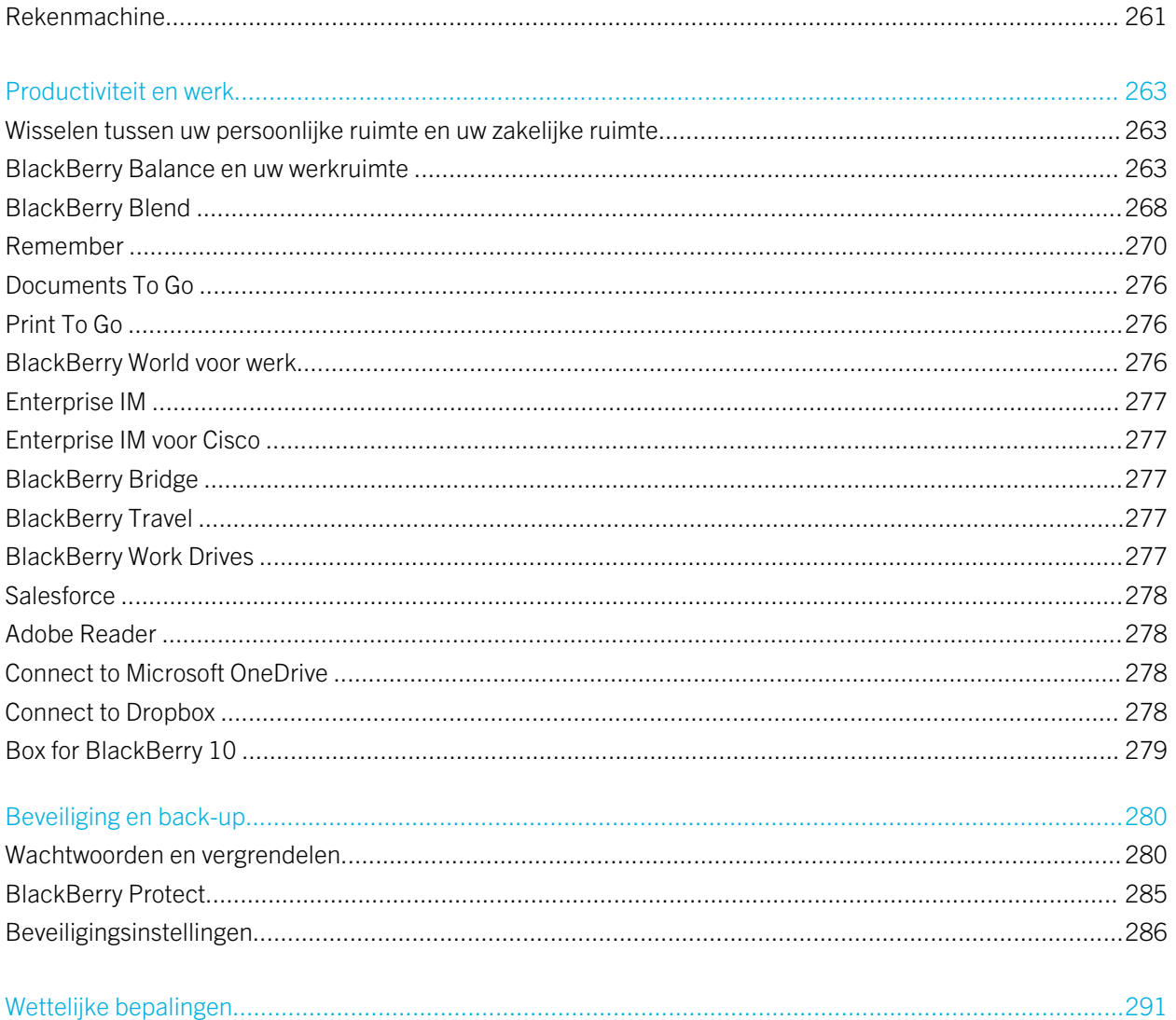

# <span id="page-5-0"></span>Instellen en basisbeginselen

# Nieuw in deze versie

### Maak kennis met BlackBerry 10 OS versie 10.3

BlackBerry 10 OS versie 10.3 is ontworpen om u te helpen productief te blijven en meer te doen met uw BlackBerrytoestel. Met deze versie worden nieuwe spannende functies, zoals BlackBerry Blend en BlackBerry Assistant, geïntroduceerd. Bovendien worden updates voor bestaande functies, zoalsInstant Actions in de BlackBerry Hub, vergadermodus in de Agenda-app en automatische suggesties in de Camera-app, geïntroduceerd.

## BlackBerry Blend

### $\blacksquare$

Met BlackBerry Blend heeft u toegang tot uw zakelijke en persoonlijke e-mails, bestanden en bepaalde apps op een computer of tablet op dezelfde manier zoals u ze op uw BlackBerry-toestel zou gebruiken.

Ga naar [www.blackberry.com/BlackBerryBlend](http://www.blackberry.com/BlackBerryBlend) voor het downloaden van en meer informatie over BlackBerry Blend.

### Verwante informatie

[Info over het koppelen en verbinden van uw toestel met een computer of tablet,](#page-191-0)192 [Informatie over BlackBerry Blend,](#page-268-0)269 [De verbinding van uw toestel met BlackBerry Blend verbreken,2](#page-269-0)70

### BlackBerry Assistant

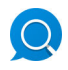

Dankzij de app BlackBerry Assistant kunt u nog gemakkelijker multitasken met uw BlackBerry-toestel!

Met de app BlackBerry Assistant kunt u diverse dagelijkse taken uitvoeren door te spreken of te typen in alledaagse taal. Als u een verzoek uitspreekt of typt, kan de app BlackBerry Assistant uw verzoek uitvoeren, uw toestel doorzoeken of internet doorzoeken, en een antwoord geven.

Met de app BlackBerry Assistant kunt u een BBM-chat starten, bellen, een e-mail verzenden en een gebeurtenis toevoegen aan uw agenda. U kunt bovendien uw status bijwerken in apps voor sociale netwerken en zoeken naar routebeschrijvingen, weerberichten, informatie over restaurants en winkels en nog veel meer.

#### Verwante informatie

[Informatie over de BlackBerry Assistant,](#page-205-0)206

[Wat u kunt zeggen of typen in de BlackBerry Assistant,2](#page-207-0)08 [Wat u kunt doen met de BlackBerry Assistant,2](#page-205-0)06

## Toetsenbord en typen

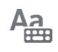

Het BlackBerry-toetsenbord bestaat uit een fysiek toetsenbord van drie rijen en een of meer rijen met touchscreentoetsen boven het toetsenbord. De touchscreentoetsen zijn dynamisch en veranderen afhankelijk van de toepassing die u gebruikt of de modus die u hebt ingesteld.

Het toetsenbord reageert op aanraking voor typen en navigeren. U raakt het toetsenbord aan om te typen en u kunt het toetsenbord aanraken om voorspellende tekst toe te voegen, tekst te verwijderen, de cursor te besturen en letters met accenten toe te voegen. In apps waarin een nauwkeurige plaatsing van uw vinger belangrijk is, bijvoorbeeld wanneer u tekst bewerkt, biedt dit toetsenbord de meest precieze detectie van waar u uw vinger plaatst!

#### Verwante informatie

[Bewegingen met het BlackBerry-toetsenbord gebruiken,](#page-166-0)167 [Typen op het BlackBerry-toetsenbord,](#page-166-0)167 [Tekst verwijderen met het BlackBerry-toetsenbord,1](#page-170-0)71

### Ondersteuning voor Android-apps

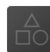

U kunt apps en games krijgen die zijn ontworpen voor Android-smartphones en deze op uw BlackBerry-toestel installeren via de Amazon Appstore!

Uw toestel gebruikt BlackBerry Guardian om de integriteit van de Android-apps die u op uw toestel downloadt, te controleren. BlackBerry Guardian kan u waarschuwen als de app mogelijk schadelijk is voor uw toestel of gegevens, en geeft u de optie om de installatie te annuleren of voort te zetten.

Android-apps die u op uw toestel downloadt, zijn beter geïntegreerd met BlackBerry 10 OS. Als u het pictogram Delen in een Android-app aanraakt, kunt u de inhoud van de Android-app delen met contactpersonen die zijn gekoppeld aan andere apps op uw toestel (bijvoorbeeld BBM-contactpersonen) of de informatie delen met een andere app (bijvoorbeeld de app BlackBerry Remember). In het scherm Accounts kunt u bovendien accounts weergeven die zijn gekoppeld aan sommige Android-apps die u op uw toestel downloadt.

### Verwante informatie

[Android-apps downloaden en installeren vanuit de Amazon Appstore,2](#page-234-0)35 [De installatie-instellingen van uw Android-apps wijzigen,2](#page-235-0)36

### Vernieuwde look en feel

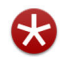

Meer kleur, vlakke knoppen en schermindelingen en een nieuwe achtergrond en pictogrammen; dit zijn enkele elementen die u zullen opvallen aan de frisse nieuwe look van BlackBerry 10 OS versie 10.3.

Gemoderniseerde visuele elementen helpen u bij de navigatie op uw BlackBerry-toestel en verbeteren uw productiviteit in apps. In de apps die zijn geïnstalleerd op BlackBerry 10 OS worden op de actiebalk onder aan het scherm kleuren gebruikt om de volgende of volgende beste actie te markeren. Pictogrammen voor hoofdtaken blijven zichtbaar op de actiebalk om u te helpen productief te blijven en uw werk af te krijgen. In sommige apps, bijvoorbeeld Adobe Reader, verdwijnt de actiebalk wanneer u scrolt, waardoor u de inhoud op volledig scherm ziet.

Op het beginscherm ziet u uw geopende apps en als u naar links veegt, ziet u al uw apps. Als er geen apps geopend zijn, wordt op het beginscherm standaard alleen uw achtergrond weergegeven. Er is geen limiet voor het aantal apps dat u kunt toevoegen aan mappen op het beginscherm.

#### Verwante informatie

[Uw achtergrond instellen,](#page-184-0)185 [Mappen aan het beginscherm toevoegen,2](#page-203-0)04 [Pictogramlabels op de actiebalk uitschakelen,1](#page-185-0)86

### BlackBerry Hub

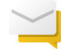

Met één aanraking kunt u dankzij BlackBerry Hub Instant Actions snel berichten sorteren en beheren in de lijstweergave van de BlackBerry Hub! Vanuit de BlackBerry Hub kunt u bovendien verzonden e-mails archiveren, instellen hoe vaak een IMAP-account moet worden gesynchroniseerd met uw BlackBerry-toestel, alle bijlagen in een e-mail met één aanraking downloaden en opslaan, de tekst van de oorspronkelijke e-mail verwijderen wanneer u antwoordt en automatisch een conceptversie van een e-mail opslaan door de BlackBerry Hub te verlaten.

De BlackBerry Hub is bijgewerkt om de relevantie van voorgestelde contactpersonen te verbeteren. De BlackBerry Hub stelt contactpersonen voor die zijn gekoppeld aan de e-mailaccount waarmee u de e-mail verzendt en waarmee u in de afgelopen 60 dagen hebt gecommuniceerd.

#### Verwante informatie

[Uw berichten beheren met BlackBerry Hub Instant Actions,7](#page-75-0)6 [Een e-mailbericht archiveren,7](#page-74-0)5 [Een IMAP- of POP-e-mailaccount toevoegen,6](#page-65-0)6 [Bijlagen in een bericht downloaden,7](#page-71-0)2 [Een e-mail beantwoorden of doorsturen,](#page-72-0)73

### Agenda

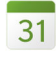

De Agenda-app biedt nu een agendaweergave en de functie Vergadermodus. Met de agendaweergave kunt u uw wekelijkse afspraken en taken zien. In de Vergadermodus wordt automatisch het meldingsgedrag van uw BlackBerrytoestel gewijzigd wanneer het toestel detecteert dat u een vergadering of gebeurtenis in de Agenda-app hebt gepland. U kunt bijvoorbeeld de Vergadermodus instellen zodat automatisch alle meldingen worden uitgeschakeld of zodat alleen

oproepen worden gemeld als u in een vergadering zit. Als de vergadering is afgelopen, worden de meldingen teruggezet naar uw normale instellingen.

De Agenda-app is beter geïntegreerd met de BlackBerry Remember-app. U kunt een taak maken in de Agenda-app en deze bekijken in de Agenda-app en BlackBerry Remember-app.

### Verwante informatie

[Gebeurtenissen weergeven,](#page-210-0)211 [Vergadermodus inschakelen,](#page-216-0)217 [Een taak toevoegen aan de Agenda-app,](#page-212-0)213

## BlackBerry Remember

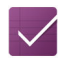

Met de app BlackBerry Remember kunt u snel informatie filteren door het tabblad Taken of Notities boven aan het scherm aan te raken. U kunt taken of notities instellen als uw standaardweergave en zoeken naar een bestaande taak of notitie. U kunt taken in takenlijsten en notities in mappen groeperen en u kunt labels gebruiken om taken en notities te categoriseren.

De app BlackBerry Remember is beter geïntegreerd met de Agenda-app. U kunt een taak maken in de app BlackBerry Remember en deze bekijken in de app BlackBerry Remember en Agenda-app.

### Verwante informatie

[De standaardweergave in de Remember-app wijzigen,](#page-274-0)275 [Een item zoeken in de app Remember,2](#page-273-0)74 [Een map of takenlijst maken in de app Remember,2](#page-270-0)71 [Labels aan een item toevoegen,2](#page-271-0)72

### Camera

### $\odot$

Met de Camera-app kunt u vanuit het hoofdscherm een foto maken, een video opnemen en schakelen tussen de camera aan de voor- en achterkant. U kunt zelfs een foto maken tijdens een video-opname!

De Camera-app detecteert standaard de omstandigheden van de scène waarvan u een foto of video-opname wilt maken en stelt instellingen voor die u kunt gebruiken. Dankzij automatische suggesties kunt u zich concentreren op het vastleggen van het moment in plaats van op de Camera-app! En als u een foto maakt in de modus Time Shift, hebt u nu de optie om de foto op te slaan en later te bewerken.

De Camera-app biedt bovendien nieuwe menuopties. U kunt een panoramafoto maken en u kunt een hogere framesnelheid (60 fps) instellen wanneer u een video opneemt. Dit kan nuttig zijn wanneer u snelbewegende objecten filmt.

### Verwante informatie

[Een foto maken tijdens video-opname,](#page-97-0)98 [De functie Automatische suggesties uitschakelen,](#page-100-0)101 [Time Shift-afbeeldingen later bewerken,9](#page-98-0)9 [Een panoramafoto maken,](#page-97-0)98

## BlackBerry Story Maker

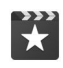

Met de app BlackBerry Story Maker kunt u gemakkelijker collecties afbeeldingen en video's maken doordat de afbeeldingen en video's op uw BlackBerry-toestel worden gegroepeerd op datum, tijd of locatie. BlackBerry Story Maker presenteert de verhalen in de datumweergave van de app Afbeeldingen. BlackBerry Story Maker kan bovendien verhalen voorstellen op basis van afbeeldingen en video's die favoriet, meest bekeken, recent bekeken en recent toegevoegd zijn.

Via de app BlackBerry Story Maker kunt u gemakkelijk favoriete afbeeldingen en video's toevoegen aan uw verhalen. U kunt bovendien uw verhalen aanpassen door het thema te wijzigen en de afbeeldingen en muziek te bewerken, voordat u de verhalen deelt met uw vrienden, collega's en familie.

### Verwante informatie

[Verhalen bewerken in BlackBerry Story Maker,1](#page-120-0)21 [Media toevoegen aan of verwijderen uit een bestaand verhaal,1](#page-120-0)21

### Foto's

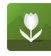

U kunt wijzigen hoe afbeeldingen worden geordend in albums in de app Afbeeldingen. De app Afbeeldingen geeft standaard nieuwere afbeeldingen voor oudere afbeeldingen weer. In de weergave Favorieten kunt u snel uw favoriete afbeeldingen zien.

De app Afbeeldingen is beter geïntegreerd met de BlackBerry Story Maker-app. U kunt snel afbeeldingen verzenden naar BlackBerry Story Maker om een verhaal te maken of ze toe te voegen aan een bestaand verhaal. De appBlackBerry Story Maker maakt standaard automatische verhalen die boven aan uw collecties afbeeldingen worden weergegeven. U kunt het automatisch maken van verhalen uitschakelen in de app Afbeeldingen.

### Verwante informatie

[Info over automatische verhalen,1](#page-105-0)06 [Instellen hoe foto's worden ingedeeld in albums,1](#page-108-0)09 [Een afbeelding toevoegen aan het scherm Favorieten,](#page-109-0)110 [Een afbeelding toevoegen aan BlackBerry Story Maker,1](#page-106-0)07

### Video's

Wanneer u de app Video's opent, worden video's die u onlangs hebt toegevoegd of afgespeeld, boven aan het scherm weergegeven. In de weergave Favorieten kunt u snel uw favoriete video's zien. En u kunt uw video's bewerken zodat de video, of een deel ervan, in slowmotion wordt afgespeeld. U kunt bovendien de geluidskwaliteit van uw video's aanpassen door de equalizeropties te wijzigen.

De app Video's is beter geïntegreerd met de BlackBerry Story Maker-app. U kunt snel video's verzenden naar BlackBerry Story Maker om een verhaal te maken of ze toe te voegen aan een bestaand verhaal.

### Verwante informatie

[Een video toevoegen aan het scherm Favorieten,](#page-118-0)119 [Een video toevoegen aan BlackBerry Story Maker,1](#page-117-0)18 [Slow motion aan een video toevoegen,](#page-116-0)117 [De Equalizer inschakelen in video's,1](#page-119-0)20

### Muziek

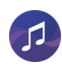

Er wordt boven aan de Muziek-app een selectiekader weergegeven. In het selectiekader staan details over het nummer dat momenteel wordt afgespeeld en u kunt er het nummer afspelen, pauzeren en wijzigen. Ook nieuw in de Muziek-app is de weergave Favorieten waarin u snel uw favoriete nummers kunt zien. U kunt bovendien de geluidskwaliteit van de Muziekapp aanpassen door de equalizeropties te wijzigen.

### Verwante informatie

[Een nummer toevoegen aan het scherm Favorieten,](#page-112-0)113 [De Equalizer inschakelen in de Muziek-app,1](#page-113-0)14

### Toestelcontrole

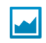

Om u te helpen uw gegevensgebruik bij te houden, kunt u in het scherm Toestelcontrole het totaalaantal gegevens zien dat uw BlackBerry-toestel gebruikt, waaronder het gegevensgebruik tijdens roaming en het totaalaantal gegevens dat de apps op uw toestel gebruiken. U kunt bovendien limieten opgeven en meldingen instellen die op het toestel worden weergegeven om u te helpen bij te houden hoeveel gegevens u gebruikt.

### Verwante informatie

[Mobiel gegevensgebruik controleren,1](#page-165-0)66 [Uw instellingen voor mobiel gegevensgebruik beheren,](#page-148-0)149 [Een maandelijkse melding voor uw gegevenslimiet instellen,1](#page-148-0)49

## Instellingenmenu's

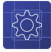

<span id="page-11-0"></span>Er is een nieuwe beweging waarmee u het menu Snelle instellingen kunt openen wanneer u in een app zit. Veeg vanaf de bovenzijde van het scherm met twee vingers omlaag om het menu Snelle instellingen te openen.

En u kunt nu ook de opties in het menu Instellingen naar wens ordenen. Verplaats opties die u vaak gebruikt naar boven in het menu Instellingen zodat deze gemakkelijker toegankelijk zijn.

### Verwante informatie

[De instellingen van uw toestel aanpassen,1](#page-129-0)30 [De menu's weergeven,](#page-24-0)25

### Geavanceerde interacties

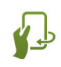

Geavanceerde interacties zijn ontworpen om de batterijlevensduur van uw BlackBerry-toestel te verbeteren en om u te helpen dingen sneller te doen. Met Geavanceerde interacties kunt u het gedrag van uw toestel bepalen wanneer u het op een bepaalde manier beweegt. U kunt bijvoorbeeld uw toestel instellen zodat het scherm wordt uitgeschakeld en het toestel in stand-by gaat wanneer u het met het scherm naar beneden op een vlakke ondergrond neerlegt.

### Verwante informatie

[Geavanceerde interacties,](#page-28-0)29

### **Beveiliging**

### ٩

Als u de beveiliging van informatie op uw BlackBerry-toestel wilt verbeteren, kunt u bepalen wat wordt weergegeven in meldingen op het scherm wanneer uw toestel vergrendeld is. U kunt bijvoorbeeld uw instellingen wijzigen zodat alleen de naam van de afzender van een bericht wordt weergegeven; de onderwerpregel en andere details worden niet weergegeven. U kunt ook uw achtergrondinstellingen wijzigen zodat er een andere achtergrond wordt weergegeven wanneer uw toestel vergrendeld is.

### Verwante informatie

[Informatie over Meldingen schermvergrendeling,5](#page-56-0)7 [Schermvergrendelingsmeldingen instellen om alleen de afzenderinformatie weer te geven,5](#page-57-0)8 [Uw achtergrond instellen,](#page-184-0)185

# Uw toestel in één oogopslag

<span id="page-12-0"></span>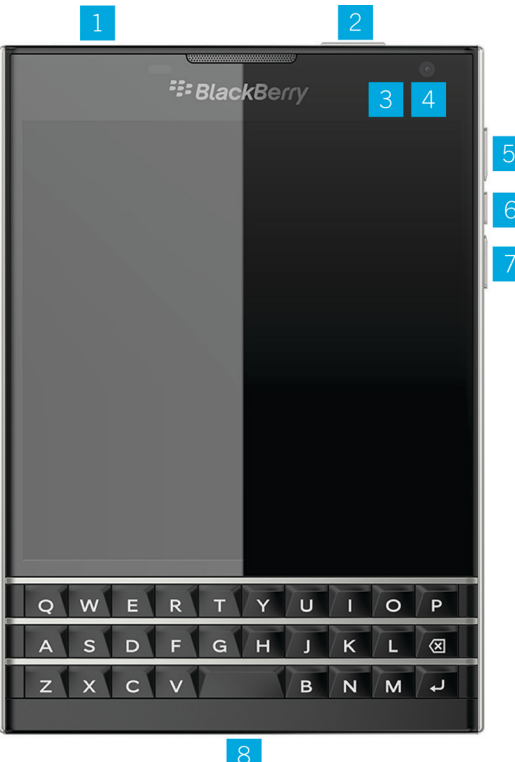

- 1. Aansluiting voor headset
- 2. Scherm vergrendelen (indrukken); Aan/uit (ingedrukt houden); 10 seconden ingedrukt houden)
- 3. Waarschuwingslampje
- 4. Camera voorzijde
- 5. Volume omhoog
- 6. Dempen (indrukken); BlackBerry Assistant (ingedrukt houden)
- 7. Volume omlaag
- 8. Multifunctionele poort (ondersteunt USB en HDMI)

# Wat is er anders aan BlackBerry 10 OS?

Als u een BlackBerry 10-toestel voor het eerst gebruikt, wilt u vast graag weten wat het anders maakt dan andere BlackBerry-toestellen. Vind informatie over het beginscherm, menu's, instellingen, berichten, meldingen en apps. Kom te weten waar u uw telefoonnummer en pincode kunt vinden en hoe u tekst kunt knippen, kopiëren en plakken.

## Hoe keer ik terug naar het beginscherm?

Veeg naar boven vanaf de onderzijde van het scherm om terug te keren naar het beginscherm.

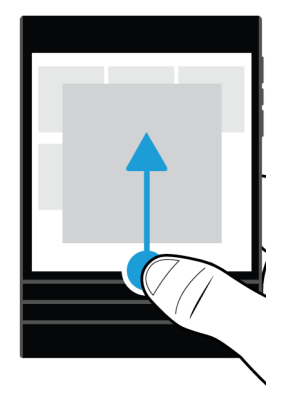

## Hoe ga ik naar het menu?

Er is geen menutoets (F#1) op uw BlackBerry 10-toestel. U vindt meer functies en opties door de menu's te verkennen.

Raak  $\bullet$  of  $\equiv$  aan om meer acties voor de app te zien.

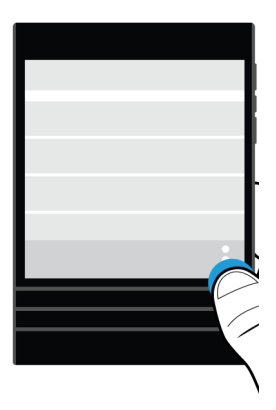

## Hoe wijzig ik mijn instellingen en opties?

Voer een van de volgende handelingen uit:

- Veeg van boven naar beneden over het scherm om de instellingen en de Help van een app te zien.
- Veeg van boven naar beneden over het scherm om de instellingen voor het toestel te zien. Raak  $\bigotimes$  Instellingen aan.

Opmerking: Vanuit een app vindt u de toestelinstellingen door met twee vingers vanaf de bovenzijde van het scherm naar beneden te vegen. Raak  $\bigstar$  Instellingen aan.

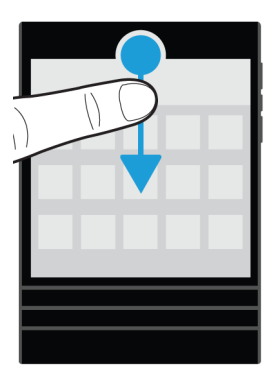

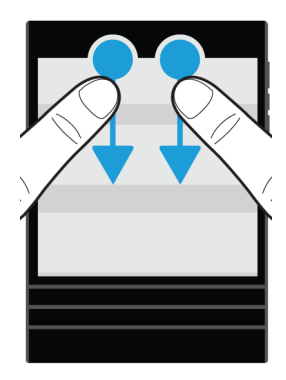

## Waar vind ik mijn e-mails of andere berichten?

U kunt al uw e-mails, sms'jes, sociale netwerkmeldingen, gemiste oproepen en voicemailberichten vinden in de BlackBerry Hub. De BlackBerry Hub is niet zoals andere apps op uw BlackBerry-toestel. Deze app vormt de kern van de BlackBerry 10-ervaring en is altijd actief, zodat u in verbinding blijft, ongeacht wat u aan het doen bent op uw toestel.

U kunt de BlackBerry Hub kort weergeven of openen vanuit elke locatie op uw toestel. Veeg naar boven vanaf de onderzijde van het scherm en dan naar rechts.

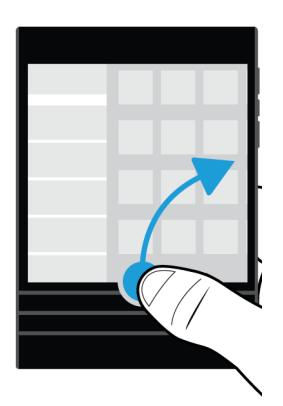

## Waar zijn de telefoontoetsen en mijn meldingsinstellingen?

Als u een oproep wilt aannemen, houdt u de cirkel onder aan het scherm vast en schuift u uw vinger naar links. Laat uw vinger los wanneer de cirkel op  $\bullet$  staat.

Als u een oproep wilt weigeren, houdt u de cirkel onder aan het scherm vast en schuift u uw vinger naar rechts. Laat uw vinger los wanneer de cirkel op  $\rightarrow$  staat.

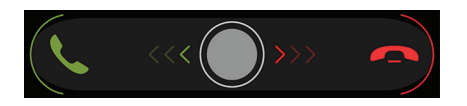

Raak in de Telefoon-app  $\blacksquare$  aan om een oproep te plaatsen. Bel een nummer. Raak Oproep aan.

BlackBerry 10 OS bevat de volgende ingebouwde meldingsmodi: Normaal, Alleen oproepen, Alleen trillen, Onderdrukt en Alle waarschuwingen uit.

- Veeg in het beginscherm naar beneden vanaf de bovenzijde van het scherm en raak  $\triangle$  aan om snel de stille modus in te schakelen.
- U kunt aangepaste beltonen instellen als u een contactpersoon toevoegt of bewerkt in de app Contactpersonen.
- Als u meldingen voor bepaalde typen berichten wilt instellen, veegt u in het beginscherm vanaf de bovenzijde van het scherm naar beneden en raakt u  $\bigstar$  Instellingen > Meldingen > Toepassingen aan.

## Waar vind ik mijn apps?

Sommige apps die u op uw oude BlackBerry-toestel gebruikte, zijn mogelijk niet beschikbaar op uw BlackBerry 10-toestel. U kunt in de BlackBerry World-shop controleren of uw oude apps beschikbaar zijn om te downloaden in het scherm My World of u kunt er nieuwe apps vinden.

## Hoe kan ik tekst bewerken of verplaatsen?

Uw BlackBerry 10-toestel heeft geen trackpad of trackball. U kunt het touchscreen gebruiken om tekst te selecteren, knippen, kopiëren en plakken of de cursor te bewegen.

### Tekst selecteren

Raak een teken of woord lang aan.

- Raak het scherm op een willekeurige plek aan om uw selectie te annuleren.
- Versleep de grepen om uw tekstselectie te wijzigen.

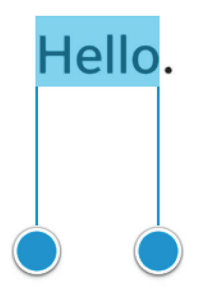

### Tekst verplaatsen

- 1. Raak een woord of tekstveld lang aan.
- 2. Laat uw vinger los van het scherm.
- 3. Raak een optie aan.

Tip: Als u niet zeker weet wat een menupictogram betekent, kunt u het lang aanraken om de functie te zien. Schuif uw vinger weg van het pictogram als u het niet wilt selecteren.

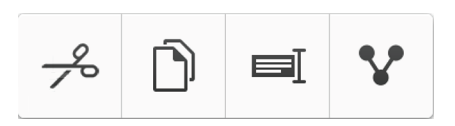

### De cursor bewegen

- 1. Raak een woord of tekstveld aan om de cursor weer te geven.
- 2. Voer een van de volgende handelingen uit:
	- Versleep de cirkel om de cursor te verplaatsen.
	- Om de cursor één teken te verplaatsen, raakt u de boven-, onder-, linker- of rechterkant van de cirkel aan.

**Tip:** Plaats uw vinger op de rand van de cirkel zodat u de cursor nog steeds kunt zien.

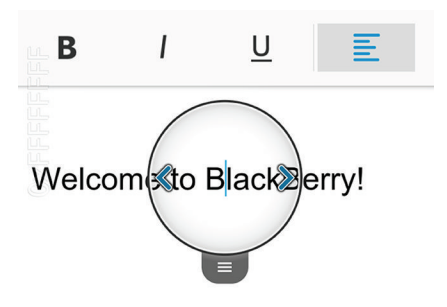

## Waar vind ik mijn taken, memo's en spraakmemo's?

• Als u BlackBerry Link hebt gebruikt om de bestanden van uw oude BlackBerry-toestel over te brengen naar uw nieuwe toestel, bevinden uw taken, memo's en spraakmemo's zich normaal gesproken in de nieuwe BlackBerry Rememberapp.

• Als u eerder taken gebruikte in BBM Groups, hebt u nog steeds toegang tot deze taken in BBM.

### Waar vind ik mijn bestanden?

U kunt uw bestanden vinden in de app Bestandsbeheer. Als u een zakelijke account aan uw BlackBerry-toestel hebt toegevoegd en uw beheerder de BlackBerry Balance-technologie heeft ingeschakeld, zijn uw toestelgegevens, apps en netwerktoegang verdeeld over een werkruimte en een persoonlijke ruimte. De afzonderlijke ruimten helpen u te vermijden dat u per ongeluk werkgegevens kopieert in een persoonlijke app, of vertrouwelijke werkgegevens weergeeft tijdens een BBM Video-chat. Als u wilt schakelen tussen uw werkruimte en uw persoonlijke ruimte, veeg dan met uw vinger van het midden van het beginscherm naar beneden en raak Persoonlijk of Werk aan.

### Waar vind ik wachtwoorden en informatie over mijn toestel?

### Waar vind ik mijn pincode?

Raak uw profielafbeelding aan in BBM. Uw pincode wordt onder uw streepjescode op uw profielpagina weergegeven. In een e-mail of tekstbericht kunt u ook **mypin** typen om uw pincode weer te geven.

#### Hoe vind ik mijn eigen telefoonnummer?

Raak in het beginscherm **a**an. Veeg in het midden van het scherm in de weergave Telefoongesprekken of Contactpersoon naar beneden en uw telefoonnummer wordt boven aan het scherm weergegeven. In een e-mail of tekstbericht kunt u ook **mynumber** typen om uw telefoonnummer weer te geven.

#### Waar vind ik Wachtwoordbeheer?

U kunt de app Wachtwoordbeheer downloaden in de BlackBerry World-winkel. Als u BlackBerry Link of een mediakaart hebt gebruikt om gegevens van uw oude BlackBerry-toestel over te brengen, kunt u uw wachtwoorden uit Wachtwoordbeheer herstellen nadat u de app Wachtwoordbeheer hebt gedownload en geïnstalleerd.

#### Waar vind ik informatie over de softwareversie en hardware van mijn toestel?

Veeg in het beginscherm naar beneden vanaf de bovenzijde van het scherm. Raak  $\triangle$  Instellingen > Info aan. Als u het type informatie dat wordt weergegeven wilt wijzigen, raakt u een optie aan in de vervolgkeuzelijst.

In een bericht, notitie of taak kunt u myver gevolgd door een spatie typen om het model en de BlackBerry 10 OSversie van uw toestel te zien. Deze functie wordt mogelijk niet ondersteund door uw invoertaal.

### Hoe kan ik zoeken?

Als u iets wilt vinden op uw BlackBerry-toestel, zoals een bericht, een nummer of een app, of als u op internet wilt zoeken, kunt u uw zoekopdracht uitspreken of typen in de BlackBerry Assistant. Raak in het beginscherm @ aan om de BlackBerry Assistant te openen.

## <span id="page-19-0"></span>Wat is BlackBerry Link?

BlackBerry Link is software die u op uw computer kunt installeren om gegevens, mediabestanden en toepassingen op uw BlackBerry-toestel aan uw desktopcomputer te koppelen.

BlackBerry Link is de nieuwste versie van BlackBerry Desktop Software en kan gebruikt worden op uw BlackBerry 10 toestel.

Als u BlackBerry Link op uw computer wilt downloaden, gaat u naar [www.blackberry.com/BlackBerryLink](http://www.blackberry.com/BlackBerryLink) en selecteert u de optie Windows of Mac.

# Pictogrammen van meldingen

De pictogrammen van meldingen geven aan dat er zich nieuwe of ongeopende items voor uw account in de BlackBerry Hub bevinden. Wanneer u een nieuw item hebt ontvangen, verschijnt de  $\bullet$ -indicator op het meldingspictogram. U kunt overal op uw BlackBerry-toestel uw meldingen kort weergeven door vanaf de onderzijde van uw scherm omhoog te vegen.

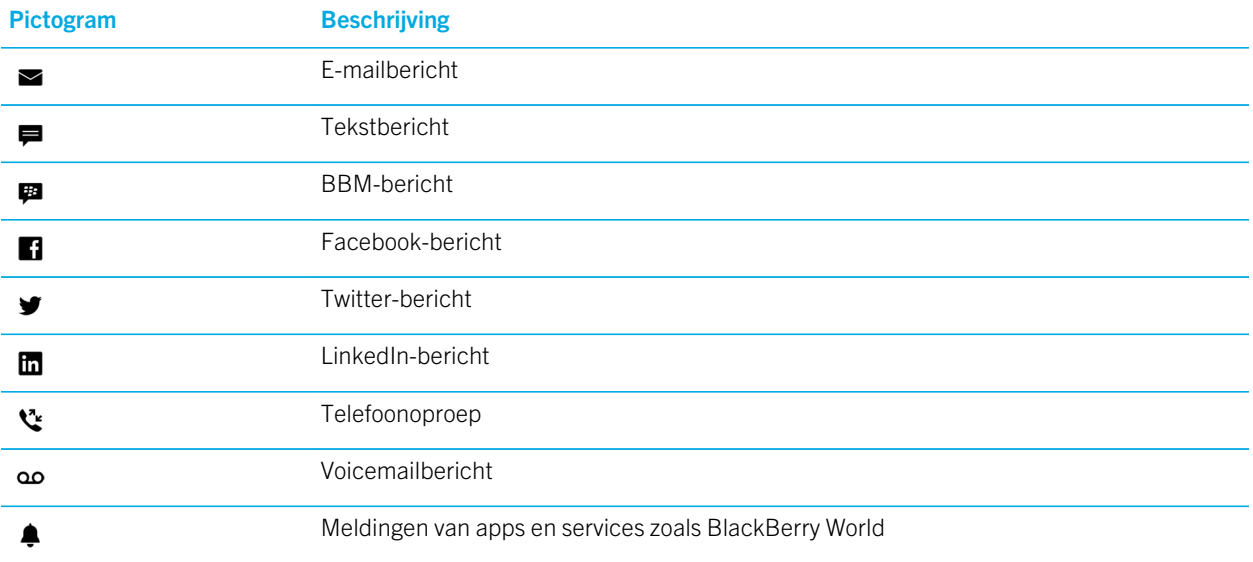

# Menupictogrammen

Tip: Als u niet zeker weet wat een menupictogram betekent, kunt u het lang aanraken om de functie te zien. Schuif uw vinger weg van het pictogram als u het niet wilt selecteren.

<span id="page-20-0"></span>Hieronder volgt een beschrijving van de meest gangbare menupictogrammen:

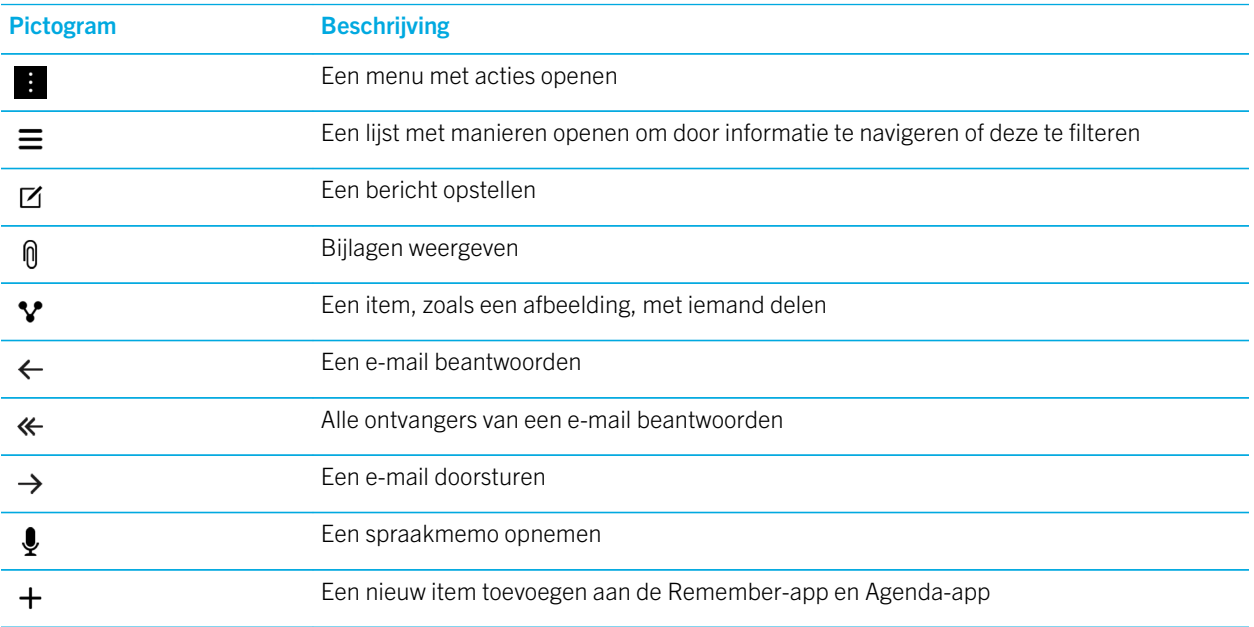

# Uw toestel instellen

U hebt een nano-SIM-kaart nodig om uw BlackBerry 10-toestel in te stellen. Als u geen SIM-kaart of niet het juiste type SIM-kaart hebt, neemt u contact op met uw serviceprovider.

Als u meer opslag nodig hebt voor afbeeldingen, video's, muziek en documenten, plaatst u een mediakaart (microSDkaart).

Als u klaar bent, opent u de Configuratie-app. Deze app helpt u inhoud over te dragen van uw oude toestel en uw accounts voor e-mail, BBM, IM en sociale netwerken toe te voegen.

## De SIM-kaart plaatsen

Afhankelijk van uw serviceprovider en waar u uw BlackBerry-toestel hebt gekocht, is de SIM-kaart mogelijk al geplaatst.

1. Draai uw toestel om en gebruik de inkeping aan de bovenkant van het toestel om het bovenste deel van de klep naar u toe te trekken.

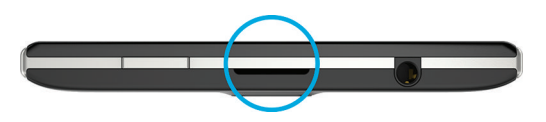

2. Met de metalen contactpunten van u af gericht plaatst u de nano-SIM-kaart in de rechtersleuf zoals aangegeven.

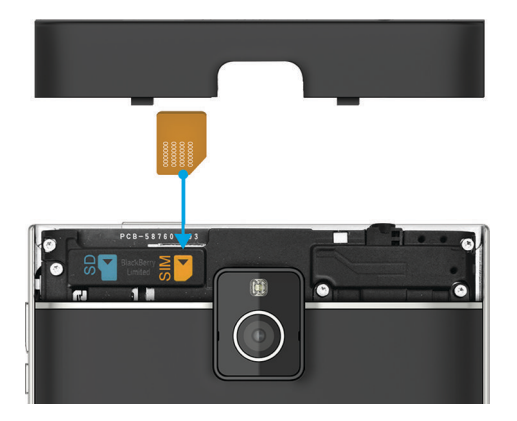

## Een mediakaart plaatsen

1. Draai uwBlackBerry-toestel om en gebruik de inkeping aan de bovenkant van het toestel om het bovenste deel van de klep naar u toe te trekken.

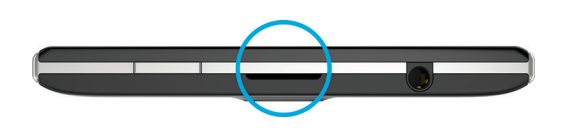

2. Plaats de mediakaart met de metalen contactpunten van u af gericht in de linkersleuf.

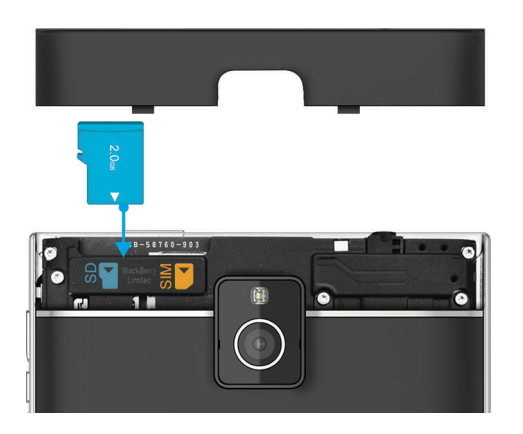

## <span id="page-22-0"></span>Uw toestel instellen met de Configuratie-app

Als uw toestel is verbonden met een mobiel netwerk of een Wi-Fi-netwerk, kunt u de Configuratie-app gebruiken om een van de volgende handelingen uit te voeren:

- Uw e-mail-, BBM-, instant messaging- en sociale netwerkaccounts toevoegen
- Uw betaalwijzen instellen voor aankopen in de BlackBerry World-shop
- Leren hoe u inhoud van uw oude toestel kunt overdragen
- De instellingen van uw toestel aanpassen

De Configuratie-app vraagt u een bestaande BlackBerry ID in te voeren of een nieuwe te maken. Weet u niet zeker of u al een BlackBerry ID hebt, ga dan op uw computer naar [www.blackberry.com/blackberryid](http://www.blackberry.com/blackberryid).

Raak in het beginscherm <sub>ove</sub> aan om de Configuratie-app te openen.

# Bewegingen gebruiken

Neem even de tijd om erachter te komen hoe u op uw BlackBerry-toestel kunt navigeren met touchscreenbewegingen. U kunt bovendien bewegingen leren om u te helpen dingen sneller te doen en de batterijlevensduur te verlengen.

## Op het beginscherm navigeren

Probeer de volgende bewegingen om vertrouwd te raken met het beginscherm.

1. Veeg naar boven vanaf de onderzijde van het scherm om terug te keren naar het beginscherm.

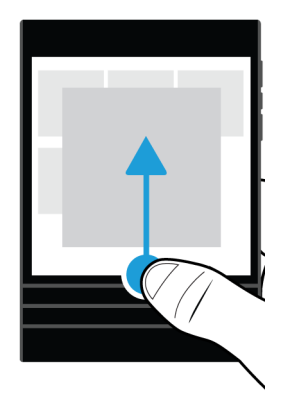

2. Schuif met uw vinger van links naar rechts om uw berichten te zien in de BlackBerry Hub.

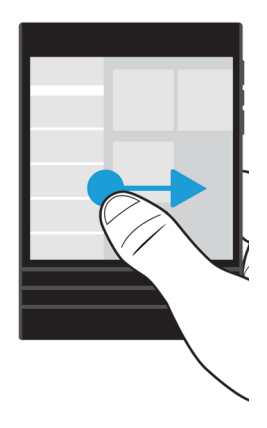

3. Schuif uw vinger van rechts naar links om de de apps die geopend zijn te bekijken. Blijf met uw vinger van rechts naar links vegen om al uw apps te zien.

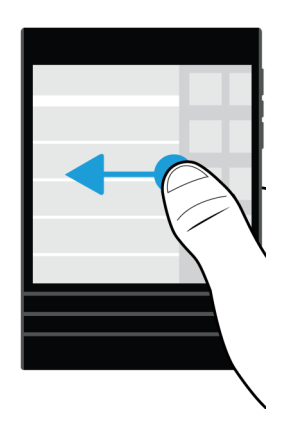

## De BlackBerry Hub kort weergeven

U kunt de BlackBerry Hub kort weergeven of openen vanuit elke locatie op uw BlackBerry-toestel om uw berichten te zien.

Veeg naar boven vanaf de onderzijde van het scherm en dan naar rechts.

<span id="page-24-0"></span>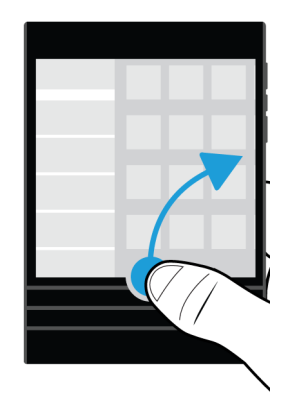

Tip: Houd uw vinger op het scherm terwijl u de BlackBerry Hub kort weergeeft. Schuif met uw vinger naar beneden om terug te gaan naar waar u mee bezig was.

### De menu's weergeven

In menu's vindt u functies, opties en ondersteuning.

Voer een van de volgende handelingen uit:

• Raak  $\bullet$  of  $\equiv$  aan om meer acties voor de app te zien.

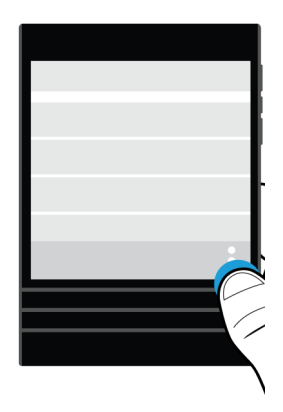

• Als u acties wilt zien voor een specifiek item, zoals een lied of foto, raakt u het item lang aan.

Tip: Als u de namen van pictogrammen op de rechterkant van het scherm wilt zien, raakt u het pictogram lang aan. Schuif uw vinger weg van het pictogram als u het niet wilt selecteren.

- Veeg van boven naar beneden over het scherm om de instellingen en de Help van een app te zien.
- Veeg van boven naar beneden over het scherm om de instellingen voor het toestel te zien.

Opmerking: Vanuit een app vindt u de toestelinstellingen door met twee vingers vanaf de bovenzijde van het scherm naar beneden te vegen.

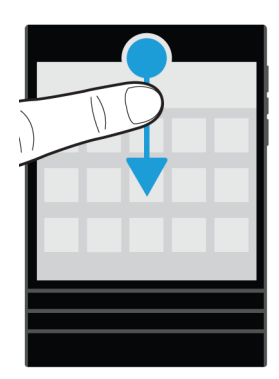

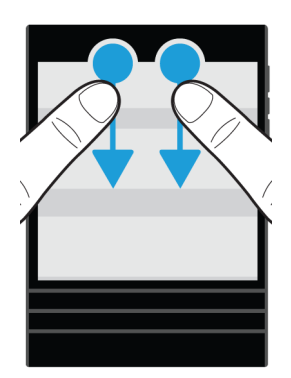

## Scrollen en bewegen tussen items

Veeg met uw vinger om door een lijst te scrollen, over een webpagina te schuiven of foto's te bekijken.

Voer een van de volgende handelingen uit:

• Veeg uw vinger omhoog en omlaag om te scrollen.

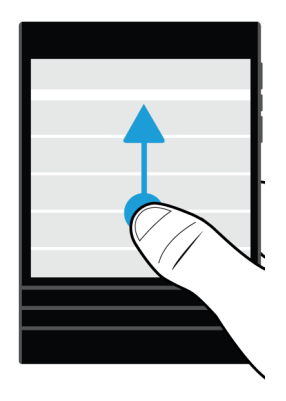

• Als u tussen de BlackBerry Hub en uw apps wilt schakelen, veegt u met uw vinger naar links en naar rechts.

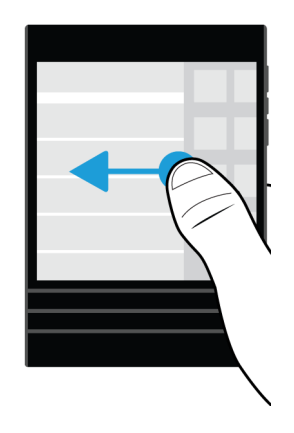

### Een schuifbalk gebruiken

Als u een schuifbalk op het scherm ziet, kunt u hiermee door een bestand zoals een nummer of video navigeren, of door meerdere pagina's scrollen, zoals bij een eBook.

Op de schuifbalk versleept u de handgreep.

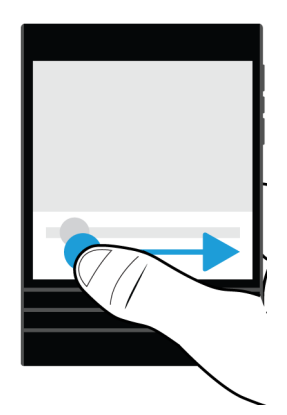

## Items selecteren

Voer een van de volgende handelingen uit:

- Als u een item wilt selecteren, raakt u het gewoon aan. Als het item kan worden geopend, opent het.
- Als u een item wilt markeren zonder het te openen, raakt u het lang aan.
- Als u meerdere items wilt selecteren, zoals afbeeldingen of nummers die u wilt delen, raakt u een item lang aan. Raak en vervolgens meer items aan. Als u de selectie van een item wilt opheffen, raakt u het nogmaals aan.

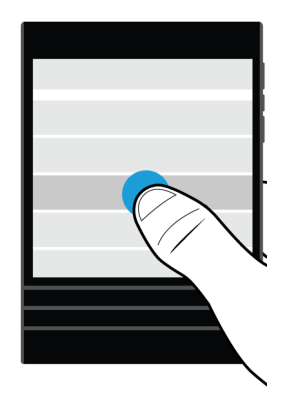

## <span id="page-28-0"></span>In- of uitzoomen op het scherm

Als u een afbeelding in nader detail wilt bekijken of kleine letters niet goed kunt lezen, kunt u het scherm uitvergroten door in te zoomen. Zoom uit om meer van het scherm te zien.

Voer een van de volgende handelingen uit:

• Schuif uw vingers uit elkaar om in te zoomen.

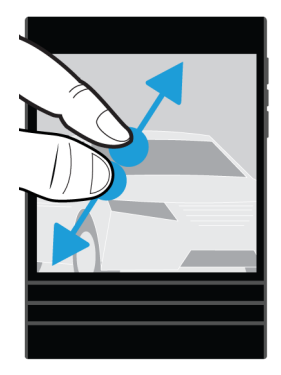

• Schuif uw vingers naar elkaar toe om uit te zoomen.

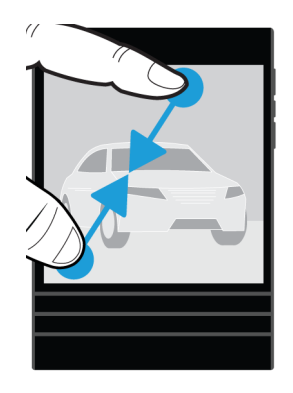

### Geavanceerde interacties

Als u op zoek bent naar manieren om taken sneller uit te voeren of om de batterijlevensduur te verlengen, kunt u overwegen de volgende bewegingen te gebruiken:

- Beweging voor Optillen om uit slaapstand te halen
- Beweging voor Omkeren om te dempen
- Beweging voor Omkeren om stroom te besparen

### Optillen om uit slaapstand te halen

Als u deze functie inschakelt en uw toestel optilt van een vlakke ondergrond, komt uw BlackBerry-toestel automatisch uit de slaapstand. U hoeft niet op de toets **Aan-uit/Vergrendelen** te drukken of naar boven te vegen vanaf de onderzijde van het scherm. U kunt uw toestel direct gebruiken.

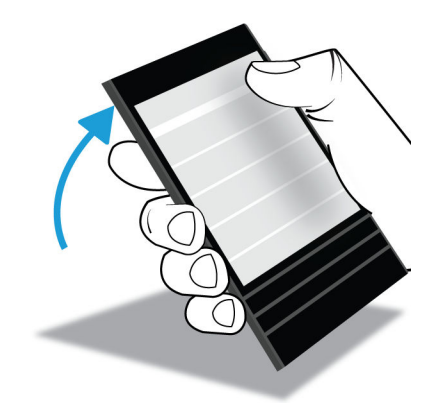

Raak  $\bigotimes$  Instellingen > Geavanceerde interactie aan om deze functie in te schakelen. Zet de schakelaar Optillen om uit slaapstand te halen aan.

### Omkeren om te dempen

Als u deze functie inschakelt en wordt gebeld, maar u op dat moment niet kunt opnemen, kunt u uw toestel met het scherm naar beneden neerleggen om het bel- of trilsignaal te dempen. U ontvangt nog steeds een melding van de gemiste oproep.

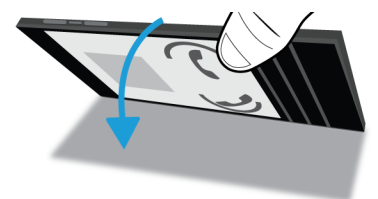

<span id="page-30-0"></span>Raak  $\bigotimes$  Instellingen > Geavanceerde interactie aan om deze functie in te schakelen. Zet de schakelaar Omkeren om te dempen aan.

### Omkeren om stroom te besparen

Deze functie is standaard ingeschakeld. Wanneer u uw toestel met het scherm naar beneden neerlegt op een vlakke ondergrond, gaat het toestel over naar de stand-bymodus om de levensduur van de batterij te verlengen. U ontvangt nog steeds meldingen voor inkomende oproepen, berichten en alarmen.

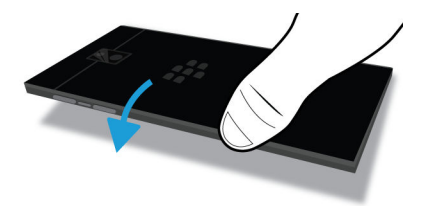

Raak  $\bigotimes$  Instellingen > Geavanceerde interactie aan om deze functie uit te schakelen. Zet de schakelaar Omkeren om stroom te besparen uit.

# Uw toestel personaliseren

Leer hoe u uw toestel kunt personaliseren om het geheel op uw wensen af te stemmen. U kunt bijvoorbeeld instellingen wijzigen, apps downloaden, uw beltoon wijzigen en uw achtergrond instellen.

### Verwante informatie

[De instellingen van uw toestel aanpassen,1](#page-129-0)30 [Uw Snelle instellingen aanpassen,1](#page-129-0)30 [Apps en games downloaden en kopen,](#page-233-0)234 [Android-apps downloaden en installeren vanuit de Amazon Appstore,2](#page-234-0)35 [Een app-pictogram of openstaande app verplaatsen op het beginscherm,](#page-202-0)203 [Uw meldingen of beltonen wijzigen,5](#page-53-0)4 [Lettergrootte wijzigen,1](#page-184-0)85 [Uw achtergrond instellen,](#page-184-0)185 [Een alarm instellen,](#page-227-0)228 [Een bladwijzer toevoegen aan een favoriete webpagina,2](#page-249-0)50 [Een nummer of contactpersoon toevoegen aan uw snelkeuzelijst,](#page-48-0)49 [Handtekening toevoegen aan e-mailaccount,8](#page-83-0)4

# <span id="page-31-0"></span>Klantenondersteuning vinden

Raadpleeg de volgende bronnen voor ondersteuning voor uw BlackBerry-toestel:

- [blackberry.com/support](http://blackberry.com/support): vind informatiebronnen voor zelfondersteuning zoals handleidingen, knowledgebase-artikels en video's. Vind antwoorden of post vragen op de communityforums. Deel tips op sociale netwerken en BlackBerryblogs.
- [blackberry.com/contact:](http://blackberry.com/contact) vind informatie over wie u kunt bellen met vragen over garanties, reparaties, facturering of technische ondersteuning.

# Ander toestel

Wisselen naar uw nieuwe BlackBerry 10-toestel is nog nooit zo gemakkelijk geweest. Of u nu wisselt van een iPhone, een Android- of een BlackBerry-toestel, er zijn verschillende opties die u kunt gebruiken om uw gegevens over te dragen.

## Toestelwisseling voorbereiden

Voordat u naar uw nieuwe BlackBerry 10-toestel wisselt, moet u ervoor zorgen dat u de volgende checklist hebt voltooid.

- Voltooi alle instructies in de Configuratie-app die wordt geopend wanneer uw BlackBerry 10-toestel voor het eerst wordt gestart nadat u de batterij hebt geplaatst.
- Als u informatie, zoals contactgegevens, op uw SIM-kaart hebt opgeslagen, slaat u deze gegevens op in de opslagruimte van uw oude toestel of op uw mediakaart voordat u van toestel wisselt.
- Als u gebruikersnamen of wachtwoorden hebt opgeslagen op uw oude toestel, zoals uw BlackBerry ID, kunt u deze gegevens tijdelijk opschrijven zodat u ze bij de hand hebt wanneer u accounts gaat toevoegen op uw nieuwe toestel.

### Wisselen van een BlackBerry-toestel

Als u wisselt van een BlackBerry-toestel naar een BlackBerry 10-toestel, zijn er diverse methoden mogelijk om gegevens over te dragen. De overdrachtmethode die u gebruikt, hangt af van de gegevenstypen die u wilt overdragen en de softwareversie van uw oude toestel. De volgende tabel is ontworpen om u te helpen de beste overdrachtsmethode voor u te kiezen.

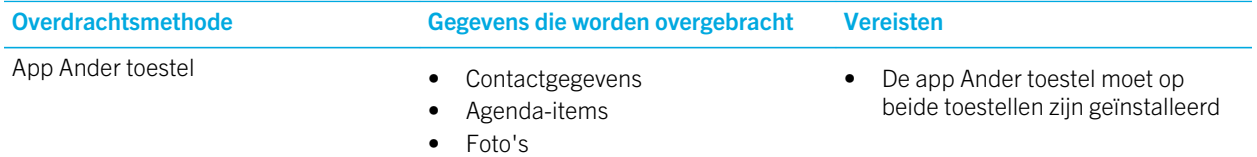

• Video's

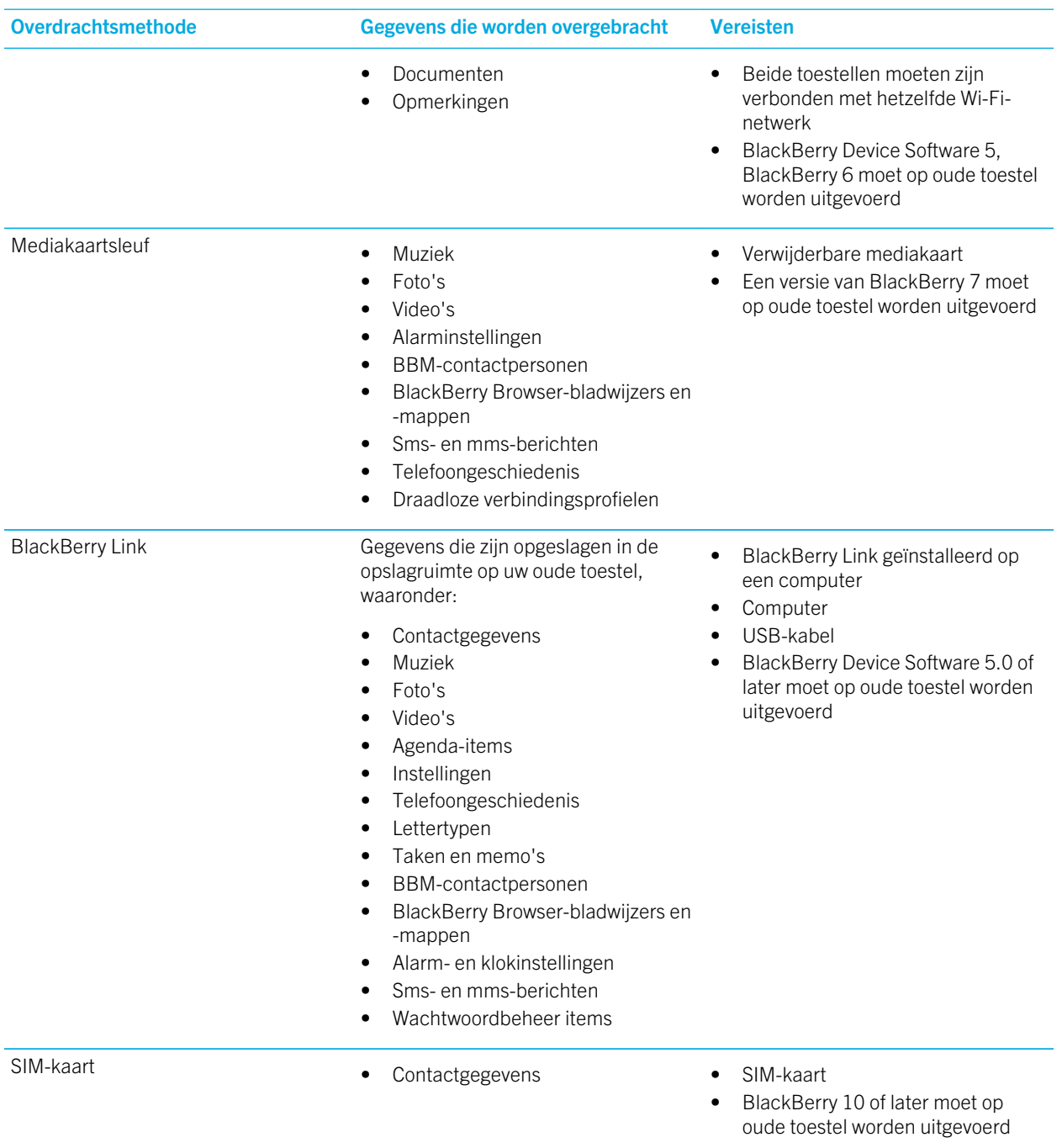

### Een back-up maken van de toestelgegevens

Met een computer en BlackBerry Link kunt u een back-up maken van de meeste gegevens op uw BlackBerry-toestel en deze herstellen. U kunt back-ups maken van uw instellingen, telefoongeschiedenis, lettertypen, opgeslagen zoekopdrachten, berichten, organizergegevens, browserbladwijzers en mediabestanden.

Maak regelmatig back-upbestanden en sla ze op uw computer op, met name voordat u software bijwerkt. Door een recent back-upbestand op uw computer te bewaren, kunt u uw toestelgegevens herstellen als uw toestel kwijtraakt, wordt gestolen of beschadigd raakt door onvoorziene omstandigheden.

Opmerking: Als uw toestel is geactiveerd op een Enterprise Mobility Management-oplossing van BlackBerry, neemt u contact op met uw beheerder om te controleren of u een back-up kunt maken van uw toestelgegevens en deze kunt herstellen.

### Controleren welke softwareversie op uw oude toestel is geïnstalleerd

Als u wisselt van een BlackBerry-toestel en u wilt zien welke softwareversie op uw oude toestel is geïnstalleerd, voert u in het beginscherm van uw oude toestel een van de volgende handelingen uit:

- Klik op Opties > Info.
- Klik op Opties > Toestel > Info over toestelversies.

## Wisselen van een toestel met BlackBerry Device Software 5 of BlackBerry 6

Als u gegevens overdraagt van een toestel met BlackBerry Device Software 5 of BlackBerry 6, zijn er diverse overdrachtsmethoden beschikbaar.

- BlackBerry Link op uw computer gebruiken
- De app Ander toestel downloaden en gebruiken
- E-mailaccounts toevoegen aan uw nieuwe toestel

## Wisselen van een toestel met BlackBerry 7

Als u gegevens overdraagt van een BlackBerry-toestel met een versie van BlackBerry 7, zijn de volgende overdrachtsmethoden beschikbaar.

- BlackBerry Link op uw computer gebruiken
- De app Ander toestel downloaden en gebruiken
- Een mediakaart gebruiken
- E-mailaccounts toevoegen aan uw nieuwe toestel

### Wisselen van een BlackBerry 10-toestel

Als u gegevens overdraagt van een BlackBerry 10-toestel naar een nieuw BlackBerry 10-toestel, zijn de volgende overdrachtsmethoden beschikbaar.

- BlackBerry Link op uw computer gebruiken
- Een SIM-kaart gebruiken
- E-mailaccounts toevoegen aan uw nieuwe toestel

## Overschakelen van een iPhone- of Android-toestel

Als u gegevens overdraagt van een iPhone of Android-toestel naar een BlackBerry 10-toestel, zijn er diverse overdrachtsmethoden beschikbaar. U kunt de app Ander toestel gebruiken om gegevens, waaronder contactgegevens, agenda-items, afbeeldingen en video's, over te dragen van uwiPhone of Android-toestel. Wanneer u uw e-mailaccounts toevoegt aan uw nieuwe toestel, kunt u de contact- en agendagegevens synchroniseren naar uw nieuwe toestel.

## Gegevens overdragen met de app Ander toestel

U kunt de app Ander toestel gebruiken om gegevens van een BlackBerry, iPhone of een Android-toestel naar uw nieuwe BlackBerry 10-toestel over te dragen.

Als u de app Ander toestel wilt gebruiken, moeten allebei uw toestellen verbonden zijn met hetzelfde Wi-Fi-netwerk.

- 1. Ga op uw BlackBerry 10-toestel naar [BlackBerry App World e](http://appworld.blackberry.com)n download de app Ander toestel.
- 2. Ga op uw oude toestel naar [BlackBerry App World](http://appworld.blackberry.com) en download de app Ander toestel.
- 3. Verbind allebei uw toestellen met hetzelfde Wi-Fi-netwerk.
- 4. Voer de instructies op het scherm uit om uw gegevens over te dragen.

Opmerking: Alleen gegevens die lokaal in de opslagruimte van uw toestel zijn opgeslagen, worden overgedragen. Gegevens die via een draadloze verbinding in een back-up zijn opgeslagen of met een online account zijn gesynchroniseerd, worden niet overgezet op uw nieuwe toestel. Gegevens die zijn opgeslagen op uw mediakaart worden niet overgedragen wanneer u de app Ander toestel gebruikt.

### Gegevens overbrengen naar een nieuw toestel met een computer en BlackBerry Link

U kunt BlackBerry Link gebruiken om ondersteunde gegevens en instellingen zoals telefoongeschiedenis, mediabestanden, browsersbladwijzers enzovoort over te brengen naar uw nieuwe BlackBerry 10-toestel. BlackBerry Link is ontworpen om de gegevens in uw persoonlijke ruimte te verplaatsen maar niet de gegevens in uw werkruimte.

Als uw oude toestel een van de volgende softwareversies heeft, kunt u BlackBerry Link gebruiken om gegevens over te brengen:

- BlackBerry Device Software 5
- BlackBerry 6
- BlackBerry 7 of BlackBerry 7.1
- BlackBerry 10 of later

Alleen de gegevens die lokaal in de opslagruimte van uw toestel zijn opgeslagen, worden overgezet. Gegevens die via een draadloze verbinding in een back-up zijn opgeslagen of met een online account zijn gesynchroniseerd, worden niet overgezet op uw nieuwe toestel.

- 1. Download en installeer BlackBerry Link vanaf uw computer via [www.blackberry.com/BlackBerryLink](http://www.blackberry.com/BlackBerryLink).
- 2. Open BlackBerry Link.
- 3. Sluit uw huidige BlackBerry-toestel aan op uw computer met een USB-kabel.
- 4. Volg de instructies op het scherm.
- 5. Sluit uw nieuwe BlackBerry 10-toestel aan met een USB-kabel wanneer u daarom gevraagd wordt.
- 6. Volg de instructies op het scherm.

### Gegevens overbrengen met een mediakaart

Deze optie voor gegevensoverdracht is beschikbaar als u wisselt van een BlackBerry-toestel met een versie van BlackBerry 7.

Als u met een mediakaart naar een nieuw BlackBerry 10-toestel wisselt, kunt u alarminstellingen, BBM-contactpersonen, BlackBerry Browser-bladwijzers, sms- en mms-berichten, telefoongeschiedenis en draadloze verbindingsprofielen overbrengen. Deze functie is ontworpen om de gegevens in uw persoonlijke ruimte te verplaatsen maar niet de gegevens in uw werkruimte.

Alleen de gegevens die lokaal in de opslagruimte van uw toestel zijn opgeslagen, worden overgezet. Gegevens die via een draadloze verbinding in een back-up zijn opgeslagen of met een online account zijn gesynchroniseerd, worden niet overgezet op uw nieuwe toestel.

- 1. Op uw oude toestel gaat u naar **Configuratie > Ander toestel.**
- 2. Klik op Een mediakaart gebruiken > Gegevens opslaan.
- 3. Volg de instructies op het scherm.
- 4. Wanneer de back-up is voltooid, verwijdert u de mediakaart uit uw oude toestel en plaatst u deze in uw BlackBerry 10-toestel.
- 5. Raak in het beginscherm op uw BlackBerry 10-toestel  $\frac{1}{\sqrt{2}}$  aan.
- 6. Volg de instructies op het scherm.
### Contactgegevens overdragen met een SIM-kaart

Uw BlackBerry Passport-toestel gebruikt een nano-SIM-kaart. Deze methode voor gegevensoverdracht is daarom alleen beschikbaar als u van een BlackBerry Passport naar een andere BlackBerry Passport wisselt.

- 1. Raak op uw oude toestel **Contactpersonen** aan.
- 2. Veeg naar beneden vanaf de bovenzijde van het scherm.
- 3. Raak  $\bigstar$  aan.
- 4. Raak onder SIM-kaart Contactpersonen van toestel naar SIM-kaart kopiëren aan.
- 5. Als uw contactpersonen naar uw SIM-kaart zijn gekopieerd, verwijdert u de SIM-kaart en plaatst u deze in uw nieuwe toestel.
- 6. Raak op uw nieuwe toestel **Contactpersonen** aan.
- 7. Veeg naar beneden vanaf de bovenzijde van het scherm.
- 8. Raak  $\bullet$  aan.
- 9. Raak onder SIM-kaart Contactpersonen van SIM-kaart importeren aan.

Opmerking: Als u BlackBerry Balance op uw toestel hebt geïnstalleerd, worden contactgegevens die zijn opgeslagen in uw werkruimte mogelijk niet gekopieerd naar uw SIM-kaart.

## Een e-mailaccount toevoegen aan uw nieuwe toestel

Als u agenda- en contactgegevens wilt overdragen die zijn gekoppeld aan een e-mailaccount, voegt u die e-mailaccount toe aan uw nieuwe BlackBerry 10-toestel.

- 1. Veeg in het beginscherm van uw nieuwe toestel naar beneden vanaf de bovenzijde van het scherm.
- 2. Raak  $\triangle$  Instellingen aan.
- 3. Raak Accounts aan.
- 4. Raak E-mail, agenda en contactpersonen aan.
- 5. Voer het e-mailadres in voor de account die u wilt toevoegen.
- 6. Raak Volgende aan.
- 7. Voer het wachtwoord van de e-mailaccount in.
- 8. Raak Volgende aan.

Nadat u de e-mailaccount hebt toegevoegd, zijn agenda- en contactgevens die zijn gekoppeld aan die account, toegankelijk op uw nieuwe BlackBerry 10-toestel.

### Nadat u bent overgeschakeld naar een ander toestel

Nadat u naar uw nieuwe BlackBerry 10-toestel bent gewisseld, moet u het volgende overwegen:

- Hebt u een mediakaart, verplaats deze dan van uw oude naar uw nieuwe toestel.
- Wis uw oude toestel om al uw gegevens te verwijderen.
- Download apps van de BlackBerry World-shop.
- Verken de Help-app op uw nieuwe toestel en krijg tips en trucs.

Ga voor informatie over de teruggave van uw vorige BlackBerry-toestel voor recycling en veilige verwerking naar [www.blackberry.com/recycling.](http://www.blackberry.com/recycling) Het recycle- en inruilprogramma is alleen beschikbaar in bepaalde gebieden.

#### Accounts toevoegen aan uw nieuwe toestel

Nadat u gegevens hebt overgedragen vanaf uw oude toestel, kunt u uw accounts voor sociale netwerken toevoegen aan uw nieuwe BlackBerry 10-toestel.

- 1. Veeg in het beginscherm naar beneden vanaf de bovenzijde van het scherm.
- 2. Raak  $\bigstar$  Instellingen aan.
- 3. Raak Accounts aan.
- 4. Raak Facebook, Twitter, LinkedIn of Evernote aan.
- 5. Voer de gegevens van uw account in.
- 6. Wijzig indien nodig de synchronisatie-instellingen.
- 7. Raak Gereed aan. Raak indien nodig Toestaan aan.

#### Uw BlackBerry-toestel wissen om gegevens te verwijderen

Nadat u gegevens hebt overgedragen naar uw nieuwe BlackBerry 10-toestel, kunt u ervoor kiezen alle gegevens te verwijderen van uw oudeBlackBerry-toestel. Een beveiligingsopschoning is ontworpen om uw gegevens permanent te verwijderen zodat deze niet meer kunnen worden achterhaald. Tot deze gegevens behoren e-mailaccounts, gedownloade apps, mediabestanden, documenten, browsersbladwijzers en instellingen.

Wanneer de beveiligingsopschoning voltooid is, wordt uw toestel automatisch uitgeschakeld. Druk op de knop Aan-uit/ Vergrendelen om uw toestel in te schakelen.

#### Toestellen met BlackBerry 7 of later

- 1. Klik op de app **Opties** in het beginscherm van uw oude toestel.
- 2. Klik op Beveiliging > Beveiligingsopschoning.
- 3. Selecteer alle items die u wilt verwijderen.
- 4. Typ blackberry.
- 5. Raak Gegevens wissen aan.

#### Toestellen met BlackBerry 10 OS

- 1. Veeg op uw oude toestel naar beneden vanaf de bovenzijde van het scherm.
- 2. Raak  $\bigtriangleup$  Instellingen aan.
- 3. Raak Beveiliging en privacy > Beveiligingsopschoning aan.
- 4. Typ **blackberry**.
- 5. Raak Gegevens verwijderen aan.

Als u uw toestel gaat recyclen of weggeven, zorg er dan ook voor dat u uw SIM-kaart en mediakaart verwijdert.

#### Uw apps downloaden van BlackBerry World

Gekochte apps en games kunt u zo vaak als u wilt opnieuw downloaden op hetzelfde BlackBerry-toestel en op maximaal vier extra toestellen, zonder dat u opnieuw voor de items hoeft te betalen.

- 1. Raak op uw nieuwe BlackBerry 10-toestel **BlackBerry World** aan.
- 2. Voer uw gebruikersnaam en wachtwoord voor BlackBerry ID in.
- 3. Raak  $\equiv$  aan.
- 4. Raak My World > Mijn apps & games aan.
- 5. Raak Beschikbaar aan.
	- Als u een app of spelletje opnieuw wilt installeren, raakt u  $[2]$  aan naast de app of het spelletje dat u wilt installeren.
	- Als u meerdere apps en games opnieuw wilt installeren, raakt u onder aan het scherm  $\Box$  >  $\Box$  aan. Raak de apps en games aan die u opnieuw wilt installeren. Raak  $[2]$  aan.

### Problemen oplossen: Ander toestel

#### Ik kan mijn SIM-kaart niet overbrengen naar mijn nieuwe BlackBerry 10 toestel

Het BlackBerry Passport-toestel gebruikt een nano-SIM-kaart. Neem contact op met uw serviceprovider om een nano-SIMkaart voor uw nieuwe toestel te verkrijgen.

#### Sommige gegevens zijn niet van mijn oude naar mijn nieuwe toestel overgebracht

Het type toestel waarvan u gegevens overbrengt en de versie van de software op uw vorige toestel bepalen welke gegevens naar uw nieuwe toestel kunnen worden overgebracht. Ga naar [www.blackberry.com/deviceswitch](http://www.blackberry.com/deviceswitch) voor een lijst met de typen gegevens die worden overgebracht.

Voer een of meer van de volgende handelingen uit:

- Controleer of uw persoonlijke e-mailaccounts zijn ingesteld. E-mailaccounts worden niet overgebracht en moeten ingesteld worden in de BlackBerry Hub op het toestel.
- Controleer of uw zakelijke e-mailaccounts zijn ingesteld. Neem voor een Microsoft Exchange ActiveSync-account op een BlackBerry Enterprise Server contact op met uw beheerder voor de vereiste gegevens om de account te activeren.
- Zoek memo's en taken in de app BlackBerry Remember.
- Breng apps over door ze te downloaden van de BlackBerry World-shop.

#### Ik kan geen items overbrengen met mijn mediakaart

Voer een of meer van de volgende handelingen uit:

- Maak back-ups van de items op uw mediakaart op een andere opslagplaats, zoals de ingebouwde opslag van uw BlackBerry-toestel of desktopcomputer. Formatteer uw mediakaart of koop een nieuwe mediakaart. Sla de items waarvan u een back-up hebt gemaakt op de mediakaart op en probeer deze vervolgens opnieuw over te brengen.
- Gebruik BlackBerry Link om uw gegevens van het ene naar het andere toestel over te brengen. Als u BlackBerry Link op uw computer wilt downloaden, gaat u naar [www.blackberry.com/BlackBerryLink](http://www.blackberry.com/BlackBerryLink) en selecteert u de optie Windows of Mac.

# BlackBerry ID

Een BlackBerry ID geeft u handige toegang tot meerdere BlackBerry-producten en -diensten. Nadat u een BlackBerry ID hebt gemaakt, kunt u uw e-mailadres en wachtwoord gebruiken om u aan te melden bij alle BlackBerry-producten die door BlackBerry ID worden ondersteund. Met BlackBerry ID kunt u apps beheren die u van de BlackBerry World-shop hebt gedownload en apps downloaden wanneer u overschakelt naar een ander toestel. U moet zich met dezelfde BlackBerry ID aanmelden op al uw BlackBerry-toestellen.

Als u eerder een BlackBerry ID hebt gemaakt, moet u deze gebruiken wanneer u uw nieuwe toestel instelt in plaats van een nieuwe BlackBerry ID te maken. U kunt zich zowel bij een tablet als bij een smartphone aanmelden met dezelfde BlackBerry ID.

### Een nieuwe BlackBerry ID instellen

Tip: Het is belangrijk een wachtwoord te kiezen dat u zich kunt herinneren. Gebruik voor uw BlackBerry IDgebruikersnaam een e-mailadres dat u frequent gebruikt. Hersteldetails kunnen naar het e-mailadres worden verzonden dat u als uw BlackBerry ID-gebruikersnaam gebruikt als u uw BlackBerry ID-wachtwoord bent vergeten. Het e-mailadres dat u gebruikt als een BlackBerry ID-gebruikersnaam hoeft niet te zijn gekoppeld aan uw BlackBerry-toestel.

- 1. Wanneer u uw BlackBerry-toestel instelt, kunt u een nieuwe BlackBerry ID maken door **Nieuw** aan te raken in het scherm BlackBerry ID.
- 2. Volg de instructies op het scherm.

### Uw BlackBerry ID-gebruikersnaam bevestigen

Wanneer u een BlackBerry ID maakt, ontvangt u een e-mail waarmee u het e-mailadres kunt bevestigen dat u gebruikt als uw BlackBerry ID. Als u uw BlackBerry ID-wachtwoord bent vergeten, kunt u het gemakkelijk opnieuw instellen als u het emailadres hebt bevestigd dat u gebruikt als uw BlackBerry ID-gebruikersnaam.

Als u het e-mailadres dat u gebruikt als uw BlackBerry ID-gebruikersnaam niet hebt bevestigd toen u uw BlackBerry ID maakte, kunt u een nieuw bevestigingsbericht ontvangen.

- 1. Veeg in het beginscherm naar beneden vanaf de bovenzijde van het scherm.
- 2. Raak **is Instellingen > BlackBerry ID** aan.
- 3. Raak Bevestigen aan. Er wordt een e-mail verzonden naar het e-mailadres dat u gebruikt als uw BlackBerry ID.
- 4. Open de e-mail en volg de instructies op het scherm.

## Uw BlackBerry ID-wachtwoord wijzigen

- 1. Veeg in het beginscherm naar beneden vanaf de bovenzijde van het scherm.
- 2. Raak  $\bullet$  Instellingen > BlackBerry ID aan.
- 3. Raak Wachtwoord wijzigen aan.

## Uw BlackBerry ID-gegevens wijzigen

U kunt uw gebruikersnaam, schermnaam, voornaam en achternaam wijzigen.

- 1. Veeg in het beginscherm naar beneden vanaf de bovenzijde van het scherm.
- 2. Raak **is Instellingen > BlackBerry ID** aan.
- 3. Raak  $\rightarrow$  aan.

### Uw BlackBerry ID gebruiken om naar een ander toestel over te schakelen

#### Uw BlackBerry ID gebruiken op een nieuw toestel

Wanneer u overschakelt naar een nieuwBlackBerry-toestel, wordt u tijdens de configuratie gevraagd uw BlackBerry IDgebruikersnaam en -wachtwoord in te voeren. Het is belangrijk dat u dezelfde BlackBerry ID gebruikt als op uw vorige toestel, omdat veel van uw apps en instellingen zijn gekoppeld aan uw BlackBerry ID.

Wanneer u bijvoorbeeld uw bestaande BlackBerry ID gebruikt op uw nieuwe toestel, kunt u apps die u op uw vorige toestel hebt gedownload opnieuw installeren vanuit de BlackBerry World-shop als er een versie van de app bestaat voor uw nieuwe toestel.

### Uw BlackBerry ID vinden op uw oude toestel

Als u al een BlackBerry ID hebt gemaakt en overschakelt op een nieuw BlackBerry-toestel, is het belangrijk dat u zich aanmeldt met uw bestaande BlackBerry ID omdat veel van uw apps en instellingen hieraan gekoppeld zijn.

- 1. Klik op **Opties** in het beginscherm van uw oude toestel.
- 2. Afhankelijk van uw toestel voert u een van de volgende handelingen uit:
	- Klik op Toepassingen van derden > BlackBerry ID.
	- Klik op Toestel > BlackBerry ID.
	- Klik op BlackBerry ID.

### Hoe stel ik mijn verloren of vergeten BlackBerry IDwachtwoord opnieuw in?

U kunt instructies voor het opnieuw instellen van uw BlackBerry ID-wachtwoord laten verzenden naar het e-mailadres dat u als uw BlackBerry ID-gebruikersnaam gebruikt. Uit veiligheidsoverwegingen kan uw BlackBerry ID-wachtwoord niet opnieuw voor u worden ingesteld.

Voer een van de volgende handelingen uit:

- Ga naar [www.blackberry.com/blackberryid](http://www.blackberry.com/blackberryid) om uw wachtwoord opnieuw in te stellen op een computer. Klik op Wachtwoord opnieuw instellen. Volg de instructies op het scherm.
- Als u uw wachtwoord opnieuw wilt instellen op uw BlackBerry-toestel, meld u zich aan met uw BlackBerry ID en klikt u op Wachtwoord vergeten. Beantwoord de beveiligingsvraag en volg de instructies op het scherm.

Nadat u de bovenstaande stappen hebt doorlopen, ontvangt u een e-mail om uw wachtwoord opnieuw in te stellen. Wanneer u de stappen om uw wachtwoord opnieuw in te stellen voltooit op een computer, kan de e-mail over het opnieuw instellen van uw wachtwoord alleen op een computer worden weergegeven en wordt deze niet op uw toestel afgeleverd. Als u de stappen volgt om uw wachtwoord opnieuw in te stellen op uw toestel, wordt de e-mail op uw toestel afgeleverd. Volg de instructies in de e-mail om uw BlackBerry ID-wachtwoord opnieuw in te stellen.

# Telefoon en spraak

# Telefoon

Terwijl u een telefoongesprek voert, kunt u schakelen tussen de luidspreker, headset en het toestel; een gesprek dempen; of een telefonische vergadering starten door nog een oproep te plaatsen. U kunt bovendien het kiespaneel openen, notities maken terwijl u een gesprek voert en een oproep verplaatsen naar BBM Video.

## Telefoonpictogrammen

#### Inkomende oproepen

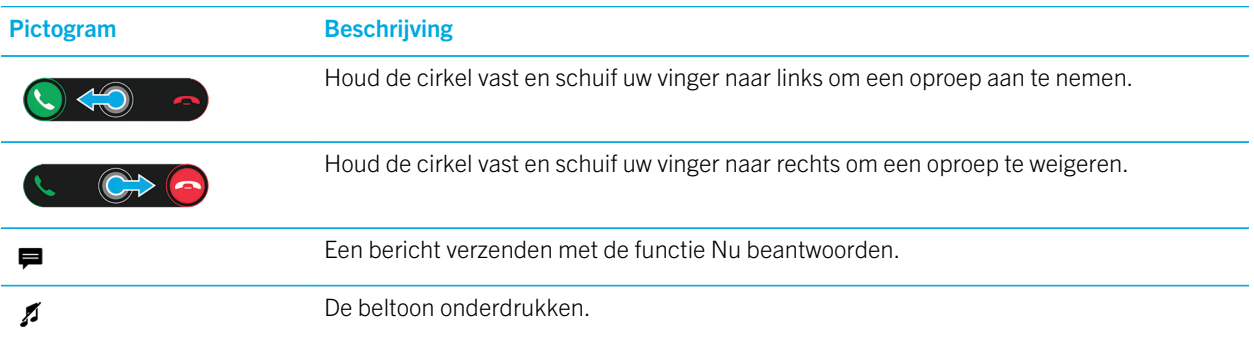

#### Tijdens een gesprek

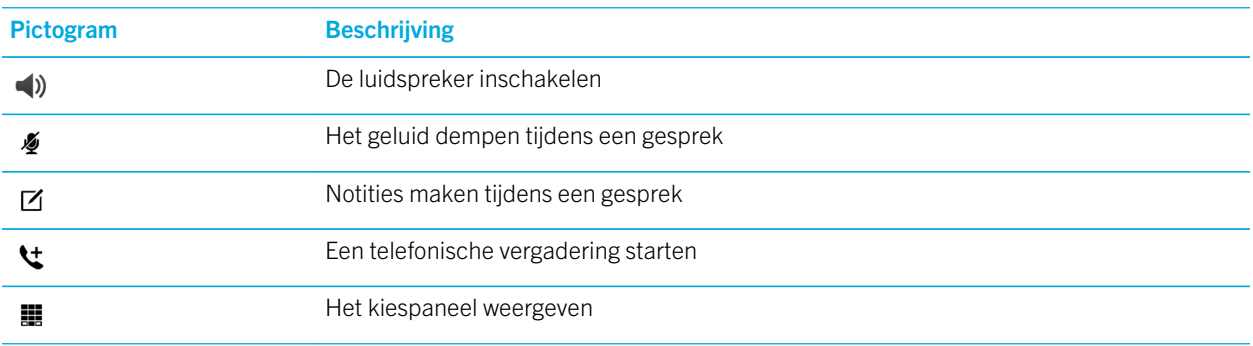

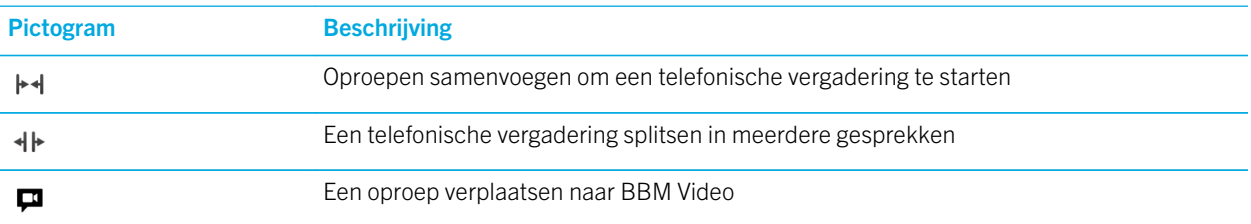

### Oproepen plaatsen en ontvangen

#### Een oproep plaatsen

- 1. Raak in de Telefoon-app  $\blacksquare$  aan.
- 2. Bel een nummer.
- 3. Raak Oproep aan.

Tip: Om te bellen vanuit het beginscherm, typt u de naam of het telefoonnummer van een contactpersoon. Raak Oproep <*name*> of Oproep <*number*> aan.

#### Een recent nummer of contactpersoon met snelkeuze bellen

- 1. Raak in de Telefoon-app  $\lambda$  aan.
- 2. Raak een naam of nummer aan of veeg naar beneden vanaf de bovenzijde van het scherm en raak een snelkeuzecontact aan.

Tip: Als u een sms-bericht naar een recent nummer wilt sturen, raakt u naast het nummer  $\vee$  >  $\Box$  aan.

Als u een contactpersoon uit de snelkeuzelijst via uw toetsenbord wilt bellen, houdt u de toets ingedrukt die u aan de contactpersoon hebt gekoppeld.

#### Iemand van de contactpersonenlijst bellen

- 1. Raak in de Telefoon-app  $\bullet$  aan.
- 2. Raak een contactpersoon aan.
- 3. Als uw contactpersoon meerdere nummers heeft, raakt u het nummer aan dat u wilt bellen. Raak bijvoorbeeld Thuis of Mobiel aan.

#### Een oproep beantwoorden of weigeren

Voer een van de volgende handelingen uit:

- Houd de cirkel midden op het scherm vast en schuif uw vinger naar links om een oproep aan te nemen. Laat uw vinger los wanneer de cirkel op **t** staat.
- Houd de cirkel midden op het scherm vast en schuif uw vinger naar rechts om een oproep aan te weigeren. Laat uw vinger los wanneer de cirkel op  $\rightarrow$  staat.

#### Nu beantwoorden gebruiken om een bericht naar een beller te sturen

U hoeft nooit meer een vergadering of gesprek te verlaten om de telefoon te beantwoorden. Met de functie Nu beantwoorden stuurt u de beller een kort bericht in plaats van dat u de oproep aanneemt. Als de beller een BBMcontactpersoon is, wordt het bericht standaard als BBM-bericht verzonden. Als de beller geen BBM-contactpersoon is, wordt het bericht als sms verzonden. Afhankelijk van wie de ontvanger is, kunnen hier sms-kosten aan verbonden zijn.

- 1. Wanneer u een inkomende oproep ontvangt, raakt  $\mathbf{u} = \mathbf{0}$  of  $\mathbf{u}$  aan.
- 2. Voer een van de volgende handelingen uit:
	- Als u een van de standaardberichten wilt verzenden, raakt u een bericht aan.
	- Als u een nieuw bericht wilt opstellen, raakt u **Aangepast bericht** aan. Typ een bericht en raak Verzenden aan.

#### De beltoon onderdrukken tijdens een inkomende oproep

Als u een oproep ontvangt terwijl uw geluids- of trilmeldingen ingeschakeld zijn, kunt u de beltoon snel onderdrukken en zorgen dat uw toestel stopt met trillen. Nadat u de beltoon onderdrukt hebt, kunt u de oproep nog steeds beantwoorden of weigeren.

Wanneer u een inkomende oproep ontvangt, raakt u  $\mathcal I$  aan.

#### Een oproep in de wacht zetten

Houd **&** lang ingedrukt terwijl u aan het bellen bent totdat **Oproep in de wacht** op het scherm wordt weergegeven.

#### Notities maken tijdens een gesprek

Terwijl u belt, kunt u notities maken die worden opgeslagen in BlackBerry Remember.

Tip: Voor u notities maakt, kunt u de luidspreker inschakelen, zodat uw handen vrij zijn om het toetsenbord te gebruiken.

- 1. Raak tijdens een gesprek  $\nabla$  aan.
- 2. Typ uw notities en geef informatie op zoals een titel, einddatum en tags.
- 3. Raak Opslaan aan.

### Oproepen automatisch beantwoorden

U kunt uw BlackBerry-toestel instellen om automatisch oproepen te beantwoorden wanneer u een Bluetoothhoofdtelefoon heeft aangesloten of als u uw toestel uit de houder heeft verwijderd.

#### Een oproep automatisch beantwoorden of beëindigen met een houder

- 1. Veeg in de Telefoon-app naar beneden vanaf de bovenzijde van het scherm.
- 2. Raak  $\leftrightarrow$  > Houder aan.
- 3. Voer een van de volgende handelingen uit:
	- Zet de schakelaar Oproep beantwoorden door toestel uit houder te verwijderen aan.
	- Zet de schakelaar Oproep beëindigen door toestel in houder te plaatsen aan.

#### Een oproep automatisch beantwoorden wanneer er een Bluetoothhoofdtelefoon is aangesloten

- 1. Veeg in de Telefoon-app naar beneden vanaf de bovenzijde van het scherm.
- 2. Raak  $\frac{1}{2}$  > Bluetooth aan.
- 3. Zet de schakelaar Oproep automatisch beantwoorden wanneer aangesloten op hoofdtelefoon aan.

Wanneer u deze functie inschakelt en een Bluetooth-hoofdtelefoon heeft aangesloten op uw BlackBerry-toestel, worden uw oproepen automatisch binnen 5 seconden beantwoord.

#### Een oproep van uw hoofdtelefoon naar uw toestel verplaatsen

Wanneer u een hoofdtelefoon heeft aangesloten op uw BlackBerry-toestel, ontvangt u inkomende oproepen automatisch op uw hoofdtelefoon. U kunt de oproep handmatig terugzetten naar het toestel.

Als u de oproep handmatig terug wilt zetten naar uw toestel, raakt u tijdens een gesprek  $\langle \rangle$  > Toestel aan.

Als u de oproep terug wilt zetten naar de hoofdtelefoon, raakt u () aan. Raak de naam van uw hoofdtelefoon aan.

### Een oproep verplaatsen naar BBM Video

Zie met wie u praat door een oproep te verplaatsen naar BBM Video. Als u een oproep naar BBM Video wilt verplaatsen, moet de persoon met wie u praat ook toegang hebben tot BBM Video. Als u een BBM Video-chatsessie wilt starten met iemand die geen BBM-contactpersoon is, wordt u gevraagd deze persoon toe te voegen aan BBM voordat u de BBM Videochatsessie kunt starten.

Raak tijdens een gesprek **aan.** 

### Een telefonische vergadering starten

- 1. Plaats of beantwoord een oproep terwijl u in gesprek bent.
- 2. Raak  $\blacktriangleright$  aan om de gesprekken samen te voegen.

#### Een tweede oproep beantwoorden terwijl u al in gesprek bent

- 1. Als u de oproepwachtrij gebruikt, kunt u het volgende doen wanneer u een oproep ontvangt terwijl u al in gesprek bent:
	- Als u de eerste oproep in de wacht wilt zetten en de tweede wilt beantwoorden, raakt u **Huidige oproep in de** wacht plaatsen aan. Houd de cirkel midden op het scherm vast en schuif uw vinger naar links. Laat uw vinger los wanneer de cirkel op  $\bullet$  staat.
	- Als u de eerste oproep wilt beëindigen en de tweede wilt beantwoorden, raakt u Huidige oproep beëindigen aan. Houd de cirkel midden op het scherm vast en schuif uw vinger naar links. Laat uw vinger los wanneer de cirkel op staat.
- 2. Als u het eerste gesprek in de wacht zet, kunt u beide gesprekken samenvoegen voor een telefonische vergadering door  $\blacktriangleright$  aan te raken.

Herhaal stap 1 en 2 om meer personen aan de telefonische vergadering toe te voegen.

#### Een oproep plaatsen terwijl u al in gesprek bent

Wanneer u nog een oproep wilt plaatsen terwijl u al in gesprek bent, wordt uw eerste gesprek automatisch in de wacht gezet.

- 1. Raak tijdens een gesprek  $\mathbf{t}$  aan.
- 2. Voer een van de volgende handelingen uit:
	- Raak een telefoonnummer, naam of snelkeuzecontact aan.
	- Raak **t** aan. Raak een contactpersoon aan.
	- Raak **a** aan. Bel een nummer.
- 3. Als u beide gesprekken wilt samenvoegen voor een telefonische vergadering, raakt u  $\blacktriangleright$  aan.

Herhaal stap 1 tot en met 3 om meer personen aan de telefonische vergadering toe te voegen.

#### Personen verwijderen uit een telefonische vergadering

1. Als u tijdens een telefonische vergadering de deelnemers wilt weergeven, raakt u  $\equiv$  >  $\sim$  aan.

- 2. Voer een van de volgende handelingen uit:
	- Als u een persoon uit de telefonische vergadering wilt verwijderen en op wilt hangen, raakt u  $\sim$  aan.
	- Als u een persoon uit de telefonische vergadering wilt verwijderen en in een afzonderlijke oproep wilt spreken, raakt u «|→ aan.

### Een nummer of contactpersoon toevoegen aan uw snelkeuzelijst

Er zijn twee verschillende snelkeuzelijsten waaraan u contactpersonen of nummers kunt toevoegen. U kunt in totaal twaalf contactpersonen of nummers toevoegen aan de snelkeuzelijst boven aan het scherm Oproepen. U kunt ook contactpersonen of nummers toevoegen aan de snelkeuzelijst op het toetsenbord, zodat u een nummer kunt bellen door een toets op uw toetsenbord ingedrukt te houden. Uw toegangsnummer voor voicemail staat standaard in uw snelkeuzelijst.

- 1. Raak in de Telefoon-app  $\sum$  of  $\sum$  aan.
- 2. Raak een contactpersoon of telefoonnummer lang aan.
- 3. Raak  $\star$  aan.

#### Een contactpersoon toevoegen aan de snelkeuzelijst op uw toetsenbord

- 1. Veeg in de Telefoon-app naar beneden vanaf de bovenzijde van het scherm.
- 2. Raak  $\bigtriangledown$  > Snelkiezen via toetsen aan.
- 3. Druk op de toets op uw toetsenbord die u aan de contactpersoon wilt koppelen.
- 4. Raak de contactpersoon aan die u wilt koppelen aan de toets op uw toetsenbord.

Als u een contactpersoon uit de snelkeuzelijst via uw toetsenbord wilt bellen, houdt u de toets ingedrukt die u aan de contactpersoon hebt gekoppeld.

#### Een nummer of contactpersoon verwijderen uit uw snelkeuzelijst in het scherm Oproepen

- 1. Raak in de Telefoon-app  $\lambda$  aan.
- 2. Raak in uw snelkeuzelijst een contactpersoon of nummer lang aan.
- 3. Raak  $\frac{1}{\sin}$  aan.

#### Een contactpersoon uit de snelkeuzelijst op uw toetsenbord verwijderen

- 1. Veeg in de Telefoon-app naar beneden vanaf de bovenzijde van het scherm.
- 2. Raak  $\mathbf{B}$  > Snelkiezen via toetsen aan.
- 3. Raak een contactpersoon of nummer lang aan.
- 4. Raak  $\mathbf{\hat{m}}$  aan.

#### Uw snelkeuzelijst in het scherm Oproepen verbergen

- 1. Raak in de Telefoon-app  $\lambda$  aan.
- 2. Veeg naar beneden vanaf de bovenzijde van het scherm.
- 3. Raak  $\rightarrow$  aan.

### Oproepen in de wacht plaatsen, doorschakelen en blokkeren

### Oproepen blokkeren

Wanneer u oproepen blokkeert, kunt u alle inkomende of alle uitgaande oproepen blokkeren, en alle inkomende of alle uitgaande oproepen tijdens roaming. Neem contact op met uw draadloze serviceprovider voor meer informatie over het blokkeren van specifieke telefoonnummers. Deze functie wordt mogelijk niet ondersteund, wat afhankelijk is van uw serviceprovider voor draadloze netwerken.

- 1. Veeg in de Telefoon-app naar beneden vanaf de bovenzijde van het scherm.
- 2. Raak  $\mathbf{X}$  > Oproepblokkering aan.
- 3. Zet de gewenste schakelaars aan.

Wanneer u oproepblokkering voor het eerst inschakelt, wordt u gevraagd een wachtwoord te maken om uw instellingen voor oproepblokkering te vergrendelen. Voer stap 1 en 2 uit en raak **as** aan om uw wachtwoord voor oproepblokkering te wijzigen.

### Oproepwachtrij in- of uitschakelen

Deze functie wordt mogelijk niet ondersteund, wat afhankelijk is van uw serviceprovider voor draadloze netwerken.

1. Veeg in de Telefoon-app naar beneden vanaf de bovenzijde van het scherm.

- 2. Raak  $\bullet$  > Oproepwachtrij aan.
- 3. Schakel Oproepwachtrii in of uit.

#### Oproepen doorschakelen instellen

Afhankelijk van uw serviceprovider voor draadloze netwerken wordt deze functie mogelijk niet ondersteund.

- 1. Veeg in de Telefoon-app naar beneden vanaf de bovenzijde van het scherm.
- 2. Raak  $\left| \bullet \right|$  > Oproepen doorschakelen aan.
- 3. Zet de gewenste schakelaars aan.
- 4. Als u het nummer wilt wijzigen waarnaar uw oproepen worden doorgeschakeld, raakt u de vervolgkeuzelijst onder een schakelaar aan en typt u een nummer.

## **Telefoonopties**

#### Bellen met prioriteit inschakelen

Als u meerdere telefoonlijnen hebt, kunt u met de gewenste lijn bellen via de functie Bellen met prioriteit. Met Bellen met Prioriteit kunt u kiezen welke telefoonlijn of app wordt gebruikt wanneer u belt.

- 1. Veeg in de Telefoon-app naar beneden vanaf de bovenzijde van het scherm.
- 2. Raak  $\bigotimes$  > Bellen met prioriteit aan.
- 3. Zet de schakelaar Bellen met prioriteit gebruiken aan.

Als u de telefoonlijn wilt kiezen voor een telefoongesprek, raakt u op het scherm Telefoongesprekken de vervolgkeuzelijst Selecteer lijn aan. Raak de specifieke telefoonlijn die u wilt gebruiken aan. Als u automatisch uw mobiele lijn wilt gebruiken wanneer u met een mobiel netwerk bent verbonden, raakt u **Prioriteitslijn gebruiken** aan.

#### Uw standaardberichten voor Nu beantwoorden wijzigen

U kunt een van de drie standaardberichten voor Nu beantwoorden selecteren om naar de beller te sturen in plaats van dat u de oproep aanneemt. U kunt de standaardberichten wijzigen of een nieuw Nu beantwoorden-bericht opstellen.

- 1. Veeg in de Telefoon-app naar beneden vanaf de bovenzijde van het scherm.
- 2. Raak  $\mathbf{A}$  > Nu beantwoorden aan.
- 3. Raak het bericht aan dat u wilt wijzigen.
- 4. Typ een Nu beantwoorden-bericht.

Als u niet wilt dat het pictogram Nu beantwoorden wordt weergegeven tijdens een inkomende oproep, zet u de schakelaar Nu beantwoorden uit.

### Uw nummer weergeven of verbergen bij uitgaande oproepen

Deze functie wordt mogelijk niet ondersteund, wat afhankelijk is van uw serviceprovider voor draadloze netwerken.

- 1. Veeg in de Telefoon-app naar beneden vanaf de bovenzijde van het scherm.
- 2. Raak  $\left| \right\rangle$  > Mijn nummer weergeven aan.
- 3. Zet de schakelaar Mijn nummer mag worden weergegeven wanneer ik bel aan.

#### De lage en hoge tonen van uw gesprekken aanpassen

- 1. Veeg in de Telefoon-app naar beneden vanaf de bovenzijde van het scherm.
- 2. Raak  $\star$  > Gespreksgeluid aan.

#### Een standaardnetnummer of -landcode instellen

U kunt slim kiezen gebruiken om een standaardnetnummer en -landcode in te stellen die automatisch worden toegepast op de telefoonnummers die u kiest. Zo hoeft u niet telkens een landcode of netnummer in te voeren als u een oproep plaatst binnen uw eigen land of netnummer.

- 1. Veeg in de Telefoon-app naar beneden vanaf de bovenzijde van het scherm.
- 2. Raak  $\star$  > Slim kiezen aan.
	- Raak Landcode aan om de standaardlandcode te wijzigen. Raak een land aan.
	- Typ een netnummer in het veld **Netnummer** om het standaardnetnummer te wijzigen.

Raak een vervolgkeuzelijst aan om andere opties voor slim kiezen te wijzigen.

#### De telefoonnummers beperken die u kunt bellen

Wanneer u vaste kiesnummers instelt en gebruikt, kunt u alleen oproepen plaatsen en tekstberichten sturen naar de telefoonnummers die u aan de lijst met vaste kiesnummers hebt toegevoegd. Wanneer u bijvoorbeeld uw BlackBerrytoestel aan uw kind geeft, kunt u instellen naar welke telefoonnummers uw kind kan bellen. Als u vaste kiesnummers wilt gebruiken, moet uw serviceprovider uw SIM-kaart instellen voor deze functie. Deze functie wordt mogelijk niet ondersteund, wat afhankelijk is van uw serviceprovider voor draadloze netwerken.

- 1. Veeg in de Telefoon-app naar beneden vanaf de bovenzijde van het scherm.
- 2. Raak  $\left| \right\rangle$  > Vaste kiesnummers aan.
- 3. Zet de schakelaar Vaste kiesnummers aan.
- 4. Voer de SIM-beveiligingscode in die u van uw serviceprovider hebt gekregen.
- 5. Raak OK aan.

#### 6. Raak Lijst bewerken aan.

7. Typ een naam en telefoonnummer.

#### Uw oproepsamenvatting weergeven

Als u zich zorgen maakt over uw resterende belminuten kunt u in het scherm Oproepsamenvatting controleren hoe lang u hebt gebeld.

- 1. Veeg in de Telefoon-app naar beneden vanaf de bovenzijde van het scherm.
- 2. Raak  $\left| \right\rangle$  > Oproepsamenvatting aan.

Raak  $\bullet$  aan om de belduur in het scherm Oproepsamenvatting opnieuw in te stellen.

Tip: Raak  $\Phi$  aan om de details van een specifieke oproep te zien. Raak naast de naam of het telefoonnummer van een contactpersoon  $\vee$  >  $\Omega$  aan.

#### Uw eigen telefoonnummer vinden

- 1. Raak in de Telefoon-app  $\sim$  aan.
- 2. Raak het scherm op een willekeurige plek aan en schuif uw vinger naar beneden. Uw telefoonnummer wordt boven in het scherm weergegeven.

Tip: Als u uw eigen telefoonnummer wilt opnemen in een bericht aan iemand, typt u mynumber in een e-mail, een BBMbericht of een sms en drukt u op de spatiebalk.

### Problemen oplossen: telefoon

#### Ik kan een oproep niet in de wacht zetten om een inkomende oproep te beantwoorden

Wanneer u in gesprek bent en u een inkomende oproep van een andere app beantwoordt, wordt uw eerste oproep mogelijk verbroken in plaats van in de wacht gezet. Als u bijvoorbeeld in gesprek bent en u een inkomende BBM Voice-oproep beantwoordt, wordt uw huidige gesprek beëindigd.

Er wordt een bericht weergegeven op uw toestel om u te waarschuwen dat wanneer u een andere oproep beantwoordt, uw huidige gesprek wordt beëindigd.

# Meldingen en beltonen

U kunt uw BlackBerry-toestel personaliseren door uw meldingen en beltonen aan te passen. U kunt ook alle meldingen uitschakelen of uw meldingen op trillen zetten. Dankzij de meldingsfuncties Directe voorbeelden en Scherm vergrendelen blijft u up-to-date en kunt u uw Postvak IN beheren zonder de app waarin u zich bevindt te verlaten wanneer u uw berichten ontvangt.

### Informatie over meldingen en beltonen

De algemene meldingsinstellingen op uw BlackBerry-toestel werken als een hoofdschakelaar waarmee u de aangepaste meldingen die momenteel zijn ingesteld voor apps of contactpersonen, kunt in- of uitschakelen. Aangepaste meldingen voor contactpersonen overschrijven aangepaste meldingen voor apps. Als bijvoorbeeld het geluid voor de Telefoon-app is uitgeschakeld, maar het geluid is ingeschakeld in een aangepaste melding voor een contactpersoon, hoort u het nog steeds als die contactpersoon u belt.

Als u wilt aanpassen hoe u berichten met prioriteit ontvangt in uwBlackBerry Priority Hub, kunt u een regel maken zodat berichten die worden verzonden vanuit specifieke accounts, met een specifiek onderwerp of met andere criteria, worden verzonden naar uw BlackBerry Priority Hub. U kunt ook een waarschuwing op niveau 1 inschakelen voor specifieke berichten zodat u een aangepaste melding ontvangt voor deze berichten.

**Opmerking:** Waarschuwingen op niveau 1 overschrijven bestaande meldingsinstellingen.

### Uw meldingen of beltonen wijzigen

Via Meldingsinstellingen wijzigt u de instellingen voor uw geluiden, meldingen en beltonen. U kunt ook het volume van meldingen, aantal trillingen en meer instellen.

- 1. Veeg in het beginscherm naar beneden vanaf de bovenzijde van het scherm.
- 2. Raak  $\triangle$  Instellingen > Meldingen aan.
- 3. U kunt uw globale meldingsinstellingen op de volgende manieren wijzigen:
	- Raak in de vervolgkeuzelijst **Modus** een instelling aan.
	- Wijzig de instellingen voor Geluid, Trillen, LED, Directe voorbeelden of Volume.

### Hoe schakel ik alle geluiden en beltonen behalve die voor oproepen uit?

- 1. Veeg in het beginscherm naar beneden vanaf de bovenzijde van het scherm.
- 2. Raak  $\triangle$  Instellingen > Meldingen aan.

3. Raak in de vervolgkeuzelijst Modus de optie Alleen oproepen aan.

Tip: U kunt de beltoon voor oproepen inschakelen terwijl Nachtkastmodus op uw BlackBerry-toestel is geactiveerd. Veeg in de Klok-app naar beneden vanaf de bovenzijde van het scherm. Raak  $\bigstar$  aan. Zet de schakelaar Oproepen in Nachtkastmodus aan.

### Meldingen voor een contactpersoon aanpassen

Meldingen die u instelt voor specifieke contactpersonen overschrijven de meldingen die u instelt voor specifieke apps. Als het geluid voor telefoonmeldingen voor een contactpersoon bijvoorbeeld is ingeschakeld, maar het geluid van uw telefoon is uitgeschakeld, hoort u het nog steeds als die contactpersoon u belt.

- 1. Veeg in het beginscherm naar beneden vanaf de bovenzijde van het scherm.
- 2. Raak  $\bigcirc$  Instellingen > Meldingen aan.
- 3. Raak onder aan het scherm Meldingen de optie Contactpersonen aan.
- 4. Raak  $\mathbf{Q}_1$  aan.
- 5. Raak een contactpersoon aan.
- 6. Voer een van de volgende handelingen uit:
	- Raak Telefoontjes aan.
	- Raak E-mailberichten aan.
	- Raak BBM aan.
	- Raak Tekstberichten aan.
	- Raak **Overige berichten** aan, waarin u apps vindt zoals Facebook, Twitter, LinkedIn en meer.
- 7. Wijzig de instellingen voor Toon, Vibreren, LED, of Directe voorbeelden.
- 8. Raak < aan tot het scherm Contactmeldingen wordt weergegeven.

De contactpersonen voor wie u aangepaste meldingen instelt, worden weergegeven in het scherm Contactmeldingen.

### Meldingen aanpassen voor een app

- 1. Veeg in het beginscherm naar beneden vanaf de bovenzijde van het scherm.
- 2. Raak  $\sum$  Instellingen > Meldingen aan.
- 3. Raak onder aan het scherm Meldingen de optie Toepassingen aan.
- 4. Raak een toepassing aan.
- 5. Wijzig de instellingen voor Geluid, Toon, Trillen, LED of Directe voorbeelden.
- 6. Raak  $\langle$  aan tot het scherm **Meldingen** wordt weergegeven.

## Alle meldingen en beltonen uitschakelen

- 1. Veeg in het beginscherm naar beneden vanaf de bovenzijde van het scherm.
- 2. Raak  $\bigotimes$  Instellingen > Meldingen aan.
- 3. Raak in de vervolgkeuzelijst Modus de optie Alle waarschuwingen uit aan.

### De meldingsinstellingen voor waarschuwingen op niveau 1 wijzigen

Als u de meldingsinstellingen voor waarschuwingen op niveau 1 wilt wijzigen, moet u eerst een regel toevoegen in de BlackBerry Priority Hub-instellingen en het selectievakje Waarschuwing niveau 1 inschakelen selecteren in het scherm Regel toevoegen.

- 1. Veeg in het beginscherm naar beneden vanaf de bovenzijde van het scherm.
- 2. Raak  $\bigstar$  Instellingen > Meldingen aan.
- 3. Raak onder Aanpassing Niveau 1 aan.
- 4. Voer een van de volgende handelingen uit:
	- Zet de schakelaar Geluid, LED of Directe voorbeelden aan.
	- Wijzig de instellingen van Toon of Trillen.

**Tip:** Als u de wijzigingen van de meldingsinstellingen voor waarschuwingen op niveau 1 wilt testen, raakt u onder aan het  $s$ cherm  $\blacktriangleright$  aan.

### Directe voorbeelden weergeven en hierop reageren

U kunt de functie Directe voorbeelden gebruiken om voorbeelden weer te geven van inkomende e-mails, BBM-berichten, tekstberichten (sms en mms) en meer vanuit elke toepassing op uw BlackBerry-toestel.

Voer een van de volgende handelingen uit wanneer boven aan het scherm een voorbeeld verschijnt:

- Als u de berichten in de BlackBerry Hub wilt weergeven, raakt u het voorbeeld aan.
- Raak  $\times$  aan als u het voorbeeld wilt afwijzen.
- Als u het voorbeeld wilt negeren, wacht u enkele seconden totdat het verdwijnt.
- Als u een BBM-bericht of tekstbericht wilt beantwoorden zonder de app waarin u zich bevindt te verlaten, raakt u aan.

#### Directe voorbeelden uitschakelen

De functie Directe voorbeelden is standaard ingeschakeld.

- 1. Veeg in het beginscherm naar beneden vanaf de bovenzijde van het scherm.
- 2. Raak  $\triangle$  Instellingen > Meldingen aan.
- 3. Zet de schakelaar Directe voorbeelden uit.

Tip: Voor sommige apps kunt u uw meldingsinstellingen wijzigen zodat alleen de berichten met prioriteit in een app als Directe voorbeelden worden weergegeven. Raak op het scherm voor meldingsinstellingen een toepassing aan. Raak **Alleen** prioriteit aan in de vervolgkeuzelijst Directe voorbeelden.

#### Direct reageren op Directe voorbeelden

U kunt de functie Directe voorbeelden gebruiken om uw BBM-, sms- en mms-berichten te beantwoorden zonder de app waarin u zich bevindt te verlaten.

Inkomende berichten buiten het huidige gesprek worden niet weergegeven als Directe voorbeelden-meldingen terwijl u een voorbeeld beantwoordt.

- 1. Als u wilt reageren op Directe voorbeelden, raakt u  $\leftarrow$  aan.
- 2. Druk op een willekeurige toets op het toetsenbord.
- 3.
- 4. Typ uw bericht.

## Informatie over Meldingen schermvergrendeling

U kunt de functie Meldingen schermvergrendeling gebruiken om de eerste regels van uw recentste e-mails, BBMberichten, sms'jes en meer te lezen op uw BlackBerry-toestel zonder het te hoeven ontgrendelen.

#### Meldingen schermvergrendeling uitschakelen

Schermvergrendelingsmeldingen zijn standaard ingeschakeld.

- 1. Veeg in het beginscherm naar beneden vanaf de bovenzijde van het scherm.
- 2. Raak  $\bigtriangleup$  Instellingen > Beveiliging en privacy > Scherm vergrendelen aan.
- 3. Zet de schakelaar Meldingen schermvergrendeling uit.

### Meldingen schermvergrendeling weergeven

- 1. Als u uw BlackBerry-toestel wilt ontgrendelen, veegt u vanaf de onderzijde naar het midden van het scherm.
- 2. Als u de Meldingen schermvergrendeling wilt weergeven, raakt u het meldingspictogram aan.

Tip: Als u de weergave Meldingen schermvergrendeling wilt samenvouwen zodat alleen de meldingspictogrammen zichtbaar zijn, veegt u naar links of raakt u een pictogram aan.

#### Instellen dat uw scherm wordt ingeschakeld bij nieuwe meldingen

U kunt instellen dat uw BlackBerry-toestel wordt ingeschakeld wanneer u meldingen ontvangt.

- 1. Veeg in het beginscherm naar beneden vanaf de bovenzijde van het scherm.
- 2. Raak  $\bigstar$  Instellingen > Beveiliging en privacy > Scherm vergrendelen aan.
- 3. Zet de schakelaar Scherm inschakelen bij nieuwe meldingen aan.

#### Schermvergrendelingsmeldingen instellen om alleen de afzenderinformatie weer te geven

U kunt uw BlackBerry-toestel instellen om alleen de afzenderinformatie weer te geven in schermvergrendelingsmeldingen en het onderwerp en de inhoud van het bericht te verbergen.

- 1. Veeg in het beginscherm naar beneden vanaf de bovenzijde van het scherm.
- 2. Raak  $\bigotimes$  Instellingen > Beveiliging en privacy > Scherm vergrendelen aan.
- 3. Zet de schakelaar Alleen afzender tonen aan.

### Problemen oplossen: meldingen en beltonen

Als de meldingen en beltonen op uw BlackBerry-toestel niet naar verwachting werken, raadpleegt u de volgende onderwerpen voor probleemoplossing.

### Mijn toestel belt of trilt niet wanneer ik een oproep of bericht ontvang

Probeer het volgende:

- Veeg in het beginscherm naar beneden vanaf de bovenzijde van het scherm. Controleer of de Stille modus niet is ingeschakeld.
- Als u een aangepaste geluidsmelding hebt ingesteld voor een contactpersoon, raakt u in de app Contactpersonen een contactpersoon aan. Controleer of **Volume** niet is ingesteld op **Onderdrukt** en of Trillen niet is ingesteld op Uit.

### Mijn toestel geeft geen Directe voorbeelden weer

Als BlackBerry Balance is ingesteld op uw BlackBerry-toestel, worden berichten voor accounts die aan uw werkruimte zijn gekoppeld niet weergegeven als Directe voorbeelden.

### Mijn toestel geeft geen Meldingen schermvergrendeling weer

Als BlackBerry Balance is ingesteld op uw BlackBerry-toestel, worden berichten voor accounts die aan uw werkruimte zijn gekoppeld, niet weergegeven als Meldingen schermvergrendeling wanneer uw werkruimte is vergrendeld.

# Voicemail

Afhankelijk van uw serviceprovider zijn er twee verschillende soorten voicemail beschikbaar op uw BlackBerry-toestel: de standaardvoicemail en een service voor visuele voicemail.

Met standaardvoicemail kunt u uw toegangsnummer en wachtwoord instellen zodat uw voicemail snel kunt bellen via het scherm Oproepen in de Telefoon-app.

Als u geabonneerd bent op een service voor visuele voicemail, kunt u op uw BlackBerry-toestel een lijst met uw voicemailberichten weergeven, uw voicemailberichten afspelen en verschillende instellingen en -opties wijzigen zonder dat u uw voicemailservice hoeft te bellen. Afhankelijk van welke functies uw serviceprovider ondersteunt, kunnen uw voicemailberichten automatisch naar uw toestel worden gedownload en kunt u tijdens het luisteren het voicemailbericht pauzeren en voor- en achteruitspoelen. U kunt een voicemailbericht ook vanuit de Telefoon-app of de BlackBerry Hub doorsturen, beantwoorden of verwijderen.

Mogelijk verwijdert uw serviceprovider berichten na een bepaalde periode automatisch. Als u niet wilt dat een bericht automatisch wordt verwijderd, kunt u het opslaan op uw toestel.

Afhankelijk van uw land of regio is deze service voor visuele voicemail mogelijk niet beschikbaar. U moet zich abonneren op een service voor visuele voicemail om toegang te krijgen tot de functies. Neem hiervoor contact op met uw serviceprovider.

## Uw voicemail instellen

Deze functie wordt mogelijk niet ondersteund, wat afhankelijk is van uw serviceprovider voor draadloze netwerken.

- 1. Veeg in de Telefoon-app naar beneden vanaf de bovenzijde van het scherm.
- 2. Raak  $\bullet$  > Voicemail aan.
- 3. Typ uw toegangsnummer en -wachtwoord voor voicemail.

Nadat u uw voicemail hebt ingesteld, kunt u de voicemailservice bellen via het scherm Oproepen in de Telefoon-app.

## Visuele voicemail gebruiken

#### Een visueel voicemailbericht beluisteren

- 1. Raak in de BlackBerry Hub of in de Telefoon-app een voicemailbericht aan.
- 2. Raak aan.

#### Een visueel voicemailbericht doorsturen

- 1. Raak in de BlackBerry Hub of in de Telefoon-app een voicemailbericht lang aan.
- 2. Raak  $\mathbf{Y}$  aan.

#### Een visueel voicemailbericht opslaan

Het voicemailsysteem van uw serviceprovider kan berichten na een bepaalde periode automatisch verwijderen. Als u niet wilt dat een bericht automatisch wordt verwijderd, kunt u het opslaan op uw toestel.

- 1. Raak in het BlackBerry Hub of in de Telefoon-app een voicemailbericht lang aan.
- 2. Raak Opslaan aan.

#### Uw begroeting voor visuele voicemail wijzigen

Uw voicemailbegroeting is het uitgaande bericht dat bellers horen voordat zij een voicemailbericht kunnen achterlaten. Deze functie wordt mogelijk niet ondersteund, wat afhankelijk is van uw serviceprovider voor draadloze netwerken.

- 1. Veeg in de Telefoon-app naar beneden vanaf de bovenzijde van het scherm.
- 2. Raak  $\overline{\mathbf{A}}$  aan.
- 3. Raak  $\omega >$  Voicemailbegroeting wijzigen aan.
- 4. Voer in de vervolgkeuzelijst **Begroeting** een van de volgende handelingen uit:
	- Als u uw telefoonnummer wilt afspelen als voicemailbegroeting, raakt u Telefoonnummer aan.
	- Als u uw naam wilt afspelen als voicemailbegroeting, raakt u **Naam** aan.
	- Als u een aangepaste voicemailbegroeting wilt opnemen, raakt u **Persoonlijk bericht** aan.

#### Uw wachtwoord voor visuele voicemail wijzigen

Deze functie wordt mogelijk niet ondersteund, wat afhankelijk is van uw serviceprovider voor draadloze netwerken.

- 1. Veeg in de Telefoon-app naar beneden vanaf de bovenzijde van het scherm.
- 2. Raak  $\frac{1}{2}$  > as aan.
- 3. Raak Wachtwoord wijzigen aan.

#### Voorkomen dat visuele voicemailberichten worden gedownload terwijl u roamt

Deze functie wordt mogelijk niet ondersteund, wat afhankelijk is van uw serviceprovider voor draadloze netwerken.

- 1. Veeg in de Telefoon-app naar beneden vanaf de bovenzijde van het scherm.
- 2. Raak  $\frac{1}{2}$  > as aan.
- 3. Schakel het selectievakje Internationaal roamen uit.

#### Visuele voicemail deactiveren op uw toestel

Als u visuele voicemail op uw BlackBerry-toestel uitschakelt, moet u contact opnemen met uw draadloze provider om deze service opnieuw te activeren. Deze functie wordt mogelijk niet ondersteund, wat afhankelijk is van uw serviceprovider voor draadloze netwerken.

- 1. Veeg in de Telefoon-app naar beneden vanaf de bovenzijde van het scherm.
- 2. Raak  $\overline{B}$  aan.
- 3. Raak oo > Uitschakelen aan.

# BlackBerry Hub en e-mail

# BlackBerry Hub en e-mail

De BlackBerry Hub verzamelt alle berichten, meldingen en gebeurtenissen die u ontvangt op afzonderlijke accounts op één handige plek. In de BlackBerry Hub kunt u vanaf een enkele locatie e-mails, sms-berichten of BBM-chats ontvangen en beantwoorden. Daarnaast kunt u directe berichten en meldingen van uw sociale netwerkaccounts zien en hierop reageren, uw aankomende gebeurtenissen bekijken en meer.

### In contact blijven met behulp van de BlackBerry Hub

#### E-mail

U kunt bijna elke bestaande e-mailaccount toevoegen aan uw toestel, zowel van het werk als op het net.

#### Tekstberichten (sms/mms)

Als sms-berichten zijn opgenomen in uw draadloze serviceplan, kunt u al uw sms-berichten vinden en beantwoorden in de BlackBerry Hub.

#### Sociale netwerken

Als u een Facebook-account toevoegt aan uw toestel, kunt u meldingen ontvangen en daar weer op reageren, uw status bijwerken en Facebook-berichten verzenden, en dit allemaal vanuit de BlackBerry Hub. Als u een Twitteraccount toevoegt, kunt u tweets opstellen, op de hoogte blijven van uw vermeldingen en berichten verzenden. En als u een LinkedIn-account toevoegt, kunt u uitnodigingen ontvangen van zakelijke contactpersonen, berichten sturen naar uw contactpersonen en uw LinkedIn-status bijwerken.

#### BBM en instant messaging

Nadat u IM-apps hebt toegevoegd aan uw toestel, hebt u toegang tot uw chats via de BlackBerry Hub.

#### Oproepen en voicemail

U kunt rechtstreeks vanuit de BlackBerry Hub oproepen plaatsen. De BlackBerry Hub geeft de oproepen weer die u heeft geplaatst en ontvangen, inclusief gemiste oproepen en uw voicemailberichten.

#### Komende gebeurtenissen

Zonder de BlackBerry Hub te verlaten, kunt u komende gebeurtenissen en vergaderingen snel bekijken, en als u uw Facebook-account toevoegt, ook de verjaardagen van vrienden.

#### Meldingen

De BlackBerry Hub verzamelt uw meldingen over nieuwe PIN-berichten, wijzigingen van tijdzone, software-updates, apps van derden en meer. Uw serviceprovider kan u SIM Toolkit-meldingen sturen. Deze verschijnen in de BlackBerry Hub. Als u deze meldingen aanraakt, wordt de app SIM Toolkit geopend.

## Sneltoetsen: BlackBerry Hub

#### In de lijst met berichten

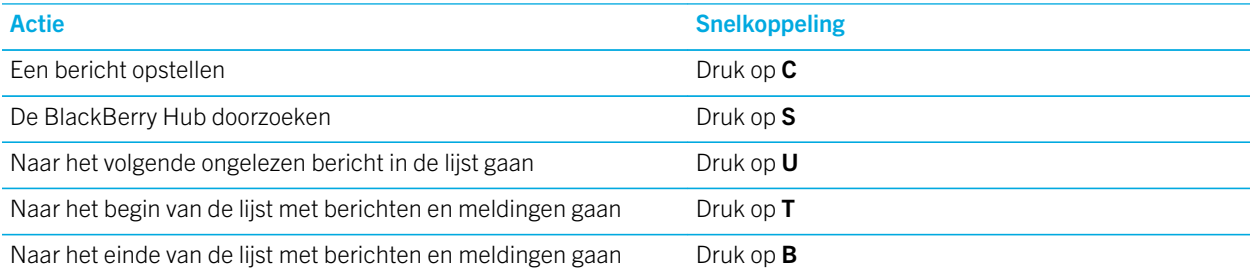

#### In een bericht

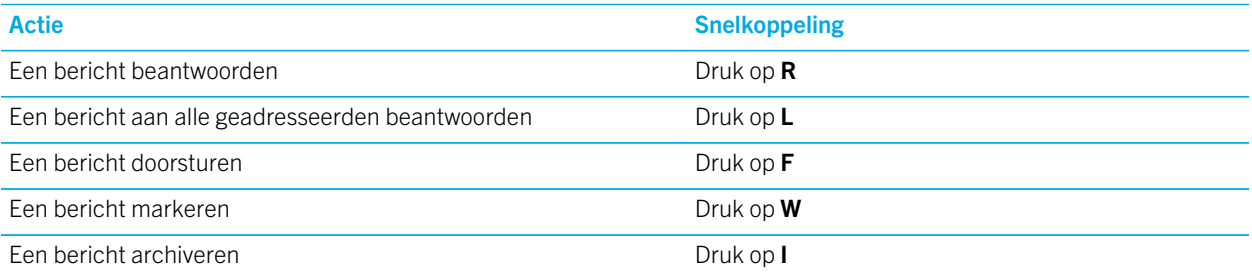

### Accounts instellen en beheren

U kunt e-mailaccounts, sociale netwerkaccounts (zoals Facebook, Twitter en LinkedIn) of zelfs een Evernote-account aan uw toestel toevoegen.

#### E-mailaccounts of andere soorten accounts op uw toestel instellen

- 1. Veeg in het beginscherm naar beneden vanaf de bovenzijde van het scherm.
- 2. Raak  $\bigstar$  Instellingen > Accounts aan.
- 3. Als u al een account aan uw toestel hebt toegevoegd, raakt u  $\mathbb{Q}_1$  aan om een andere account toe te voegen.

#### Een e-mailaccount toevoegen

- 1. Raak op het scherm Account toevoegen E-mail, agenda en contactpersonen aan.
- 2. Voer het e-mailadres in.
- 3. Raak Volgende aan.
- 4. Voer het wachtwoord in voor de account.
- 5. Raak Volgende aan.
- 6. Pas eventueel extra instellingen aan, zoals het type inhoud dat met uw toestel wordt gesynchroniseerd.
- 7. Raak Gereed aan.

#### Een sociale netwerkaccount of Evernote-account toevoegen

U kunt een Facebook-, Twitter-, LinkedIn- of Evernote-account aan uw toestel toevoegen. Wanneer u een Evernoteaccount aan uw toestel toevoegt, zijn uw Evernote-notitieboeken beschikbaar in BlackBerry Remember.

- 1. Raak op het scherm Account toevoegen Facebook, Twitter, LinkedIn of Evernote aan.
- 2. Voer de gegevens van uw account in.
	- Wijzig indien nodig de synchronisatie-instellingen.
	- Als u een Facebook-account toevoegt en wilt wijzigen wanneer u herinnerd wordt aan de verjaardagen van vrienden, raakt u in de vervolgkeuzelijst **Verjaardagsherinneringen** een optie aan.
- 3. Raak Gereed aan. Raak indien nodig Toestaan aan.

#### Een BlackBerry-e-mailaccount toevoegen

Als u een BlackBerry-e-mailaccount (doorgaans met de indeling gebruiker@<serviceprovider>.blackberry.com) op een vorig BlackBerry-toestel hebt ingesteld en berichten voor die account wilt blijven ontvangen op uw BlackBerry 10-toestel, moet u een e-mailadres voor doorsturen instellen en dat e-mailadres aan uw toestel toevoegen.

- 1. Raak op het scherm Account toevoegen achtereenvolgens E-mail, agenda en contactpersonen aan.
- 2. Voer het e-mailadres in.
- 3. Raak Volgende aan.
- 4. Voer het wachtwoord in voor de account.
- 5. Raak Volgende aan.
- 6. Vul op het scherm **Doorsturen** de velden in om een e-mailadres voor doorsturen toe te voegen.
- 7. Raak Volgende aan.

Opmerking: Het kan 5 tot 15 minuten duren voordat uw e-mail wordt doorgestuurd naar het e-mailadres voor doorsturen.

Als u uw BlackBerry-e-mail op uw toestel wilt ontvangen, moet u de e-mailaccount voor doorsturen toevoegen aan uw toestel.

### Zakelijke accounts instellen

#### Een zakelijke account ondersteund door BlackBerry Enterprise Service 10 toevoegen

Als uw organisatie BlackBerry Enterprise Service 10 gebruikt, kunt u uw zakelijke account aan uw toestel toevoegen en functies zoals BlackBerry Balance gebruiken. Als uw organisatie de upgrade naar BlackBerry Enterprise Service 10 niet heeft uitgevoerd en BlackBerry Enterprise Server 5 of lager gebruikt, kunt u uw zakelijke account toch toevoegen en Microsoft Exchange ActiveSync gebruiken. Neem voor meer informatie contact op met uw beheerder.

Vraag de volgende informatie aan uw beheerder:

- Uw gebruikersnaam
- Uw zakelijke activeringswachtwoord
- Servernaam
- 1. Raak op het scherm Account toevoegen  $\frac{1}{2}$  > Zakelijke account aan.
- 2. Voer de gebruikersnaam, het activeringswachtwoord en het serveradres voor uw account in.
- 3. Raak Gereed aan.

Nadat u een zakelijke account heeft toegevoegd, volgt u de aanwijzingen om een wachtwoord voor de werkruimte in te stellen voor gebruik met BlackBerry Balance en om het wachtwoord voor uw zakelijke netwerk in te voeren.

#### Een e-mailaccount toevoegen die wordt ondersteund door Microsoft Exchange ActiveSync

Vraag de volgende informatie aan uw beheerder of e-mailprovider:

- Uw gebruikersnaam en wachtwoord voor uw zakelijke netwerk
- Serveradres

Wanneer u een e-mailaccount toevoegt die wordt ondersteund door Microsoft Exchange ActiveSync, worden de berichten, agendagebeurtenissen, contactpersonen, taken en notities die aan de account zijn verbonden, met uw BlackBerry-toestel gesynchroniseerd.

- 1. In het scherm Account toevoegen raakt u  $\frac{1}{2}$  > Microsoft Exchange ActiveSync aan.
- 2. Voer de gebruikersnaam, het e-mailadres, het wachtwoord en het serveradres voor de account in.
	- Als u push-e-mail wilt uitschakelen, zet u de schakelaar **Push** uit. Als u wilt instellen hoe vaak uw toestel op nieuwe berichten controleert, raakt u de gewenste optie aan in de vervolgkeuzelijst **Synchronisatie-interval**.
	- Als u het VPN van uw organisatie wilt gebruiken, zet u de schakelaar VPN gebruiken aan.
	- Als u wilt wijzigen tot hoe ver terug in de tijd uw toestel berichten synchroniseert, raakt u de gewenste optie aan in de vervolgkeuzelijst Tijdsbestek voor synchronisatie.

#### 3. Raak Volgende aan.

Tip: Wanneer u een e-mail markeert in uwMicrosoft Exchange ActiveSync-account, wordt deze ook gemarkeerd in de appRemember.

#### Een e-mailaccount van IBM Notes Traveler toevoegen

Vraag de volgende informatie aan uw beheerder of e-mailprovider:

- Uw gebruikersnaam en wachtwoord voor uw zakelijke netwerk
- Serveradres

Wanneer u een e-mailaccount van IBM Notes Traveler toevoegt, worden de berichten, agendagebeurtenissen, contactpersonen, taken en notities die aan de account zijn verbonden, met uw BlackBerry-toestel gesynchroniseerd.

- 1. Raak op het scherm Account toevoegen  $\mathbb{R}^n$  > IBM Notes Traveler aan.
- 2. Voer de gebruikersnaam, het e-mailadres, het wachtwoord en het serveradres voor de account in.
	- Als u push-e-mail wilt uitschakelen, zet u de schakelaar **Push** uit. Als u wilt instellen hoe vaak uw toestel op nieuwe berichten controleert, raakt u de gewenste optie aan in de vervolgkeuzelijst **Synchronisatie-interval**.
	- Als u het VPN van uw organisatie wilt gebruiken, zet u de schakelaar VPN gebruiken aan.
	- Als u wilt wijzigen tot hoe ver terug in de tijd uw toestel berichten synchroniseert, raakt u de gewenste optie aan in de vervolgkeuzelijst Tijdsbestek voor synchronisatie.
- 3. Raak Volgende aan.

#### Een IMAP- of POP-e-mailaccount toevoegen

Vraag de volgende informatie aan uw beheerder of e-mailprovider:

- Type berichtenserver (POP of IMAP)
- Serveradres voor inkomende en uitgaande berichten
- Poortnummers voor inkomende en uitgaande berichten
- SSL-instellingen voor inkomende en uitgaande berichten

Opmerking: Als u wilt dat IMAP-e-mailaccounts sneller worden geactiveerd, is het raadzaam het IMAP-padvoorvoegsel op te geven. Neem voor meer informatie contact op met uw beheerder.

- 1. In het scherm Account toevoegen raakt  $u \equiv 1$  > IMAP of POP aan.
- 2. Voer de accountgegevens in.
	- Als u wilt instellen hoe vaak uw BlackBerry-toestel op nieuwe berichten controleert (als push-e-mail niet wordt ondersteund), raakt u de gewenste optie aan in de vervolgkeuzelijst Synchronisatie-interval.
	- Als u de periode wilt wijzigen wanneer berichten kunnen worden opgehaald op uw toestel, raakt u een optie aan in de vervolgkeuzelijst Tijdsbestek voor synchronisatie.
- 3. Raak Gereed aan.

### Een CalDAV- of CardDAV-account toevoegen

Zorg dat u de volgende informatie hebt:

- Uw gebruikersnaam en wachtwoord
- Het e-mailadres dat aan de account is gekoppeld
- Het serveradres voor de account

U kunt een CalDAV- of CardDAV-account toevoegen om respectievelijk gebeurtenissen in de agenda of contactpersonen te synchroniseren.

- 1. In het scherm Account toevoegen raakt u  $\mathbb{R}^n$  > CalDAV of CardDAV aan.
- 2. Voer de accountgegevens in.
- 3. Raak Gereed aan.

### Accountinstellingen wijzigen

U kunt, als u dat wilt, de instellingen voor een account wijzigen als u het accountwachtwoord hebt gewijzigd, als u de weergavenaam voor de account wilt wijzigen of andere synchronisatie-instellingen wilt gebruiken.

- 1. Veeg in het beginscherm naar beneden vanaf de bovenzijde van het scherm.
- 2. Raak  $\triangle$  Instellingen > Accounts aan.
- 3. Raak een account aan.
- 4. Breng uw wijzigingen aan.
- 5. Raak **Opslaan** aan.

#### Een account van uw toestel verwijderen

Als u geen berichten en meldingen meer wilt ontvangen voor een account en de synchronisatie van agenda en contactgegevens voor die account wilt stoppen, kunt u de account van uw BlackBerry-toestel verwijderen.

- 1. Veeg in het beginscherm naar beneden vanaf de bovenzijde van het scherm.
- 2. Raak  $\triangle$  Instellingen > Accounts aan.
- 3. Raak een account aan.
- 4. Raak  $\frac{1}{m}$  aan.

#### Problemen oplossen: Accounts instellen

#### Ik kan een e-mailaccount niet toevoegen

Probeer het volgende:

- Controleer of uw e-mailadres en wachtwoord correct zijn ingevoerd.
- Controleer of uw toestel met een mobiel of Wi-Fi-netwerk is verbonden.
- Voeg de e-mailaccount toe met geavanceerde instellingen. Veeg in het beginscherm naar beneden vanaf de bovenzijde van het scherm. Raak  $\bigstar$  Instellingen > Accounts >  $\bigcirc$  >  $\bigcirc$  aan. Raak het soort account aan dat u wilt toevoegen. Mogelijk moet uw beheerder of uw e-mailprovider u extra informatie geven over uw account.
- Als u een zakelijke account probeert toe te voegen die door de BlackBerry Enterprise Service 10 wordt ondersteund, vraagt u een activeringswachtwoord aan uw beheerder.
- Als u een e-mailaccount probeert toe te voegen die door de Microsoft Exchange ActiveSync wordt ondersteund, neemt u contact op met uw beheerder of e-mailserviceprovider om te weten te komen of u de accountinstellingen moet wijzigen.

#### Ik kan geen tweede sociale netwerkaccount toevoegen

U kunt maar één Facebook-account, één Twitter-account en één LinkedIn-account aan uw BlackBerry-toestel toevoegen.

### Pictogrammen in de lijst met BlackBerry Hubberichten

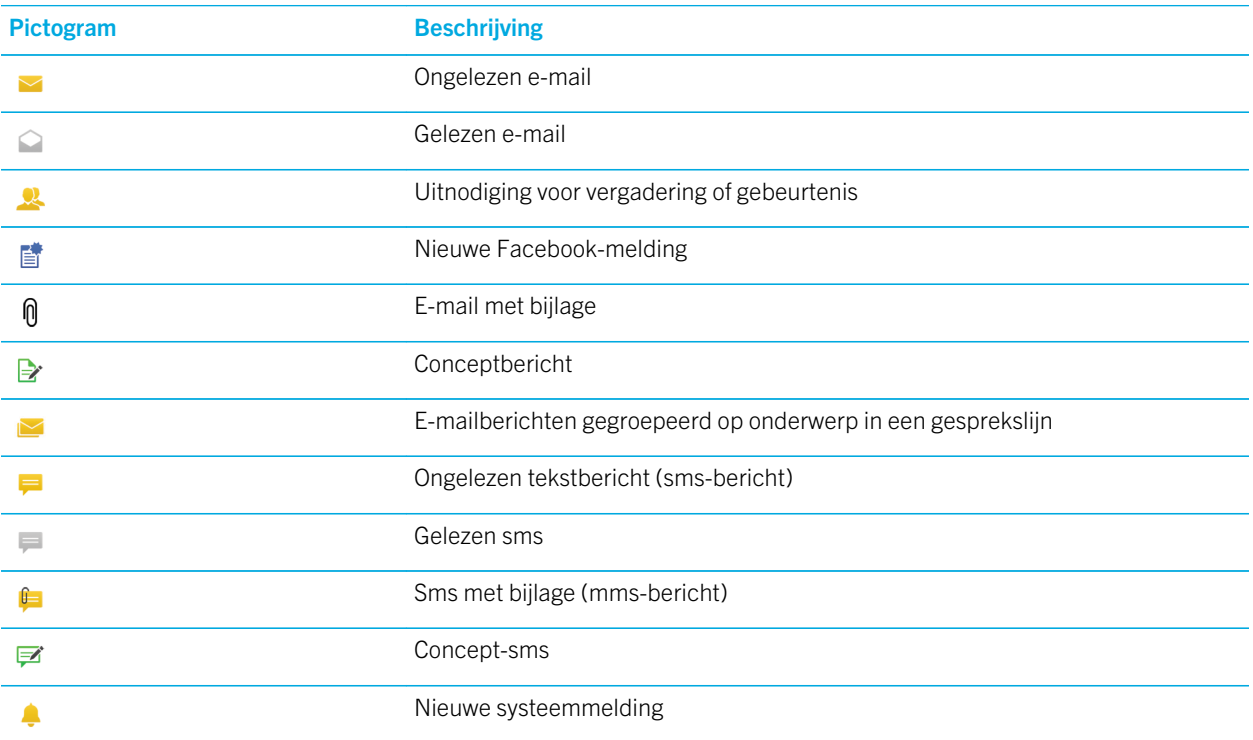

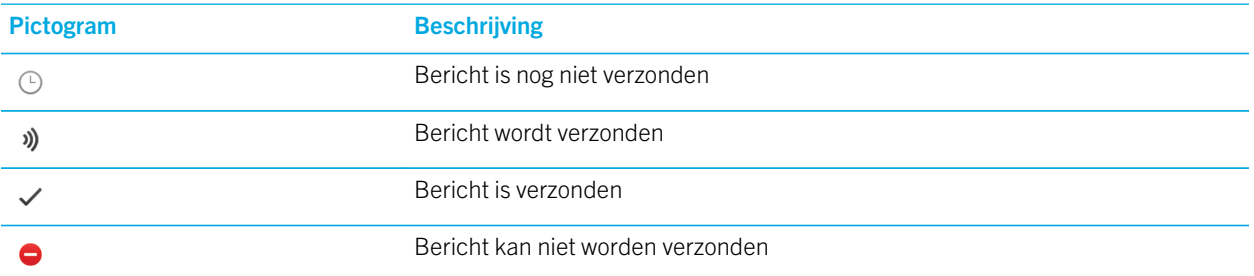

### Berichten weergeven en doorzoeken

U kunt al uw berichten en meldingen bekijken in de Hub-weergave in de BlackBerry Hub. Of u kunt berichten voor een specifiek accounttype of berichttype weergeven. U kunt naar een specifiek bericht zoeken of uw weergave aanpassen zodat u alleen de berichten en meldingen ziet die belangrijk voor u zijn.

#### Navigeren in uw lijst met berichten en meldingen

Raak in de BlackBerry Hub een datumbalk lang aan.

- Raak  $\sum$  aan om naar de berichten en meldingen van de volgende dag te gaan.
- Raak  $\leq$  aan om naar de berichten en meldingen van de vorige dag te gaan.
- Als u naar het begin van de lijst met berichten en meldingen wilt gaan, raakt u  $\overline{\mathbf{X}}$  aan.
- Als u naar het einde van de lijst met berichten en meldingen wilt gaan, raakt u  $\blacktriangleright$  aan.

### Berichten filteren op account of soort bericht

Als u alleen berichten wilt zien van een bepaalde account (bijvoorbeeld uw persoonlijke e-mailaccount) of van een bepaald soort (bijvoorbeeld sms-berichten), kunt u ze filteren.

- 1. Raak in de BlackBerry Hub  $\equiv$  aan.
- 2. Raak het soort berichten aan dat u wilt zien.

Als u weer al uw berichten wilt zien, raakt  $u \equiv$  > Hub aan.

#### Gearchiveerde e-mail weergeven

- 1. Raak in de BlackBerry Hub de vervolgkeuzelijst boven aan het scherm aan.
- 2. Raak een map aan.

### Zoeken naar een bericht

- 1. Raak in de BlackBerry Hub  $Q$  aan.
- 2. Typ een zoekterm.

Raak  $\equiv$  aan om uw zoekresultaten te filteren op afzender, datum, onderwerp en meer.

#### Uw zoekopdracht filteren in de BlackBerry Hub

- 1. Raak in de BlackBerry Hub  $\overline{Q}$  aan.
- 2. Laat het veld Zoeken leeg. Raak  $\equiv$  aan.
- 3. Raak Priorititeit, Ongelezen, Gemarkeerd, Ontvangen of Bijlage aan.
- 4. Raak  $\equiv$  nogmaals aan.

Als u al uw berichten weer wilt zien, raakt u **Annuleren** boven aan het scherm aan.

Tip: U kunt uw gemarkeerde berichten ook vinden in BlackBerry Remember, in de taaklijst Gemarkeerde berichten (voor zakelijke accounts) of de taaklijst Niet gearchiveerd (voor persoonlijke accounts).

#### Belangrijke berichten weergeven met de BlackBerry Priority Hub

Met de functie BlackBerry Priority Hub worden belangrijke berichten gemarkeerd zodat u ze snel terugvindt in de BlackBerry Hub.

Uw BlackBerry-toestel identificeert belangrijke berichten door bepaalde criteria te controleren, zoals of het bericht als belangrijk is aangeduid, en of u vaak contact hebt met de afzender.

U kunt uw toestel leren welke berichten belangrijk zijn door de prioriteit van een bericht te wijzigen. Bijvoorbeeld door een bericht toe te voegen als het belangrijk is maar niet is opgenomen in de BlackBerry Priority Hub.

#### Alleen berichten met prioriteit weergeven

Voer in de BlackBerry Hub een van de volgende handelingen uit:

- Raak  $\equiv$  > Priority Hub aan.
- Als uw Knijpfiltercriteria zijn ingestel op Berichten met prioriteit, schuift u uw vingers naar elkaar toe om in te zoomen op uw berichten met prioriteit.

Tip: U kunt opgeven welke berichten worden weergegeven wanneer u inzoomt. Raak in de BlackBerry Hub  $\blacksquare$  >  $\spadesuit$  > Weergave en acties aan. Selecteer in de vervolgkeuzelijst Knijpfiltercriteria Berichten met prioriteit, Ongelezen berichten, Gemarkeerde berichten, Conceptberichten, Uitnodigingen voor vergadering, Verzonden berichten of Niveau 1-berichten.

#### Een bericht toevoegen aan of verwijderen uit de BlackBerry Priority Hub

Door berichten toe te voegen aan en te verwijderen uit BlackBerry Priority Hub leert u uw BlackBerry-toestel welke berichten in de toekomst als belangrijk aan te duiden.

- 1. Raak in de BlackBerry Hub een bericht lang aan.
	- Als u een bericht aan de BlackBerry Priority Hub wilt toevoegen, raakt u  $\uparrow$  aan.
	- Als u een bericht uit de BlackBerry Priority Hub wilt verwijderen, raakt u
- 2. Kies in het dialoogvenster een reden waarom het bericht al dan niet belangrijk is.
- 3. Raak OK aan.

#### De soorten berichten wijzigen die als prioriteit worden aangeduid

Standaard worden berichten van afzenders met dezelfde achternaam als u als belangrijk aangeduid en opgenomen in de BlackBerry Priority Hub. U kunt deze instellingen uitschakelen.

- 1. In de BlackBerry Hub raakt u  $\bullet$  >  $\bullet$  > Priority Hub aan.
- 2. Zet de schakelaar Afzender heeft dezelfde achternaam als ik of Bericht verzonden met hoge prioriteit uit.

#### Een prioriteitsregel maken

U kunt een regel maken zodat berichten die worden verzonden vanuit specifieke accounts of met een specifiek onderwerp of andere specifieke criteria worden verzonden naar uw BlackBerry Priority Hub. U kunt ook een waarschuwing op niveau 1 instellen voor specifieke berichten zodat u een aangepaste melding ontvangt voor deze berichten.

- 1. Raak  $\rightarrow \bullet$  > Priority Hub aan.
- 2. Raak  $\Omega$  aan.
- 3. Voer een van de volgende handelingen uit:
	- Als u uw regel een naam wilt geven, voert u die in het veld Filternaam in.
	- Als u berichten van een specifiek e-mailadres wilt markeren als prioriteit, voert u een e-mailadres in het veld Van in.
	- Als u berichten met een specifiek onderwerp wilt markeren als prioriteit, voert u een onderwerp in het veld Onderwerp in.
	- Schakel het selectievakje **Direct aan mij verzonden** of Cc aan mij in om berichten te markeren die direct aan u zijn verzonden of waarin u als CC bent toegevoegd als prioriteit.
	- Als u een waarschuwing op niveau 1 voor uw regel wilt instellen, schakelt u het selectievakje Waarschuwing niveau 1 inschakelen in.
- 4. Raak **Maken** aan.

**Opmerking:** Waarschuwingen op niveau 1 overschrijven de bestaande meldingsinstellingen. Wanneer u waarschuwingen op niveau 1 instelt, wordt u met een aangepaste beltoon op de hoogte gesteld van berichten van niveau 1. De BlackBerry Hub geeft berichten op niveau 1 rood weer. Als u uw instellingen voor waarschuwingen op niveau 1 wilt wijzigen, raakt u Meldingsinstellingen voor waarschuwingen niveau 1 aan.

### De BlackBerry Priority Hub uitschakelen

- 1. In de BlackBerry Hub raakt u  $\bullet$  >  $\bullet$  > Priority Hub aan.
- 2. Zet de schakelaar Priority Hub uit.

#### Bijlagen weergeven die naar u zijn verzonden

U hoeft uw berichten niet te doorzoeken om snel de bestanden te vinden en te bekijken die naar u zijn verzonden.

Voer in de BlackBerry Hub een van de volgende handelingen uit:

- Als u alle bestanden die u als bijlage hebt ontvangen wilt zien, raakt u  $\left|\mathbf{a}\right|$  aan.
- Als u de bijlagen van een bericht wilt weergeven, raakt u een bericht aan. Raak de bijlage aan.
- Raak  $\equiv$  aan om bijlagen voor een specifieke account te zien. Raak een account aan. Raak  $\mathbb{R}$  aan.

### Bijlagen in een bericht downloaden

U kunt één bestand of meerdere bestanden downloaden die u als bijlage in een e-mail ontvangt.

- Raak een bijlage aan in een bericht met één bijlage of om bijlagen een voor een te downloaden.
- Raak aan om alle bijlagen in een bericht te downloaden.

Raak een bijlage aan om een gedownload bestand te bekijken, delen of opslaan.

#### Bijlagen sorteren

U kunt bijlagen sorteren op datum, afzender, naam, type (bijv. afbeelding of document) of account.

- 1. Raak in de lijstweergave in de BlackBerry Hub  $\left| \mathbf{0} \right|$  aan.
- 2. Raak  $\frac{1}{2}$  >  $\frac{1}{2}$  aan.
- 3. Raak in de vervolgkeuzelijst **Sorteren** een sorteeroptie aan.

#### Uw bijlagen opslaan of delen

- 1. Raak in de lijstweergave in de BlackBerry Hub  $\left|\mathbf{r}\right|$  aan.
- 2. Raak een bijlage lang aan.
- 3. Raak  $\bullet$  aan.
- 4. Wanneer de download is voltooid, raakt u de bijlage lang aan.
	- Raak  $\sqrt{2}$  aan om de bijlage te delen.
• Raak  $\Box$  aan om de bijlage op te slaan.

Tip: Als u meerdere bijlagen wilt delen of opslaan, raakt u  $\frac{1}{2}$  aan. Selecteer de gewenste bijlagen. Raak  $\bullet$  of  $\blacktriangleright$  aan.

## E-mails en berichten verzenden vanuit de BlackBerry Hub

Vanuit de BlackBerry Hub kunt u e-mail, sms'jes, Facebook-berichten, rechtstreekse Twitter-berichten, LinkedInberichten, BBM-berichten of andere chatberichten versturen, afhankelijk van uw draadloze abonnement en de accounts die aan uw BlackBerry-toestel zijn toegevoegd.

- 1. Raak  $\boxed{7}$  aan in de BlackBerry Hub.
- 2. Raak een berichttype aan.
- 3. Kies een ontvanger voor uw bericht of voeg deze toe:
	- Voor e-mail typt u een naam of e-mailadres van een contactpersoon in het veld Aan. U kunt voorgestelde contactpersonen die onder het veld Aan worden weergegeven, aanraken om ze snel aan het bericht toe te voegen.
	- Voor berichten in Facebook, Twitter of LinkedIn typt u een naam van een contactpersoon in het veld Aan.
	- Voor tekstberichten typt u een naam of telefoonnummer van een contactpersoon.
	- Voor BBM en andere chatberichten selecteert u een contactpersoon in de lijst.
- 4. Typ uw bericht.
- 5. Raak Verzenden of de Enter-toets aan.

#### Een e-mail beantwoorden of doorsturen

Voer in een e-mail een van de volgende handelingen uit:

- Raak  $\leftarrow$  aan om een e-mail te beantwoorden.
- Raak  $\ll$  aan om alle ontvangers van de e-mail te antwoorden.
- Raak  $\rightarrow$  aan om de e-mail door te sturen.

Tip: Wanneer u een e-mail beantwoordt, hebt u de optie om de tekst in het oorspronkelijke bericht te verwijderen. Raak

 $\vdots$  >  $\infty$  aan.

#### Een bestand aan een e-mailbericht of tekstbericht toevoegen

Als uw draadloze abonnement mms-berichten ondersteunt, kunt u een bijlage toevoegen aan een sms.

- 1. Raak terwijl u een e-mail of tekstbericht opstelt  $\left| \mathbf{a} \right|$  aan.
- 2. Zoek het bestand.
- 3. Raak het bestand aan.

Tip: Wanneer u een e-mail met een afbeelding als bijlage verzendt, kunt u de grootte van het bericht verminderen door de grootte van de afbeelding in de bijlage te verminderen. Raak op het scherm **Afbeeldingsgrootte** een grootte aan. Raak Verzenden aan.

#### Bcc-ontvanger aan een e-mail toevoegen

- 1. Raak tijdens het opstellen van een bericht  $\frac{1}{2}$  >  $\frac{1}{2}$  aan.
- 2. Typ de naam of het e-mailadres van een contactpersoon.

#### Een e-mail of uitnodiging voor een vergadering verzenden wanneer u een ander bericht opstelt

Wanneer u een e-mail opstelt, kunt u ook een uitnodiging voor een vergadering aan een ontvanger sturen of een afzonderlijke e-mail verzenden.

- 1. Raak een naam lang aan in het veld **Aan, CC** of **BCC** wanneer u een bericht opstelt.
- 2. Voer een van de volgende handelingen uit:
	- Raak  $\sim$  aan om een afzonderlijke e-mail aan de ontvanger te verzenden.
	- Raak  $\overline{\mathbf{a}_1}$  aan om een uitnodiging voor een vergadering naar de ontvanger te sturen.
	- Raak  $\mathbb{R}$  aan om de ontvanger aan uw contactpersonen toe te voegen.

#### Een e-mail opstellen in platte tekstindeling

U kunt de omvang van uw e-mailberichten of threads verkleinen door van HTML naar platte tekst te schakelen.

- 1. Raak  $\parallel$  aan in een e-mail.
- 2. Raak  $\overline{a}$  aan.

#### Tekstopmaak wijzigen in een e-mail

Maak tekst vet, cursief of onderstreept; stel lijsten op met opsommingstekens en wijzig de lettergrootte en de kleur.

- 1. Raak tijdens het opstellen van een bericht  $\sum$  aan.
- 2. Gebruik de opmaakbalk om uw tekst op te maken.

## Een sms doorsturen

- 1. Raak in de BlackBerry Hub een tekstbericht lang aan.
- 2. Raak  $\rightarrow$  aan.

## Berichten beheren

Houd het overzicht door uw berichten te beheren in de BlackBerry Hub. U kunt berichten archiveren, belangrijke berichten markeren of conceptberichten opslaan voor later.

## Een bericht verwijderen

Voer in de BlackBerry Hub een van de volgende handelingen uit:

- Als u één bericht wilt verwijderen, raakt u het bericht lang aan. Raak  $\frac{1}{100}$  aan.
- Als u meerdere berichten wilt verwijderen, raakt u een bericht lang aan. Raak  $\sqrt{ }$ aan. Raak de andere berichten aan die u wilt verwijderen. Raak  $\frac{1}{2}$  >  $\frac{1}{2}$  aan.
- Als u alle berichten van vóór een bepaalde datum wilt verwijderen, raakt u de datumbalk lang aan. Berichten die vóór die datum zijn verzonden of ontvangen worden gemarkeerd. Raak an.
- Als u berichten alleen van uw toestel wilt verwijderen maar ze op de berichtenserver wilt behouden, raakt u  $\bullet$  >  $\bigstar$  > Weergave en acties aan. In de vervolgkeuzelijst Verwijderen op selecteert u Alleen hub.

## E-mail archiveren

Afhankelijk van de account waar de e-mail zich in bevindt, kunt u een e-mail mogelijk niet archiveren of mappen maken voor een e-mail.

## Een e-mailbericht archiveren

U kunt uw verzonden en ontvangen e-mails archiveren.

- 1. Raak in de BlackBerry Hub een e-mail lang aan.
- 2. Raak  $\Box$  aan.
- 3. Raak een map aan.

#### Een map voor e-mailberichten verplaatsen, verwijderen of de naam van een map wijzigen

Raak in de BlackBerry Hub de vervolgkeuzelijst boven aan het scherm aan.

- Als u een map wilt toevoegen, raakt u de map die u wilt gebruiken als bovenliggende map lang aan. Raak  $\mathbb{C}_1$  aan. Typ een naam voor de map. Raak OK aan.
- Als u de naam van een map wilt wijzigen, raakt u de map lang aan. Raak aan Typ een nieuwe naam voor de map. Raak OK aan.
- Als u een map wilt verwijderen, raakt u de map lang aan. Raak  $\mathbf{m}$  aan.

#### Alle e-mail in een map op uw toestel bewaren

Als u een desktoptoepassing voor e-mail, zoals Microsoft Outlook, gebruikt om e-mails in mappen te archiveren, downloadt uw BlackBerry-toestel niet automatisch kopieën van die e-mails. U kunt ervoor zorgen dat gearchiveerde e-mail rechtstreeks beschikbaar is op uw toestel door een e-mailmap te synchroniseren.

- 1. Raak in de BlackBerry Hub de banner boven aan het scherm aan.
- 2. Raak een map lang aan.
- 3. Raak  $\Box$  aan.

#### Een bericht markeren

Wanneer u berichten markeert, worden ze ook weergegeven in BlackBerry Remember zodat u einddata, labels, spraakmemo's en andere bestanden kunt toevoegen.

- 1. Raak in de BlackBerry Hub een bericht lang aan.
- 2. Raak  $\blacktriangleright$  aan.

## Uw berichten beheren met BlackBerry Hub Instant Actions

Met BlackBerry Hub Instant Actions kunt u berichten, gesprekken en gebeurtenissen snel sorteren in de BlackBerry Hub. In de lijstweergave kunt u berichten als gelezen of ongelezen markeren en berichten archiveren, markeren of verwijderen. U kunt bovendien uitnodigingen voor vergaderingen accepteren of weigeren zonder deze te openen. Als u een fout maakt tijdens het beheren van uw berichten, kunt u **Ongedaan maken** aanraken om de laatste wijziging te annuleren.

## BlackBerry Hub Instant Actions gebruiken

Afhankelijk van het berichttype en uw instellingen voor BlackBerry Hub Instant Actions, zijn de volgende acties beschikbaar:

- Agenda-uitnodiging: u kunt een agenda-uitnodiging accepteren of weigeren.
- BBM- of tekstbericht (sms en mms): u kunt een BBM- of tekstbericht beantwoorden of verwijderen.
- E-mailbericht: u kunt een e-mailbericht archiveren, verwijderen of markeren.
- 1. Raak in de BlackBerry Hub, in de rechterbovenhoek van het scherm,  $\equiv$  aan.
- 2. Voer een van de volgende handelingen uit:
- Als u een bericht wilt verwijderen, raakt u  $\overline{m}$  aan.
- Als u een bericht wilt archiveren, raakt  $u \rightarrow$  aan en kiest u een map.
- Raak  $\blacktriangleright$  aan om een bericht te markeren.
- Raak  $\sim$  aan om een bericht als gelezen te markeren.
- Raak  $\leftarrow$  aan om een sms-bericht of BBM-bericht te beantwoorden.

#### BlackBerry Hub Instant Actions aanpassen voor e-mailberichten

U kunt met BlackBerry Hub Instant Actions standaard uw e-mailberichten archiveren en verwijderen. U kunt uw instellingen voor de weergegeven acties in de lijstweergave wijzigen.

- 1. Raak in de BlackBerry Hub  $\frac{1}{2}$  >  $\bigstar$  > Weergave en acties aan.
- 2. Voer onder Instant Actions Hub een van de volgende handelingen uit:
	- Raak Archiveren of Markeren aan in de vervolgkeuzelijst E-mailactie 1.
	- Raak Archiveren, Markeren of Verwijderen aan in de vervolgkeuzelijst E-mailactie 2.

#### Een bericht markeren als gelezen of ongelezen

Voer in de BlackBerry Hub een van de volgende handelingen uit:

- Raak een bericht lang aan om het als gelezen te markeren. Raak  $\infty$  aan.
- Raak een bericht lang aan om het als ongelezen te markeren. Raak  $\sim$  aan.
- Als u berichten van vóór een bepaalde datum als gelezen wilt markeren, raakt u de datumbalk lang aan. Raak aan.

#### Een afbeelding uit een e-mail downloaden of delen

Raak in een bericht een ingesloten afbeelding lang aan.

- Raak  $\overline{w}$  aan om de afbeelding op te slaan.
- Raak  $\triangledown$  aan om de afbeelding te delen.
- Als u de afbeelding als de afbeelding voor een contactpersoon wilt instellen, raakt u

#### Een concept-e-mail opslaan

- 1. Raak terwijl u een e-mail opstelt **Annuleren** aan.
- 2. Raak in het dialoogvenster **Opslaan** aan.

# Uw e-mail beveiligen

U kunt berichten digitaal ondertekenen of coderen als u een zakelijke e-mailaccount gebruikt die S/MIME-beveiligde berichten of IBM Notes-e-mailcodering op uw BlackBerry-toestel ondersteunt. Met digitaal ondertekenen of coderen kunt u de e-mailberichten die u verzendt met uw toestel extra beveiligen.

Digitale handtekeningen zijn ontworpen zodat ontvangers de echtheid en integriteit kunnen vaststellen van door u verzonden berichten. Wanneer u een S/MIME-beveiligd bericht digitaal ondertekent met uw persoonlijke sleutel, gebruiken ontvangers uw openbare sleutel om te controleren of het bericht van u afkomstig is en of het bericht niet is gewijzigd.

Codering is ontworpen om de vertrouwelijkheid van berichten te behouden. Wanneer u een S/MIME-beveiligd bericht codeert, gebruikt uw toestel de openbare sleutel van de ontvanger om het bericht te decoderen. Ontvangers gebruiken hun persoonlijke sleutel om het bericht te decoderen.

Als uw toestel is gekoppeld aan een CRL- of OCSP-server en u ontvangers toevoegt aan een gecodeed bericht, probeert uw toestel een certificaatstatus voor iedere ontvanger op te halen. U kunt het bericht pas verzenden wanneer de certificaatstatussen ontvangen zijn voor alle geadresseerden. Wanneer de certificaatstatussen ontvangen zijn, veranderen de namen van de geadresseerden van kleur en kunt u uw bericht verzenden.

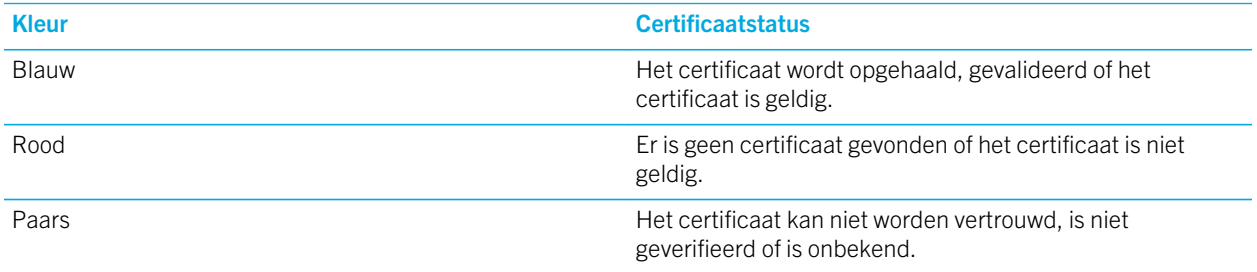

## Berichten met S/MIME-beveiliging instellen

U moet de persoonlijke sleutel en het certificaat op uw BlackBerry-toestel opslaan om digitaal ondertekende of gecodeerde e-mailberichten te verzenden met S/MIME-beveiliging. U kunt de sleutel en het certificaat opslaan door de bestanden uit een zakelijk e-mailbericht te importeren.

Uw BlackBerry-toestel ondersteunt sleutels en certificaten in de volgende bestandsindelingen en bestandsnaamextensies:

- PEM (.pem, .cer)
- DER (.der, .cer)
- PFX (.pfx, .p12)
- 1. Open een zakelijk e-mailbericht met een certificaatbijlage.
- 2. Raak  $\odot$  lang aan.
- 3. Raak  $\mathbf{Q}_1$  aan.
- 4. Voer indien nodig het wachtwoord in.
- 5. Raak  $\overline{\left\langle \right\rangle}$  aan.
- 6. In de BlackBerry Hub raakt u  $\bullet$  >  $\bullet$  > Beveiligde e-mail aan.
- 7. Raak indien nodig het tabblad **S/MIME** aan.
- 8. Zet de schakelaar **S/MIME** aan.
- 9. Raak in de vervolgkeuzelijst onder **Handtekeningcertificaat** het certificaat aan dat u hebt geïmporteerd.
- 10. Raak in de vervolgkeuzelijst onder Coderingscertificaat het certificaat aan dat u hebt geïmporteerd.

#### IBM Notes-e-mailcodering inschakelen op uw toestel

Er moet een zakelijke account die IBM Notes-e-mailcodering ondersteunt aan uw toestel zijn toegevoegd.

- 1. Raak in de BlackBerry Hub  $\Rightarrow \clubsuit$  > Beveiligde e-mail aan.
- 2. Raak indien nodig het tabblad **NNE** aan.
- 3. Zet de **NNE**-schakelaar aan.

## Een bericht ondertekenen of coderen

Als u een gecodeerd e-mailbericht wilt verzenden, moet u een zakelijke e-mailaccount gebruiken die IBM Notes-emailcodering ondersteunt of een e-mailaccount die S/MIME-beveiligde berichten ondersteunt om een ondertekend of gecodeerd e-mailbericht te verzenden.

- 1. Wanneer u een bericht opstelt, veegt u met uw vinger naar beneden over het scherm.
- 2. Raak in de vervolgkeuzelijst de optie voor ondertekenen of coderen aan.

**Opmerking:** Als uw BlackBerry-toestel is gekoppeld aan een CRL- of OCSP-server en u ontvangers toevoegt aan een gecodeed bericht, probeert uw toestel een certificaatstatus voor iedere ontvanger op te halen. U kunt het bericht pas verzenden wanneer de certificaatstatussen ontvangen zijn voor alle geadresseerden. Wanneer de certificaatstatussen ontvangen zijn, veranderen de namen van de geadresseerden van kleur en kunt u uw bericht verzenden.

## Beveiligde e-mailinstellingen bijwerken

Afhankelijk van uw rechten, kunt u de e-mailbeveiliging wijzigen die wordt gebruikt voor alle berichten die u verzendt. Wanneer u bijvoorbeeld S/MIME gebruikt om uw berichten te beveiligen, kunt u in normale tekst ondertekende berichten verzenden die door elke e-mailtoepassing kunnen worden geopend, of ondoorzichtig ondertekende berichten die alleen kunnen worden geopend door e-mailtoepassingen die codering ondersteunen.

- 1. Raak in de BlackBerry Hub  $\Rightarrow \clubsuit$  > Beveiligde e-mail aan.
- 2. Voer een van de volgende handelingen uit:
	- Raak het tabblad SMIME aan om S/MIME-beveiligde berichten in te schakelen. Zet de schakelaar S/MIME aan.
	- Als u de coderingsmethode voor berichten die u verzendt, wilt wijzigen, selecteert u een optie in de vervolgkeuzelijst Standaardcodering.
- Als u de coderingsmethode van uw keuze wilt selecteren voor antwoorden of doorgestuurde berichten die u verzendt, selecteert u een optie in de vervolgkeuzelijst Coderingssuggestie uitgaand bericht.
- Raak het tabblad SMIME aan om in normale tekst ondertekende berichten te verzenden. Zet de schakelaar Verzend ondertekende berichten in normale tekst aan.

## Pictogrammen voor beveiligde e-mail

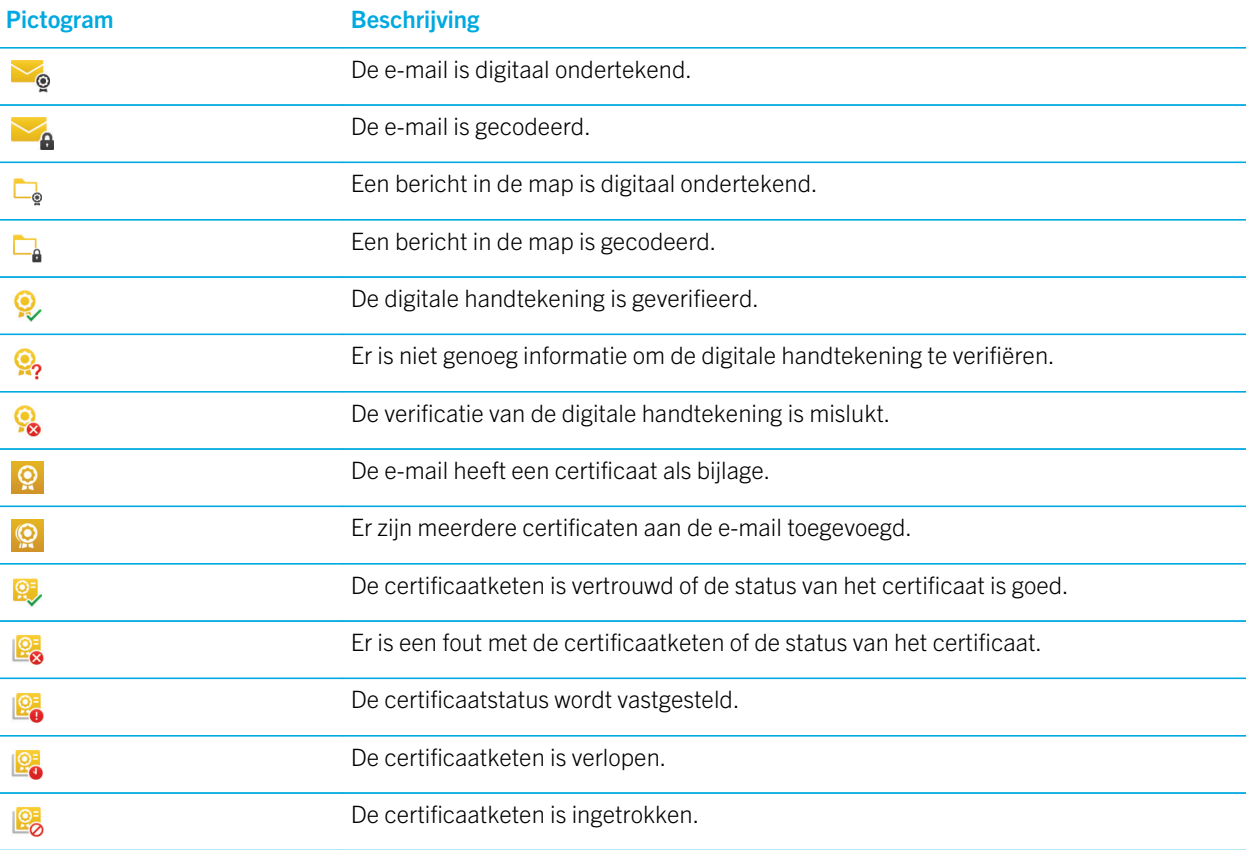

# Navigeren in de BlackBerry Hub

#### Uw berichten in de BlackBerry Hub snel bekijken vanaf een willekeurige plek op het toestel

Of u zich nu op het beginscherm bevindt of in een app, u kunt de BlackBerry Hub overal op het toestel openen of snel bekijken.

- 1. Veeg een klein beetje naar boven vanaf de onderzijde van het scherm. De huidige weergave wordt verkleind en uw meldingen worden weergegeven.
- 2. Schuif uw vinger naar rechts om de BlackBerry Hub snel te bekijken.
	- Schuif uw vinger verder naar rechts om de BlackBerry Hub volledig te openen.
	- Schuif met uw vinger links en naar beneden om terug te gaan naar waar u mee bezig was.

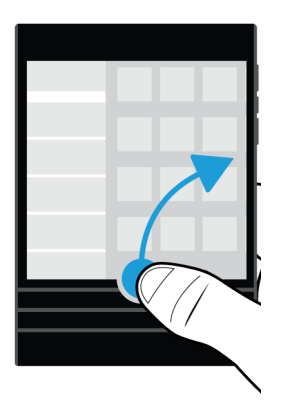

#### Uw berichten en meldingen snel bekijken terwijl u een bericht opstelt of weergeeft

Sleep in een bericht langzaam met uw vinger van de linkerkant van een bericht naar rechts. Blijf slepen om uw lijst met berichten en meldingen weer te geven.

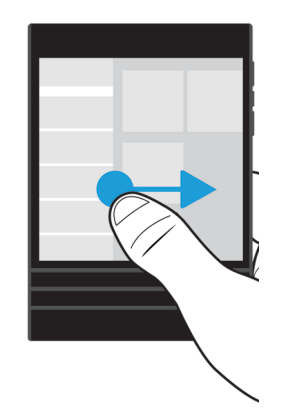

## Naar het volgende of vorige bericht gaan

- 1. Schuif uw vinger in een bericht vanaf de linkerrand van het bericht naar rechts om uw lijst met berichten snel te bekijken.
- 2. Houd het bericht open en schuif uw vinger naar boven of beneden om het volgende of vorige bericht in de lijst te markeren.
- 3. Laat uw vinger los om het gemarkeerde bericht te openen.

## Vanuit de BlackBerry Hub controleren wat er op de agenda staat

U kunt komende afspraken altijd bekijken in de BlackBerry-agenda-app, maar als u al in de BlackBerry Hub zit, kan het ook daarvandaan.

Sleep langzaam naar beneden vanaf de bovenzijde van de lijst met berichten en meldingen, waar de datum wordt weergegeven. Uw komende afspraken worden weergegeven. Hoe verder u sleept, hoe meer u ziet.

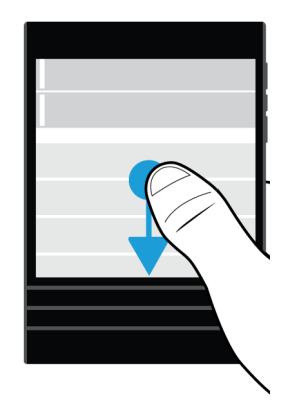

#### Een vergadering plannen vanuit een e-mail

Wanneer u een vergadering of afspraak maakt, vult uw BlackBerry-toestel de uitnodiging in met de onderwerpregel uit de e-mail en worden de ontvangers van de e-mail de genodigden.

- 1. Raak  $\frac{1}{3}$  >  $\frac{1}{31}$  aan in een e-mail.
- 2. Voer extra informatie over de vergadering in.
- 3. Raak Opslaan aan.

#### Een contactpersoon toevoegen via de BlackBerry Hub

- 1. Raak in de BlackBerry Hub een bericht lang aan.
- 2. Raak  $\overline{R}$ aan.
	- Als u de contactpersoon aan een bestaand item wilt toevoegen (bijvoorbeeld een nieuw e-mailadres voor een contactpersoon toevoegen), raakt u een contactpersoon aan in de lijst.
	- Als u een nieuwe contactpersoon wilt toevoegen, raakt u
- 3. Raak Opslaan aan.

#### Uw lijst met berichten vernieuwen

Als u een e-mailaccount hebt toegevoegd die geen services voor push-berichten ondersteunt, kunt u de BlackBerry Hub vernieuwen om te controleren op nieuwe berichten.

In de BlackBerry Hub raakt u  $\Rightarrow$   $\circ$  aan.

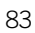

# BlackBerry Hub-instellingen aanpassen

U kunt verschillende instellingen aanpassen in de BlackBerry Hub. U kunt bijvoorbeeld uw standaard-e-mailadres of agenda wijzigen, of de volgorde waarin uw accounts worden weergegeven. U kunt ook een antwoord bij afwezigheid instellen met uw BlackBerry-toestel.

## Een antwoord bij afwezigheid instellen

Sommige e-mailaccounts bieden mogelijk geen ondersteuning voor antwoorden bij afwezigheid.

- 1. Raak in de BlackBerry Hub  $\Rightarrow \bigstar$  > E-mailaccounts aan.
- 2. Raak een e-mailaccount aan.
- 3. Zet de schakelaar Antwoord bij afwezigheid aan.
- 4. Typ een bericht in het veld.

#### Handtekening toevoegen aan e-mailaccount

- 1. Raak in de BlackBerry Hub  $\parallel$  >  $\bigstar$  > E-mailaccounts aan.
- 2. Raak een e-mailaccount aan.
- 3. Zet de schakelaar Automatische ondertekening aan.
- 4. Typ uw handtekening in het veld.

## Uw standaard-e-mailadres of -agenda wijzigen

Wanneer u iets deelt (bijvoorbeeld een afbeelding of website) via e-mail of wanneer u een nieuwe e-mail opstelt, stuurt uw BlackBerry-toestel de e-mail vanaf uw standaard-e-mailadres. Wanneer u een gebeurtenis toevoegt aan uw agenda of een uitnodiging voor een vergadering verstuurt, voegt uw toestel deze gebeurtenis toe aan uw standaardagenda.

- 1. Veeg in het beginscherm naar beneden vanaf de bovenzijde van het scherm.
- 2. Raak  $\bigstar$  Instellingen > Accounts aan.
- 3. Raak  $\Xi$  aan.
	- Als u de standaardaccount wilt wijzigen waarvan u e-mail verzendt, raakt u in de vervolgkeuzelijst **E-mailadres** een account aan.
	- Als u de standaardagenda wilt wijzigen waar u gebeurtenissen in opslaat en uitnodigingen uit verzendt, raakt u in de vervolgkeuzelijst **Agenda** een agenda aan.

## Wijzigen hoe berichten in de BlackBerry Hub worden weergegeven

Wijzig of de BlackBerry Hub uw verzonden of gearchiveerde berichten weergeeft, hoe u berichtenlijnen weergeeft en hoe de datum wordt weergegeven boven aan uw lijst met berichten en meldingen. U kunt ook wijzigen hoe de namen van afzenders worden weergegeven, of afbeeldingen automatisch worden gedownload en meer.

- 1. Raak in de BlackBerry Hub  $\Rightarrow \bullet$  > Weergave en acties aan.
- 2. Wijzig uw instellingen. Wijzig bijvoorbeeld een van de volgende instellingen:
	- Als u berichten wilt weergeven als gesprekslijnen in plaats van afzonderlijke berichten, raakt u Gesprek aan in de vervolgkeuzelijst Weergavestijl.
	- Zet de schakelaar Gearchiveerde e-mails weergeven uit om geen gearchiveerde berichten meer weer te geven.
	- Zet de schakelaar **Verzonden e-mails weergeven** uit om geen verzonden berichten meer weer te geven.

#### Kleurcodes toewijzen aan uw accounts

U kunt een kleur kiezen voor elk van uw accounts om onderscheid te maken tussen de verschillende accounttypen in de BlackBerry Hub. De kleur wordt links in de lijst met berichten weergegeven.

- 1. Raak in de BlackBerry Hub  $\bullet$  >  $\bullet$  > Hub-beheer aan.
- 2. Raak een account aan.
- 3. Kies een kleur in de vervolgkeuzelijst Accountkleur.

## De volgorde van uw accounts in de BlackBerry Hub wijzigen

U kunt wijzigen in welke volgorde de BlackBerry Hub uw accounts weergeeft op het tabblad Account. Zo kunt u bijvoorbeeld uw favoriete of meestgebruikte accounts boven aan de lijst zetten.

- 1. Raak in de BlackBerry Hub  $\Rightarrow \bigstar$  > Hub-beheer aan.
- 2. Raak  $\mathbb{E}$  aan.
- 3. Houd een account lang ingedrukt en schuif uw vinger omhoog of omlaag om te wijzigen waar uw account in de lijst komt te staan op het tabblad Account.
- 4. Raak  $\vee$  aan om uw wijzigingen op te slaan.

## Wijzigen welke berichten worden weergegeven in de BlackBerry Hub

U kunt ervoor kiezen berichten te verbergen voor bepaalde accounts, zodat deze niet verschijnen op het tabblad Hub in de BlackBerry Hub. De synchronisatie van agenda en contactpersonen wordt niet beïnvloed door deze instellingen.

- 1. Raak in de BlackBerry Hub  $\Rightarrow$   $\clubsuit$  > Hub-beheer aan.
- 2. Raak een account aan.

3. Raak in de lijst Weergeven in Alleen in hub weergeven, Alleen in apart account weergeven of In beide weergeven aan.

## Opties voor sms-berichten wijzigen

Raak in de BlackBerry Hub  $\parallel$  >  $\bigstar$  > Tekstberichten aan.

- Als u een melding wilt ontvangen wanneer uw verzonden berichten zijn afgeleverd of gelezen, zet u onder SMS of MMS de schakelaar**Aflevering bevestigen** of de schakelaar Lezen bevestigen aan.
- Als u wilt toestaan dat andere toestellen kunnen zien wanneer u een bericht met bijlage hebt ontvangen of gelezen, zet u onder MMS de schakelaar Afleverbevestiging toestaan of de schakelaar Leesbevestiging toestaan aan.
- Als u ongewenste mms-berichten wilt blokkeren, zet u onder MMS de schakelaar Anonieme berichten weigeren of de schakelaar Advertenties weigeren aan.
- Als u tijdens roaming geen mms-berichten wilt ontvangen, raakt u onder MMS, in de vervolgkeuzelijst Automatischeophaalmodus, Alleen thuis aan.
- Als u de achtergrondkleur van berichtgesprekken wilt wijzigen, zet u de schakelaar **Donkere achtergrond** aan of uit.

## Geavanceerde instellingen voor tekstberichten wijzigen

Met de geavanceerde instellingen voor sms- en mms-berichten kunt u speciale tekens gebruiken, uw routeringsvoorkeur wijzigen en meer.

- 1. Raak in de BlackBerry Hub  $\Rightarrow \bullet$  > Tekstberichten >  $\Rightarrow$  aan.
- 2. Breng uw wijzigingen aan.
- 3. Raak Opslaan aan.

## Broadcast-berichten uitschakelen

Uw serviceprovider kan broadcast-berichten sturen wanneer u uw BlackBerry-toestel in bepaalde regio's gebruikt (bijvoorbeeld om u op de hoogte te stellen van lokale weersomstandigheden). Aan deze berichten zijn geen kosten verbonden, maar u kunt ze uitschakelen als u ze liever niet wilt zien.

Raak in de BlackBerry Hub  $\bullet$  >  $\bullet$  > Cell Broadcast aan.

- Als u alle broadcast-berichten wilt uitschakelen, zet u de schakelaar **Cell Broadcast inschakelen** uit.
- Als u berichten van een specifiek kanaal wilt uitschakelen, raakt u naast een kanaal Verwijderen aan.

## Uw status voor Facebook, Twitter of LinkedIn bijwerken vanuit de BlackBerry Hub

- 1. Raak in de BlackBerry Hub  $\equiv$  aan.
- 2. Raak Facebook, Twitter of LinkedIn aan.
- 3. Raak  $\mathbf{R}$  aan.
- 4. Typ uw status.
- 5. Kies Bericht plaatsen, Tweeten of Verzenden.

# Bellen vanuit de BlackBerry Hub

- 1. Raak  $\equiv$  > Oproepen aan.
- 2. Raak  $\mathbf{\mathbf{\#}}$  aan.

# Informatie over publieke waarschuwingsberichten

Publieke waarschuwingssystemen worden gebruikt om waarschuwingsberichten naar gebruikers te verzenden die deze optie hebben ingeschakeld. Publieke waarschuwingsberichten zijn tekstberichten waarin gebruikers worden gewaarschuwd voor mogelijke bedreigingen van de veiligheid in hun gebied. Berichten kunnen waarschuwingen bevatten over noodweer of meldingen over vermiste kinderen of nationale noodsituaties.

Afhankelijk van uw serviceprovider tellen publieke waarschuwingsberichten niet mee voor het gegevensgebruik in uw abonnement op een draadloze service. Afhankelijk van uw regio, serviceprovider en draadloze netwerk wordt deze functie mogelijk niet ondersteund. Neem voor meer informatie contact op met uw serviceprovider of beheerder.

## Afmelden voor publieke waarschuwingsberichten

Afhankelijk van uw regio en draadloze netwerk, kunt u zich voor sommige publieke waarschuwingsberichten mogelijk niet afmelden.

- 1. Raak in de BlackBerry Hub  $\bullet$  >  $\bullet$  > Noodsituatiewaarschuwingen aan.
- 2. Zet de schakelaar naast een type publieke waarschuwing uit.

# Problemen oplossen: BlackBerry Hub

#### Ik ontvang geen berichten

Probeer het volgende:

- Als u onlangs het wachtwoord van een account hebt gewijzigd, zorg er dan voor dat u het wachtwoord ook bijwerkt in de accountinstellingen op uw BlackBerry-toestel. Veeg in het beginscherm naar beneden vanaf de bovenzijde van het scherm. Raak  $\bigtriangleup$  > Accounts aan. Raak een account aan. Breng uw wijzigingen aan. Raak Opslaan aan.
- Controleer de instellingen van uw netwerkverbindingen en of uw toestel met een Wi-Fi-netwerk of mobiel netwerk is verbonden. Als u zich niet in een dekkingsgebied bevindt, ontvangt u uw berichten waarschijnlijk zodra u weer bereik hebt.
- Als u bent verbonden met een mobiel netwerk, controleert u of gegevensservices zijn ingeschakeld. Veeg in het beginscherm naar beneden vanaf de bovenzijde van het scherm. Raak  $\bigstar$  > Netwerken en verbindingen > Mobiel netwerk aan. Zorg dat de schakelaar Gegevensservices aanstaat.

## Ik kan alleen e-mails van de laatste 30 dagen zien

Voor sommige typen e-mailaccounts synchroniseert uw BlackBerry-toestel aanvankelijk standaard e-mail voor de afgelopen 30 dagen. Als u deze instelling wilt wijzigen, veegt u op het beginscherm naar beneden vanaf de bovenzijde van het scherm. Raak  $\bigotimes$  > Accounts aan. Raak de e-mailaccount aan. Raak  $\bigtriangleup$  aan. Raak de gewenste optie aan in de vervolgkeuzelijst Tijdsbestek voor synchronisatie. Raak Opslaan aan.

## Ik kan mijn zakelijke e-mails niet vinden in de BlackBerry Hub

Als u een werkaccount aan uw BlackBerry-toestel hebt toegevoegd, kan het zijn dat uw beheerder een beleid heeft ingeschakeld dat de BlackBerry Hub opsplitst in een zakelijke weergave, die u berichten en meldingen voor uw werkaccount bevat, en een persoonlijke weergave, die alleen berichten en meldingen voor uw persoonlijke accounts bevat.

Als u de zakelijke weergave wilt zien, raakt u in de BlackBerry Hub  $\equiv$  > Overschakelen naar werkruimte aan.

## Ik kan de ontvangers van een bericht niet zien

Als u de andere ontvanger van een bericht wilt zien en de account waarin u het bericht hebt ontvangen, raakt u in het bericht in de rechterbovenhoek van het scherm de pijl aan.

## Ik kan een sms niet verzenden of doorsturen

U kunt een sms of mms mogelijk niet doorsturen als de inhoud van het bericht informatie bevat die auteursrechtelijk is beschermd.

Als u een zakelijke account gebruikt die door een BlackBerry Enterprise Server wordt gebruikt, kan uw beheerder u mogelijk geen toestemming geven om sms'jes te versturen, maar kunt u wel nog sms'jes ontvangen.

## Ik kan geen bestand bij een tekstbericht voegen

Het bestand is mogelijk te groot of uw abonnement op draadloze service ondersteunt geen MMS-berichten. Ondersteuning voor MMS-berichten is vereist om bestanden aan tekstberichten toe te voegen. Neem voor meer informatie contact op met uw serviceprovider.

# BBM

Met BBM kunt u in realtime met uw BBM-contactpersonen chatten en delen, en zien wanneer iemand uw bericht gelezen heeft. Typ, praat of plaats berichten. U kiest hoe u met mensen wilt communiceren in BBM.

Zie de [gebruikershandleiding van BBM](http://docs.blackberry.com/en/smartphone_users/subcategories/?userType=1&category=BlackBerry+10+Apps#model_BBM) voor meer informatie.

# Facebook

U kunt de app Facebook voor BlackBerry-toestellen gebruiken om contact te houden met uw vrienden. Verzend berichten, chat met uw vrienden, nodig nieuwe vrienden uit, upload afbeeldingen naar uw Facebook-account en meer.

Zie de [gebruikershandleiding van Facebook](http://docs.blackberry.com/en/smartphone_users/subcategories/?userType=1&category=BlackBerry+10+Apps#model_Facebook) voor meer informatie over Facebook voor BlackBerry-toestellen.

# **Twitter**

U kunt de app Twitter voor BlackBerry-toestellen gebruiken om contact te houden waar u ook bent. U kunt tweets plaatsen, rechtstreekse berichten verzenden naar vrienden, Twitter doorzoeken, afbeeldingen aan uw tweets toevoegen en nog veel meer.

Zie de [gebruikershandleiding van Twitter](http://docs.blackberry.com/en/smartphone_users/subcategories/?userType=1&category=BlackBerry+10+Apps#model_Twitter) voor meer informatie over de app Twitter voor BlackBerry-toestellen.

# LinkedIn

U kunt de LinkedIn-app op uw BlackBerry-toestel gebruiken om contact te houden met uw collega's. Verzend berichten, deel updates, voeg connecties toe en meer.

Zie de [gebruikershandleiding van LinkedIn v](http://docs.blackberry.com/en/smartphone_users/subcategories/?userType=1&category=BlackBerry+10+Apps#model_LinkedIn)oor meer informatie over de app LinkedIn voor BlackBerry-toestellen.

# joyn

Met joyn kunt u chatten, bellen,, afbeeldingen verzenden en video's delen met uw vrienden en contactpersonen die geen BlackBerry 10-toestel gebruiken. Als uw serviceprovider joyn ondersteunt, verschijnt het pictogram contactpersonen die joyn gebruiken.

# Informatie over joyn

Hebt u vrienden en contactpersonen die geen BlackBerry 10-toestel gebruiken? Zo ja, dan kunt u chatten en bellen met deze contactpersonen en afbeeldingen naar hen verzenden en video's met hen delen via joyn. Als uw serviceprovider joyn ondersteunt, verschijnt in de app Contactpersonen of de app Telefoon het pictogram naast contactpersonen die joyn gebruiken, zodat u andere gebruikers gemakkelijk kunt vinden.

joyn voor BlackBerry 10 is mogelijk niet beschikbaar op uw toestel, afhankelijk van uw serviceprovider.

Voor informatie over kosten of voorwaarden die mogelijk van toepassing zijn wanneer u deze app gebruikt, neemt u contact op met uw serviceprovider.

# Een joyn-chatsessie starten

- 1. In de app Contactpersonen of in de weergave Details contactpersoon raakt  $\mathbf u$  aan naast de naam van een contactpersoon.
- 2. Voer een van de volgende handelingen uit:
	- Typ uw bericht.
	- Raak een emoticon aan.
	- Als u een foto of bestand wilt bijvoegen, raakt u  $\left|\mathbf{a}\right|$  aan.
- 3. Raak Verzenden aan.

**Tip:** U kunt uw joyn-chats ook vinden, starten en beantwoorden in de BlackBerry Hub.

## Andere joyn-contactpersonen uitnodigen voor een chat

Wilt u iets bespreken met een groep? U kunt met meer dan een persoon tegelijk chatten om sneller beslissingen te nemen en iedereen op de hoogte te houden.

- 1. Raak onder aan een joyn-chat  $\rightarrow$  **Sroep maken** aan.
- 2. Raak + aan om nog een contactpersoon toe te voegen. Herhaal deze stap voor iedere contactpersoon die u wilt toevoegen.
- 3. Typ desgewenst een chatonderwerp.
- 4. Typ uw bericht.
- 5. Raak Verzenden aan.

#### Een joyn-chat verwijderen

Raak in een chatscherm  $\frac{1}{2}$   $>$   $\frac{1}{2}$  aan.

## Een joyn-contactpersoon bellen

- 1. Raak in de Telefoon-app  $\Omega$  aan.
- 2. Raak aan naast de contactpersoon die u wilt bellen.
- 3. Als uw joyn-contactpersoon meerdere nummers heeft, raakt u het nummer aan dat u wilt bellen.

Tip: Tijdens het gesprek raakt u aan om een chat of een videogesprek te starten of om een bestand te delen.

## Een joyn-videogesprek starten

Voordat u een video kunt delen of kunt gaan chatten via video, moet u een joyn-contactpersoon bellen. De contactpersoon moet een toestel hebben dat video ondersteunt.

Tijdens een gesprek raakt u in de Telefoon-app aan.

**Tip:** Tijdens het videogesprek raakt u  $\bullet$  aan om een chat te starten of een bestand te delen.

## Een bestand verzenden naar een joyn-contactpersoon

U kunt verschillende soorten bestanden verzenden naar joyn-contactpersonen, waaronder afbeeldingen, video's en documenten.

- 1. Tijdens een joyn-privéchat of telefoongesprek raakt u n aan en selecteert u een afbeelding of bestand.
- 2. Raak Verzenden aan.

## Een joyn-contactpersoon blokkeren

Als u een joyn-contactpersoon blokkeert, ontvangt u geen berichten van die contactpersoon en worden bestandsoverdrachten automatisch geweigerd. Berichten worden gefilterd naar de map Geblokkeerde berichten in de joyn-app en leesmeldingen worden uitgeschakeld.

- 1. Raak in de BlackBerry Hub  $\Rightarrow$   $\bullet$  aan.
- 2. Raak joyn aan.
- 3. Raak Geblokkeerde gebruikers aan.
- 4. Typ het telefoonnummer of de naam van de joyn-contactpersoon die u wilt blokkeren.

Raak Deblokkeren naast de naam van een contactpersoon aan om deze te deblokkeren.

# joyn inschakelen bij roaming

Neem contact op met uw serviceprovider om te vragen welke roaming-kosten mogelijk van toepassing zijn.

Als u op reis bent, kunt u joyn blijven gebruiken bij roaming.

- 1. Raak in de BlackBerry Hub  $\Rightarrow$   $\bullet$  aan.
- 2. Raak joyn aan.
- 3. Schuif de schakelaar joyn inschakelen bij roamen naar Aan.

# Media

# Het mediavolume wijzigen

Voer een van de volgende handelingen uit wanneer muziek wordt afgespeeld:

- Druk op de toets **Volume omhoog** aan de rechterkant van uw BlackBerry-toestel om het volume te verhogen.
- Druk op de toets **Volume omlaag** aan de rechterzijde van uw toestel om het volume te verlagen.
- Druk op de Mute-toets aan de rechterkant van uw toestel om het volume te dempen. Druk opnieuw op de Mute-toets om het dempen op te heffen.
- Raak  $\bullet$  > Audio aan om het type speaker te selecteren waarmee uw muziek moet worden afgespeeld.

Opmerking: Het volume van uw media staat los van het volume van uw meldingen. Als u het volume wijzigt terwijl u naar muziek luistert, heeft dat geen invloed op het volume van uw meldingen.

# Ondersteunde bestandsextensies voor audio en video, indelingen en codecs

Afhankelijk van uw BlackBerry-toestelmodel en draadloos netwerk, worden sommige bestandsextensies, indelingen en codecs mogelijk niet ondersteund.

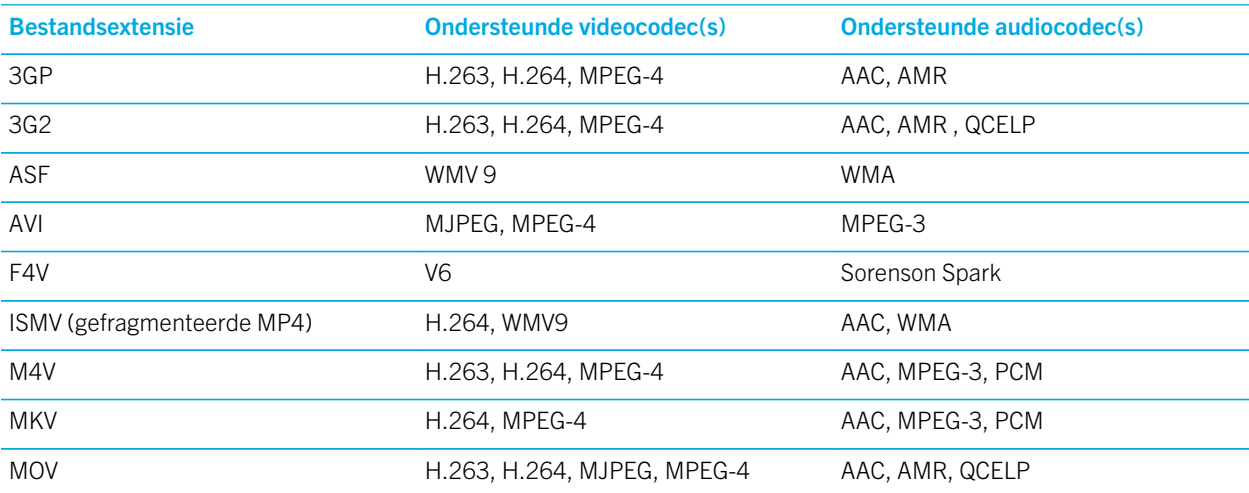

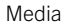

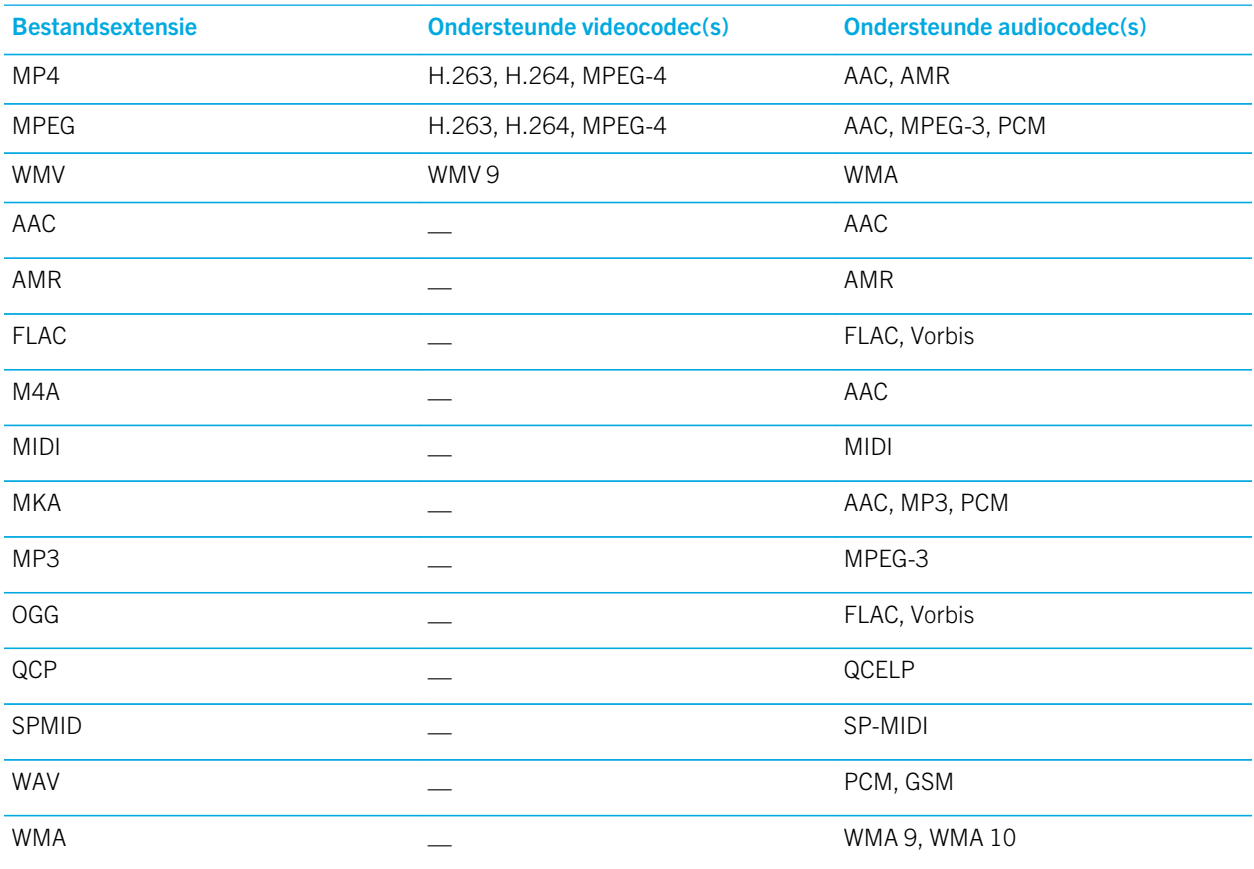

Voor informatie over mediabestandsextensies, indelingen en codecs voor uw toestel gaat u naar [www.blackberry.com/](http://www.blackberry.com/docs/smartphones) [docs/smartphones](http://www.blackberry.com/docs/smartphones) en klikt u op Smartphones > BlackBerry Smartphones > Supported Media.

# Problemen oplossen: media

## Ik kan een mediabestand niet openen

Controleer of de indeling van het bestand wordt ondersteund door uw BlackBerry-toestel.

# Camera

U kunt de camera op uw toestel gebruiken om foto's en video's van hoge kwaliteit te maken en het perfecte moment vast te leggen, zelfs in ongunstige omstandigheden. Dankzij de modus Time Shift kunt u eenvoudig groepsfoto's maken waarop iedereen er op zijn best uitziet en kunt u panoramafoto's maken en het hele uitzicht op één foto vastleggen. Uw toestel detecteert bovendien de belichting en stelt de beste modus en instelling voor, zodat u zich kunt concentreren op het vastleggen van het moment.

## Camerapictogrammen

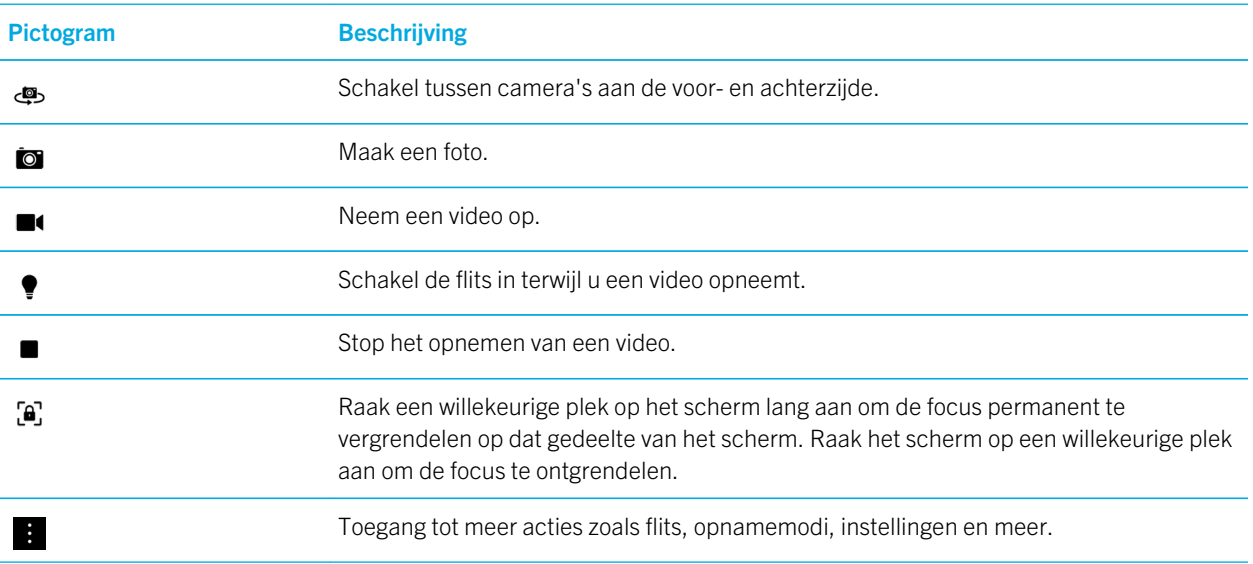

## Foto's en video's maken

## Een foto maken

Uw BlackBerry-toestel analyseert de huidige belichting en stelt de scène of modus voor die het meest geschikt is voor die belichting. Als u de suggestie wilt accepteren, raakt u deze boven aan het scherm aan.

1. Open de Camera-app. Als u wilt in- of uitzoomen, veegt u uw vingers uit elkaar of naar elkaar toe op het scherm.

Opmerking: Zoomen werkt alleen in de opnamemodi Normaal en Stabilisatie.

- 2. Raak het gedeelte van het scherm aan waarop u wilt focussen. U kunt focussen op elk deel van de afbeelding op het scherm, niet alleen op het midden van het scherm.
- 3. Wanneer het focusvak groen wordt, voert u een van de volgende handelingen uit:
	- Als u een foto wilt nemen, raakt u  $\overline{0}$  aan.
	- Als u doorlopende foto's wilt maken terwijl de burstmodus is ingeschakeld, raakt u het  $\Box$  lang aan. Het aantal foto's dat u hebt gemaakt in Burstmodus, wordt weergegeven in de linkeronderhoek van het scherm. De camera stopt met foto's maken als u uw vinger van het pictogram haalt.

**Tip:** U kunt rasterlijnen inschakelen om u te helpen items te centreren in uw afbeelding of om te zorgen dat uw afbeelding recht is. Raak in de app Camera  $\frac{1}{1}$  > Instellingen aan om rasterlijnen in te schakelen. Zet de schakelaar Rasterlijnen weergeven aan.

## Vergrendeling voor autofocus inschakelen

U kunt de vergrendeling voor autofocus op uw BlackBerry-toestel gebruiken om meerdere foto's en video's te maken zonder telkens te hoeven wachten op de focusaanpassing. Wanneer u de focus vergrendelt, blijft het geselecteerde gedeelte van het scherm in focus, zelfs als u uw toestel beweegt of het beeld in de zoeker verandert.

Raak het gedeelte van het scherm waarin u de focus wilt vergrendelen, lang aan. Het pictogram  $\Box$  wordt weergegeven in het focusvak wanneer de focus is vergrendeld.

Als u de functie autofocus wilt ontgrendelen, raakt u het scherm op een willekeurige plek aan.

## Gezichtsdetectie uitschakelen

De functie Gezichtsdetectie is standaard ingeschakeld op uw BlackBerry-toestel. Wanneer u een foto maakt en de camera gezichten detecteert, worden de gezichten automatisch in focus gebracht.

- 1. Raak in de app Camera  $\blacksquare$  > Instellingen aan om Gezichtsdetectie uit te schakelen.
- 2. Zet de schakelaar Gezichtsdetectie uit.

## De timer instellen om een foto te maken

U kunt in de modi Normaal en Time Shift de timer op uw BlackBerry-toestel gebruiken om het maken van een foto met 3 of 10 seconden te vertragen. Dankzij de vertraging kunt u zich voorbereiden op de foto en zelfs zelf voor de camera poseren.

- 1. Raak in de app Camera  $\frac{1}{2}$  aan.
- 2. Voer een van de volgende handelingen uit:
	- Raak  $\binom{3}{3}$  aan om de timer voor 3 seconden in te stellen.
	- Raak  $\omega$  aan om de timer voor 10 seconden in te stellen.

3. Raak  $\overline{0}$  aan.

Raak  $\Omega$  of  $\Omega$  in de linkerbovenhoek aan om de timer uit te zetten..

#### Snel zien welke foto of video u als laatste heeft vastgelegd

U kunt de laatst gemaakte foto of video kort weergeven om te controleren of alles wat u wilde vastleggen er op staat.

- 1. Raak de miniatuur onder aan het scherm lang aan.
- 2. Schuif uw vinger omhoog om de miniatuur te vergroten.
	- Als u wilt terugkeren naar de Camera-app, haalt u uw vinger van het scherm.
	- Als u de foto of video wilt verwijderen, veegt u uw vinger naar rechts naar  $\mathfrak{m}$ . Wanneer u het pictogram bereikt, haalt u uw vinger weg en raakt u **Annuleren** of Verwijderen aan.
	- Als u de foto of video wilt delen, veegt u uw vinger naar rechts naar  $\vee$ . Wanneer u het pictogram bereikt, haalt u uw vinger weg en raakt u **Annuleren** aan of selecteert u een methode voor delen.

## Een video opnemen

- 1. Raak in de app Camera  $\blacksquare$  aan.
- 2. Voer een van de volgende handelingen uit:
	- Als u wilt in- of uitzoomen, schuift u uw vingers uit elkaar of naar elkaar toe op het scherm.
	- Raak  $\bullet$  aan om de flits in te schakelen.
	- Raak **to** aan om een foto te maken tijdens het opnemen van een video.

Raak  $\Box$  aan om de opname te stoppen.

#### De videogrootte instellen

U kunt de videogrootte instellen voor de camera aan de achterzijde op uw BlackBerry-toestel, waardoor u video's in verschillende omstandigheden kunt opnemen. U kunt bijvoorbeeld instellen dat de camera 720p bij 60 fps moet opnemen om snelbewegende objecten vast te leggen.

- 1. Raak in de app Camera  $\parallel$  > Instellingen aan.
- 2. Raak de vervolgkeuzelijst Videogrootte (camera achterzijde) aan.
- 3. Raak een optie aan.

# Een panoramafoto maken

De panoramafunctie op uw BlackBerry-toestel maakt meerdere foto's en combineert ze naadloos in één foto. Deze opnamemodus werkt goed wanneer u probeert een adembenemend uitzicht of een grote groep mensen vast te leggen.

**Opmerking:** De modus Panorama kan niet worden gebruikt in de modus Burst of Time Shift.

- 1. Raak in de app Camera  $\frac{1}{2}$  >  $\frac{1}{2}$  aan om de modus Panorama in te schakelen.
- 2. Als u een panoramafoto wilt maken, raakt u  $\Box$  aan en pant u in de richting van de foto die u wilt vastleggen.
- 3. Beweeg uw toestel langzaam totdat u de omtrek volledig hebt opgevuld met het solide blok op het scherm.
- 4. Blijf uw toestel bewegen totdat u de hele foto hebt vastgelegd.
- 5. Raak  $\sqrt{a}$  aan.

Belangrijk: Als u een panoramafoto maakt, moet u uw toestel niet te snel bewegen tijdens het pannen en uw toestel rechthouden. Als u te veel beweegt, zal de panoramafoto van lage kwaliteit zijn.

## Een foto maken tijdens video-opname

U kunt met de camera van uw BlackBerry-toestel een foto maken terwijl u tegelijkertijd een video opneemt. U kunt zoveel foto's maken als u wilt, zonder de video te onderbreken. U kunt dezelfde gebeurtenis nu op twee manieren vastleggen!

- 1. Raak in de app Camera  $\Box$  aan.
- 2. Raak  $\overline{0}$  aan terwijl de video wordt opgenomen.

# Time Shift-modus gebruiken

Met de Time Shift-modus kunt u snel een groot aantal foto's maken zodat u de beste kunt kiezen. Heeft iemand zijn ogen dicht of hoest iemand op het verkeerde moment? U kunt dat verhelpen door verschillende uitdrukkingen voor elke persoon te kiezen totdat iedereen er perfect op staat. U kunt ook uw Time Shift-foto's opslaan en deze later bewerken.

## De beste foto maken met de Time Shift-modus

- 1. Raak in de app Camera  $\frac{1}{2}$  >  $\bigodot$  aan.
- 2. Raak  $\bigodot$  aan om de foto te maken. Houd de camera stil tot de foto wordt weergegeven.
- 3. Voer een van de volgende handelingen uit:
	- Beweeg de schuifbalk onder aan het scherm heen en weer tot u de beste foto hebt gevonden. Raak  $\checkmark$  aan.
	- Raak  $\Box$  aan om de foto later te bewerken.

• Raak  $\overline{m}$  aan om de foto te verwijderen.

#### De uitdrukking van een persoon vervangen met de Time Shift-modus

- 1. Raak in de app Camera  $\Rightarrow$   $\bigcirc$  aan.
- 2. Raak  $\bigodot$  aan om een foto te maken. Houd de camera stil tot de foto wordt weergegeven.
- 3. Sleep de schuifbalk onder aan het scherm heen en weer tot u de beste foto hebt gevonden.
- 4. Raak een herkend gezicht aan.
- 5. Blader met de knop door de beschikbare uitdrukkingen.
- 6. Raak op een willekeurige plek het scherm aan.
- 7. Raak  $\sqrt{a}$  aan.

#### Time Shift-afbeeldingen later bewerken

Wanneer u foto's maakt in de modus Time Shift, kunt u de foto's opslaan om ze later te bewerken.

Tip: Het Time Shift-pictogram ( $\bigcirc$ ) wordt weergegeven op de miniaturen van de foto's die u hebt gemaakt in de modus Time Shift en die u hebt opgeslagen om later te bewerken.

- 1. Raak in de app Afbeeldingen, in het scherm **Datum**, een Time Shift-afbeelding aan.
- 2. Raak  $\triangle$  aan.
- 3. Sleep de schuifbalk onder aan het scherm heen en weer tot u de beste foto hebt gevonden.
- 4. Raak een herkend gezicht aan.
- 5. Blader met de knop door de beschikbare uitdrukkingen.
- 6. Raak op een willekeurige plek het scherm aan.
- 7. Raak  $\sqrt{a}$  aan.

# Opname-instellingen wijzigen

In de Camera-app op uw BlackBerry-toestel kunt u de scènemodus of opnamemodus wijzigen, uw flits in- of uitschakelen, wisselen tussen de camera aan de voorkant of de achterkant, de verhoudingen wijzigen en meer.

- 1. Raak  $\parallel$  aan.
- 2. Raak de instelling aan die u wilt wijzigen.

## Opnamemodi

Opnamemodi bepalen de manier waarop de camera foto's en video's maakt. Gebruik bijvoorbeeld Burstmodus om snel meerdere foto's te nemen.

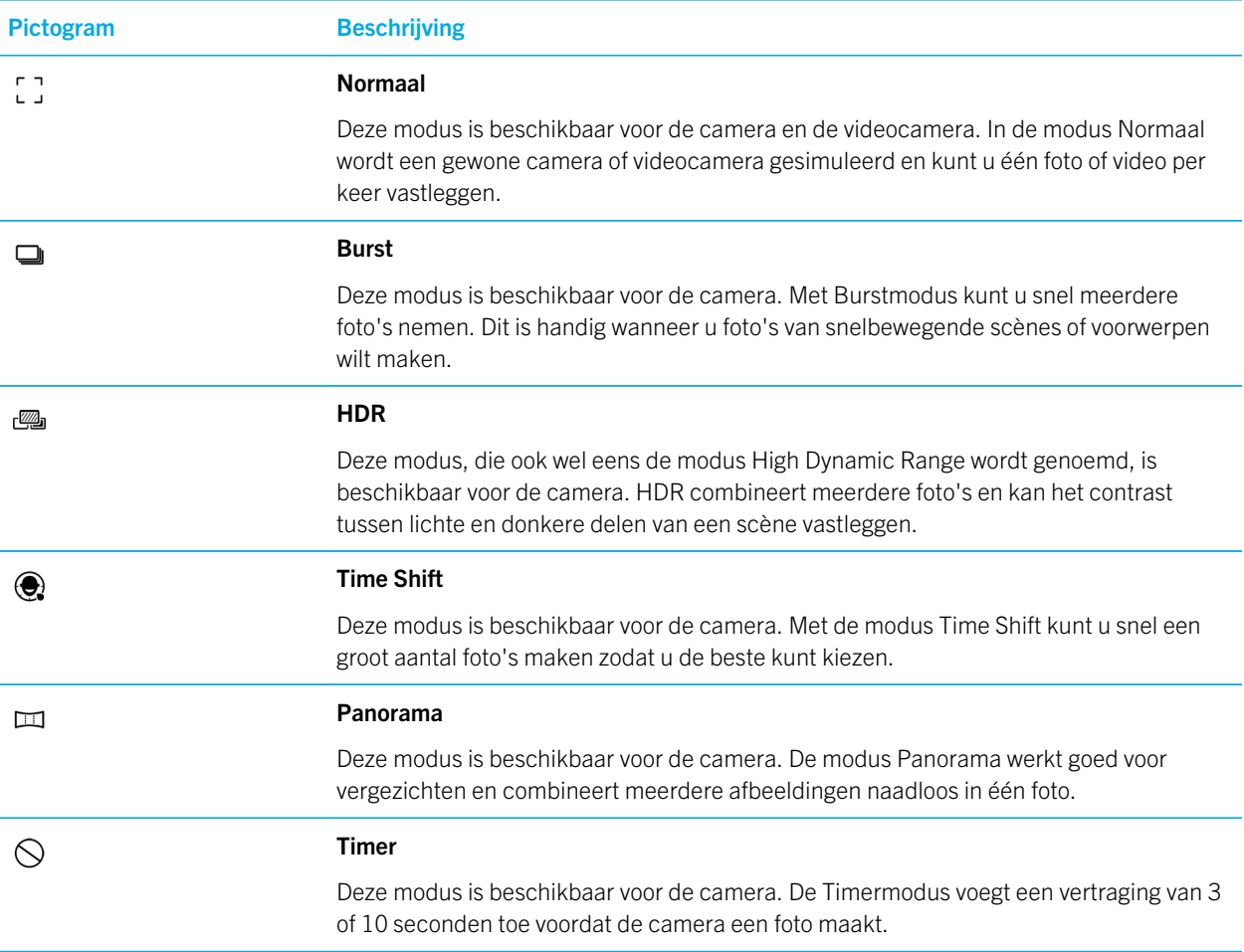

## Scènemodi

Scènemodi zijn ontworpen om de kwaliteit van foto's of video's te verbeteren door de instellingen, zoals contrast, helderheid enzovoort te wijzigen.

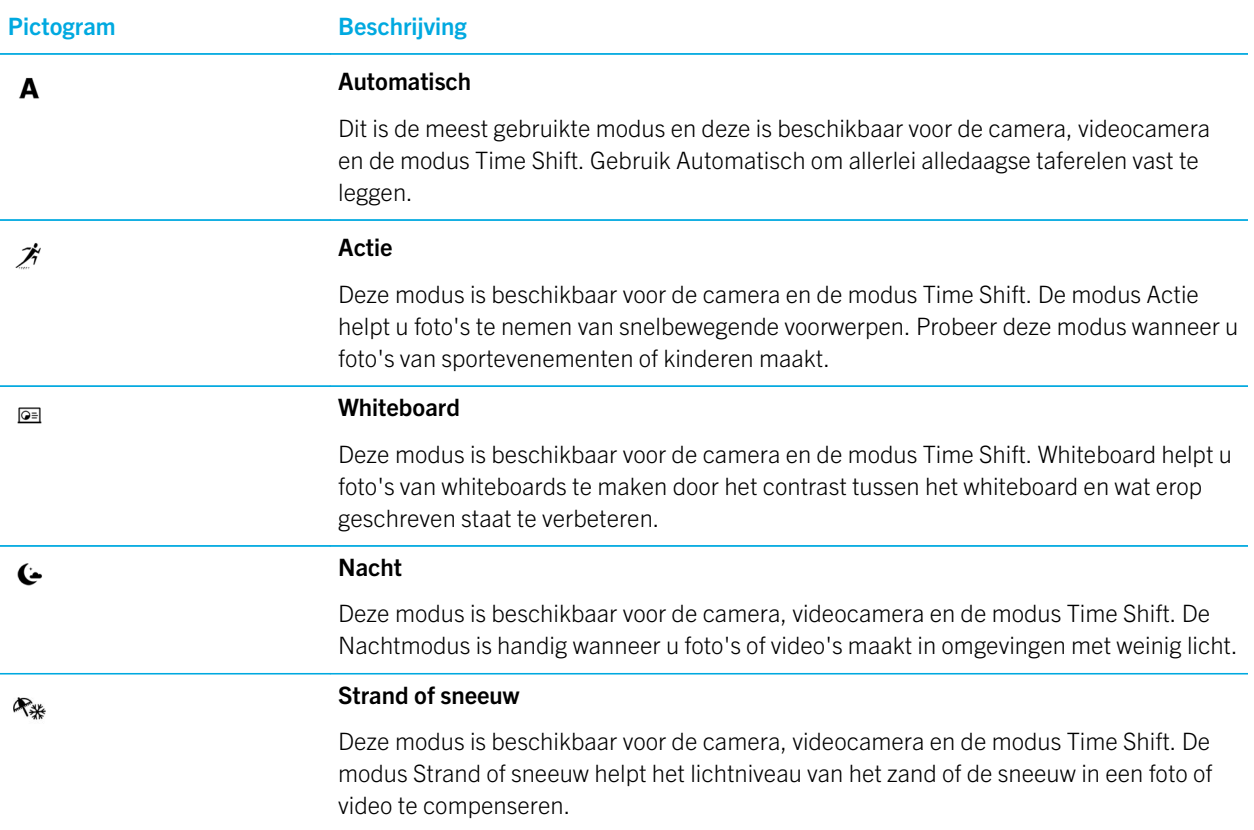

## De functie Automatische suggesties uitschakelen

De functie Automatische suggesties op uw BlackBerry-toestel analyseert de huidige omstandigheden wanneer u een foto maakt en stelt de scène of modus voor die het meest geschikt is voor die omstandigheden. De functie Automatische suggesties is ontworpen om u te helpen de juiste scène of modus te kiezen om prachtige foto's te maken. De functie Automatische suggesties is standaard ingeschakeld, maar als u geen suggesties meer wilt ontvangen, kunt u de functie uitschakelen.

- 1. Raak in de app Camera  $\frac{1}{2}$  > Instellingen aan.
- 2. Zet de schakelaar Automatische suggesties uit.

# De camera-instellingen wijzigen

U kunt uw camera-instellingen wijzigen, bijvoorbeeld om rasterlijnen in te schakelen, in te stellen waar u foto's en video's wilt opslaan en nog veel meer.

Uw BlackBerry-toestel is standaard ingesteld om uw mediabestanden op te slaan op een mediakaart (indien aanwezig). U kunt de instellingen wijzigen zodat uw mediabestanden worden opgeslagen in de ingebouwde mediaopslag op uw toestel.

- 1. Raak in de app Camera  $\parallel$  > Instellingen aan.
- 2. Zet de schakelaar Opslaan op mediakaart uit.

## Uw originele foto samen met de HDR-versie opslaan

Wanneer u foto's maakt in HDR-modus, worden meerdere foto's gecombineerd om het contrast tussen lichte en donkere delen van een scène vastleggen.

- 1. Raak in de app Camera  $\parallel$  > Instellingen aan.
- 2. Zet de schakelaar **Origineel opslaan** aan.

## Videostabilisatie uitschakelen

Videostabilisatie is ontworpen om de effecten van camerabewegingen tijdens video-opnamen op uw BlackBerry-toestel te verminderen. Deze functie is standaard ingeschakeld.

- 1. Raak in de app Camera  $\frac{1}{2}$  > Instellingen aan.
- 2. Zet de schakelaar **Videostabilisatie** uit.

## Geotagging toepassen op uw foto's

Als u geotagging toepast op de foto's die u maakt met uw BlackBerry-toestel, voegt u uw GPS-locatie aan uw foto's toe. Wanneer u deze gegevens toevoegt, kan uw toestel automatische verhalen genereren die zijn gesorteerd op de locatie waar u de foto's nam.

**Opmerking:** De GPS-gegevens die worden gebruikt om automatische verhalen te genereren, worden met niemand anders gedeeld.

- 1. Raak in de app Camera  $\parallel$  > Instellingen aan.
- 2. Zet de schakelaar Geotagging toepassen op foto's aan.

# Problemen oplossen: Camera

Als u problemen ondervindt met het gebruik van de camera op uw BlackBerry-toestel, kunt u onderstaande onderwerpen voor probleemoplossing raadplegen.

## Ik kan de flits niet inschakelen of het videolampje gebruiken

Probeer het volgende:

- Er is mogelijk niet genoeg batterijvermogen om de flitser of het videolampje te gebruiken. Laad uw BlackBerry-toestel op en probeer het opnieuw.
- De flits wordt mogelijk nog opgeladen. Wacht een ogenblik en probeer het opnieuw.
- Zorg dat u de camera aan de achterkant gebruikt.
- Zorg dat u niet de modi Time Shift, HDR, Panorama of Burst gebruikt. De flitser wordt niet gebruikt in deze modi.

## Ik kan geen foto of video maken

Probeer het volgende:

- Verwijder oude mediabestanden om opslagruimte vrij te maken, en probeer het opnieuw.
- Controleer of de foto- of videocamera niet al wordt gebruikt door een andere toepassing. Sluit alle toepassingen die gebruik kunnen maken van de camera's, en probeer het opnieuw.

## Ik kan geen foto's of video's opslaan op mijn mediakaart

Probeer het volgende:

- Verwijder oude mediabestanden om opslagruimte vrij te maken, en probeer het opnieuw.
- Plaats een andere mediakaart.
- In de app Bestandsbeheer gaat u naar de mediakaart. Controleer of de map Camera bestaat en beschikbaar is. Maak indien nodig een nieuwe map met de naam Camera.
- In de app Bestandsbeheer gaat u naar de mediakaart. Controleer of er andere bestanden zijn die Camera heten. Verwijder andere bestanden die **Camera** heten of verplaats ze naar een andere map.

## Alle panoramafoto's die ik maak, zijn onduidelijk

Voer een of meer van de volgende handelingen uit:

- Als uw panoramafoto's onduidelijk zijn, beweeg uw BlackBerry-toestel dan langzamer wanneer u van de ene naar de andere kant pant. Stop met bewegen wanneer de vakken op het scherm zijn uitgelijnd.
- De panoramamodus werkt het beste wanneer u deze gebruikt om foto's te maken van landschappen met veel visuele details op de achtergrond. De panoramamodus werkt niet goed voor monochrome scènes of achtergronden, zoals witte muren.

# Foto's

U kunt de app Afbeeldingen gebruiken om de foto's te organiseren die u maakt met en toevoegt aan uw BlackBerrytoestel. U kunt uw foto's bovendien bewerken, delen en weergeven. Automatisch gegenereerde verhalen ordenen uw afbeeldingen en video's op basis van locatie, de datum waarop ze zijn gemaakt en items die u hebt toegevoegd aan het scherm Favorieten.

## Afbeeldingspictogrammen

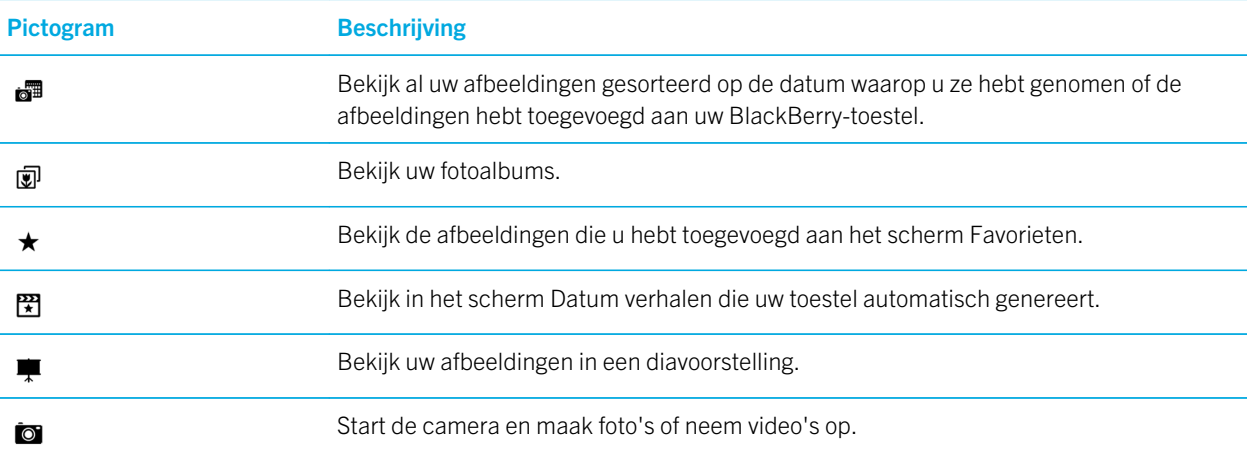

# In- of uitzoomen op een afbeelding

Voer een van de volgende handelingen uit met een foto open op het scherm:

- Als u wilt inzoomen, raakt u het gebied van de afbeelding waarop u wilt inzoomen, tweemaal aan.
- Als u wilt uitzoomen, raakt u de afbeelding tweemaal aan.
- Schuif uw vingers uit elkaar of naar elkaar toe om handmatig uit of in te zoomen.

# Een foto verplaatsen over het scherm

- 1. Zoom in op een afbeelding.
- 2. Sleep met uw vinger over het scherm.

# Afbeeldingen bewerken

Gebruik de afbeeldingseditor om een afbeelding in een meesterwerk te veranderen! De afbeeldingseditor biedt veel tools om uw afbeeldingen te verbeteren en unieke bewerkingen toe te voegen om uw afbeeldingen te laten opvallen. U kunt de afbeeldingseditor bovendien gebruiken om rode ogen te corrigeren, het contrast van uw afbeelding te verhogen, de afbeelding een cartoonlook te geven en nog veel meer.

**Tip:** Wanneer u een afbeelding bewerkt, kunt u over de zichtbare thema's vegen om meer bewerkingsopties te zien.

## Een afbeelding bijsnijden of draaien

Met de afbeeldingseditor kunt u uw afbeeldingen verbeteren door ze te draaien, bij te snijden, om te draaien of de grootte van de afbeelding te wijzigen.

- 1. In de app Afbeeldingen raakt u de afbeelding die u wilt wijzigen lang aan.
- 2. Raak  $\rightarrow$   $\rightarrow$   $\rightarrow$  aan.
- 3. Raak een bewerkoptie aan.
- 4. Wanneer u klaar bent met het bewerken van uw afbeelding, voert u een van de volgende handelingen uit:
	- Raak **Opslaan** aan om uw wijzigingen op te slaan.
	- Als u uw wijzigingen wilt annuleren, raakt u

Tip: Als u een bewerkoptie selecteert en niet tevreden bent met de resultaten, kunt u de wijzigingen snel annuleren door de bewerkoptie nogmaals aan te raken.

## Een afbeelding verbeteren

De afbeeldingseditor kan u helpen uw afbeeldingen te bewerken en de kwaliteit, zoals helderheid, verzadiging, scherpte, rode ogen en meer, te verbeteren.

- 1. In de app Afbeeldingen raakt u de afbeelding die u wilt wijzigen lang aan.
- 2. Raak  $\rightarrow \infty$  aan.
- 3. Raak een bewerkoptie aan.
- 4. Wanneer u klaar bent met het bewerken van uw afbeelding, voert u een van de volgende handelingen uit:
	- Raak **Opslaan** aan om uw wijzigingen op te slaan.
	- Als u uw wijzigingen wilt annuleren, raakt u  $\mathbf{u} > \mathbf{v}$  aan.

Tip: Als u een bewerkoptie selecteert en niet tevreden bent met de resultaten, kunt u de wijzigingen snel annuleren door de bewerkoptie nogmaals aan te raken.

## Een filter aan een afbeelding toevoegen

Gebruik de filters in de afbeeldingseditor om een leuke finishing touch aan uw afbeeldingen toe te voegen. U kunt filters toevoegen zoals antiek, sepia, 60s, cartoon, schets en meer.

- 1. In de app Afbeeldingen raakt u de afbeelding die u wilt wijzigen lang aan.
- 2. Raak  $\rightarrow$   $\rightarrow$   $\rightarrow$  aan.
- 3. Raak een bewerkoptie aan.
- 4. Wanneer u klaar bent met het bewerken van uw afbeelding, voert u een van de volgende handelingen uit:
	- Raak **Opslaan** aan om uw wijzigingen op te slaan.
	- Als u uw wijzigingen wilt annuleren, raakt u  $\mathbf{u} > \mathbf{v}$  aan.

Tip: Als u een bewerkoptie selecteert en niet tevreden bent met de resultaten, kunt u de wijzigingen snel annuleren door de bewerkoptie nogmaals aan te raken.

## Een omlijsting aan een afbeelding toevoegen

Gebruik de afbeeldingseditor om omlijstingen toe te voegen aan uw afbeeldingen. Opties zijn onder andere de afbeelding verouderen, een filmrolrand toevoegen en uw afbeelding laten uitzien alsof deze op een ouderwetse tv wordt getoond.

- 1. In de app Afbeeldingen raakt u de afbeelding die u wilt wijzigen lang aan.
- 2. Raak  $\angle$  >  $\Box$  aan.
- 3. Raak een bewerkoptie aan.
- 4. Wanneer u klaar bent met het bewerken van uw afbeelding, voert u een van de volgende handelingen uit:
	- Raak **Opslaan** aan om uw wijzigingen op te slaan.
	- Als u uw wijzigingen wilt annuleren, raakt u

Tip: Als u een bewerkoptie selecteert en niet tevreden bent met de resultaten, kunt u de wijzigingen snel annuleren door de bewerkoptie nogmaals aan te raken.

## Info over automatische verhalen

Uw BlackBerry-toestel combineert de afbeeldingen en video's die u maakt in automatisch gegenereerde verhalen. Afbeeldingen en video's worden geselecteerd op de datum en locatie waarop ze zijn gemaakt en of ze favoriete afbeeldingen en video's zijn. Automatische verhalen zijn een leuke en eenvoudige manier om uw afbeeldingen en video's te accentueren en ze te laten zien aan vrienden en familie.

## De instellingen voor automatische verhalen wijzigen

U kunt de instellingen wijzigen om de automatische verhalen die uw BlackBerry-toestel genereert, te verbeteren. Wanneer u geotagging inschakelt en uw thuisadres toevoegt, helpt dit uw toestel om afbeeldingen en video's op een logische manier te groeperen. Als u bijvoorbeeld geotagging inschakelt, kan uw toestel verhalen genereren op basis van waar de afbeeldingen en video's zijn gemaakt.

- 1. Veeg in de Afbeeldingen-app naar beneden vanaf de bovenzijde van het scherm. Raak  $\bullet$  aan.
- 2. Voer een van de volgende handelingen uit:
	- Als u geotagging wilt toepassen op uw afbeeldingen, raakt u **Geotagging inschakelen** aan. Zet de schakelaar Geotagging toepassen op foto's aan.
	- Als u uw thuisadres wilt toevoegen, raakt u  $\triangleleft$  aan. Raak onder Mijn locaties Privéadres instellen aan. Raak een adres aan.
	- Als u uw thuisradius wilt instellen, voert u in het veld Thuisradius een afstand in.

#### Een automatisch verhaal bewerken

Met BlackBerry Story Maker kunt u verhalen bewerken die automatisch zijn gegenereerd door uwBlackBerry-toestel.

- 1. Raak in de app Afbeeldingen  $\equiv$   $>$   $\frac{1}{2}$  aan.
- 2. Raak  $R$  aan.
- 3. Raak  $\triangle$  aan.
- 4. Voer een van de volgende handelingen uit:
	- Raak at aan om het verhaal te bewerken. Raak Gereed aan als u klaar bent met het doorvoeren van uw wijzigingen.
	- Raak  $\Box$  aan om de media te wijzigen. Raak **Opslaan** aan als u klaar bent met het doorvoeren van uw wijzigingen.

## Automatische verhalen uitschakelen

De functie Automatische verhalen is standaard ingeschakeld op uw BlackBerry-toestel.

- 1. Veeg in de Afbeeldingen-app naar beneden vanaf de bovenzijde van het scherm. Raak  $\bigstar$  aan.
- 2. Zet de schakelaar Automatische verhalen uit.

# Een afbeelding toevoegen aan BlackBerry Story Maker

U kunt vanuit de app Afbeeldingen op uw BlackBerry-toestel een afbeelding toevoegen aan een bestaand verhaal of een nieuw verhaal in BlackBerry Story Maker.

- 1. In de app Afbeeldingen raakt u de afbeelding die u wilt gebruiken lang aan.
- 2. Raak  $R$  aan.
- 3. Voer een van de volgende handelingen uit:
	- Raak een bestaand verhaal aan.
	- Raak Nieuw verhaal maken aan.
- 4. Bewerk het verhaal desgewenst.

Tip: U kunt meerdere afbeeldingen tegelijk toevoegen aan een verhaal door  $\Box$  > an te raken. Raak de gewenste foto's aan. Raak  $\mathbb{R}$  aan.

# Een afbeelding delen

U kunt de app Afbeeldingen op uw BlackBerry-toestel gebruiken om uw speciale momenten vast te leggen en deze te delen met familie en vrienden. U kunt uw afbeeldingen bovendien delen met contactpersonen, deelnemers aan een vergadering, Twitter-volgers en anderen.

- 1. In de app Afbeeldingen raakt u de afbeelding die u wilt delen lang aan.
- 2. Raak  $\sqrt{\ }$  aan.
- 3. Als u de afbeelding wilt bewerken voordat u deze deelt, raakt u  $\triangle$  aan.
- 4. Bewerk de afbeelding en raak Opslaan aan.
- 5. Selecteer de methode voor het delen van de afbeelding.

Tip: U kunt meerdere afbeeldingen tegelijk delen door  $\frac{1}{2}$  >  $\frac{1}{2}$  aan te raken. Raak de gewenste foto's aan. Raak  $\sqrt{\ }$ aan.

## Een schermafbeelding van uw toestel maken

- 1. Als u een schermafbeelding wilt maken op uw BlackBerry-toestel, drukt u tegelijkertijd op de toetsen Volume omhoog en Volume omlaag.
- 2. Voer een van de volgende handelingen uit om uw screenshot weer te geven:
	- Raak in de app Afbeeldingen  $\equiv$  >  $\equiv$  aan.
	- Als u BlackBerry Balance hebt op uw toestel, schakelt u naar uw werkruimte. Raak in de app Afbeeldingen  $\equiv$  > e aan.

## Uw foto's en albums ordenen

In de app Afbeeldingen op uw BlackBerry-toestel kunt u albums maken om uw afbeeldingen te ordenen.
#### Een fotoalbum maken

U kunt albums gebruiken om uw afbeeldingen te ordenen op basis van gebeurtenissen, personen, datums of elke andere categorie die u kunt verzinnen.

- 1. In de app Afbeeldingen raakt u een foto lang aan.
- 2. Raak  $\sum$  aan.
- 3. Raak  $\Box$  aan.
- 4. Raak in de vervolgkeuzelijst Locatie de locatie aan waarin u het album wilt opslaan.
- 5. Voer, indien nodig, in het veld **Naam album invoeren** een naam in voor het album.
- 6. Raak **Verplaatsen** aan.

#### Instellen hoe foto's worden ingedeeld in albums

- 1. Veeg in de Afbeeldingen-app naar beneden vanaf de bovenzijde van het scherm. Raak  $\bigstar$  aan.
- 2. Raak in de vervolgkeuzelijst Items in albums sorteren Oudste naar nieuwste of Nieuwste naar oudste aan.

#### Een foto verplaatsen naar een ander album

- 1. In de app Afbeeldingen raakt u de afbeelding die u wilt verplaatsen lang aan.
- 2. Raak  $\sum$  aan.
- 3. Voer een van de volgende handelingen uit:
	- Raak het album aan waarnaar u de afbeelding wilt verplaatsen.
	- Raak  $\sum$  aan om een album te maken. Selecteer de locatie waarin u het album wilt opslaan. Voer een naam in voor het album.
- 4. Raak **Verplaatsen** aan.

#### De naam van een foto wijzigen

- 1. In de app Afbeeldingen raakt u een foto lang aan.
- 2. Raak  $\equiv$  aan.
- 3. Voer in het veld **Naam** een nieuwe naam in voor de afbeelding.

#### Een album verwijderen of de naam van een album wijzigen

1. Raak aan op het beginscherm van uw BlackBerry-toestel.

- 2. Raak een map lang aan.
- 3. Voer een van de volgende handelingen uit:
	- Raak  $\mathbf{E}$  om de naam van de map te wijzigen.
	- Raak  $\mathbf{m}$  aan om de map te verwijderen.

# Een afbeelding toevoegen aan het scherm Favorieten

Voeg afbeeldingen toe aan het scherm Favorieten zodat u ze snel kunt openen. Afbeeldingen die zijn toegevoegd aan het scherm Favorieten worden ook gebruikt in de automatische verhalen die uw BlackBerry-toestel genereert.

- 1. In de app Afbeeldingen raakt u een foto lang aan.
- 2. Raak  $\bigstar$  aan.

Tip: U kunt meerdere afbeeldingen tegelijk toevoegen aan het scherm Favorieten door  $\cdot$  >  $\cdot$  aan te raken. Raak de gewenste foto's aan. Raak  $\bigstar$  aan.

Als u een afbeelding wilt verwijderen uit het scherm Favorieten, raakt u in de app Afbeeldingen  $\equiv$  >  $\star$  aan. Raak een afbeelding lang aan. Raak  $\bigstar$  aan.

#### Ondersteunde fotobestandsextensies

Uw BlackBerry-toestel ondersteunt de volgende bestandsindelingen voor afbeeldingen.

- BMP
- JPG
- GIF
- PNG
- TIF
- WBMP

Voor informatie over mediabestandsextensies en codecs voor uw toestel gaat u naar [www.blackberry.com/docs/](http://www.blackberry.com/docs/smartphones) [smartphones](http://www.blackberry.com/docs/smartphones) en klikt u op Smartphones > BlackBerry Smartphones > Supported Media.

# Muziek

U kunt de Muziek-app op uw BlackBerry-toestel gebruiken om uw muziek af te spelen en te organiseren en afspeellijsten te maken.

# Muziekpictogrammen

De FM-radio is mogelijk niet beschikbaar afhankelijk van uw model BlackBerry-toestel.

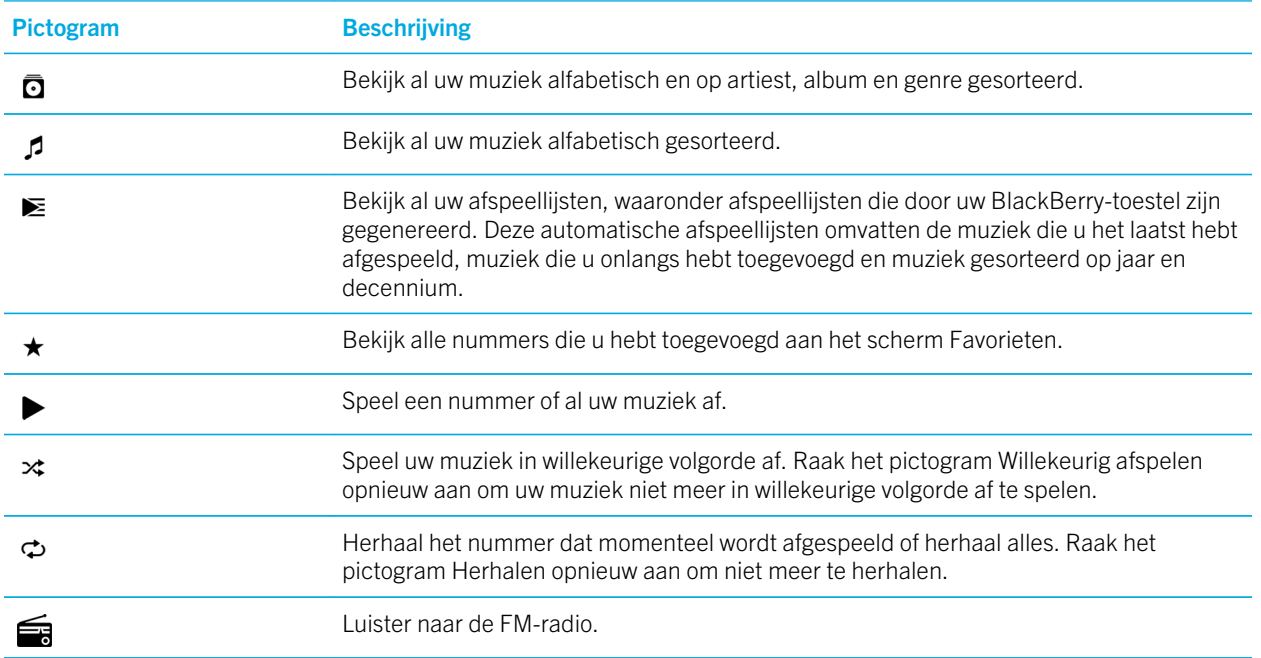

# Muziek afspelen

#### Een nummer afspelen, pauzeren of overslaan

In de Muziek-app op uw BlackBerry-toestel kunt u op elk van de schermen muziek afspelen. De muziek die momenteel wordt afgespeeld, wordt boven aan de schermen weergegeven en u kunt de banner aanraken voor toegang tot de muziekspelerknoppen.

- 1. Raak in de Muziek-app een nummer, album of afspeellijst aan.
- 2. Als u de muziekspelerknoppen wilt weergeven, raakt u het scherm op een willekeurige plek aan.
	- Raak  $\blacktriangleright$  aan om een nummer af te spelen.
	- Raak  $\parallel$  aan om een nummer te pauzeren.
	- Raak  $\blacktriangleleft$  aan om naar het vorige nummer te gaan.

• Raak  $\blacktriangleright$  aan om naar het volgende nummer te gaan.

#### Het volume van uw muziek wijzigen

- 1. Raak in de Muziek-app een nummer, album of afspeellijst aan.
- 2. Als de muziekbedieningsknoppen niet op het scherm worden weergegeven, raakt u het scherm aan.
- 3. Als de muziekbedieningsknoppen worden weergegeven, raakt u het scherm aan.
- 4. Schuif uw vinger over de volumeregelaar om het muziekvolume te verhogen of verlagen.

#### Uw muziek weergeven

- 1. Raak in de Muziek-app een nummer, album of afspeellijst aan.
- 2. Als de muziekbedieningsknoppen niet op het scherm worden weergegeven, raakt u het scherm aan.
- 3. Raak het scherm aan om uw muzieklijst te zien.
- 4. Als u de albumgegevens voor een van de weergegeven nummers wilt zien, raakt u een nummer lang aan. Raak  $\sqrt{2}$ aan.

### Afspeellijsten maken en uw muziek ordenen

Op het scherm Afspeellijsten in de Muziek-app kunt u uw eigen afspeellijsten maken en hiernaar luisteren of collecties afspelen met nummers die uw BlackBerry-toestel voor u verzamelt. In elke afspeellijst en collectie ziet u welke artiesten en albums erin zijn opgenomen.

#### Een afspeellijst maken

- 1. Raak in de Muziek-app  $\equiv$  >  $\geq$  aan.
- 2. Raak Een afspeellijst maken aan.
- 3. Voer een van de volgende handelingen uit:
	- Als u nummers afzonderlijk wilt toevoegen aan uw afspeellijst, raakt  $u +$  aan naast de nummers die u wilt toevoegen.
	- Als u alle nummers van een artiest wilt toevoegen, raakt u **Artiesten** aan. Naast de artiest die u wilt toevoegen, raakt  $u +$ aan.
	- Als u albums wilt toevoegen aan uw afspeellijst, raakt u **Albums** aan. Naast het album dat u wilt toevoegen, raakt u  $+$  aan.
- 4. Raak Gereed aan.
- 5. Geef uw afspeellijst een naam door het tekstveld boven aan het scherm aan te raken en een naam in te voeren.
- 6. Raak  $\sqrt{a}$  aan.

#### Muziek die wordt afgespeeld toevoegen aan afspeellijst

Voer tijdens het afspelen van een nummer of album een van de volgende handelingen uit:

- Raak het scherm aan om het nummer aan een afspeellijst toe te voegen. Raak  $\frac{1}{\epsilon} > \equiv$  aan.
- Als u het album aan een afspeellijst wilt toevoegen, raakt u de naam van het album lang aan. Raak  $\equiv$  aan.

#### Een afspeellijst of de naam van een afspeellijst bewerken

- 1. Raak in de Muziek-app  $\equiv$  >  $\geq$  aan.
- 2. Raak een afspeellijst >  $\angle$  aan.
	- Als u de naam van de afspeellijst wilt wijzigen, typt u in het tekstveld boven aan het scherm een nieuwe naam.
	- Raak  $+$  aan om muziek aan de afspeellijst toe te voegen. Naast het nummer, de artiest of het album dat u wilt toevoegen, raakt  $u +$ aan.
	- Als u een nummer uit de afspeellijst wilt verwijderen, raakt u  $-$  aan naast het nummer dat u wilt verwijderen.
	- Als u de volgorde van nummers in de afspeellijst wilt wijzigen, sleept u het nummer naar de gewenste plek in de afspeellijst.
- 3. Raak  $\sqrt{a}$  aan.

# Een nummer toevoegen aan het scherm Favorieten

- 1. Raak een nummer aan in de Muziek-app en houd het vast.
- 2. Raak  $\star$  aan.
- 3. Als u de nummers wilt weergeven die u hebt toegevoegd aan het scherm **Favorieten**, raakt u in de Muziek-app  $>$   $\star$  aan.

Als u een nummer wilt verwijderen uit het scherm Favorieten, raakt u een nummer lang aan. Raak  $\star$  aan.

# Een nummer instellen als uw beltoon

- 1. Raak een nummer aan in de Muziek-app en houd het vast.
- 2. Raak  $\mathbb{R}$ aan.

# De Equalizer inschakelen in de Muziek-app

De Equalizer in de Muziek-app op uw BlackBerry-toestel is ontworpen om de geluidskwaliteit van de muziek waarnaar u luistert, te verbeteren. De opties zijn onder andere bas, hoge tonen, vliegtuig, jazz, rock, spraak en meer.

**Opmerking:** Als de Equalizer is ingeschakeld, zijn de geluidsinstellingen van toepassing op alle muziek waarnaar u luistert, en niet alleen op het nummer dat werd afgespeeld toen u de Equalizer inschakelde.

- 1. Raak in de Muziek-app een nummer, album of afspeellijst aan.
- 2. Raak  $\frac{1}{2}$  >  $\frac{1}{2}$  aan.
- 3. Raak een optie aan.
- 4. Raak Gereed aan.

Raak het scherm aan terwijl een nummer wordt afgespeeld om de Equalizer uit te schakelen. Raak  $\bullet\bullet\bullet\bullet$  aan. Raak Uit aan.

# De audio in de Muziek-app instellen

U kunt instellen of uw muziek via de speaker, headset of handset op uw BlackBerry-toestel moet worden afgespeeld.

- 1. Raak in de Muziek-app een nummer aan.
- 2. Raak  $\mathbf{B} > \Omega$  aan.
- 3. Raak een audio-optie aan.

# Eigenschappen van nummers weergeven

U kunt in de Muziek-app de eigenschappen van een nummer, zoals het bestandstype, de grootte en locatie, weergeven.

Wanneer een nummer wordt afgespeeld, raakt u in de Muziek-app  $\Rightarrow \equiv$  aan.

# Muzieksnelkoppelingen inschakelen

Als u uw muziek sneller en gemakkelijker wilt bedienen, kunt u de volumeknoppen instellen om nummers snel over te slaan in de Muziek-app op uw BlackBerry-toestel.

- 1. Veeg in het beginscherm naar beneden vanaf de bovenzijde van het scherm.
- 2. Raak  $\bigtriangleup$  Instellingen > Algemeen volume aan.
- 3. Schakel de Muzieksnelkoppelingen in.
- 4. Houd in de app Muziek de toetsen **Volume omhoog** en **Volume omlaag** ingedrukt om nummers over te slaan.

114

Als u een geweldige muzieklijst hebt ingesteld en daarna de Muziek-app afsluit of een nieuw album begint te luisteren, kunt u de muzieklijst nog steeds beluisteren zelfs als u deze niet hebt opgeslagen.

- 1. Raak in de Muziek-app  $\equiv$  >  $\geq$  aan.
- 2. Raak Laatst afgespeeld aan onder Collecties.

Raak  $\parallel \cdot \cdot \cdot$  aan om de muzieklijst als een afspeellijst op te slaan.

# Problemen oplossen: Muziek

#### Ik kan een mediabestand niet openen

Controleer of de indeling van het bestand wordt ondersteund door uw BlackBerry-toestel.

# Video's

U kunt de app Video's op uw BlackBerry-toestel gebruiken om uw video's af te spelen, te bewerken, te organiseren en weer te geven.

# Videopictogrammen

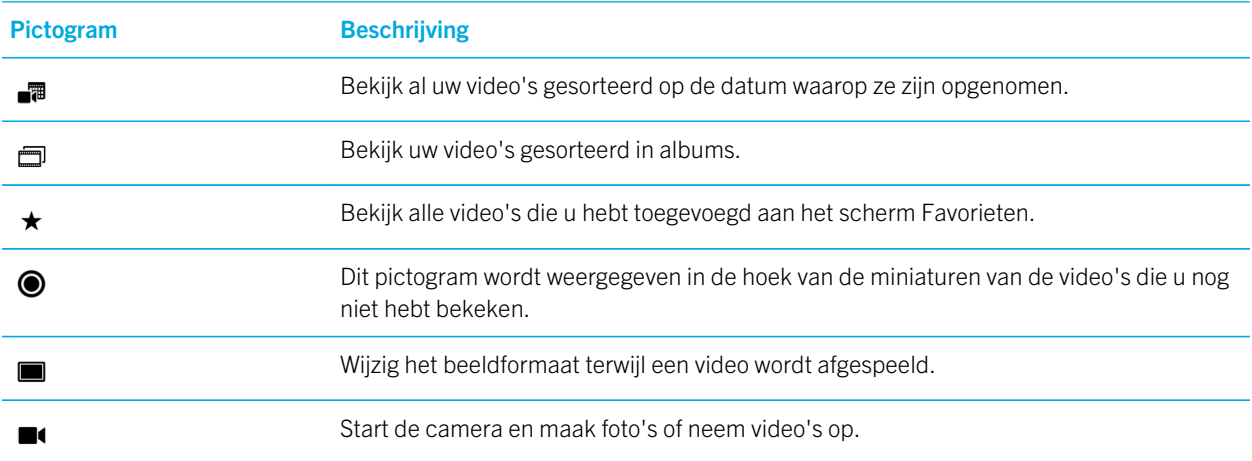

# Een video afspelen of pauzeren

- 1. Raak een video aan in de app Video's.
- 2. Raak het scherm aan om de knoppen voor video weer te geven.
- 3. Raak  $\triangleright$  of  $\parallel$  aan.

# Video's bewerken

Met behulp van de video-editor op uw BlackBerry-toestel, kunt u de video's die u opneemt, bewerken en verbeteren. U kunt bijvoorbeeld de lengte van uw video bijsnijden en wijzigen alsook de helderheid, kleur, het volume en meer verbeteren.

Tip: Wanneer u een video bewerkt, kunt u over de zichtbare thema's vegen om meer bewerkingsopties te zien.

#### Een video draaien

- 1. In de app Video's raakt u de video die u wilt draaien lang aan.
- 2. Raak  $\rightarrow \infty$  aan.
- 3. Raak een bewerkoptie aan.
- 4. Wanneer u klaar bent met het draaien van uw video, voert u een van de volgende handelingen uit:
	- Raak Opslaan aan om uw wijzigingen op te slaan.
	- Als u uw wijzigingen wilt annuleren, raakt u

#### De lengte van een video wijzigen

- 1. In de app Video's raakt u de video die u wilt wijzigen lang aan.
- 2. Raak  $\neq$  >  $\mapsto$  aan.
- 3. Raak de pictogrammen van de batjes lang aan en schuif uw vinger totdat uw video de gewenste lengte heeft. Het gedeelte van de video dat wordt afgespeeld tussen de pictogrammen van de batjes, is de lengte van de bewerkte video.
- 4. Wanneer u klaar bent met het wijzigen van de lengte van de video, voert u een van de volgende handelingen uit:
	- Raak Opslaan aan om uw wijzigingen op te slaan.
	- Als u uw wijzigingen wilt annuleren, raakt u

#### Een video verbeteren

U kunt de video-editor op uw BlackBerry-toestel gebruiken om de kwaliteit van uw video's te verbeteren door de helderheid, het contrast, de verzadiging en meer te wijzigen.

- 1. In de app Video's raakt u de video die u wilt wijzigen lang aan.
- 2. Raak  $\rightarrow$   $\bullet$  aan.
- 3. Raak een bewerkoptie aan.
- 4. Verplaats indien nodig de schuifregelaar om het gewenste effect te verkrijgen.
- 5. Wanneer u klaar bent met het bewerken van uw video, voert u een van de volgende handelingen uit:
	- Raak **Opslaan** aan om uw wijzigingen op te slaan.
	- Als u uw wijzigingen wilt annuleren, raakt u  $\mathbf{E} > \mathbf{E}$  aan.

Tip: Als u een bewerkoptie selecteert en niet tevreden bent met de resultaten, kunt u de wijzigingen snel annuleren door de bewerkoptie nogmaals aan te raken.

#### Slow motion aan een video toevoegen

- 1. In de app Video's raakt u de video die u wilt wijzigen lang aan.
- 2. Raak  $\rightarrow$   $\bullet$  aan.
- 3. Raak  $\mathbf{I}(\mathbf{D})$  aan.
- 4. Raak de pictogrammen van de batjes lang aan en schuif uw vinger tot het gedeelte van de video dat u wilt vertragen zich tussen de pictogrammen bevindt.
- 5. Wanneer u klaar bent met het bewerken van de video, voert u een van de volgende handelingen uit:
	- Raak Opslaan aan om uw wijzigingen op te slaan.
	- Als u uw wijzigingen wilt annuleren, raakt u  $\frac{1}{2}$  >  $\frac{1}{2}$  aan.

#### Filters aan een video toevoegen

U kunt de video-editor op uw BlackBerry-toestel gebruiken om filters toe te voegen aan uw video en de weergave te veranderen. De opties zijn onder andere zwart-wit-, vintage- en verouderingsfilters.

- 1. In de app Video's raakt u de video die u wilt wijzigen lang aan.
- 2. Raak  $\angle$  >  $\rightarrow$  aan.
- 3. Raak een filter aan.
- 4. Wanneer u klaar bent met het bewerken van uw video, voert u een van de volgende handelingen uit:
	- Raak Opslaan aan om uw wijzigingen op te slaan.

• Als u uw wijzigingen wilt annuleren, raakt u

Tip: Als u een bewerkoptie selecteert en niet tevreden bent met de resultaten, kunt u de wijzigingen snel annuleren door de bewerkoptie nogmaals aan te raken.

# Een video toevoegen aan BlackBerry Story Maker

U kunt vanuit de app Video's op uw BlackBerry-toestel een video toevoegen aan een bestaand verhaal of een nieuw verhaal in BlackBerry Story Maker.

- 1. In de app Video's raakt u de video die u wilt gebruiken lang aan.
- 2. Raak  $R$  aan.
- 3. Voer een van de volgende handelingen uit:
	- Raak een bestaand verhaal aan.
	- Raak Nieuw verhaal maken aan.
- 4. Bewerk het verhaal desgewenst.

Tip: U kunt meerdere video's tegelijk toevoegen aan een verhaal door  $\bullet$   $\bullet$  aan te raken. Raak de gewenste video's aan. Raak  $R_1$  aan.

# Uw video's en albums ordenen

In de app Video's op uw BlackBerry-toestel kunt u albums maken om uw video's te ordenen.

#### Een videoalbum maken

U kunt albums gebruiken om uw video's te ordenen op basis van gebeurtenissen, personen, datums of elke andere categorie die u kunt verzinnen.

- 1. In de app Video's raakt u een video lang aan.
- 2. Raak  $\sum$  aan.
- 3. Raak  $\Box$  aan.
- 4. Raak in de vervolgkeuzelijst Locatie de locatie aan waarin u het album wilt opslaan.
- 5. Voer, indien nodig, in het veld **Naam album invoeren** een naam in voor het album.
- 6. Raak Verplaatsen aan.

#### Een video verplaatsen naar een ander album

1. In de app Video's raakt u de video die u wilt verplaatsen lang aan.

- 2. Raak  $\sum$  aan.
- 3. Voer een van de volgende handelingen uit:
	- Raak het album aan waarnaar u de video wilt verplaatsen.
	- Raak  $\Box$  aan om een album te maken. Selecteer de locatie waarin u het album wilt opslaan. Voer een naam in voor het album.
- 4. Raak **Verplaatsen** aan.

#### De naam van een video wijzigen

- 1. In de app Video's raakt u een video lang aan.
- 2. Raak  $\equiv$  aan.
- 3. Voer in het veld **Naam** een nieuwe naam in voor de video.

# Een video toevoegen aan het scherm Favorieten

U kunt video's toevoegen aan het scherm Favorieten zodat u ze snel kunt openen. Video's die zijn toegevoegd aan het scherm Favorieten worden ook gebruikt in de automatische verhalen die uw BlackBerry-toestel genereert.

- 1. In de app Video's raakt u een video lang aan.
- 2. Raak  $\star$  aan.

Als u een video wilt verwijderen uit het scherm Favorieten, raakt u in de app Video's  $\equiv$   $\rightarrow \star$  aan. Raak een video lang aan. Raak  $\bigstar$  aan.

# Video's herhalen

Als u uw video's doorlopend wilt afspelen, kunt u de herhaalfunctie in de app Video's inschakelen. Als deze functie is ingeschakeld, worden alle video's die u kijkt doorlopend afgespeeld, en niet alleen de video die werd afgespeeld toen u herhalen inschakelde.

- 1. Raak het scherm aan terwijl een video wordt afgespeeld.
- 2. Raak  $\Rightarrow$   $\Rightarrow$  aan.

Raak het scherm aan terwijl een video wordt afgespeeld om de herhaalfunctie uit te schakelen. Raak  $\Rightarrow \infty$  aan.

# De Equalizer inschakelen in video's

U kunt de Equalizer in de app Video's gebruiken om de geluidskwaliteit van uw video's te verbeteren op basis van vooraf ingestelde voorwaarden. De opties zijn onder andere bas, hoge tonen, vliegtuig en meer. Als de Equalizer is ingeschakeld, zijn de geluidsinstellingen van toepassing op alle video's die u kijkt, en niet alleen op de video die werd afgespeeld toen u de Equalizer inschakelde.

- 1. Raak het scherm aan terwijl een video wordt afgespeeld.
- 2. Raak  $\frac{1}{2}$  >  $\frac{1}{2}$  aan.
- 3. Raak een optie aan.
- 4. Raak Gereed aan.

Raak het scherm aan terwijl een video wordt afgespeeld om de Equalizer uit te schakelen. Raak  $\frac{1}{n} > \frac{1}{n}$  aan. Raak Uit aan.

# Informatie over BlackBerry Story Maker

U kunt BlackBerry Story Maker gebruiken om verhalen te maken met afbeeldingen en video's die zijn opgeslagen op uw BlackBerry-toestel. U kunt uw verhalen aanpassen door muziek, filters en meer toe te voegen. BlackBerry Story Maker biedt een leuke en unieke manier om uw afbeeldingen en video's te presenteren in een indeling die vergelijkbaar is met een film.

# Een verhaal maken met BlackBerry Story Maker

- 1. Raak Nieuw verhaal maken aan.
- 2. Selecteer de afbeeldingen en video's die u in uw verhaal wilt gebruiken. Raak **Volgende** aan.
- 3. Selecteer het nummer voor de soundtrack van uw verhaal. Raak Volgende aan.
- 4. Voer de titels en aftiteling in die u in uw verhaal wilt zien. Raak Gereed aan.
- 5. Raak een thema aan.
- 6. Raak uw verhaal aan om een voorbeeld ervan te zien.

Tip: Als u een album hebt gekozen om foto's en video's uit te selecteren, kunt  $\mathcal I$  aanraken om terug te gaan en foto's en video's uit een ander album toe te voegen.

U kunt uw verhalen bewerken met opties zoals thema's, media opnieuw ordenen, titels wijzigen en meer. U kunt een verhaal zo vaak wijzigen als u wilt.

#### Media toevoegen aan of verwijderen uit een bestaand verhaal

- 1. Raak in BlackBerry Story Maker een verhaal aan.
- 2. Raak het scherm aan terwijl het verhaal wordt afgespeeld.
- 3. Raak  $\equiv$  aan.

Tip: Als u uw media wilt sorteren zodat u deze gemakkelijker kunt doorzoeken, raakt u  $\frac{1}{600}$ ,  $\frac{1}{\sqrt{2}}$  aan.

- 4. Als u een afbeelding of video uit het verhaal wilt verwijderen, raakt u de miniatuur van een item aan.
- 5. Als u een afbeelding of video aan het verhaal wilt toevoegen, raakt u de miniatuur van een item aan.
- 6. Raak Gereed aan.

Tip: Er verschijnen vinkjes en een blauwe tint op de miniaturen van de media die momenteel zijn opgenomen in het verhaal.

#### De volgorde wijzigen waarin media wordt weergegeven in een verhaal

- 1. Raak in BlackBerry Story Maker een verhaal aan.
- 2. Raak het scherm aan terwijl het verhaal wordt afgespeeld.
- 3. Raak  $\approx$  aan.
- 4. Raak de miniatuur van de afbeelding of video die u wilt verplaatsen lang aan en sleep deze naar de plek waar u de afbeelding of video wilt hebben.
- 5. Raak Gereed aan.

#### De gebruikte media in een verhaal bewerken

U kunt de manier wijzigen waarop afzonderlijke afbeeldingen en video's worden weergegeven in verhalen in BlackBerry Story Maker.

- 1. Raak in BlackBerry Story Maker een verhaal aan.
- 2. Raak het scherm aan terwijl het verhaal wordt afgespeeld.
- 3. Raak  $\div$  aan.
- 4. Raak de afbeelding of video aan die u wilt bewerken.
- 5. Raak  $\rightarrow$  aan.
- 6. Breng uw wijzigingen aan. Raak Opslaan aan.
- 7. Raak Gereed aan.

#### De muziek of titels in een verhaal wijzigen

- 1. Raak in BlackBerry Story Maker een verhaal aan.
- 2. Raak het scherm aan terwijl het verhaal wordt afgespeeld.
- 3. Voer een van de volgende handelingen uit:
	- Raak  $\bullet$  >  $\bullet$  aan om de muziek te wijzigen.
	- Raak  $\parallel$  >  $\equiv$  aan om de titels te wijzigen.
- 4. Raak Gereed aan als u klaar bent met het doorvoeren van uw wijzigingen.

#### Het thema in een verhaal wijzigen

- 1. Raak in BlackBerry Story Maker een verhaal aan.
- 2. Raak het scherm aan terwijl het verhaal wordt afgespeeld.
- 3. Raak een thema aan.

**Tip:** Probeer naar links of naar rechts te vegen over de zichtbare thema's om meer beschikbare thema's te bekijken.

# Een verhaal verwijderen in BlackBerry Story Maker

- 1. Raak in BlackBerry Story Maker een verhaal lang aan.
- 2. Raak  $\overline{m}$  aan.

# Een verhaal opslaan in BlackBerry Story Maker

Wanneer u de verhalen die u maakt in BlackBerry Story Maker opslaat, kunt u de verhalen verzenden, delen of verplaatsen. Als u uw verhaal niet opslaat, kunt u het alleen afspelen in BlackBerry Story Maker.

- 1. Raak in BlackBerry Story Maker een bestaand verhaal aan of maak een nieuw verhaal.
- 2. Raak het scherm aan terwijl het verhaal wordt afgespeeld.
- 3. Raak  $\mathbf{R} > \mathbf{R}$  aan.

Opmerking: Afhankelijk van de lengte van uw verhaal, kan het even duren voordat het is opgeslagen. Terwijl uw verhaal wordt opgeslagen, kunt u BlackBerry Story Maker sluiten zonder het opslaan te onderbreken.

# Uw BlackBerry Story Maker-instellingen wijzigen

- 1. Veeg in BlackBerry Story Maker naar beneden vanaf de bovenzijde van het scherm.
- 2. Raak  $\bigstar$  aan.
	- Als u wilt wijzigen in welke resolutie verhalen worden opgeslagen, zet u de schakelaar Opslaan in 1080p-resolutie aan of uit.
	- Als u wilt wijzigen op welke locatie verhalen worden opgeslagen, zet u de schakelaar **Opslaan op mediakaart** aan of uit.

# Uw verhaalinstellingen wijzigen

- 1. Raak in BlackBerry Story Maker een verhaal aan.
- 2. Raak het scherm aan terwijl het verhaal wordt afgespeeld.
- 3. Raak  $\bullet$  >  $\bullet$  aan.
- 4. Voer een van de volgende handelingen uit:
	- Als u voor- en aftiteling wilt verwijderen uit uw verhalen, zet u de schakelaar **Voor- en aftiteling** uit.
	- Als u collages wilt verwijderen uit uw verhalen, zet u de schakelaar **Foto's rangschikken in collages** uit.
	- Als u afbeeldingen en video's wilt sorteren in chronologische volgorde, zet u de schakelaar Media automatisch herschikken uit.
	- Als u de oorspronkelijke lengte van uw video's wilt behouden, zet u de schakelaar Video's automatisch inkorten uit.
	- Als u de lengte van verhalen automatisch wilt aanpassen aan de muziek die u hebt gekozen, zet u de schakelaar Lengte van het verhaal aanpassen aan de muziek aan.

**Opmerking:** Als een schakelaar grijs wordt weergegeven, betekent dit dat het huidige thema van uw verhaal die instelling niet ondersteunt of dat het verhaal geen media bevat die door die instelling worden beïnvloed.

# Media delen

U kunt uw BlackBerry-toestel gebruiken om uw mediabestanden op diverse manieren te delen, waaronder met Afspelen op en DLNA Certified-toestellen.

# Informatie over media delen

U kunt de mediabestanden op uwBlackBerry -toestel draadloos delen met ondersteunde Wi-Fi CERTIFIED Miracasttoestellen en DLNA Certified-toestellen, zoals computers, tv's of andere thuisentertainmentapparaten. U kunt uw mediabestanden draadloos delen op een van de volgende manieren:

- Afspelen op: In de apps voor Muziek, Afbeeldingen en Video gebruikt u de functie Afspelen op om een bestand automatisch af te spelen of weer te geven op een geselecteerd DLNA Certified-toestel.
- Media delen: Als u in de instellingen voor Media delen een DLNA Certified-toestel of een Miracast-toestel selecteert om mediabestanden mee te delen, verkrijgt het geselecteerde toestel draadloze toegang tot uw mediabestanden.

Tip: Voor meer informatie over DLNA Certified-toestellen raadpleegt u [www.dlna.org](http://www.dlna.org).

# Uw mediabestand afspelen of weergeven op een DLNA Certified-toestel

Uw DLNA Certified-toestel moet een digitale mediaspeler zijn.

U kunt uw mediabestanden die op uw BlackBerry-toestel zijn opgeslagen draadloos afspelen of weergeven op ondersteunde DLNA Certified-toestellen, zoals computers, tv's of andere thuisentertainmentapparaten. U kunt foto's en video's ook weergeven op ondersteunde HDMI-schermen en Wi-Fi CERTIFIED Miracast-toestellen.

Tip: Als u wilt weten of het toestel waarmee u het mediabestand probeert af te spelen DLNA Certified is, of voor meer informatie over DLNA Certified-toestellen, gaat u naar [www.dlna.org](http://www.dlna.org).

- 1. Open een mediabestand.
- 2. Raak  $\vdots$  aan.
- 3. Raak  $\sqrt{2}$  aan.
- 4. Selecteer een toestel waarop u het mediabestand wilt afspelen of weergeven.

Als u andere mediabestanden wilt afspelen terwijl u nog bent verbonden met het DLNA Certified-toestel, raakt u  $\langle$  aan en selecteert u een mediabestand.

Als u het mediabestand niet meer op het DLNA Certified-toestel wilt afspelen of weergeven, raakt u

### Uw mediabestanden delen met DLNA Certifiedtoestellen

• Uw DLNA Certified-toestel moet een digitale mediaspeler zijn.

• Uw BlackBerry-toestel moet verbonden zijn met hetzelfde Wi-Fi-netwerk als het toestel waarmee u de mediabestanden wilt delen.

U kunt de opties voor Media delen in uw toestelinstellingen gebruiken om DLNA Certified- en Wi-Fi CERTIFIED Miracasttoestellen draadloze toegang te verlenen tot uw mediabestanden.

Als u wilt weten of het toestel waarmee u het mediabestand probeert af te spelen DLNA Certified is, of voor meer informatie over DLNA Certified-toestellen, gaat u naar [www.dlna.org](http://www.dlna.org).

- 1. Veeg in het beginscherm naar beneden vanaf de bovenzijde van het scherm.
- 2. Raak  $\overline{B}$  Instellingen > Media delen aan.
	- Als u uw mediabestanden wilt delen, schakelt u delen in voor elk type mediabestand dat u wilt delen.
	- Raak Toestellen aan om toestellen toegang tot uw mediabestanden te verlenen. Schakel de selectievakjes in naast elk toestel dat u toegang wilt geven.

# Informatie over FM-radio

Met de FM-radio in de Muziek-app op uw BlackBerry-toestel kunt u afstemmen op frequenties die FM-zenders uitzenden en naar al uw favoriete FM-zenders luisteren. Als u de radio wilt gebruiken, sluit u uw hoofdtelefoon op uw toestel aan. Uw hoofdtelefoon werkt als een radioantenne.

De FM-radio is mogelijk niet beschikbaar voor u, afhankelijk van uw serviceprovider en de regels die uw beheerder heeft ingesteld.

# Zoeken naar radiozenders

Als u de FM-radio wilt gebruiken, zorgt u dat uw hoofdtelefoon op uw BlackBerry-toestel is aangesloten.

- 1. Raak in de Muziek-app  $\equiv$  >  $\equiv$  aan.
- 2. Raak  $\frac{2}{3}$  >  $\frac{1}{2}$  aan.
- 3. Raak de radiozender aan waarnaar u wilt luisteren.

Opmerking: Nadat u radiozenders hebt gezocht en u de volgende keer de FM-radio gebruikt, wordt de lijst met radiozenders waarnaar u hebt gezocht, weergegeven onder Lokale zenders.

#### Handmatig afstemmen op een radiozender

- 1. Raak in de Muziek-app  $\equiv$  >  $\equiv$  . aan.
- 2. Raak  $\circled{a}$  aan.
- 3. Schuif uw vinger naar de radiozender waarop u wilt afstemmen.

#### 4. Raak Afstemmen op aan.

Tip: Wanneer u de zender selecteert waarop u wilt afstemmen en de radionummers wilt verbergen, raakt u Afstemmen op aan.

#### Luisteren naar de FM-radio

De FM-radio op uw BlackBerry-toestel biedt bediening voor het luisteren naar muziek die overeenkomt met de bediening van de Muziek-app op het toestel.

Voer een van de volgende handelingen uit nadat u hebt afgestemd op een zender:

- Raak  $\parallel$  aan om de zender te dempen. Raak  $\triangleright$  aan om weer naar de zender te luisteren.
- Raak  $\blacktriangleright$  of  $\blacktriangleleft$  aan om naar de volgende of vorige zender te gaan.
- Raak  $\bullet$  >  $\bullet$  of  $\bullet$  aan om een zender te zoeken.
- Raak  $\bullet$  >  $\Omega$  aan om te wijzigen waar het geluid vandaan komt. Selecteer een type speaker.
- Om het volume te verhogen of te verlagen, drukt u op de toets Volume omhoog of de toets Volume omlaag.

**Opmerking:** Als u de Muziek-app sluit terwijl u naar de radio luistert, stopt de radio met afspelen.

#### Een radiozender toevoegen aan uw favorieten

Voer een van de volgende handelingen uit om een radiozender als favoriet te markeren:

- Wanneer een zender wordt afgespeeld, raakt u naast de zendernummers  $\bigstar$  aan.
- Raak in het scherm FM-radio, onder Lokale zenders, een zender lang aan. Raak  $\star$  aan.

Tip: Als u naar een zender wilt luisteren die u als favoriet hebt gemarkeerd, raakt u in de Muziek-app  $\equiv$  >  $\equiv$  aan. Uw favoriete zenders worden boven aan het scherm onder Favorieten weergegeven. Het pictogram  $\star$  wordt ook weergegeven in de rechterbovenhoek van de zenders die u als favorieten hebt gemarkeerd.

#### Een radiozender verwijderen uit uw favorieten

Voer een van de volgende handelingen uit om een radiozender uit uw Favorieten te verwijderen:

- Raak in het scherm FM-radio, onder Lokale zenders, een zender lang aan. Raak  $\star$  aan.
- Raak in het scherm FM Radio een zender met een ster in de rechterbovenhoek lang aan. Raak  $\star$  aan.
- Wanneer een van uw favoriete zenders wordt afgespeeld, raakt u naast het zendernummer  $\star$  aan.

# Games

Maak contact met vrienden terwijl u nieuwe games ontdekt met Games voor BlackBerry 10. U kunt bovendien favoriete games toevoegen en uw Games-profiel aanpassen.

# Sneltoetsen: Games

De Shift-toets is mogelijk niet beschikbaar op uw BlackBerry-toestel.

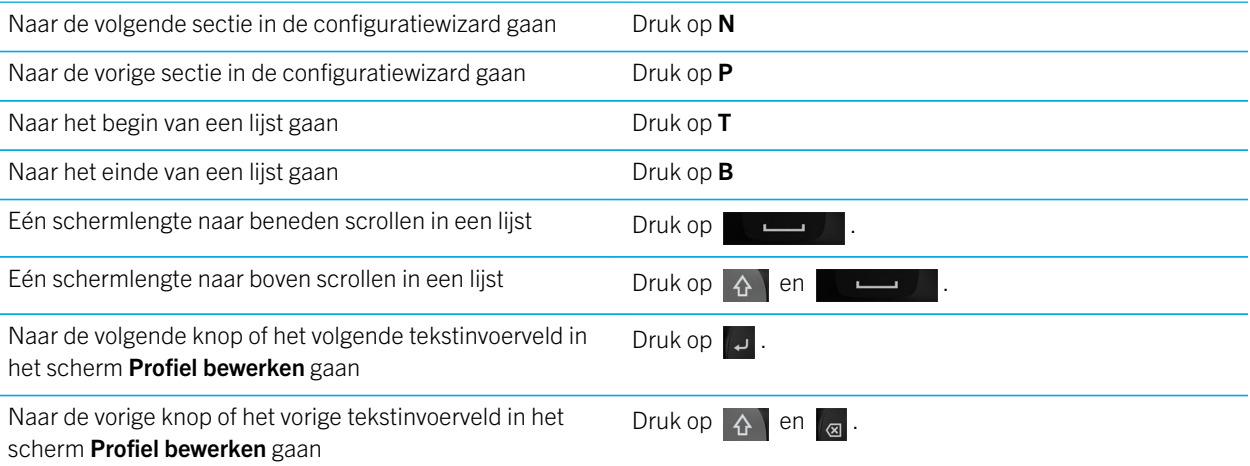

# Uw Games-profiel wijzigen

Wanneer u uw profiel maakt, vult de app Games de vereiste informatie in met de informatie uit uw BBM-profiel. Wanneer u uw profielgegevens aanpast in de app Games, heeft dat geen invloed op uw BBM-profiel.

Raak in de Games-app  $\begin{bmatrix} \cdot & \cdot \\ \cdot & \cdot \end{bmatrix}$  aan.

- Raak Kies een foto aan om uw profielafbeelding te wijzigen. Scrol door de afbeeldingen op uw BlackBerry-toestel en raak de afbeelding aan die u wilt gebruiken.
- Als u de foto wilt gebruiken die al is gekoppeld aan uw BBM-profiel, raakt u **BBM-afbeelding gebruiken** aan.
- Raak het tekstveld onder **Weergavenaam** aan om uw appnaam te wijzigen.
- Als u het e-mailadres wilt wijzigen dat aan uw account is gekoppeld, raakt u het tekstveld onder **E-mailadres** aan.
- Schuif de schakelaar Openbaar profiel naar Aan of Uit.

# Een vriend uitnodigen voor de Games-app

U kunt vrienden toevoegen aan de Games-app om te bekijken welke games ze spelen, topscores te vergelijken en games aan te bevelen.

**Opmerking:** De games die u speelt en de beloningen die u ontvangt kunnen alleen worden bekeken in de tijdlijn van uw Games-app door uw gamingvrienden. Ze worden nergens anders weergegeven.

Voer een van de volgende handelingen uit:

- Raak in uw tijdlijn een speler aan.
- Als u uw vrienden op andere manieren aan de Games-app wilt toevoegen, zoals via e-mail, door een gebruikersnaam op te zoeken of door vrienden van uw huidige vrienden uit te nodigen, raakt u  $\mathbf{a} > \mathbf{i}$  aan.

Tip: Als u een vriend uit de Games-app wilt verwijderen, gaat u naar het profiel van die vriend. Raak <sub>aa</sub> aan.

#### Een game toevoegen

Gebruik de Games-app om uw nieuwe favoriete spelletje te ontdekken dat u kunt kopen of gratis kunt downloaden.

- 1. Voer een van de volgende handelingen uit:
	- Raak in uw tijdlijn een spelletje aan dat er interessant uitziet.
	- Raak **as** aan om te bladeren door nieuwe spelletjes, populaire spelletjes en spelletjes die uw vrienden spelen.
- 2. Raak  $\boxed{\oplus}$  > Downloaden aan.

#### Een game toevoegen aan uw favorieten

Als u een spelletje ontdekt hebt, kunt u het markeren als favoriet zodat u er snel bij kunt.

- 1. Raak in de Games-app, op het beginscherm,  $\Rightarrow$  >  $\rightarrow$  aan.
- 2. Raak  $\triangle$  aan naast een game.

Als u een game uit uw favorieten wilt verwijderen, raakt u

# Een spelletje aanbevelen

U kunt uw favoriete spelletjes aanbevelen aan uw Games-vrienden. Aanbevelingen worden als privébericht verzonden, zodat alleen de vrienden die u selecteert kunnen zien welke aanbevelingen u naar hen stuurt.

- 1. Raak een spelletje aan.
- 2. Raak  $\overline{16}$  aan.
- 3. Kies een vriend.

## Een Games-vriend uitnodigen voor BBM

Als u een vriend hebt in de Games-app die niet in uw lijst met BBM-contactpersonen staat, kunt u die vriend uitnodigen voor BBM zonder de Games-app te verlaten.

- 1. Voer een van de volgende acties uit in de Games-app:
	- Raak in uw tijdlijn een vriend aan.
	- Raak op het beginscherm  $\alpha$  aan. Raak een vriend aan.
- 2. Raak  $\Box$  aan.

### Een BBM-chat met een Games-vriend starten

U kunt een BBM-chat starten zonder de Games-app te verlaten, bijvoorbeeld als u snel ergens op wilt reageren in een game.

- 1. Raak in uw tijdlijn of op het scherm  $\alpha$  een vriend aan.
- 2. Raak  $\overline{P}$  aan.

# Problemen oplossen: Games

#### Alleen mijn vrienden kunnen mijn profiel zien

Uw openbaar profiel staat standaard uit zodat alleen uw vrienden uw profiel kunnen zien. U kunt deze instelling wijzigen om uw profiel voor iedereen zichtbaar te maken.

- 1. Raak uw weergaveafbeelding aan om uw profiel te wijzigen.
- 2. Schuif de schakelaar Openbaar profiel naar Uit.

# Instellingen

# De instellingen van uw toestel aanpassen

Uw BlackBerry-toestel is ontworpen met uitgebreide mogelijkheden voor aanpassing en bediening. U kunt het uitpakken en er direct mee aan de slag, en het toestel volledig aanpassen op uw behoefte. Verken de verschillende opties en ontdek wat u allemaal met uw toestel kunt doen.

- 1. Veeg in het beginscherm naar beneden vanaf de bovenzijde van het scherm.
- 2. Raak  $\triangle$  Instellingen aan.

Tip: U kunt de volgorde van items in de lijst Instellingen ook aanpassen. Veeg in de lijst Instellingen naar beneden vanaf de bovenzijde van het scherm. Raak  $\bullet$  aan. Raak  $\equiv$ , naast het item dat u wilt verplaatsen, lang aan. Versleep het item en laat het los. Als u klaar bent, veegt u naar beneden vanaf de bovenzijde van het scherm en raakt u Gereed aan.

#### Uw Snelle instellingen aanpassen

Het instellingenmenu dat u oproept door van de bovenkant van het scherm omlaag te vegen, is ontworpen om uw meestgebruikte instellingen weer te geven. U kunt kiezen welke instellingen u te zien krijgt en in welke volgorde, zodat u snel toegang hebt tot uw belangrijkste instellingen. Zo kunt u uw BlackBerry-toestel snel in de vliegtuig- of nachtkastmodus zetten, uw alarm uitschakelen of uw zaklamp aanzetten!

- 1. Veeg in het beginscherm naar beneden vanaf de bovenzijde van het scherm.
- 2. Raak  $\bigtriangleup$  Instellingen > Snelle instellingen aan.
	- Schakel de selectievakjes naast uw snelle instellingen in of uit om de corresponderende items toe te voegen of te verwijderen.
	- Als u de volgorde van de items in uw snelle instellingen wilt wijzigen, raakt u  $\div$  aan. Raak het item dat u wilt verplaatsen lang aan. Versleep het item en laat het los. Raak Opslaan aan.

Als u veel items in Snelle instellingen hebt, veegt u naar links of rechts om ze allemaal weer te geven.

Tip: U kunt uw Snelle instellingen openen vanuit elke app door vanaf de bovenzijde van het scherm met twee vingers naar beneden te vegen.

#### Verwante informatie

[De menu's weergeven,](#page-24-0)25

# Overzicht van toestelinstellingen

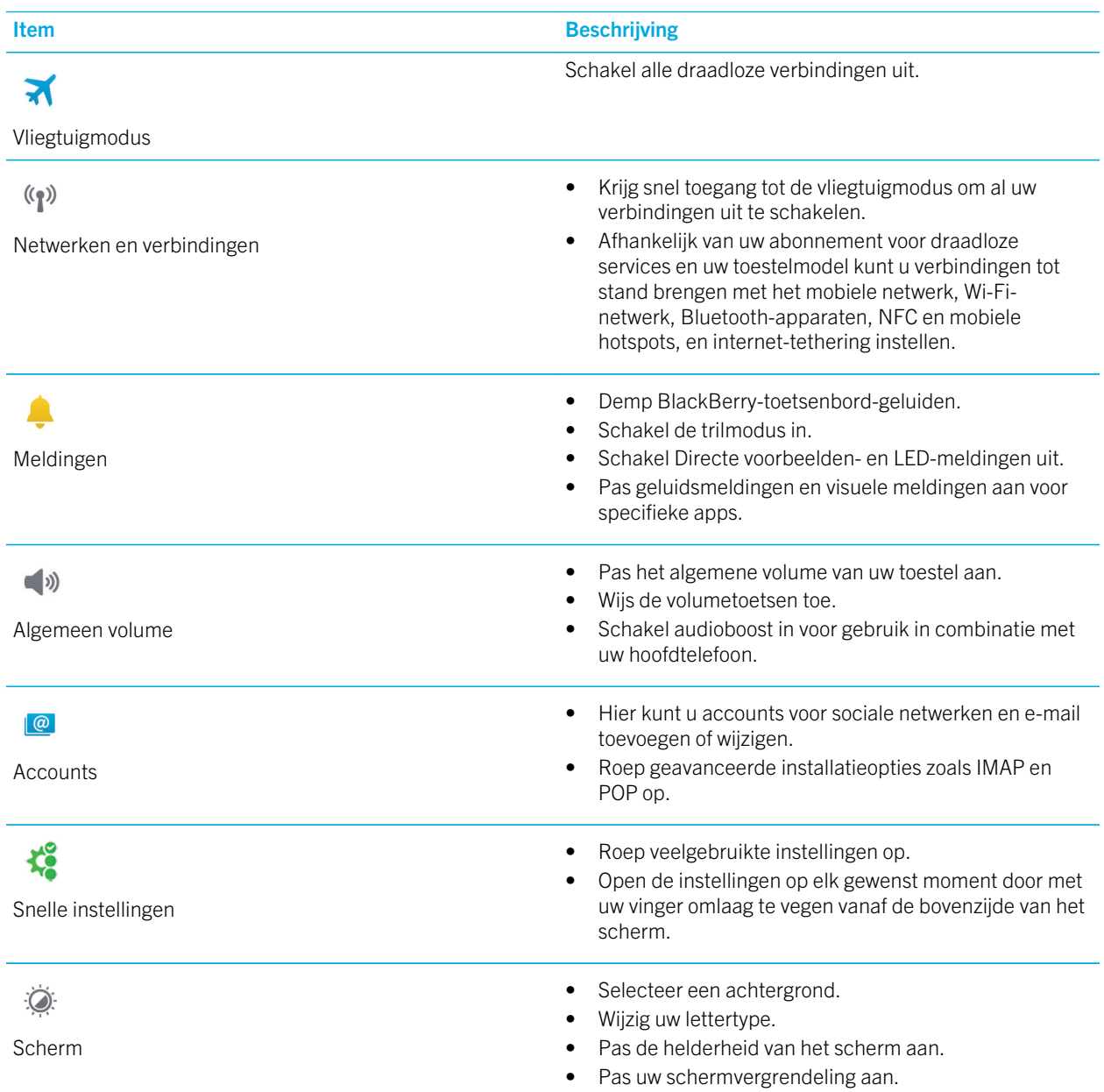

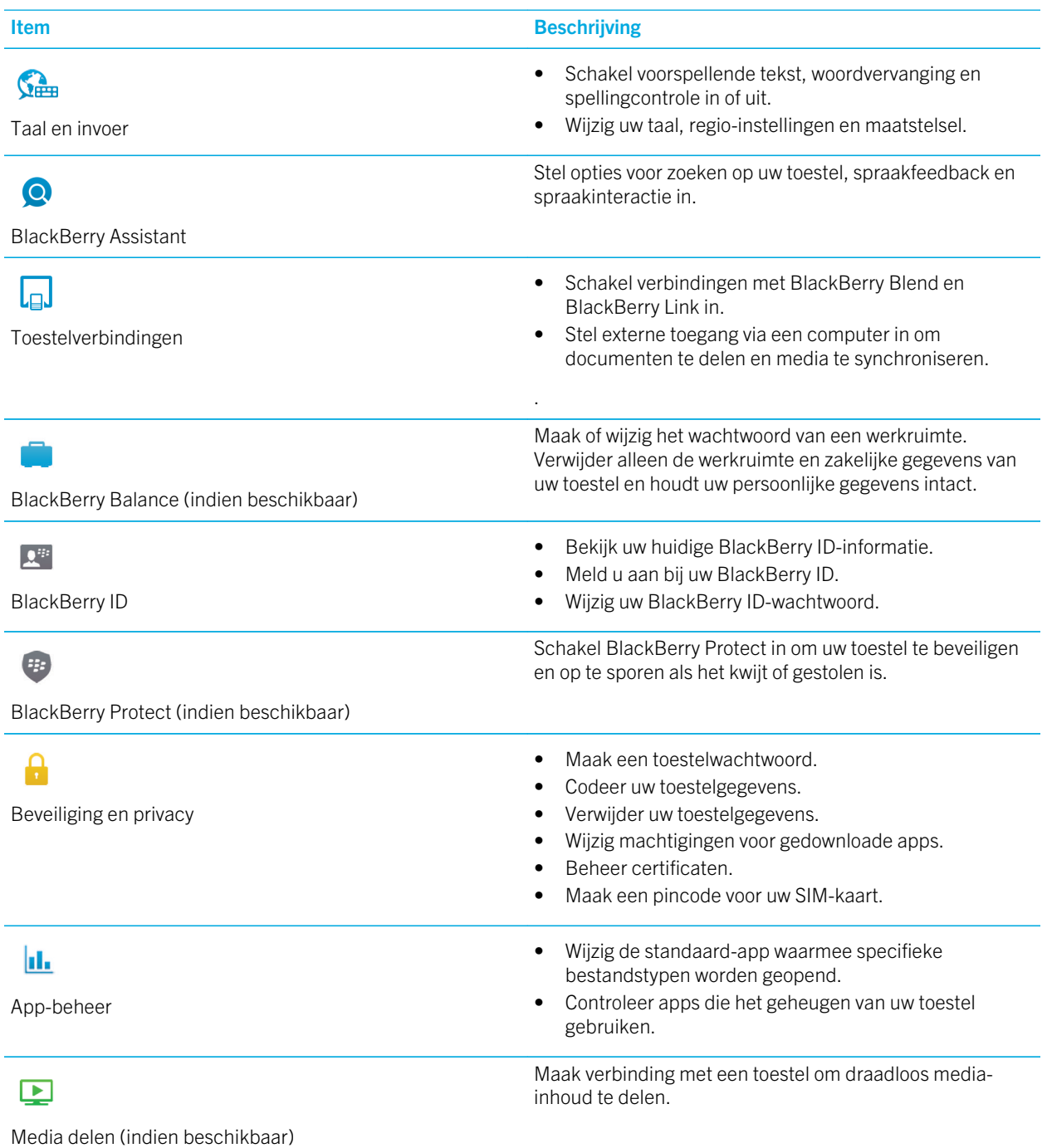

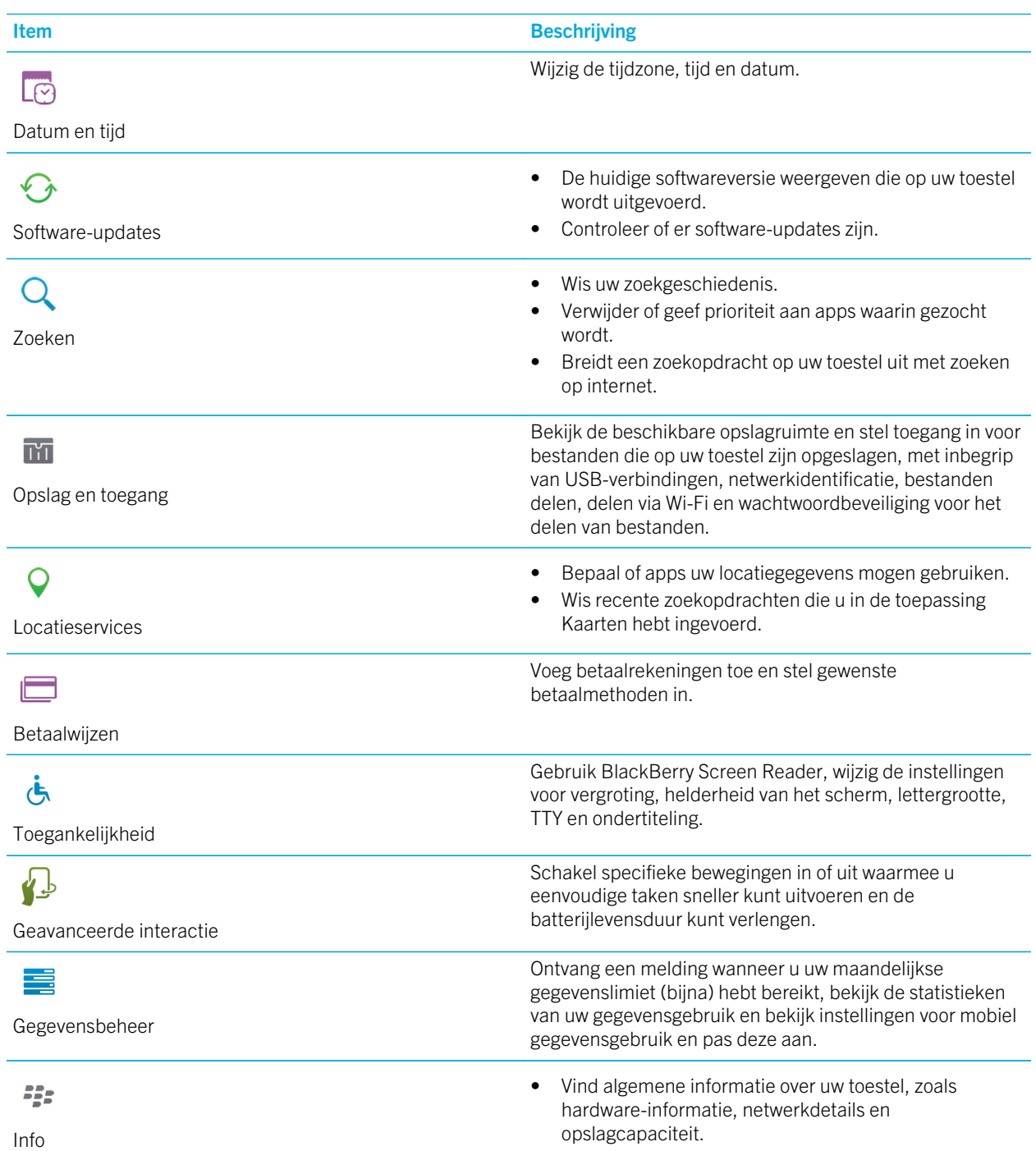

#### Item Beschrijving

- Identificeer uw toestel-PIN, softwareversie en model.
- Bekijk uw telefoonnummer en de naam van uw serviceprovider.
- Bekijk of wijzig de naam van uw toestel die wordt weergegeven wanneer een ander toestel het detecteert via een Bluetooth- of netwerkverbinding.

# Uw toestelsoftware bijwerken

Afhankelijk van uw regio en serviceprovider zijn er mogelijk geen software-updates beschikbaar.

Maak regelmatig back-upbestanden en sla ze op uw computer op, met name voordat u software bijwerkt. Door een recent back-upbestand op uw computer te bewaren, kunt u uw toestelgegevens herstellen als uw BlackBerry-toestel kwijtraakt, wordt gestolen of beschadigd raakt.

- 1. Veeg in het beginscherm naar beneden vanaf de bovenzijde van het scherm.
- 2. Raak  $\bigtriangleup$  Instellingen > Software-updates aan.
- 3. Raak Updates zoeken aan.

U kunt uw toestelsoftware ook bijwerken via BlackBerry Link. Raadpleeg voor meer informatie de Help-documentatie van BlackBerry Link.

# Automatische updates voor de software van uw toestel inschakelen

Als er een software-update voor uw BlackBerry-toestel beschikbaar is en uw toestel is verbonden met een Wi-Fi-netwerk, worden software-updates automatisch gedownload en op uw toestel geïnstalleerd. Wanneer deze functie is ingeschakeld, wordt er geen melding weergegeven wanneer een update wordt geïnstalleerd, maar kunt u gevraagd worden uw toestel opnieuw te starten om de installatie te voltooien.

- 1. Veeg in het beginscherm naar beneden vanaf de bovenzijde van het scherm.
- 2. Raak  $\bigtriangleup$  Instellingen > Software-updates aan.
- 3. Raak  $\triangle$  aan.
- 4. Zet de schakelaar Software-updates automatisch downloaden en installeren aan.

# De fabrieksinstellingen van uw toestel herstellen met BlackBerry Link

Als u de standaardinstellingen van uw BlackBerry 10-toestel herstelt, verwijdert BlackBerry Link alle gegevens en toepassingen van derden van uw toestel. Als er IT-beleidsregels voor uw toestel gelden, worden die ook verwijderd. Nadat u de standaardinstellingen van uw toestel hebt hersteld, kunt u de configuratietoepassing op uw toestel uitvoeren om het toestel opnieuw te configureren.

Voordat u begint, moet u een back-up maken van uw gegevens zodat u een kopie van de gegevens op uw computer hebt.

WAARSCHUWING: U kunt het proces voor het herstellen van de standaardinstellingen van uw toestel niet stoppen wanneer het eenmaal is gestart. Als u uw toestel opnieuw instelt, wordt het proces voortgezet nadat het toestel opnieuw is opgestart.

- 1. Open BlackBerry Link op uw computer.
- 2. Sluit uw toestel aan op uw computer met een USB-kabel.
- 3. Klik aan de zijkant van het BlackBerry Link-venster op uw toestel.
- 4. Voer een van de volgende handelingen uit:
	- Klik op een Windows-computer op Back-upcentrum. Klik op Fabrieksinstellingen herstellen.
	- Klik op een Mac-computer op BlackBerry Link > Voorkeuren. Klik op Laad opnieuw > Laad opnieuw.

# Batterij en vermogen

Uw BlackBerry-toestel bevat een aantal functies die zijn ontworpen om de batterijlevensduur te controleren en uw toestel optimaal te benutten. U kunt leren hoe u de batterijlevensduur verlengt, controleert welke apps het meeste batterijvermogen verbruiken en wat de meest efficiënte manier is om uw toestel op te laden.

#### Uw toestel uitschakelen

Houd de knop **Aan-uit/Vergrendelen** aan de bovenkant van uw BlackBerry-toestel ingedrukt.

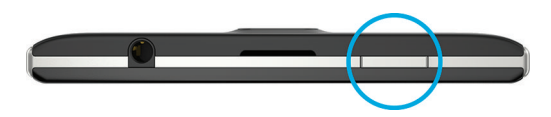

#### Uw toestel in stand-by zetten

Wanneer u uw BlackBerry-toestel in stand-by zet, gaat de schermverlichting uit en wordt het scherm vergrendeld. Draadloze verbindingen en alarmen blijven actief.

Druk op de knop **Aan-uit/Vergrendelen** boven op uw toestel.

Veeg naar boven vanaf de onderzijde van het scherm om uw toestel te activeren.

#### Uw toestel opnieuw opstarten of instellen

Als uw BlackBerry-toestel langzamer werkt dan gewoonlijk of niet reageert, kan het uit- en opnieuw inschakelen van uw toestel helpen om het probleem op te lossen.

Voer een van de volgende handelingen uit:

- Houd de knop **Aan-uit/Vergrendelen** aan de bovenkant van uw toestel ingedrukt om het opnieuw op te starten. Raak aan.
- Houd de knop **Aan-uit/Vergrendelen** tien seconden ingedrukt om uw toestel opnieuw in te stellen.

# Uw toestel opladen

Omdat de batterij die bij uw toestel is meegeleverd nog niet volledig is opgeladen, moet u dat doen voordat u uw BlackBerry-toestel in gebruik neemt.

Laad uw toestel op met de oplader die door BlackBerry bij uw toestel is geleverd. U kunt uw toestel ook vanaf uw computer opladen met een USB-kabel, maar dit duurt mogelijk langer.

WAARSCHUWING: Andere opladers bieden mogelijk onvoldoende vermogen en kunnen uw toestel beschadigen.

Houd de kabel met het BlackBerry-logo ( $\equiv$ ; ) omhoog gericht en sluit de kabel aan op de multifunctionele poort op uw toestel. Sluit de oplader aan op een stopcontact.

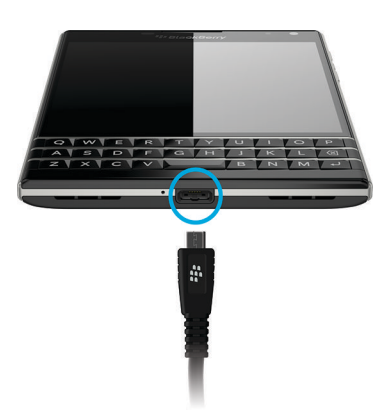

#### De batterij opgeladen houden

Uw BlackBerry-toestel gebruikt een lithium-ionbatterij. U kunt het volgende doen om optimaal gebruik te maken van dit type batterij:

- Uw toestel wordt sneller opgeladen als u het niet gebruikt terwijl het in de oplader zit.
- Laad uw toestel vaak op, zelfs wanneer de batterij niet bijna leeg is.
- U kunt uw toestel beter niet opladen, gebruiken of bewaren op extreem koude of warme plaatsen, zoals op het dashboard in uw auto.
- Laat uw toestel niet lange tijd uitgeschakeld wanneer de batterij bijna leeg is.
- Als uw toestel een verwijderbare batterij heeft en u het meer dan enkele dagen niet gebruikt, kunt u de batterij gedeeltelijk opladen. Vervolgens verwijdert u de batterij en bewaart u deze op een droge plek op kamertemperatuur om het batterijvermogen te behouden.

# Batterij- en oplaadpictogrammen

Het pictogram Batterijniveau wordt boven aan het beginscherm van uw BlackBerry-toestel weergegeven.

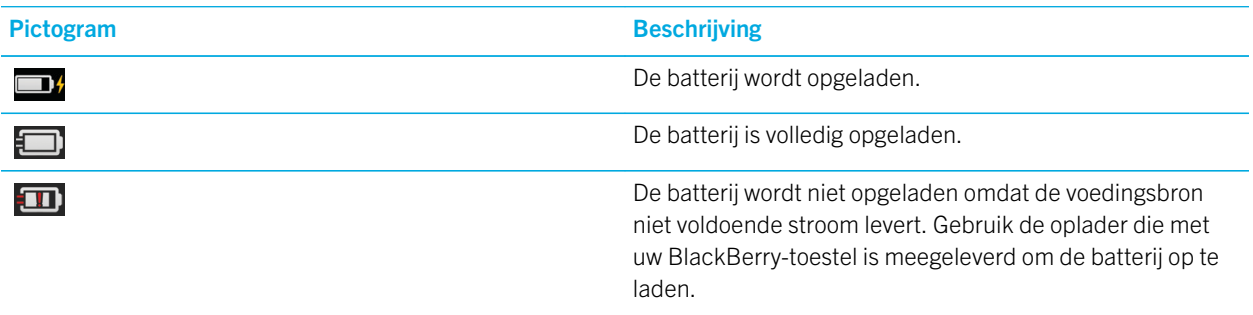

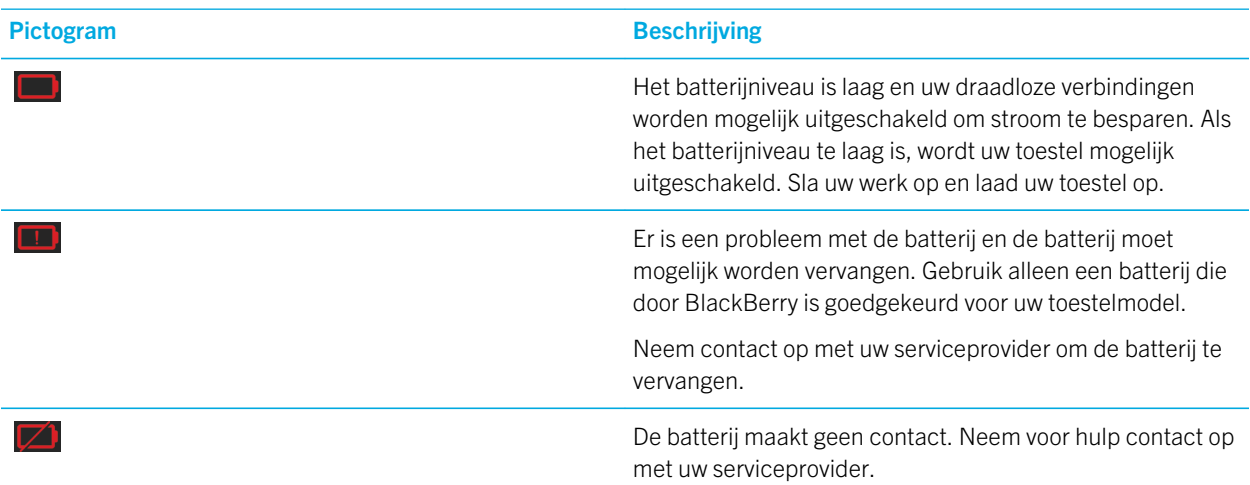

# Uw batterijniveau controleren

- 1. Veeg in het beginscherm naar beneden vanaf de bovenzijde van het scherm.
- 2. Raak  $\bullet$  Instellingen > App-beheer > Toestelcontrole aan.

Tip: Als u snel het resterende percentage batterijvermogen wilt controleren, veegt u vanaf de onderzijde van het scherm naar het midden. Het batterijpercentage wordt weergegeven in de linkerbovenhoek van het scherm.

# Batterijlevensduur, geheugengebruik, CPU-gebruik en opslagruimte op uw toestel controleren

U kunt controleren hoeveel batterijtijd en -vermogen u nog hebt, hoeveel van het geheugen wordt gebruikt en hoeveel opslagruimte nog beschikbaar is. U kunt ook controleren welke apps en services het meeste beslag leggen op het batterijvermogen, het geheugengebruik, de opslagruimte of CPU-bronnen, en u kunt apps sluiten of verwijderen om batterijvermogen te besparen of de toestelprestaties te verbeteren.

- 1. Veeg in het beginscherm naar beneden vanaf de bovenzijde van het scherm.
- 2. Raak  $\bigstar$  Instellingen > App-beheer > Toestelcontrole aan.
- 3. Raak een type statistieken aan.

Tip: Onder Batterij en CPU kunt u de toestel- en gebruiksstatistieken voor verschillende perioden bekijken. Als u het tijdsbestek voor de statistieken onder Batterij en CPU wilt wijzigen, raakt u  $\vee$  boven aan het scherm aan. Raak een tijdsbestek aan.

#### Batterij- en gebruiksstatistieken voor een specifieke app of service bekijken

- 1. Veeg in het beginscherm naar beneden vanaf de bovenzijde van het scherm.
- 2. Raak is Instellingen > App-beheer > Toestelcontrole aan.
- 3. Raak een app of service aan.

#### Apps sluiten of verwijderen via het scherm Toestelcontrole

Als u merkt dat een open app veel beslag legt op het batterijvermogen, het toestelgeheugen of de CPU-bronnen, kunt u de app sluiten en alle gerelateerde processen beëindigen. U kunt apps ook permanent verwijderen via het scherm Toestelcontrole. Sommige apps moeten altijd geïnstalleerd en open zijn, en kunnen dus niet gesloten of verwijderd worden.

- 1. Veeg in het beginscherm naar beneden vanaf de bovenzijde van het scherm.
- 2. Raak  $\bullet$  Instellingen > App-beheer > Toestelcontrole aan.
- 3. Raak de app aan.
- 4. Voer een van de volgende handelingen uit:
	- Raak  $\bigcirc$  aan om de app te sluiten.
	- Als u de app permanent wilt verwijderen, raakt u  $\overline{w}$  aan.

# LED- en batterijmeldingen

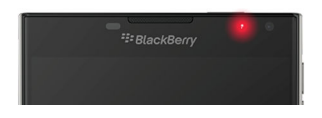

Een rode LED die ononderbroken brandt kan aangeven dat uw BlackBerry-toestel wordt ingeschakeld of opnieuw wordt opgestart.

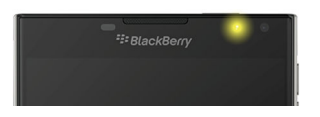

Een knipperende gele LED kan aangeven dat de batterij bijna leeg is en uw toestel wordt opgeladen.

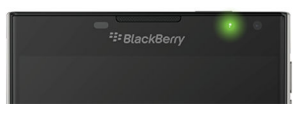

Een groene LED die ononderbroken brandt kan aangeven dat uw toestel is aangesloten op een oplader en volledig is opgeladen.

# Hoe kan ik de batterijlevensduur verlengen?

De batterijlevensduur hangt af van hoe u uw BlackBerry-toestel gebruikt. Probeer het volgende om de batterijlevensduur te verlengen:

#### Het scherm dimmen

Verleng de batterijlevensduur door het scherm te dimmen in uw toestelinstellingen.

Voer een van de volgende handelingen uit:

- Veeg vanaf de bovenzijde van het beginscherm omlaag om de helderheid aan te passen, een donkere achtergrond te kiezen of de time-out van de schermvergrendeling te wijzigen. Raak  $\bigstar$  Instellingen > Weergave aan.
- Als u uw toestel automatisch wilt laten vergrendelen of het scherm wilt laten dimmen wanneer het zich in een BlackBerry-houder bevindt, veegt u vanaf de bovenzijde van het beginscherm omlaag. Raak **10 Instellingen** > Beveiliging en privacy > Toestelwachtwoord > Toestel vergrendelen in houder aan.

#### **External Het volume verlagen**

Voer een van de volgende handelingen uit:

- Zet het volume van uw toestel zachter met de volumetoetsen rechts op uw toestel.
- Veeg vanaf de bovenzijde van het beginscherm omlaag om andere volume-instellingen, zoals toepassingsvolume of meldingen, aan te passen. Raak  $\mathbf{R}$  Instellingen > Algemeen volume of Meldingen aan.

#### Apps sluiten

Haal meer uit elke oplaadbeurt door apps en functies die u niet meer gebruikt te sluiten zodat ze niet actief blijven op de achtergrond. Sommige functies verbruiken meer batterijvermogen dan andere. Het is raadzaam de volgende apps en functies te sluiten of uit te schakelen wanneer ze niet in gebruik zijn: de camera, de BlackBerry Browser, GPS, en Bluetooth-technologie.

#### Verbindingen uitschakelen

Als uw toestel zich buiten het bereik van een draadloos netwerk bevindt, kunt u de verbinding uitschakelen zodat uw toestel niet blijft zoeken naar een netwerksignaal. U kunt bovendien helpen de batterijlevensduur te verlengen door opgeslagen Wi-Fi-netwerken die u niet meer gebruikt, te verwijderen.

Voer een van de volgende handelingen uit:

- Als u een verbinding wilt uitschakelen, veegt u in het beginscherm naar beneden vanaf de bovenzijde van het scherm. Raak  $\bigotimes$  Instellingen > Netwerken en verbindingen aan.
- Als u een opgeslagen Wi-Fi-netwerk wilt verwijderen, veegt u in het beginscherm naar beneden vanaf de bovenzijde van het scherm. Raak  $\mathbf{R}$  Instellingen > Netwerken en verbindingen > Wi-Fi >  $\mathbf{R}$  aan. Houd het netwerk dat u wilt verwijderen vast. Raak maan.

#### $\odot$  Uw software updaten

U kunt meer energie besparen door de laatste versie van BlackBerry 10 OS te gebruiken. Als er een software-update voor uw toestel beschikbaar is, verschijnt er een melding in de BlackBerry Hub.

#### Een mediakaart gebruiken

Beperk het energieverbruik door minder gegevens op uw toestel op te slaan. Sla gegevens op een mediakaart op in plaats van op uw toestel.

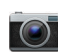

#### **For** De flitser van de camera uitschakelen

Bespaar energie door de flitser uit te schakelen wanneer u foto's neemt.

Tip: Zoals bij de meeste elektronische toestellen gaat de batterij van uw toestel langer mee als u het toestel uit de zon houdt en niet op warme plaatsen neerlegt, de contactpunten schoonhoudt en uw toestel regelmatig oplaadt. Laat uw toestel niet lange tijd uitgeschakeld wanneer de batterij bijna leeg is.

# Veiligheid van toestel en batterij

Gebruik uitsluitend de batterij die door BlackBerry wordt aanbevolen voor uw specifieke model BlackBerry-toestel. Als u een andere batterij gebruikt, wordt de garantie bij uw toestel mogelijk ongeldig.

WAARSCHUWING: Er is een risico op explosie als de batterij wordt vervangen door een verkeerd batterijtype. Probeer uw niet-verwisselbare batterij niet te vervangen. Alleen bevoegd onderhoudspersoneel mag reparaties uitvoeren op uw toestel of de batterij ervan vervangen.

#### Toestel en batterij wegwerpen

Recycle uw BlackBerry-toestel en de batterij in overeenstemming met uw lokale regelgeving. Werp uw toestel of

batterij niet in vuur. U mag uw toestel of batterij niet bij het gewone huishoudelijk afval deponeren.

Ga voor informatie over de teruggave van uw toestel aan BlackBerry voor recycling en veilige verwerking op een browser op uw computer naar [www.blackberry.com/recycling](http://www.blackberry.com/recycling) . Het recycle- en inruilprogramma is alleen beschikbaar in bepaalde gebieden.

#### BlackBerry en milieuvriendelijkheid

BlackBerry zet zich in voor het verminderen van de schadelijke gevolgen van BlackBerry-producten op het milieu. Ga voor meer informatie over duurzame maatregelen bij BlackBerry naar [http://ca.blackberry.com/company/about-us/corporate](http://ca.blackberry.com/company/about-us/corporate-responsibility/product-sustainability.html)[responsibility/product-sustainability.html](http://ca.blackberry.com/company/about-us/corporate-responsibility/product-sustainability.html).

#### Informatie over de veiligheid, garantie en privacy voor uw toestel weergeven

Als u het *Privacybeleid* wilt bekijken, moet uw BlackBerry-toestel verbonden zijn met het internet.

Neem even de tijd om de licentieovereenkomst, de beperkte garantie, de veiligheidsinformatie en het privacybeleid voor uw toestel door te nemen. Deze documenten zijn beschikbaar via uw scherm met toestelinstellingen. Hierin vindt u belangrijke informatie over de algemene gebruiksvoorwaarden, de batterij en andere belangrijke veiligheidsmaatregelen en dekking van de garantie.

- 1. Veeg in het beginscherm naar beneden vanaf de bovenzijde van het scherm.
- 2. Raak  $\bigstar$  Instellingen > Info aan.
- 3. Raak in de vervolgkeuzelijst Categorie Wettelijke bepalingen aan.
- 4. Raak een koppeling aan.

# Verbindingen

Verbind uw BlackBerry-toestel met een mobiel netwerk of Wi-Fi-netwerk om op websites te browsen, uw berichten te bekijken, locatieservices te gebruiken en nog veel meer. U kunt uw toestel ook verbinden met een mobiele hotspot op een openbare plek, uw toestel koppelen aan uw auto met Bluetooth-technologie of internet-tethering gebruiken om verbinding te maken met andere toestellen met Wi-Fi. Met NFC kunt u bestanden gemakkelijk delen tussen toestellen.

# Controleren met welke draadloze netwerken uw toestel verbinding kan maken

Uw BlackBerry-toestel maakt niet noodzakelijk verbinding met elk type netwerk dat wordt vermeld op uw toestel. Uw toestel kan met alle vermelde netwerken verbinding maken, maar of de verbinding ook daadwerkelijk gemaakt kan worden met elk type netwerk, hangt ook af van uw mobiele abonnement. Meer informatie over de draadloze netwerken waarmee uw toestel verbinding maakt, vindt u in het boekje *Veiligheids- en productinformatie* voor uw toestel.

- 1. Veeg in het beginscherm naar beneden vanaf de bovenzijde van het scherm.
- 2. Raak  $\triangle$  Instellingen > Info aan.
- 3. Raak in de vervolgkeuzelijst **Categorie** boven aan het scherm Netwerk aan.

# Uw toestel een bijnaam geven

U kunt wijzigen met welke naam uw BlackBerry-toestel op andere toestellen wordt weergegeven. Deze bijnaam is nuttig wanneer u draadloos mediabestanden deelt of verbinding maakt met Bluetooth-technologie.

- 1. Veeg in het beginscherm naar beneden vanaf de bovenzijde van het scherm.
- 2. Raak  $\triangle$  Instellingen > Info aan.
- 3. Voer in het veld Toestelnaam een nieuwe naam voor uw toestel in.

#### Pictogrammen voor de draadloze verbinding

De volgende pictogrammen kunnen worden weergegeven in de rechterbovenhoek van het beginscherm en geven de huidige dekking aan van het draadloze netwerk van uw BlackBerry-toestel.

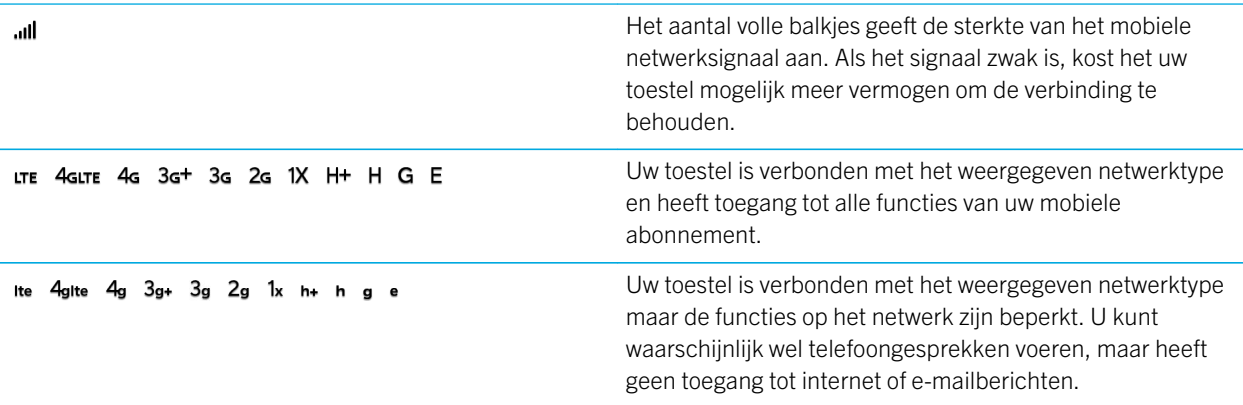

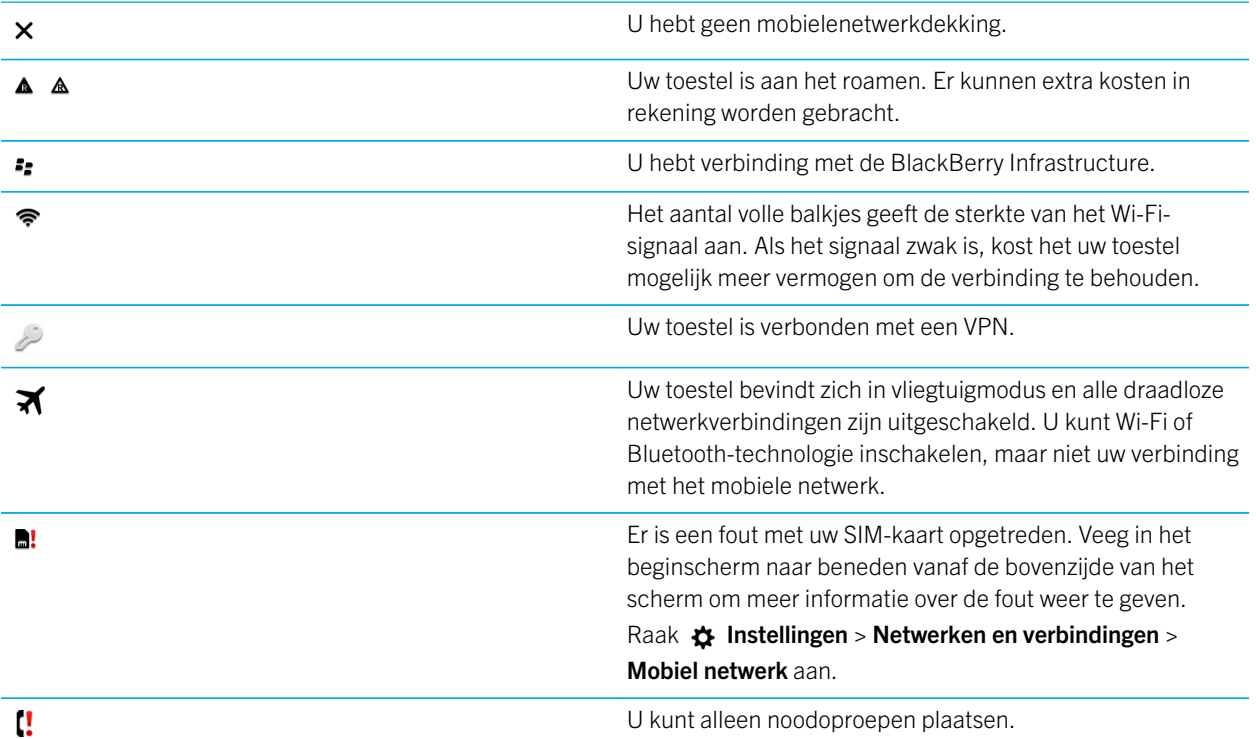

De volgende pictogrammen worden weergegeven in de linkerbovenhoek van het beginscherm als uw toestel is verbonden of verbinding probeert te maken met een ander toestel via de modus Mobile Hotspot, Internet-tethering, Bluetoothtechnologie of NFC.

Afhankelijk van uw serviceprovider, de instellingen van uw beheerder en het model van uw BlackBerry-toestel wordt de NFC-functie mogelijk niet ondersteund.

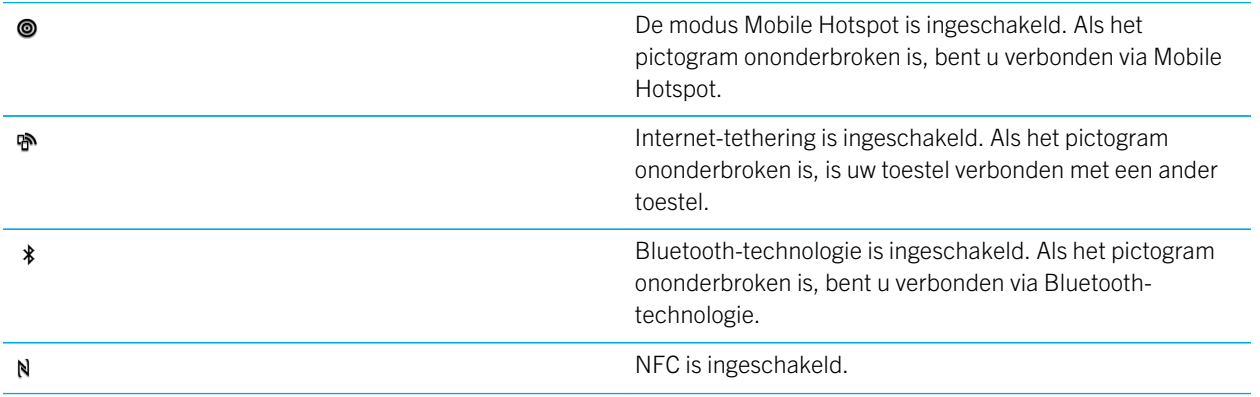
# Een verbinding kiezen

Uw BlackBerry-toestel kan een scala aan verbindingen aan zodat u meer kunt doen met uw toestel en beter kunt samenwerken met andere toestellen. Kijk in de lijst met verbindingen voor de soorten verbindingen, tips voor het gebruik van elke verbinding en om misschien wat nieuws te leren waarvan u niet wist dat het kon.

#### Netwerkverbindingen

#### Mobiel netwerk

Via uw verbinding met het mobiele netwerk kan uw BlackBerry-toestel oproepen plaatsen en, als u een abonnement heeft, gegevensservices gebruiken zoals surfen op internet. Op sommige locaties, zoals in ziekenhuizen of aan boord van een vliegtuig moet u uw mobiele netwerkverbinding uitschakelen maar meestal kunt u uw mobiele netwerkverbinding ingeschakeld laten.

#### Wi-Fi

Een Wi-Fi-verbinding is een andere manier om gegevensservices te krijgen op uw toestel maar in tegenstelling tot het mobiele netwerk, kost het u niets extra om Wi-Fi te gebruiken. Uw toestel is ontworpen om opgeslagen Wi-Finetwerken te gebruiken voordat het mobiele netwerk wordt gebruikt voor standaard gegevensfuncties zoals het internet gebruiken of apps downloaden. U kunt Wi-Fi ingeschakeld laten zodat uw toestel automatisch verbinding maakt zodra u in de buurt bent van een opgeslagen Wi-Fi-netwerk, maar denk eraan dat uw batterij sneller leeg raakt als u Wi-Fi voortdurend ingeschakeld laat.

#### Verbindingen tussen toestellen

#### USB

U kunt een USB-kabel gebruiken om een tweewegsverbinding tussen uw BlackBerry-toestel en uw computer te maken. Wanneer u uw toestel aansluit op uw computer via een USB-kabel, wordt uw toestel op uw computer weergegeven als verwijderbare opslag. Afhankelijk van de functies op uw computer kunt u meestal een USBverbinding gebruiken om bestanden tussen uw computer en uw toestel heen en weer te slepen.

U kunt een adapter voor micro-USB naar USB 2.0 gebruiken om uw toestel aan te sluiten op een toetsenbord, muis, gamepad, extern opslagapparaat of ander USB-apparaat. U kunt de File Manager-app gebruiken om bestanden weer te geven op uw externe opslagstation.

#### Wi-Fi Direct-verbinding

Wanneer u uw BlackBerry-toestel verbindt met andere toestellen via een Wi-Fi Direct-verbinding kunt u acties, zoals het delen van een document, uitvoeren zonder internetverbinding. Een Wi-Fi Direct-verbinding maakt een netwerk, dus u kunt meerdere toestellen tegelijk verbinden.

#### Wi-Fi CERTIFIED Miracast-verbinding

Met Miracast kunt u op een ander toestel, zoals een tv- of computerscherm, draadloos laten zien wat er op het scherm van uw BlackBerry-toestel staat. Als u uw scherm wilt weergeven op een toestel dat geen Wi-Fi CERTIFIED Miracast-toestel is, moet een draadloze adapter of een HDMI-kabel gebruiken om uw BlackBerry-toestel te verbinden met het andere toestel.

#### Bluetooth-technologie

Met draadloze Bluetooth-technologie kunt u een rechtstreekse verbinding maken tussen uw BlackBerry-toestel en een ander toestel met Bluetooth. Hoewel u bestanden kunt overdragen via een Bluetooth-verbinding, worden Bluetooth-verbindingen meestal gebruikt voor het afspelen van muziek op uw BlackBerry-toestel via een aparte luidspreker, of het voeren van telefoongesprekken op een hoofdtelefoon via de netwerkverbinding van uw BlackBerry-toestel.

#### NFC

NFC is een draadloze technologie met een beperkt bereik die wordt gebruikt om snelle verbindingen te maken tussen uw BlackBerry-toestel en een ander toestel met NFC of met NFC-labels. Met NFC hoeft u geen koppelingsinformatie in te voeren om verbinding te maken en daarom is het handig voor het snel uitwisselen van visitekaartjes met nieuwe contacten of het ophalen van informatie via een poster met een NFC-label. Afhankelijk van uw serviceprovider en de toepassingen op uw BlackBerry-toestel, kan NFC ook worden gebruikt om uw toestel om te toveren tot een digitale portemonnee zodat u betalingen kunt uitvoeren met uw BlackBerry-toestel.

#### Gedeelde internetverbindingen

U kunt de verbinding van uw BlackBerry-toestel met het mobiele netwerk gebruiken om andere toestellen toegang te geven tot internet. Deze functie is bijzonder handig als u met uw laptop of uw tablet met alleen Wi-Fi op internet wilt surfen, maar geen toegang hebt tot een Wi-Fi-netwerk.

#### Internet-tethering

U kunt internet-tethering gebruiken als u maar één toestel heeft dat u wilt verbinden met internet via de mobiele netwerkverbinding van uw BlackBerry-toestel. U kunt het toestel verbinden met uw BlackBerry-toestel met een USB-kabel of als beide toestellen Bluetooth hebben, kunt u Bluetooth-technologie gebruiken.

#### Mobile Hotspot

Met de modus Mobile Hotspot kan uw BlackBerry-toestel met maximaal acht toestellen verbinding maken. (Het aantal toestellen waarmee u verbinding kunt maken, is afhankelijk van uw serviceprovider voor draadloze netwerken.) Uw toestellen verbinden via de modus Mobile Hotspot werkt hetzelfde als via een Wi-Fi-router. U kunt de Wi-Fi-verbinding op uw toestellen gebruiken, maar heeft geen toegang nodig tot een Wi-Fi-netwerk.

#### VPN-verbindingen

U kunt uw BlackBerry-toestel verbinden met een VPN-netwerk (Virtual Private Network) via uw mobiele netwerk of een Wi-Fi-verbinding. Wanneer uw toestel met VPN is verbonden, kunt u over het hele openbare netwerk gegevens verzenden en ontvangen via het privénetwerk.

## De vliegtuigmodus inschakelen

Op sommige plekken, zoals in het vliegtuig of het ziekenhuis, moet u alle verbindingen met uw BlackBerry-toestel uitschakelen. Met vliegtuigmodus kunt u snel alle verbindingen uitschakelen en wanneer u vliegtuigmodus uitschakelt, worden alle verbindingen die aan waren weer hersteld.

- 1. Veeg in het beginscherm naar beneden vanaf de bovenzijde van het scherm.
- 2. Raak  $\triangle$  Instellingen aan.
- 3. Zet de schakelaar Vliegtuigmodus aan.

## Mobiel netwerk

Via uw verbinding met het mobiele netwerk kan uw BlackBerry-toestel oproepen plaatsen en, als u een abonnement heeft, gegevensservices gebruiken zoals surfen op internet. Op sommige locaties, zoals in ziekenhuizen of aan boord van een vliegtuig moet u mogelijk uw mobiele netwerkverbinding uitschakelen maar meestal kunt u uw mobiele netwerkverbinding ingeschakeld laten.

In de meeste gevallen maakt uw toestel automatisch verbinding met een geschikt draadloos netwerk wanneer u het dekkingsgebied van uw serviceprovider verlaat. Als u niet zeker weet of uw toestel juist is ingesteld voor roamen, of welke roamingkosten van toepassing zijn, kunt u dit het beste eerst vragen aan uw provider voordat u op reis gaat.

#### Verbinding maken met een mobiel netwerk

Als u uw mobiele netwerkverbinding wilt inschakelen, moet de vliegtuigmodus uitgeschakeld zijn.

- 1. Veeg op het beginscherm omlaag vanaf de bovenkant van het scherm.
- 2. Raak  $\bigtriangleup$  Instellingen > Netwerken en verbindingen > Mobiel netwerk aan.
- 3. Zet de schakelaar **Mobiel netwerk** aan.

Als u uw mobiele netwerkverbinding wilt uitschakelen, zet u de schakelaar **Mobiel netwerk** uit.

#### De APN-instellingen voor uw standaardinternetverbinding wijzigen

Uw BlackBerry-toestel gebruikt APN-instellingen (Access Point Name) om een gegevensverbinding tot stand te brengen met het draadloze netwerk van uw serviceprovider. Apps op uw toestel waarvoor toegang tot internet is vereist, kunnen deze verbinding gebruiken.

U moet mogelijk uw APN-instellingen wijzigen als u uw abonnement voor draadloze service wijzigt of als de standaardinstellingen niet van toepassing zijn op uw serviceprovider. Afhankelijk van uw serviceprovider, is het mogelijk dat u de APN-instellingen niet kunt wijzigen.

- 2. Raak  $\bigtriangleup$  Instellingen > Netwerken en verbindingen > Mobiel netwerk aan.
- 3. Als de schakelaars Mobiel netwerk of Gegevensservices uitstaan, zet u ze aan.
- 4. Raak  $\bigstar$  aan.
- 5. Vul de velden in. Neem contact op met uw serviceprovider als u de vereiste gegevens niet hebt.

Raak <sup>-</sup> aan om de standaard APN-instellingen te herstellen.

#### Automatisch verbinding maken met uw VPN

U kunt uw BlackBerry-toestel automatisch verbinding laten maken met een VPN wanneer u mobielenetwerkdekking hebt.

- 1. Veeg in het beginscherm naar beneden vanaf de bovenzijde van het scherm.
- 2. Raak  $\bigtriangleup$  Instellingen > Netwerken en verbindingen > VPN aan.
- 3. Raak  $(*)$  aan.
- 4. Raak in de vervolgkeuzelijst VPN-profiel het profiel aan dat u wilt gebruiken. Maak uw eigen profiel of neem contact op met uw beheerder als er geen VPN-profielen in de lijst staan.
- 5. Zet de schakelaar Verbinden via mobiel netwerk aan.

### Roaming

In de meeste gevallen maakt uw BlackBerry-toestel automatisch verbinding met een geschikt draadloos netwerk wanneer u het dekkingsgebied van uw serviceprovider verlaat. In sommige gevallen moet u contact opnemen met uw provider om uw SIM-kaart of toestel juist te laten instellen. Als u niet zeker weet of uw toestel juist is ingesteld voor roamen, of welke roamingkosten van toepassing zijn, kunt u dit het beste eerst vragen aan uw provider voordat u op reis gaat.

### Handmatig van draadloos netwerk veranderen

Uw BlackBerry-toestel zoekt automatisch een geschikt mobiel netwerk wanneer u onderweg bent maar mogelijk moet u handmatig van netwerk veranderen wanneer u moeite heeft verbinding te maken of wanneer het netwerksignaal zwak is.

Als u handmatig van draadloos netwerk wilt veranderen, moet deze service deel uitmaken van uw abonnement en moet uw toestel verbonden zijn met een GSM- of UMTS-netwerk.

- 1. Veeg in het beginscherm naar beneden vanaf de bovenzijde van het scherm.
- 2. Raak  $\bigotimes$  Instellingen > Netwerken en verbindingen > Mobiel netwerk aan.
- 3. Als de schakelaar Mobiel netwerk uitstaat, zet u deze aan.
- 4. Raak in de vervolgkeuzelijst Netwerkselectiemodus Handmatig aan.
- 5. Wanneer uw toestel klaar is met het scannen naar netwerken, raakt u een netwerk aan.

#### Gegevensservices uitschakelen tijdens roaming

Afhankelijk van uw abonnement kunt u gegevensservices (e-mailberichten, PIN-berichten, sms-berichten met bijlagen en browserservice) op uw BlackBerry-toestel mogelijk uitschakelen, zodat alleen de telefoon en eenvoudige sms-berichten beschikbaar zijn. Als u gegevensservice uitschakelt tijdens het roamen voorkomt u extra kosten voor roaming. Neem voor meer informatie contact op met uw serviceprovider.

- 1. Veeg in het beginscherm naar beneden vanaf de bovenzijde van het scherm.
- 2. Raak  $\bigtriangleup$  Instellingen > Netwerken en verbindingen > Mobiel netwerk aan.
- 3. Als de schakelaar Mobiel netwerk uitstaat, zet u deze aan.
- 4. Raak in de vervolgkeuzelijst Gegevensservices tijdens roaming Uit of Vragen aan.

#### Uw instellingen voor mobiel gegevensgebruik beheren

- 1. Veeg in het beginscherm naar beneden vanaf de bovenzijde van het scherm.
- 2. Raak Gegevensbeheer aan.
- 3. Wijzig eventueel instellingen op het scherm.

#### Een maandelijkse melding voor uw gegevenslimiet instellen

U kunt een melding ontvangen wanneer u uw maandelijkse gegevenslimiet bereikt of wanneer u een bepaald percentage van uw maandelijkse gegevenslimiet bereikt.

- 1. Veeg in het beginscherm naar beneden vanaf de bovenzijde van het scherm.
- 2. Raak  $\bigcirc$  Instellingen > App-beheer > Toestelcontrole aan.
- 3. Raak  $\epsilon$  > Instellingen gegevensgebruik aan.
- 4. Voer in het veld Limiet mobiel gegevensgebruik uw maandelijkse gegevenslimiet in megabytes in.
- 5. Verplaats de schuifregelaar **Vroege waarschuwing gegevenslimiet** om een vroege melding te ontvangen wanneer u uw maandelijkse gegevenslimiet bijna hebt bereikt.
- 6. Als u wilt wijzigen wanneer uw maandelijkse gegevensgebruikcyclus elke maand begint, raakt u in de vervolgkeuzelijst Maandelijkse resetdatum een datum aan.

#### Problemen oplossen: Mobiel netwerk

### Ik kan geen verbinding maken met het mobiele netwerk

Probeer de volgende oplossingen:

- Controleer of de vliegtuigmodus uit staat. Als de vliegtuigmodus aan staat, is de optie om het mobiele netwerk in te schakelen niet beschikbaar. Veeg in het beginscherm naar beneden vanaf de bovenzijde van het scherm om vliegtuigmodus uit te schakelen. Raak  $\bullet$  Instellingen aan. Vliegtuigmodus uitschakelen.
- Controleer of de verbinding met het draadloze netwerk is ingeschakeld. Veeg in het beginscherm naar beneden vanaf de bovenzijde van het scherm om uw verbinding te controleren. Raak  $\bigtriangleup$  Instellingen > Netwerken en verbindingen > Mobiel netwerk aan. Controleer of het Mobiel netwerk is ingeschakeld.
- Controleer of uw BlackBerry-toestel verbinding heeft met het netwerk van uw serviceprovider. Als u handmatig van draadloos netwerk bent veranderd, blijft uw toestel met dat draadloze netwerk verbonden totdat u weer het draadloze netwerk van uw serviceprovider selecteert.
- Als uw toestel een SIM-kaart heeft, controleert u of deze goed in uw toestel is geplaatst.
- Als uw toestel normaal verbinding maakt met een CDMA-netwerk en uw toestel internationaal roamen ondersteunt, controleer dan of uw toestel in de roaming-modus staat en of uw SIM-kaart correct in uw toestel is geplaatst.

# Wi-Fi-verbindingen

Een Wi-Fi-verbinding is een manier om gegevensservices te krijgen op uwBlackBerry- toestel maar in tegenstelling tot het mobiele netwerk, kost het u niets extra om Wi-Fi te gebruiken. Uw toestel is ontworpen om opgeslagen Wi-Fi-netwerken te gebruiken voordat het mobiele netwerk wordt gebruikt voor standaard gegevensfuncties zoals het internet gebruiken of apps downloaden. U kunt Wi-Fi ingeschakeld laten zodat uw toestel automatisch verbinding maakt zodra u in de buurt bent van een opgeslagen Wi-Fi-netwerk.

### Verbinding maken met een Wi-Fi-netwerk

Wanneer u verbinding maakt met een Wi-Fi-netwerk, bewaart uw BlackBerry-toestel de netwerkinformatie. De volgende keer dat u binnen het bereik van het opgeslagen Wi-Fi-netwerk komt, maakt uw toestel (indien Wi-Fi is ingeschakeld) automatisch verbinding.

- 1. Veeg in het beginscherm naar beneden vanaf de bovenzijde van het scherm.
- 2. Raak  $\bigtriangleup$  Instellingen > Netwerken en verbindingen > Wi-Fi aan.
- 3. Als de Wi-Fi-schakelaar uitstaat, zet u de schakelaar op Aan.
- 4. Raak een netwerk aan.
	- Wanneer u om een wachtwoord wordt gevraagd, voert u het wachtwoord voor het Wi-Fi-netwerk in. Raak Verbinden aan.
	- Als u toegang hebt tot de Wi-Fi-router en u wilt Wi-Fi Protected Setup gebruiken, raakt u  $\bigcirc$  aan. Volg de instructies op het scherm van het toestel.
- 5. Raak Verbinden aan.

Tip: De volgende keer dat u verbinding wilt maken met een opgeslagen Wi-Fi-netwerk en het netwerk is binnen het bereik van uw toestel, veegt u vanaf de bovenzijde van het beginscherm naar beneden. Raak  $\epsilon$  aan.

### Handmatig verbinding maken met een Wi-Fi-netwerk

Als u verbinding wilt maken met een verborgen Wi-Fi-netwerk, of als u moeite hebt met automatisch verbinden, kunt u handmatig een verbinding maken.

- 1. Veeg in het beginscherm naar beneden vanaf de bovenzijde van het scherm.
- 2. Raak  $\bigstar$  Instellingen > Netwerken en verbindingen > Wi-Fi > + aan.
- 3. Voer in het veld **SSID** de naam in van het netwerk.
- 4. Selecteer het beveiligingstype van het netwerk en vul de rest van de gegevens in. Neem contact op met uw beheerder of de persoon die het Wi-Fi-netwerk beheert voor meer informatie over welke gegevens u moet invullen.
- 5. Raak Verbinden aan.

#### De prioriteit van een opgeslagen Wi-Fi-netwerk wijzigen

U kunt meerdere Wi-Fi-netwerkprofielen op uw BlackBerry-toestel opslaan, zoals uw Wi-Fi-thuisnetwerk, uw Wi-Fibedrijfsnetwerk, en zelfs profielen voor het Wi-Fi-netwerk in een lokale sportarena of lokaal restaurant. Uw toestel probeert automatisch verbinding te maken met een opgeslagen Wi-Fi-netwerk in de volgorde waarin de profielen worden weergegeven in het scherm Opgeslagen netwerken. Als u sneller verbinding wilt maken, kunt u een Wi-Fi-netwerk prioriteit geven door het hoger in de lijst te plaatsen, zodat uw toestel er verbinding mee probeert te maken vóór andere opgeslagen Wi-Fi-netwerken.

- 1. Veeg in het beginscherm naar beneden vanaf de bovenzijde van het scherm.
- 2. Raak  $\bigtriangleup$  Instellingen > Netwerken en verbindingen > Wi-Fi aan.
- 3. Raak  $\blacksquare$ , aan.
- 4. Raak  $\pm$  aan.
- 5. Raak het netwerkprofiel dat u wilt verplaatsen lang aan en sleep het omhoog of omlaag in de lijst.
- 6. Raak  $\rightarrow$  aan.

#### Een opgeslagen Wi-Fi-netwerk verwijderen

Er kunnen maximaal 64 netwerken op uw BlackBerry-toestel worden opgeslagen. Als u veel netwerken op uw toestel hebt opgeslagen maar ze niet allemaal gebruikt, kunt u ze verwijderen om uw scherm met opgeslagen netwerken op te ruimen. U kunt de batterijlevensduur verlengen door opgeslagen netwerken te verwijderen die een verborgen SSID gebruiken.

- 1. Veeg in het beginscherm naar beneden vanaf de bovenzijde van het scherm.
- 2. Raak  $\bigstar$  Instellingen > Netwerken en verbindingen > Wi-Fi aan.
- 3. Controleer of de schakelaar **Wi-Fi** aanstaat.
- 4. Raak  $\mathbf{R}$  aan.
- 5. Houd het netwerk dat u wilt verwijderen vast.

#### 6. Raak  $\hat{\mathbf{m}}$  aan.

#### Een opgeslagen Wi-Fi-netwerk in- of uitschakelen

Als u niet meer wilt dat uw BlackBerry-toestel automatisch verbinding maakt met een opgeslagen Wi-Fi-netwerk, maar u wilt het opgeslagen netwerk niet verwijderen, kunt u het netwerk uitschakelen.

- 1. Veeg in het beginscherm naar beneden vanaf de bovenzijde van het scherm.
- 2. Raak  $\bigtriangleup$  Instellingen > Netwerken en verbindingen > Wi-Fi aan.
- 3. Controleer of de schakelaar **Wi-Fi** aanstaat.
- 4. Raak  $\mathbf{H}$  aan.
- 5. Raak een netwerk aan.
	- Als u het netwerk wilt uitschakelen, zet u de schakelaar Verbindingen inschakelen uit.
	- Als u het netwerk weer wilt inschakelen, zet u de schakelaar **Verbindingen inschakelen** aan.

#### Wi-Fi-netwerkinstellingen

Meestal hoeft u de instellingen voor een Wi-Fi-netwerk niet te wijzigen, maar soms moet u de instellingen wijzigen als u problemen hebt met de verbinding of handmatig verbinding moet maken.

De instellingen die beschikbaar zijn voor elk Wi-Fi-netwerk zijn afhankelijk van het type netwerk waarmee u verbinding wilt maken. Raadpleeg deze bronnen voor meer informatie over de verschillende instellingen. Thuisnetwerk: de informatie die bij uw draadloze router werd geleverd. Zakelijk Wi-Fi-netwerk: neem contact op met uw beheerder. Hotspot: raadpleeg alle informatie die beschikbaar is over de hotspot of vraag een medewerker om meer informatie.

#### SSID

De SSID is de naam waaraan het netwerk is te herkennen. Dit veld wordt meestal automatisch ingevuld, maar als het Wi-Fi-netwerk is verborgen, moet u de SSID invoeren om verbinding te maken

#### Verborgen SSID

Schakel dit selectievakje in om uw BlackBerry-toestel te laten zoeken naar een SSID die niet wordt uitgezonden. Een verborgen Wi-Fi-netwerk wordt niet weergegeven als een beschikbaar netwerk in het Wi-Fi-scherm.

#### Beveiligingstype

Stel het beveiligingstype in dat het Wi-Fi-netwerk gebruikt. Afhankelijk van het netwerk waarmee u verbinding probeert te maken, ziet u ook Beveiligingssubtype en Beveiliging binnenste koppeling.

#### **Wachtwoord**

Als het Wi-Fi-netwerk met een wachtwoord is beveiligd, voert u het wachtwoord in.

#### CA-certificaat

Stel in welk basiscertificaat uw toestel moet gebruiken om te verifiëren of het verbinding maakt met het juiste Wi-Finetwerk. Afhankelijk van het type netwerk waarmee u verbinding probeert te maken, ziet u mogelijk ook Clientcertificaat.

#### VPN-profielen

Als u een VPN-profiel wilt gebruiken om verbinding te maken met het netwerk, selecteert u het gewenste profiel.

#### Bandtype

Dit veld is standaard ingesteld op Dual Band. Als het Wi-Fi-netwerk dual-band is, probeert uw toestel verbinding te maken in de 5,0 GHz-band tenzij de signaalsterkte in de 2,4 GHz-band beduidend sterker is. Als u verbinding wilt maken met een dual-bandnetwerk en slechts één band wilt gebruiken, kiest u de gewenste band.

#### IP-adres automatisch verkrijgen

In de meeste gevallen moet deze schakelaar aanblijven, maar als u handmatig een IP-adres voor uw toestel moet opgeven, kunt u de schakelaar uitzetten een IP-adres invoeren.

#### Auto-IP gebruiken

Schakel dit selectievakje in als u wilt dat uw toestel automatisch een IP-adres aan zichzelf toewijst wanneer het geen kan verkrijgen van het Wi-Fi-netwerk.

#### IPv6 inschakelen

Geef aan of het netwerk gebruikmaakt van het IPV6-protocol.

#### Proxy gebruiken

Zet deze schakelaar aan als u verbinding wilt maken met een proxyserver. Wanneer u deze instelling selecteert, worden extra instellingen weergegeven. Raadpleeg de gegevens over de proxyserver voor meer informatie over welke instellingen u moet gebruiken.

#### Overdracht tussen toegangspunten toestaan

Dit is alleen van toepassing als het netwerk meerdere toegangspunten heeft. Stel in of het toestel verbonden moet blijven als u van toegangspunt wisselt.

#### Verbinding maken met een andere toestel via Wi-Fi Direct

Het tabblad Wi-Fi Direct moet zijn geselecteerd in het Wi-Fi-instellingenscherm op het BlackBerry-toestel waarmee u verbinding wilt maken. Als u verbinding wilt maken met een ander type Wi-Fi CERTIFIED-toestel, raadpleegt u de documentatie voor dat toestel.

Wi-Fi Direct kan uw toestel toestaan verbinding te maken met andere BlackBerry-toestellen zonder toegangspunten of een router te gebruiken zodat u bestanden, zoals mediabestanden, kunt delen zonder een internetverbinding.

Opmerking: Hoewel u Wi-Fi Direct kunt gebruiken om uw toestel te verbinden met andere typen Wi-Fi CERTIFIEDtoestellen, kunnen apps op uw toestel mogelijk geen bestanden delen met andere toestellen.

- 1. Veeg in het beginscherm naar beneden vanaf de bovenzijde van het scherm.
- 2. Raak  $\bigtriangleup$  Instellingen > Netwerken en verbindingen > Wi-Fi aan.
- 3. Als de **Wi-Fi**-schakelaar uitstaat, zet u de schakelaar aan.
- 4. Raak Wi-Fi Direct aan.
- 5. Raak het toestel aan waarmee u verbinding wilt maken.

De Wi-Fi Direct-verbinding kan tot stand worden gebracht als het toestel waarmee u verbinding maakt de uitnodiging om verbinding te maken accepteert.

#### Verbinding maken met een Wi-Fi CERTIFIED Miracast-toestel

U kunt het scherm van uw BlackBerry-toestel draadloos weergeven op een Wi-Fi CERTIFIED Miracast-toestel, zoals uw televisie of een projector in een vergaderruimte.

Opmerking: Als u uw scherm wilt weergeven op een toestel dat geen Wi-Fi CERTIFIED Miracast-toestel is, kunt u een draadloze adapter of een HDMI-kabel gebruiken om uw BlackBerry-toestel te verbinden met het andere toestel.

- 1. Veeg in het beginscherm naar beneden vanaf de bovenzijde van het scherm.
- 2. Raak  $\bigotimes$  Instellingen > Netwerken en verbindingen > Wi-Fi aan.
- 3. Als de **Wi-Fi**-schakelaar uitstaat, zet u de schakelaar aan.
- 4. Raak Miracast > Scherm delen aan.
- 5. Raak het toestel aan waarop u uw scherm wilt weergeven.

Raak in het scherm Wi-Fi Miracast > Verbinding verbreken aan om uw scherm niet meer weer te geven.

### Een VPN-profiel toevoegen

U hebt een VPN- of Wi-Fi-verbinding nodig om een nieuw VPN-profiel te kunnen toevoegen.

Een VPN-profiel bevat de gegevens die u nodig hebt voor de aanmelding via een VPN- of Wi-Fi-verbinding. Afhankelijk van de opties die uw beheerder voor u heeft ingesteld, hebt u één of meer VPN-profielen op uw BlackBerry-toestel.

Als u een zakelijke account gebruikt die wordt ondersteund door een Enterprise Mobility Management-oplossing van BlackBerry, worden sommige VPN-profielen mogelijk automatisch toegevoegd en hoeft u niet handmatig een VPN-profiel toe te voegen. Als u geen optie ziet om een VPN-profiel toe te voegen, is deze functie uitgeschakeld door uw beheerder.

- 1. Veeg in het beginscherm naar beneden vanaf de bovenzijde van het scherm.
- 2. Raak  $\bigotimes$  Instellingen > Netwerken en verbindingen > VPN > + aan.
- 3. Vul de velden in. Neem contact op met uw beheerder als u de vereiste gegevens niet hebt.
- 4. Raak **Opslaan** aan.

### Problemen oplossen: Wi-Fi

#### Ik kan geen verbinding maken met een Wi-Fi-netwerk

Controleer eerst deze veelvoorkomende problemen:

• Controleer of u de verbinding met het Wi-Fi-netwerk hebt ingeschakeld. Veeg in het beginscherm naar beneden vanaf de bovenzijde van het scherm. Controleer of het Wi-Fi-pictogram blauw is.

- Controleer of u zich binnen het bereik van een Wi-Fi-netwerk bevindt. Als u verbinding probeert te maken met een thuisnetwerk, probeer dan of andere draadloze toestellen wel verbinding kunnen maken. Als u met andere toestellen ook geen verbinding kunt maken, moet u de router mogelijk opnieuw instellen. Als u verbinding probeert te maken met een zakelijk Wi-Fi-netwerk of een hotspot, neem dan contact op met uw beheerder of een medewerker bij de hotspot.
- Mogelijk is de verbinding verlopen. Probeer opnieuw verbinding te maken.
- Als het gewenste Wi-Fi-netwerk niet wordt weergegeven in het scherm met Wi-Fi-instellingen, is het mogelijk verborgen. Probeer handmatig verbinding te maken met het Wi-Fi-netwerk als u de netwerknaam weet.
- Controleer of de modus Mobile Hotspot is uitgeschakeld. Wanneer Mobile Hotspot is ingeschakeld, kan uw toestel geen verbinding maken met een Wi-Fi-netwerk.

Als geen van de methoden hierboven het verbindingsprobleem verhelpt, kunt u een van deze geavanceerdere oplossingen proberen:

- Controleer of de tijd op uw BlackBerry-toestel met de netwerktijd is gesynchroniseerd. Als de tijden verschillend zijn, kan uw toestel mogelijk geen verbinding maken (bijvoorbeeld als u een certificaat op uw toestel nodig hebt om verbinding te kunnen maken en dit certificaat een vervaldatum heeft).
- Als u handmatig van Wi-Fi-netwerk bent gewisseld, probeer dan verbinding te maken met een ander Wi-Fi-netwerk.
- Als uw e-mailaccount een zakelijke account is, kan uw toestel verbindingen met bepaalde draadloze toegangspunten blokkeren. Neem voor meer informatie contact op met uw beheerder.

Nog steeds geen verbinding? Probeer dan het volgende:

- Controleer of de instellingen voor het Wi-Fi-netwerk correct zijn. Raadpleeg de documentatie die u hebt ontvangen bij uw router voor informatie over welke instellingen u moet gebruiken bij een thuisnetwerk. Neem voor een zakelijk Wi-Finetwerk contact op met uw beheerder en voor een openbare hotspot met een medewerker van de hotspotprovider.
- Als u de instelling Druk op de WPS-knop op de router in Wi-Fi Protected Setup gebruikt, moet u controleren of de Wi-Fi-router gebruikmaakt van Wi-Fi Protected Setup en of de instelling voor het verzenden van het profiel is ingeschakeld. Controleer of er geen ander toestel is dat tegelijkertijd verbinding probeert te maken en of niet meer dan een Wi-Firouter binnen bereik is ingesteld om het profiel uit te zenden. Raadpleeg de informatie die bij uw router werd meegeleverd voor meer informatie.
- Als u PEAP, EAP-TLS, EAP-FAST of EAP-TTLS gebruikt om verbinding te maken met een Wi-Fi-netwerk, controleer dan of u het hoofdcertificaat hebt geïnstalleerd voor de server van de certificeringinstantie die het certificaat voor de verificatieserver heeft gemaakt. Het hoofdcertificaat moet op uw toestel worden geïnstalleerd voordat u verbinding kunt maken met het netwerk. Neem contact op met uw beheerder voor meer informatie.
- Maakt u gebruik van EAP-TLS om verbinding te maken met een Wi-Fi-netwerk, controleer dan of u uw certificaat voor verificatie op uw toestel hebt geïnstalleerd. Het certificaat voor verificatie moet op uw toestel worden geïnstalleerd voordat u verbinding kunt maken met het netwerk. Neem contact op met uw beheerder voor meer informatie.
- Als u contact wilt opnemen met een ondersteuningsmedewerker, kunt u diagnostische informatie opvragen door in het scherm met Wi-Fi-instellingen aan te raken. Als u de logboekgegevens wilt kopiëren om naar uw ondersteuningsmedewerker te verzenden, raakt u in de vervolgkeuzelijst Diagnostische gegevens Logboeken aan. Raak Logboeken kopiëren aan.

# Mobile Hotspot

Wanneer u de modus Mobile Hotspot gebruikt, maakt uw BlackBerry-toestel een Wi-Fi-netwerk dat door andere toestellen met Wi-Fi gebruikt kan worden zodat deze verbinding kunnen maken met internet via uw mobiele netwerkverbinding.

### Uw internetverbinding delen via de modus Mobile Hotspot

Met deze functie kunt u overal waar uw BlackBerry-toestel een mobiele netwerkverbinding heeft, uw toestellen verbinden met internet. Maar omdat deze functie het mobiele netwerk gebruikt, kunnen er hogere kosten in rekening worden gebracht.

Mogelijk zijn services zoals e-mail en BBM op sommige mobiele netwerken niet beschikbaar terwijl de modus Mobile Hotspot is ingeschakeld.

Nadat u de modus Mobile Hotspot hebt ingesteld op uw BlackBerry-toestel, maakt uw Wi-Fi-toestel op bijna dezelfde manier verbinding met de mobiele hotspot als met elke andere router.

Voordat u de modus Mobile Hotspot gebruikt, dient u eerst de meest recente veiligheids- en productinformatie te lezen op [www.blackberry.com/docs/smartphones](http://www.blackberry.com/docs/smartphones).

#### De modus Mobile Hotspot gebruiken om uw internetverbinding te delen

Controleer voordat u de modus Mobile Hotspot inschakelt dat de verbinding van uw BlackBerry-toestel met het mobiele netwerk is ingeschakeld.

- 1. Veeg in het beginscherm naar beneden vanaf de bovenzijde van het scherm.
- 2. Raak  $\bigtriangleup$  Instellingen > Netwerken en verbindingen > Mobiel Hotspot aan.
- 3. Als u de modus Mobile Hotspot voor het eerst gebruikt, volgt u de instructies op het scherm. Lees de schermen aandachtig omdat deze belangrijke informatie bevatten over de functie Mobile Hotspot. Onthoud uw Mobile Hotspotwachtwoord voor later.
- 4. Zet de schakelaar Mobile Hotspot aan.
- 5. Accepteer een verzoek van een ander toestel om verbinding te maken met uw mobile hotspot.

De gebruiker van het toestel dat verbinding maakt met uw mobile hotspot moet de naam van uw mobile hotspot weten en het wachtwoord dat u hebt ingesteld tijdens het configuratieproces.

### De instellingen voor uw Mobile Hotspot-modus zoeken

U configureert de meeste instellingen voor uw mobiele hotspot wanneer u de modus Mobile Hotspot voor de eerste keer inschakelt. U kunt deze instellingen later wijzigen wanneer u zich niet in een actieve sessie met een mobiele hotspot bevindt.

- 1. Veeg in het beginscherm naar beneden vanaf de bovenzijde van het scherm.
- 2. Raak  $\bigtriangleup$  Instellingen > Netwerken en verbindingen > Mobiel Hotspot aan.

3. Raak  $\Rightarrow$  aan.

#### Verbinding van een toestel met uw Mobile Hotspot verbreken

Als u opnieuw verbinding wilt maken nadat u de verbinding van uw toestel met uw Mobile Hotspot hebt verbroken, moet u een nieuwe sessie starten in de modus Mobile Hotspot.

- 1. Veeg in het beginscherm naar beneden vanaf de bovenzijde van het scherm.
- 2. Raak  $\bigtriangleup$  Instellingen > Netwerken en verbindingen > Mobiel Hotspot aan.
- 3. Raak de naam aan van het toestel waarvoor u de verbinding met uw Mobile Hotspot wilt verbreken.
- 4. Raak  $\overline{x}$  aan.

#### Problemen oplossen: De modus Mobile Hotspot

#### Ik kan mijn toestel niet als een mobiele hotspot gebruiken

- Controleer of u bent verbonden met het mobiele netwerk. Als in de rechterbovenhoek van het beginscherm wordt weergegeven, is het mobiele netwerk ingeschakeld en verbonden.
- Controleer of uw abonnement op een draadloze service is ingesteld voor het gebruik van de modus Mobile Hotspot. Als dit niet het geval moet u uw abonnement wijzigen voordat u de modus Mobile Hotspot kunt gebruiken op uw BlackBerry-toestel.
- Uw serviceprovider voor het draadloze netwerk staat het gebruik van de modus Mobile Hotspot mogelijk niet toe terwijl u roamt. Controleer voor meer informatie uw abonnement of neem contact op met uw serviceprovider.
- Als uw abonnement het gebruik van de modus Mobile Hotspot tijdens roaming ondersteunt, controleert u in het scherm Instellingen > Netwerken en verbindingen > Mobiel netwerk of de schakelaar Gegevensservices aanstaat en de optie in de vervolgkeuzelijst Gegevensservices tijdens roaming is ingesteld op Aan.
- Als u uw toestel gebruikt voor het werk, staat uw organisatie het gebruik van de modus Mobile Hotspot mogelijk niet toe. Vraag meer informatie hierover aan uw beheerder.

#### Ik kan niet meerdere toestellen met mijn mobile hotspot verbinden

Afhankelijk van uw abonnement op een draadloze service is het mogelijk dat u niet meerdere toestellen met uw mobiele hotspot kunt verbinden of dat u minder dan acht toestellen kunt verbinden.

# Internet-tethering

Met internet-tethering kunt u de mobiele netwerkverbinding van uw BlackBerry-toestel delen met een ander toestel, zoals een tablet of laptop, zodat u overal waar uw BlackBerry-toestel verbinding heeft met het mobiele netwerk toegang heeft tot internet op uw andere toestel. U kunt het toestel verbinden met uw BlackBerry-toestel met een USB-kabel of als beide toestellen Bluetooth hebben, kunt u Bluetooth-technologie gebruiken.

### Uw mobiele netwerkverbinding delen via internet-tethering

Er kunnen extra kosten in rekening worden gebracht voor het gebruik van internet-tethering. Tijdens het gebruik van internet-tethering kunt u op sommige netwerken sommige services op uw BlackBerry-toestel zoals e-mail en BlackBerry Messenger niet gebruiken.

### Internet-tethering gebruiken om uw internetverbinding te delen

U kunt uw BlackBerry-toestel tetheren via een USB-kabel of een Bluetooth-verbinding.

- 1. Veeg in het beginscherm naar beneden vanaf de bovenzijde van het scherm.
- 2. Raak  $\bigtriangleup$  Instellingen > Netwerken en verbindingen > Internet-tethering aan.
- 3. Als u internet-tethering voor het eerst gebruikt, volgt u de instructies op het scherm. Lees de configuratieschermen aandachtig omdat deze belangrijke informatie bevatten over internet-tethering.
- 4. Raak in de vervolgkeuzelijst Verbinden via de optie USB of Bluetooth aan.
- 5. Zet de schakelaar Internet-tethering aan.
- 6. Koppel uw BlackBerry-toestel aan een laptop of tablet via een USB-kabel of Bluetooth-verbinding.

### Problemen oplossen: Internet-tethering

#### Ik kan geen Internet-tethering gebruiken

- Controleer of uw BlackBerry-toestel is verbonden met het mobiele netwerk. Als in de rechterbovenhoek van het beginscherm  $\mathbf{u}_i$  wordt weergegeven, is uw toestel verbonden met het mobiele netwerk.
- Controleer of uw abonnement op een draadloze service is ingesteld voor het gebruik van internet-tethering. Als dit niet het geval is, moet u uw abonnement wijzigen voordat u internet-tethering kunt gebruiken.
- Als uw abonnement internet-tethering tijdens roaming ondersteunt, controleert u in het scherm Instellingen > Netwerken en verbindingen > Mobiel netwerk of de schakelaar Gegevensservices aanstaat en de optie in de vervolgkeuzelijst Gegevensservices tijdens roaming is ingesteld op Aan.
- Als u uw toestel gebruikt voor het werk, staat uw organisatie het gebruik van de Internet-tethering mogelijk niet toe. Vraag meer informatie hierover aan uw beheerder.

# Bluetooth-verbindingen

Met draadloze Bluetooth-technologie kunt u een rechtstreekse verbinding maken tussen uw BlackBerry-toestel en een ander toestel met Bluetooth. Bluetooth-verbindingen worden meestal gebruikt voor het afspelen van muziek op uw BlackBerry-toestel via een aparte luidspreker of het voeren van telefoongesprekken op een hoofdtelefoon.

### Bluetooth-technologie inschakelen

- 1. Veeg in het beginscherm naar beneden vanaf de bovenzijde van het scherm.
- 2. Raak  $\bigtriangleup$  Instellingen > Netwerken en verbindingen > Bluetooth aan.
- 3. Zet de schakelaar **Bluetooth** aan.

Wanneer Bluetooth-technologie is ingeschakeld, wordt  $\ast$  blauw en verschijnt  $\ast$  in de linkerbovenhoek van het scherm.

Als u Bluetooth-technologie wilt uitschakelen, raakt u  $\ast$  nogmaals aan.

#### Een koppeling maken en verbinding maken met een Bluetooth-toestel

Zorg dat Bluetooth-technologie is ingeschakeld op het toestel waarmee u verbinding wilt maken.

Voordat u uw BlackBerry-toestel kunt verbinden met een ander Bluetooth-toestel, moet u ze aan elkaar koppelen.

- 1. Veeg in het beginscherm naar beneden vanaf de bovenzijde van het scherm.
- 2. Raak  $\bigtriangleup$  Instellingen > Netwerken en verbindingen > Bluetooth aan.
- 3. Als de schakelaar **Bluetooth** uitstaat, zet u deze aan. Uw BlackBerry-toestel ontdekt automatisch zichtbare toestellen die binnen het bereik vallen.
- 4. Als u, indien nodig, nogmaals wilt zoeken naar Bluetooth-toestellen, raakt u **Vernieuwen** aan.
- 5. Voer een van de volgende handelingen uit:
	- Als het toestel waar u verbinding mee wilt maken wordt weergegeven in de lijst Toestellen, raakt u de naam van het toestel aan. Volg de instructies op het scherm.
	- Als u wilt dat het toestel dat u wilt verbinden in de lijst Toestellen wordt weergegeven en NFC heeft ingeschakeld, raakt u  $\mathbb{N}$  aan en raakt u de achterkant van uw toestel aan met het toestel waarmee u verbinding wilt maken.
	- Als het toestel niet in de lijst Toestellen wordt weergegeven, is het mogelijk niet zichtbaar. Controleer of het toestel zichtbaar is en probeer het opnieuw. Als u niet weet hoe u moet controleren of het toestel zichtbaar is, raadpleegt u de documentatie bij het toestel.
	- Als het toestel niet wordt weergegeven in de lijst Toestellen en u kunt geen verbinding maken door het zichtbaar te maken, moet u de koppeling mogelijk vanaf het toestel starten. Raak op uw BlackBerry-toestel in de vervolgkeuzelijst Zichtbaar Aan of 2 minuten aan. Voer indien nodig uw BlackBerry-toestelwachtwoord in. Start het koppelingsproces volgens de documentatie die bij het toestel is meegeleverd.

Uw toestellen zijn nu gereed om te delen en te communiceren via de Bluetooth-verbinding. Afhankelijk van het toestel waarmee u bent gekoppeld, zijn uw toestellen volledig verbonden of zijn ze klaar om verbinding te maken zodra u een Bluetooth-actie start, zoals het delen van een bestand.

#### Uw Bluetooth-koppelingsgegevens naar een NFC-label schrijven

NFC moet zijn ingeschakeld om uw Bluetooth-koppelingsgegevens naar een NFC-label te schrijven.

U kunt toestellen snel koppelen zonder naar het scherm Instellingen te gaan door uw Bluetooth-koppelingsgegevens in een NFC-label op te slaan.

- 1. Veeg in het beginscherm naar beneden vanaf de bovenzijde van het scherm.
- 2. Raak  $\bigtriangleup$  Instellingen > Netwerken en verbindingen > Bluetooth aan.
- 3. Als de schakelaar **Bluetooth** uitstaat, zet u deze aan.
- 4. Raak **N**, aan en houd de achterkant van uw BlackBerry-toestel tegen een NFC-label.

Het Bluetooth-toestel waarmee u verbinding wilt maken, moet het NFC-label scannen om het te koppelen en verbinden.

#### De naam van een gekoppeld of opgeslagen toestel met Bluetooth wijzigen

U kunt de naam van een gekoppeld of opgeslagen toestel met Bluetooth die op uw BlackBerry-toestel verschijnt, wijzigen.

- 1. Veeg in het beginscherm naar beneden vanaf de bovenzijde van het scherm.
- 2. Raak  $\bigstar$  Instellingen > Netwerken en verbindingen > Bluetooth aan.
- 3. Als de schakelaar **Bluetooth** uitstaat, zet u deze aan.
- 4. Raak het toestel waarvan u de naam wilt wijzigen lang aan.
- 5. Raak  $\equiv$  aan.
- 6. Voer in het veld Toestelnaam een nieuwe naam voor uw toestel in.

#### Verbinding verbreken met een gekoppeld Bluetooth-toestel

- 1. Veeg in het beginscherm naar beneden vanaf de bovenzijde van het scherm.
- 2. Raak  $\bigtriangleup$  Instellingen > Netwerken en verbindingen > Bluetooth aan.
- 3. Raak het toestel waarmee u verbinding wilt verbreken lang aan.
- 4. Raak  $\ll$  aan.

#### Een opgeslagen Bluetooth-toestel verwijderen

Als u een lange lijst met opgeslagen Bluetooth-toestellen op uw BlackBerry-toestel heeft, kunt u de toestellen die u niet meer gebruikt verwijderen, zodat u de toestellen die u wel gebruikt, eenvoudiger kunt vinden.

- 1. Veeg in het beginscherm naar beneden vanaf de bovenzijde van het scherm.
- 2. Raak  $\bigtriangleup$  Instellingen > Netwerken en verbindingen > Bluetooth aan.
- 3. Raak een toestel lang aan.
- 4. Raak  $\overline{m}$  aan.

### Uw toestel aan een auto koppelen

Met de functie Mijn auto kunt u uw BlackBerry-toetsel via Bluetooth-technologie met uw auto verbinden. Wanneer uw auto en toestel verbonden zijn, ziet u mogelijk een aangepast beginscherm en vergrendelscherm. Bovendien worden mogelijk speciale toepassingen weergegeven in Car Channel in BlackBerry World.

Wanneer uw toestel voor het eerst een verbinding met een auto met Bluetooth-functie detecteert, wordt u gevraagd deze als uw auto in te stellen. Nadat u het toestel met uw auto hebt gekoppeld, geeft het vergrendelscherm aan dat het toestel met uw auto is verbonden en worden de beschikbare functies weergegeven.

### De functie Mijn auto uitschakelen

- 1. Veeg in het beginscherm naar beneden vanaf de bovenzijde van het scherm.
- 2. Raak  $\bigstar$  Instellingen > Netwerken en verbindingen > Bluetooth aan.
- 3. Raak de naam van uw auto lang aan.
- 4. Raak My Car uitschakelen.

#### Instellen hoe Bluetooth-carkits toegang krijgen tot uw berichten

Met sommige Bluetooth-carkits die MAP (Message Access Profile) ondersteunen, kunt u berichten verzenden en ontvangen met spraakbesturing.

Raadpleeg de documentatie bij uw auto voor meer informatie over het gebruik van Bluetooth-technologie met uw carkit.

- 1. Veeg in het beginscherm naar beneden vanaf de bovenzijde van het scherm.
- 2. Raak  $\triangle$  Instellingen > Netwerken en verbindingen > Bluetooth >  $\Rightarrow$  aan.
	- Als u wilt wijzigen hoe lang uw BlackBerry-toestel berichten naar de carkit probeert te sturen voordat er een timeout optreedt, past u de schuifbalk Time-out downloaden bericht aan.
	- Als u wilt wijzen tot welke accounts uw carkit toegang heeft, schakelt u in de sectie **Accounts met toegang tot** berichten het selectievakje naast elke account in of uit.

#### Uw autokit de netwerkverificatiegegevens van uw toestel laten gebruiken

Voor bepaalde autokits moet u RSAP-modus inschakelen zodat uw autokit de netwerkverificatiegegevens van uw BlackBerry-toestel kan gebruiken.

- 1. Veeg in het beginscherm naar beneden vanaf de bovenzijde van het scherm.
- 2. Raak  $\bigtriangleup$  Instellingen > Netwerken en verbindingen > Bluetooth >  $\bigtriangleup$  aan.
- 3. Zet de schakelaar RSAP-modus aan.

#### Automatisch een Bluetooth-verbinding tot stand brengen wanneer u uw toestel inschakelt

Mogelijk wilt u dat uw BlackBerry-toestel altijd verbonden blijft met een Bluetooth-toestel, zoals een headset. U kunt uw BlackBerry-toestel zo instellen dat zodra u uw BlackBerry-toestel inschakelt, het automatisch opnieuw verbinding maakt met het laatste Bluetooth-toestel waarmee het verbonden was.

- 1. Veeg in het beginscherm naar beneden vanaf de bovenzijde van het scherm.
- 2. Raak  $\bigotimes$  Instellingen > Netwerken en verbindingen > Bluetooth >  $\bigcirc$  aan.
- 3. Schakel het selectievakje Maak verbinding met het laatst gebruikte toestel indien ingeschakeld in.

### Ondersteunde Bluetooth-profielen

Uw BlackBerry is een Bluetooth Smart Ready-toestel en ondersteunt de onderstaande profielen. Als er een zakelijke account aan uw toestel is gekoppeld, kan het zijn dat uw beheerder het gebruik van een profiel heeft uitgeschakeld.

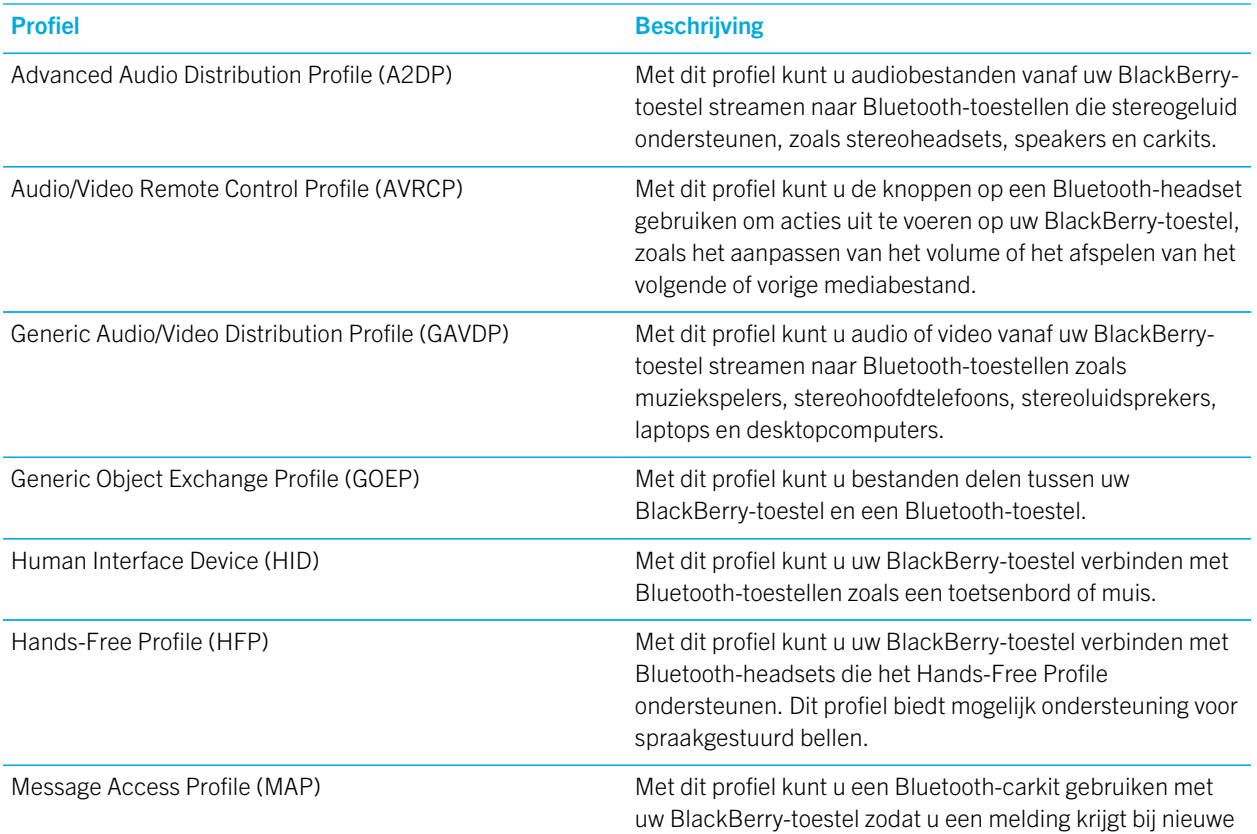

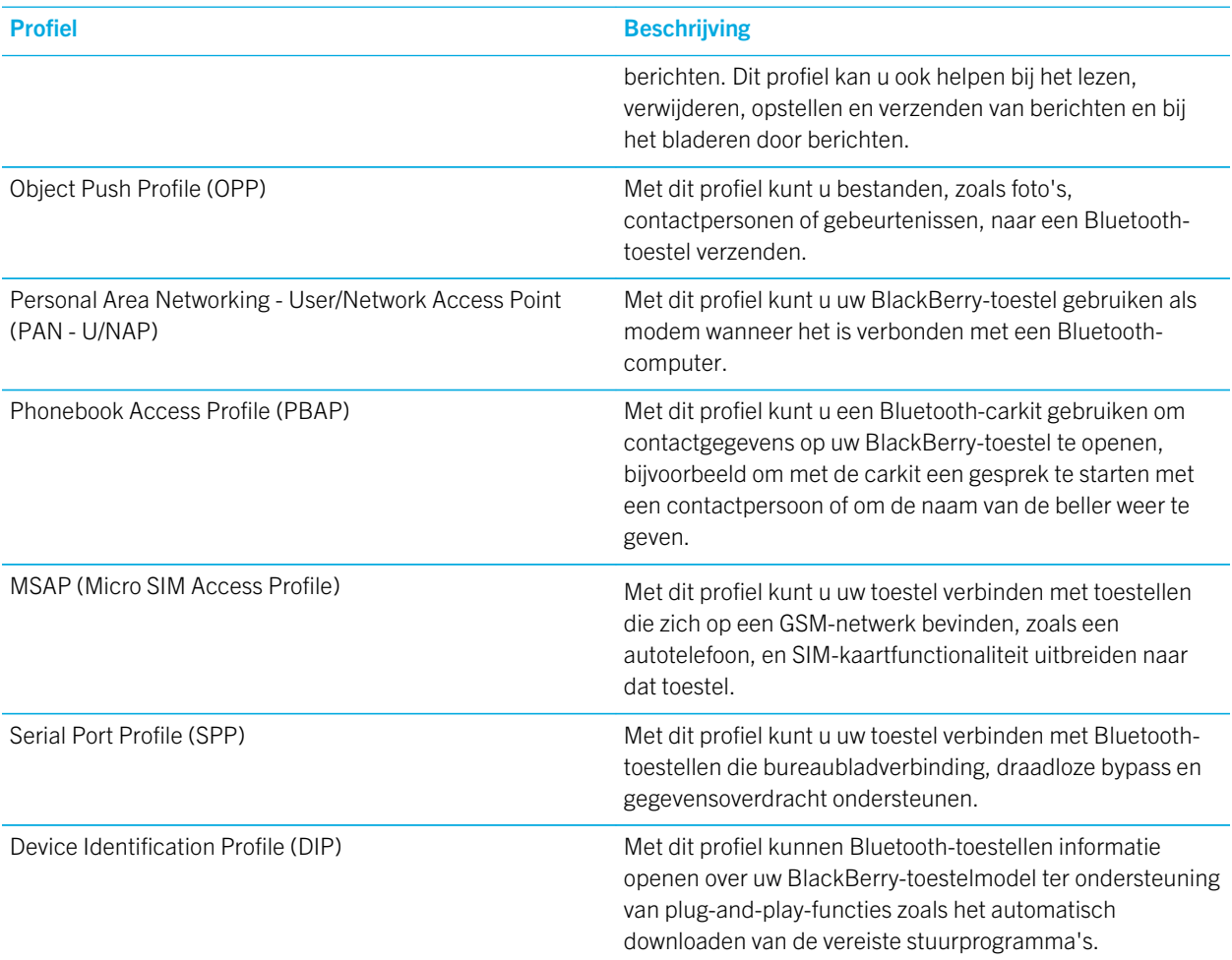

#### Problemen oplossen: Bluetooth

#### Ik kan geen koppeling maken met een Bluetooth-toestel

- Controleer of uw BlackBerry-toestel compatibel is met het Bluetooth-toestel. Raadpleeg de documentatie bij het Bluetooth-toestel voor meer informatie.
- Als uw Bluetooth-toestel een wachtwoordsleutel nodig heeft en u weet niet wat deze is, raadpleegt u de documentatie bij het Bluetooth-toestel. Soms is de wachtwoordsleutel ingesteld op 0000 tot u dit verandert. Als u niet weet wat de wachtwoordsleutel is, kunt u altijd 0000 proberen.
- Als uw BlackBerry-toestel het toestel met Bluetooth waarmee u een koppeling probeert te maken, niet kan vinden, probeer dan uw BlackBerry-toestel korte tijd zichtbaar te maken. Veeg in het beginscherm naar beneden vanaf de

bovenzijde van het scherm. Raak  $\bigtriangleup$  Instellingen > Netwerken en verbindingen > Bluetooth aan. Raak in de vervolgkeuzelijst Zichtbaar Aan of 2 minuten aan. Voer indien nodig uw BlackBerry-toestelwachtwoord in. Start het koppelingsproces volgens de documentatie die bij het toestel is meegeleverd.

- Als het Bluetooth-toestel een batterij gebruikt, sluit het toestel dan aan op een voedingsbron en probeer het opnieuw. Afhankelijk van het toestel kan het mogelijk nog wel werken, maar niet worden gekoppeld als het batterijniveau te laag is.
- Als de modus Mobile Hotspot is ingeschakeld, controleer dan of het toestel probeert verbinding te maken met een Bluetooth-toestel dat een van de netwerkprofielen Handsfree, Seriële poort of Personal Area Network gebruikt.

### Ik verlies steeds verbinding met mijn Bluetooth-carkit

- Controleer of uw carkit de nieuwste beschikbare software gebruikt. Raadpleeg de documentatie bij uw carkit voor meer informatie over de softwareversie van uw carkit.
- Verplaats uw BlackBerry-toestel naar een andere locatie in uw voertuig of draai het toestel in een andere richting. De locatie van de antenne van uw toestel in verhouding tot de Bluetooth-antenne van uw carkit kan de Bluetoothverbinding beïnvloeden.

# NFC

NFC is een draadloze technologie met een beperkt bereik die wordt gebruikt om snelle verbindingen te maken tussen uw BlackBerry-toestel en een ander toestel met NFC of met NFC-labels. NFC is ontworpen om gemakkelijk inhoud en informatie te delen zonder dat u uw BlackBerry-toestel moet koppelen met een ander NFC-compatibel toestel. Afhankelijk van uw draadloze serviceprovider en de toepassingen die u op uw toestel hebt geïnstalleerd, zijn er veel interessante dingen die u met NFC kunt doen, zoals een foto delen met een vriend of betalen voor een aankoop via uw toestel.

### Wat is NFC?

Afhankelijk van uw serviceprovider, de instellingen van uw beheerder en het model van uw BlackBerry-toestel wordt de NFC-functie mogelijk niet ondersteund.

NFC is een draadloze technologie met een beperkt bereik die is ontworpen om snel inhoud en informatie te kunnen delen zonder het gebruik van koppelingsinformatie.

Afhankelijk van de toepassingen die u op uw toestel heeft geïnstalleerd en de NFC-compatibiliteit van andere toestellen, kunt u NFC voor van alles gebruiken. Hier zijn een paar mogelijkheden:

- Gelijktijdig visitekaartjes uitwisselen met een nieuwe vriend of zakelijk contact.
- Een foto doorsturen aan een vriend.
- Betalen voor uw bus- of metrokaartje.
- Betalen voor uw dagelijkse kopje koffie zonder uw portemonnee te pakken.
- Een kortingsbon oppikken van een poster op straat.
- De deur openen van uw kantoor.
- Een webpagina die u bekijkt naar een vriend verzenden.
- Een vriend toevoegen aan uw BBM-contactpersonen.
- Informatie van een slim label naar een NFC-label kopiëren

Dit zijn maar een paar voorbeelden van wat u kunt doen met NFC. Speel met NFC op uw toestel en wees creatief voor meer mogelijkheden.

### NFC inschakelen

Afhankelijk van uw serviceprovider, de instellingen van uw beheerder en het model van uw BlackBerry-toestel wordt de NFC-functie mogelijk niet ondersteund.

- 1. Veeg in het beginscherm naar beneden vanaf de bovenzijde van het scherm.
- 2. Raak  $\bigstar$  Instellingen > Netwerken en verbindingen > NFC aan.
- 3. Zet de schakelaar NFC-connectiviteit aan.

#### Een bestand verzenden met NFC

Afhankelijk van uw serviceprovider, de instellingen van uw beheerder en het model van uw BlackBerry-toestel wordt de NFC-functie mogelijk niet ondersteund.

Met NFC kunt u allerlei bestanden zoals foto's, muziek, contactgegevens en zelfs webpagina's verzenden tussen uw BlackBerry-toestel en andere NFC-toestellen.

- 1. Voer een van de volgende handelingen uit op uw BlackBerry-toestel, afhankelijk van hoeveel bestanden u wilt verzenden:
	- Als u één bestand wilt verzenden, zoekt of opent u een bestand.
	- Als u meerdere bestanden wilt verzenden, zoekt en markeert u de bestanden die u wilt verzenden. Raak  $\mathbf{Y}$  > NFC aan.
- 2. Houd de achterkant van uw BlackBerry-toestel tegen een NFC-toestel.
- 3. Raak indien nodig Verzenden aan.

Tip: In de meeste gevallen kunt u tegelijkertijd bestanden uitwisselen tussen twee BlackBerry-toestellen met NFC. Deze functie is vooral handig als u contactgegevens wilt uitwisselen die zijn opgeslagen in de app Smart Tags.

### Uw NFC-instellingen zoeken

Afhankelijk van uw serviceprovider, de instellingen van uw beheerder en het model van uw BlackBerry-toestel wordt de NFC-functie mogelijk niet ondersteund.

U kunt instellen of uw BlackBerry-toestel u hierom moet vragen voordat u bestanden verzendt of ontvangt. U kunt ook instellen wanneer uw toestel kan worden gebruikt voor het uitvoeren van creditcardbetalingen of als toegangspas voor een gebouw.

- 1. Veeg in het beginscherm naar beneden vanaf de bovenzijde van het scherm.
- 2. Raak  $\bigtriangleup$  Instellingen > Netwerken en verbindingen > NFC aan.

# Uw toestel aansluiten op een USB-apparaat

U moet een adapter voor micro-USB naar USB 2.0 hebben om uw BlackBerry-toestel aan te sluiten op een USB-apparaat.

Met de File Manager-app kunt u bestanden op een extern opslagstation openen en opslaan. U kunt bovendien verbinding maken met externe USB-apparaten zoals een toetsenbord, muis of gamepad.

- 1. Sluit de adapter voor micro-USB naar USB 2.0 op de USB-poort van uw toestel aan.
- 2. Sluit de adapter op een extern USB-apparaat aan.

## Uw toestel aansluiten op een HDMI-scherm

- 1. Sluit uw BlackBerry-toestel op een HDMI-scherm aan met een HDMI-kabel.
- 2. Uw toestel detecteert automatisch de resolutie van het HDMI-scherm waar uw toestel mee verbonden is. Als u echter de resolutie wilt wijzigen, veegt u in het beginscherm naar beneden vanaf de bovenzijde van het scherm. Raak  $\bigotimes$  Instellingen > Weergave aan. Raak in de vervolgkeuzelijst HDMI-weergavemodus de weergavemodus aan die u wilt gebruiken.

## Mobiel gegevensgebruik controleren

U kunt controleren hoeveel gegevens u hebt gebruikt via uw mobiele netwerk of uw Wi-Fi-netwerk. U kunt ook controleren welke apps en services de meeste gegevens gebruiken, en u kunt apps sluiten om uw gegevensverbruik te verminderen of de toestelprestaties te verbeteren.

- 1. Veeg in het beginscherm naar beneden vanaf de bovenzijde van het scherm.
- 2. Raak **Australingen > App-beheer > Toestelcontrole** aan.
- 3. Raak  $\equiv$  aan.
- 4. Raak Mobiele gegevens of Wi-Fi aan.
- 5. Raak een app of service aan.

# BlackBerry-toetsenbord en typen

Communiceer met de wereld door berichten, e-mails en documenten te typen met het BlackBerry-toetsenbord. Typ efficiënt door aangepaste tekstsneltoetsen te maken en voorspelling, correctie en spellingscontrole in te schakelen. Nadat u uw toetsenbordvoorkeuren hebt ingesteld, kunt u leren hoe u tekst moet knippen, kopiëren en plakken en woorden kunt verwijderen. Als u voorspelling inschakelt, kunt u woordsuggesties selecteren die worden weergegeven terwijl u typt. U kunt bovendien de talen voor het scherm, typen, toetsenbord en spraakinvoer instellen en wijzigen.

# Bewegingen met het BlackBerry-toetsenbord gebruiken

Neem even de tijd om te leren hoe u op uw BlackBerry-toestel kunt navigeren met behulp van deze veelgebruikte toetsenbordbewegingen.

Raak de BlackBerry-toetsenbord tweemaal aan om de markeringscirkel te openen. Vervolgens kunt u op het toetsenbord uw vinger naar links, rechts, boven en beneden schuiven. De bewegingen van uw vinger op het BlackBerry-toetsenbord verplaatsen de cursor op het scherm naar een specifieke locatie in een tekstveld. U kunt ook uw vinger naar boven en beneden schuiven om door lijsten te scrollen (zoals de meldingen in uw BlackBerry Hub) of om door de tekst van een document te scrollen.

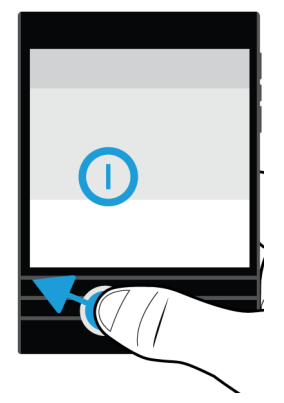

Als u uw BlackBerry-toestel horizontaal draait, kunt u uw vinger langs het toetsenbord schuiven om de pagina's van een eBook om te slaan of om naar boven of beneden te scrollen op webpagina's of andere documenten.

# Typen op het BlackBerry-toetsenbord

Het BlackBerry-toetsenbord bestaat uit een fysiek toetsenbord van drie rijen en een of meer rijen met touchscreentoetsen boven het toetsenbord. De touchscreentoetsen die boven het toetsenbord staan, zijn dynamisch en veranderen afhankelijk van de toepassing of modus waarin u zich bevindt. In de basisrij met touchscreentoetsen vindt u bijvoorbeeld  $\Lambda$ , basisinterpunctie (zoals komma, punt, uitroepteken, vraagteken, dubbelepunt en puntkomma) en @123. Als u zich echter in een browser bevindt, zijn de touchscreentoetsen  $\phi$ , onderstrepingsteken, koppelteken, dubbelepunt, slash, vraagteken, punt en @123.

Sommige apps hebben mogelijk meer dan een rij met touchscreentekens. Als u bijvoorbeeld een telefoonnummer kiest, het PIN-nummer van een contactpersoon invoert of de symbolenkiezer gebruikt om speciale tekens aan een bericht toe te voegen.

### Een accent typen

De lijst met beschikbare accenten hangt af van de huidige invoertaal. Als u meerdere invoertalen instelt, verschijnen de accenten voor dezelfde taalfamilie die samen voorspeld kunnen worden voor een letter. De alfabetten van talen met Latijns schrift lijken bijvoorbeeld op elkaar, dus u krijgt accentopties voor al uw gekozen invoertalen met Latijns schrift. Als u meer dan een taal met een Latijns alfabet hebt ingesteld, ziet u accentopties voor alle talen met Latijns schrift die u hebt ingesteld.

- 1. Op het BlackBerry-toetsenbord zorgt u dat u de letter waar u een accent op wilt, lang ingedrukt houdt.
- 2. Voer een van de volgende handelingen uit wanneer tekens met accenten in de rij boven het BlackBerry-toetsenbord worden weergegeven:
	- Raak op het toetsenbord de letter licht aan om de beschikbare accentopties voor die letter te doorlopen.
	- Raak op het scherm de accentoptie aan die u wilt kiezen.

#### Een symbool of nummer typen

1. Veeg op het toetsenbord naar beneden om de symbolenkiezer te openen.

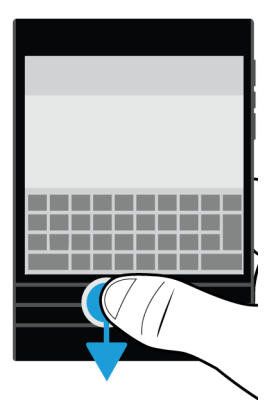

Wanneer de symbolenkiezer wordt geopend, verwijzen de toetsenbordtekens naar de symbolen. Veeg naar beneden om naar de volgende pagina van de symbolenkiezer te scrollen.

- 2. Raak de overeenkomende toets aan om het toegewezen symbool op het scherm te gebruiken. Als u het symbool op het scherm aanraakt, wordt de toegewezen modus geannuleerd.
- 3. Als u de symbolenkiezer wilt sluiten, voer u een van de volgende handelingen uit:
	- Veeg naar beneden op de laatste pagina met symbolen.
	- Raak een symbool aan. De symbolenkiezer wordt automatisch gesloten.
	- Raak  $\blacktriangleright$  aan op de rij met touchscreentoetsen boven het BlackBerry-toetsenbord.
	- Raak de spatiebalk aan.

### De symboolvergrendeling inschakelen

Soms moet u meerdere symbolen of cijfers achter elkaar typen. Als u meer dan een speciaal teken tegelijk wilt invoegen, kunt u de symboolvergrendeling inschakelen.

- 1. Raak @123 aan in de rij met touchscreentoetsen boven het toetsenbord.
- 2. Als u de toegewezen modus met de symboolvergrendeling wilt inschakelen, raakt  $u \vee$  lang aan. De primaire toetsen van het BlackBerry-toetsenbord worden weergegeven op de toegewezen symbolenkiezer. U kunt vervolgens typen op het BlackBerry-toetsenbord om het bijbehorende symbool in te voegen.
- 3. Raak  $\blacktriangleright$  aan om de symbolenkiezer te sluiten.

### Een hoofdletter typen

Voer een van de volgende handelingen uit om een hoofdletter te typen:

- Raak  $\uparrow$  aan in de rij met touchscreentoetsen boven het BlackBerry-toetsenbord. Raak vervolgens een letter aan.
- Raak de letter lang aan.

Als u hoofdlettervergrendeling wilt inschakelen, raakt u in de rij met touchscreentoetsen boven het BlackBerry-toetsenbord lang aan.

# Instellingen voor toetsenbord, invoer of typen wijzigen

U kunt uw typervaring aanpassen door instellingen voor BlackBerry-toetsenbord, invoer of typen te wijzigen op uw BlackBerry-toestel.

- 1. Veeg in het beginscherm naar beneden vanaf de bovenzijde van het scherm.
- 2. Raak  $\bigtriangleup$  Instellingen > Taal en invoer aan.

# Sneller typen met instellingen voor automatische ondersteuning

U kunt uw typinstellingen wijzigen zodat u sneller kunt typen op uw BlackBerry-toetsenbord. Toetsenbordfeedback geeft uw voortgang tijdens het typen of wanneer een verkeerd gespeld woord wordt gecorrigeerd hoorbaar aan.

Er wordt een verschillende toon gebruikt voor de toetsen  $\mathbf{A}$ ,  $\mathbf{e}$  en @123 om deze toetsen te onderscheiden van lettertoetsen. U kunt uw toestel bijvoorbeeld zo instellen dat het automatisch een hoofdletter gebruikt aan het begin van een nieuwe zin of dat als u twee keer aanraakt er een punt wordt ingevoegd.

- 1. Veeg in het beginscherm naar beneden vanaf de bovenzijde van het scherm.
- 2. Voer een van de volgende handelingen uit:
	- Raak  $\bigtriangleup$  Instellingen > Taal en invoer > Voorspelling en correctie aan.
	- Raak  $\bigtriangleup$  Instellingen > Taal en invoer > Feedback aan.
- 3. Raak de instellingen aan die u wilt wijzigen.

# Tekst selecteren met het BlackBerry-toetsenbord

Het BlackBerry-toetsenbord biedt verschillende manieren om tekst te markeren en selecteren.

- 1. Selecteer tekst met een van de volgende methoden:
	- Raak het woord op het scherm lang aan.
	- Raak het toetsenbord tweemaal aan om de markeringscirkel te openen.
- 2. Voer een van de volgende handelingen uit om de tekstselectie uit te breiden:
	- Als u automatisch meer tekst wilt selecteren, blijft u de tekst op het scherm lang aanraken. Uw selectie wordt uitgebreid van een woord, naar een zin, naar een alinea hoe langer u deze aanraakt.
	- Raak aan om de selectie uit te breiden naar een woord.
	- Raak  $\equiv$  aan om de selectie uit te breiden naar een hele alinea.
	- Als u meer gepubliceerde tekst wilt selecteren zoals in een browser of PDF-bestand, verplaatst u de cursorindicators om een hele sectie tekst te markeren.
	- Als u meer tekst wilt selecteren in een tekstbewerkingsprogramma zoals een e-mail, plaatst u de cursor aan het begin van de tekst die u wilt selecteren. Raak A lang aan en versleep de markeringscirkel op het scherm om het volledige tekstgedeelte te markeren.
	- Raak  $\overline{A}$  lang aan. Beweeg uw vinger over het toetsenbord om de markeringscirkel op het scherm over het hele tekstgedeelte te verplaatsen.
	- Raak de BlackBerry-toetsenbord tweemaal aan om de markeringscirkel te openen. Beweeg uw vinger over het toetsenbord om de cirkel naar de tekst te verplaatsen.

Als u de selectie wilt negeren, raakt u het scherm op een willekeurige plek aan.

# Tekst knippen, kopiëren en plakken

- 1. Selecteer de tekst die u wilt knippen of kopiëren.
- 2. Haal uw vinger van het scherm. Het menu voor bewerking van de tekst verschijnt.
- 3. Voer een van de volgende handelingen uit:
	- Als u tekst wilt knippen, raakt u de gemarkeerde tekst aan. Raak  $\frac{1}{2}$  aan.

4. Als u tekst wilt plakken, raakt u de positie waar u de tekst wilt plakken lang aan en haalt u vervolgens uw vinger van het scherm. Raak **n**aan.

## Tekst verwijderen met het BlackBerry-toetsenbord

Veeg op uw BlackBerry-toetsenbord van rechts naar links om een woord te verwijderen.

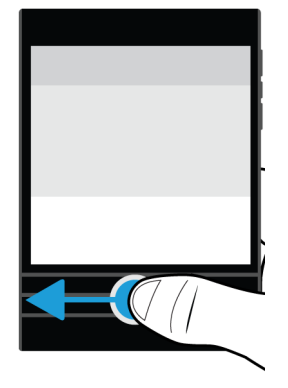

Als u in een rechts-naar-links taal typt, veegt u van links naar rechts om een woord te verwijderen.

## Woordsuggesties selecteren die worden weergegeven terwijl u typt

Uw BlackBerry-toestel is ontworpen zodat het leert wat u vaak zegt en waar in een zin u dit meestal zegt. Uw toestel gebruikt deze informatie om te voorspellen welk woord u gaat typen en geeft voorgestelde woorden weer op de rij met touchscreentoetsen boven het toetsenbord. U kunt een voorgesteld woord selecteren door uw vinger op het toetsenbord onder het woord te plaatsen en het snel omhoog naar het scherm te vegen.

#### Een woordsuggestie selecteren

Als u een woord wilt gebruiken dat boven het BlackBerry-toetsenbord wordt weergegeven, plaatst u uw vinger op het toetsenbord onder het woord en veegt u het omhoog naar het scherm.

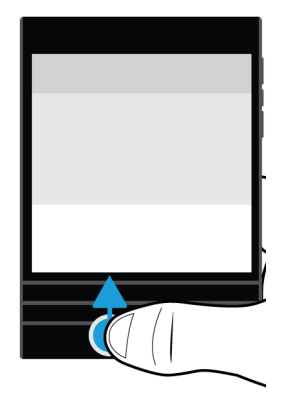

# Spellingcontrole

### Spellingcontrole inschakelen

- 1. Veeg in het beginscherm naar beneden vanaf de bovenzijde van het scherm.
- 2. Raak  $\bigstar$  Instellingen > Taal en invoer > Spellingcontrole aan.
- 3. Schuif de schakelaar Spellingcontrole naar Aan.

#### Spellingwijze accepteren

Als de spellingcontrole is ingeschakeld, worden spelfouten rood onderstreept terwijl u typt.

Raak het onderstreepte woord aan.

- Raak het voorgestelde woord aan om een spellingwijze te accepteren.
- Als u het woord aan uw persoonlijke woordenlijst wilt toevoegen, raakt u Toevoegen aan woordenlijst aan.

#### Instellingen voor spellingcontrole wijzigen

U kunt instellingen voor spellingcontrole wijzigen zoals of de spelling van acroniemen gecontroleerd moet worden en of hoofdletters moeten worden verbeterd.

- 1. Veeg in het beginscherm naar beneden vanaf de bovenzijde van het scherm.
- 2. Raak  $\bigtriangleup$  Instellingen > Taal en invoer > Spellingcontrole aan.
- 3. Raak de instellingen aan die u wilt wijzigen.

### Uw persoonlijke woordenboek bewerken

Wanneer u spellingcontrole gebruikt, kunt u woorden die worden gemarkeerd als onjuist toevoegen aan een aangepast woordenboek op uw BlackBerry-toestel zodat deze door de spellingcontrole als juist worden herkend. De woorden die u toevoegt aan uw persoonlijke woordenboek kunnen op elk moment bewerkt worden.

- 1. Veeg in het beginscherm naar beneden vanaf de bovenzijde van het scherm.
- 2. Raak  $\bigotimes$  Instellingen > Taal en invoer > Spellingcontrole > Persoonlijk woordenboek bewerken aan.
	- Als u een nieuw woord aan uw persoonlijke woordenboek wilt toevoegen, raakt u  $\leftarrow$  aan.
	- Als u een woord in uw persoonlijke woordenboek wilt bewerken, raakt u het woord aan.
	- Als u een woord uit uw persoonlijke woordenboek wilt verwijderen, raakt u  $\mathbb{m}$  aan. Raak  $\mathbb{m}$  aan naast het woord dat u wilt verwijderen.

# Aangepaste tekstsnelkoppelingen maken

Met de functie Woordvervanging kunt u uw eigen tekstsneltoetsen maken. Wanneer u sneltoetsen instelt, vervangt uw BlackBerry-toestel de sneltoets met een volledig woord of zinsdeel.

**Tip:** Woordvervanging wordt ook wel autotekst genoemd.

### Woordvoorspelling inschakelen

- 1. Veeg in het beginscherm naar beneden vanaf de bovenzijde van het scherm.
- 2. Raak  $\bigstar$  Instellingen > Taal en invoer > Voorspelling en correctie aan.
- 3. Schuif de schakelaar Voorspellingen weergeven naar Aan.

#### Een nieuwe tekstsnelkoppeling toevoegen

- 1. Veeg in het beginscherm naar beneden vanaf de bovenzijde van het scherm.
- 2. Raak  $\bigotimes$  Instellingen > Taal en invoer > Voorspelling en correctie > Woordvervanging aan.
- 3. Raak  $\leftarrow$  aan.

# De lijst met geleerde woorden wissen

Het BlackBerry-toetsenbord leert woorden en zinnen op basis van uw gebruik om het volgende woord dat u gaat schrijven te voorspellen. U kunt de woordenlijst die wordt gebruikt voor woordsuggesties als volgt wissen:

- 2. Raak  $\bigtriangleup$  Instellingen > Taal en invoer > Voorspelling en correctie aan.
- 3. Raal Geleerde woorden wissen aan.

Opmerking: Wanneer u doorgaat met typen, wordt de lijst met geleerde woorden weer aangevuld, tenzij u de schakelaar Nieuwe woorden leren instelt op Uit in het scherm Voorspelling en correctie.

# Een tekstsnelkoppeling wijzigen of verwijderen

- 1. Veeg in het beginscherm naar beneden vanaf de bovenzijde van het scherm.
- 2. Raak  $\bigotimes$  Instellingen > Taal en invoer > Voorspelling en correctie > Woordvervanging aan.
- 3. Raak in de sectie Lijst met vervangingen een vervangend woord aan.

## Dicteren gebruiken om te typen

In plaats van uw toetsenbord te gebruiken, kunt u dicteren om handsfree te typen.

- 1. Als u dicteren in wilt schakelen, veegt u in het beginscherm naar beneden vanaf de bovenzijde van het scherm.
- 2. Raak  $\triangle$  Instellingen > Taal en invoer aan.
- 3. Raak Dicteren aan.
- 4. Zet de schakelaar Dicteren aan.
- 5. Raak in de vervolgkeuzelijst Taal de taal aan die u wilt gebruiken.
- 6. Als u interpunctie automatisch wilt opnemen, zet u de schakelaar **Automatische interpunctie** aan.

Nadat u dicteren heeft ingeschakeld, raakt u de v-toets aan wanneer uw toetsenbord wordt weergegeven om te beginnen met dicteren.

# Taal

Als u meer dan een taal spreekt, kunt u de taalinstellingen gebruiken om de taal voor het scherm, typen, spraakinvoer of BlackBerry-toetsenbord te wijzigen. U kunt bovendien naar een andere taal voor typen schakelen terwijl u aan het typen bent.

## Uw weergavetaal wijzigen

De taal die u hebt geselecteerd tijdens de eerste configuratie van uw BlackBerry-toestel is uw weergavetaal. Het beginscherm, BlackBerry Hub en ondersteunde toepassingen geven inhoud weer in deze taal.

- 2. Raak  $\bigtriangleup$  Instellingen > Taal en invoer aan.
- 3. Raak in de vervolgkeuzelijst Taal de taal aan die u wilt gebruiken.

## De landinstellingen van uw toestel wijzigen

- 1. Veeg in het beginscherm naar beneden vanaf de bovenzijde van het scherm.
- 2. Raak  $\triangle$  Instellingen > Taal en invoer aan.
- 3. Raak in de vervolgkeuzelijst Regio de regio aan die u wilt gebruiken om de datumnotatie, standaardvaluta en getalnotatie van uw toestel in te stellen.

# Uw invoertaal wijzigen

Uw invoertaal is de taal waarin u documenten, e-mails en sms-berichten typt. U kunt tot drie talen selecteren waarin u wilt kunnen typen. De standaardtaal is de weergavetaal die u kiest.

Tip: Als u vaak van invoertaal wisselt, zorg dan dat uw toestel is ingesteld om uw talen automatisch te detecteren. Als u taaldetectie wilt inschakelen, zet dan de schakelaar Taaldetectie in het scherm Invoertalen aan.

- 1. Veeg in het beginscherm naar beneden vanaf de bovenzijde van het scherm.
- 2. Raak  $\triangle$  Instellingen > Taal en invoer aan.
- 3. Raak Invoertalen >  $\circ$  aan.
- 4. Schakel de selectievakjes in naast de talen die u wilt inschakelen.

Als u het selectievakje naast een taal niet kunt selecteren, hebt u mogelijk al drie talen geselecteerd. Scrol door de volledige lijst met talen en schakel de taal uit die u niet meer wilt gebruiken. Selecteer vervolgens een nieuwe invoertaal.

#### Een alternatieve toetsenbordindeling selecteren

Sommige talen hebben meer dan een optie voor de toetsenbordindeling. Voor die talen kunt u de toetsenbordindeling selecteren die het meest natuurlijk voor u voelt. De QWERTY-indeling is beschikbaar als optie voor alle talen.

- 1. Raak op het scherm **Invoertaal** een van de ingeschakelde talen aan die u al geselecteerd hebt.
- 2. Als er meerdere opties bestaan, raakt u in de vervolgkeuzelijst een indeling aan.
- 3. Raak Instellen als standaardwaarde aan als u wilt dat de geselecteerde indeling de standaardindeling is wanneer u deze taal gebruikt.

# Uw spraakinvoertaal wijzigen

- 2. Raak  $\ddot{\bullet}$  Instellingen > Taal en invoer aan.
- 3. Raak Dicteren aan.
- 4. Raak in de vervolgkeuzelijst Taal de taal aan die u wilt gebruiken.

# Toetsenbordinvoermethoden

Via een invoermethode kunt u woorden of tekens typen die niet beschikbaar zijn bij de tekens in uw toetsenbordindeling. In sommige gevallen bieden invoermethoden een fonetische benadering van een woord op basis van de toetsenbordindeling die u gebruikt. Uw toestel kan vervolgens een (diakritisch) teken voorstellen op basis van het geluid dat u kiest.

In andere gevallen bieden invoermethoden bewegingen en toetsencombinaties voor talen. Sommige toetsenbordinvoermethoden gelden voor alle ondersteunde talen, zoals woordvoorspelling of tekens met accenten selecteren door toetsen ingedrukt te houden.

Alle toetsenbordinvoermethoden ondersteunen bovendien het gebruik van de  $@123$ -toets om symbolen op te roepen.

U kunt uw BlackBerry-toestel in veel verschillende talen gebruiken, ongeacht de standaardtaal die u selecteert. Maar de verschillen tussen de talen die u gebruikt, kunnen betekenen dat u specifieke tips nodig hebt om uw BlackBerrytoetsenbord te gebruiken met een taal die verschilt van de standaardtoetsenbordindeling. Als u bijvoorbeeld een taal gebruikt die meer tekens in het alfabet heeft dan de taal die uw toetsenbord ondersteunt, moet u weten hoe u toegang krijgt tot die extra tekens.

## Typen in andere talen

U kunt uw BlackBerry-toestel instellen om drie verschillende invoertalen te herkennen wanneer u typt. Terwijl u typt, geeft uw toestel voorspellingen op basis van elke taalfamilie. Als u bijvoorbeeld een weergavetaal met Latijns schrift gebruikt, verschijnen voorspellingen voor alle geconfigureerde talen met Latijns schrift. Op dezelfde manier worden er geen suggesties met Latijns of Arabisch schrift gegeven, als uw weergavetaal Koreaans is. Als u meer dan een invoertaal instelt, moet u rekening houden met het volgende:

- Sommige talen, zoals Thai en Arabisch, hebben meer tekens in het alfabet dan er toetsen op het toetsenbord zijn. U moet een toetsencombinatie gebruiken om het tweede of derde teken op een bepaalde toets te krijgen. Voor informatie over hoe u deze tekens kunt gebruiken, raadpleegt u de Help voor typen in die taal.
- Verschillende talen kunnen verschillende toetsenbordindelingen hebben. Zo gebruikt het Amerikaans Engels bijvoorbeeld de QWERTY-indeling, maar het Frans de AZERTY-indeling. Sommige toetsen worden weergegeven op locaties waaraan u mogelijk niet gewend bent.
- Vergelijkbare talen kunnen licht variërende toetsenbordindelingen hebben. Veel talen gebruiken bijvoorbeeld de QWERTY-indeling. Het Deens, Spaans en Roemeens hebben op het basistoetsenbord echter verschillende tekens die niet op andere QWERTY-indelingen voorkomen.
- Sommige ondersteunde talen, zoals Hebreeuws, Farsi en Arabisch, worden van rechts naar links gelezen. Als u midden in een zin van een links-naar-rechts taal overgaat op een van deze talen, plaatst uw toestel de tekens die u typt automatisch aan de linkerkant van de cursor. Wanneer u teruggaat naar de links-naar-rechts taal, moet u uw cursor terugzetten aan de rechterkant van de tekst.

# Typen in het Arabisch of Farsi

De toetsenbordindelingen voor het Arabisch en Farsi ondersteunen de volgende functies:

- Het Arabisch heeft meer tekens in het alfabet dan er toetsen op het toetsenbord zijn. Daarom staat er soms meer dan één teken op een toets. Er zijn mogelijke alternatieve letters die zijn gekoppeld aan een primaire letter of die een vergelijkbare vorm hebben. U kunt de toewijzingsgids van het toetsenbord die bij de typtaak verschijnt, gebruiken om vast te stellen hoe u een letter ingedrukt moet houden of meerdere keren moet indrukken om de tweede en derde tekens op elke toets op te roepen.
- Het Farsi heeft een paar tekens die verschillen van het Arabische basisalfabet. Deze tekens worden weergegeven in de toewijzingsgids van het toetsenbord.
- Woordvoorspelling en woordsuggesties snel omhoog vegen naar het scherm (indien ingeschakeld)
- Alternatieve tekens kunnen op twee manieren worden ingevoerd. U kunt A en een letter indrukken. U kunt ook het primaire teken ingedrukt houden. Vervolgens kiest u het alternatieve teken uit de opties.
- Het Arabisch heeft veel diakritische tekens die u aan tekens kunt toevoegen. Als u een diakritisch teken wilt toevoegen, drukt u op de diakritische toets in de rij met touchscreentoetsen boven het toetsenbord. Raak vervolgens het diakritische teken aan dat u wilt toevoegen.
- Raak  $@123$  aan om een symbool te typen. Veeg omlaag op het toetsenbord om meer symbolen weer te geven.

#### Tekengids voor Arabisch of Farsi

De gebruikelijke toetsenbordindeling voor Arabisch is als volgt:

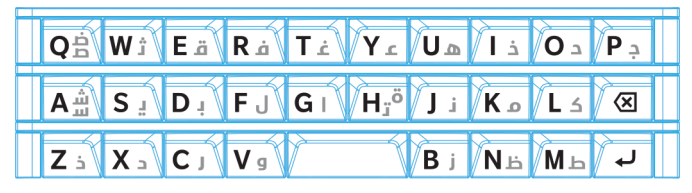

De volgende tabel geeft aan hoe u in het Arabisch en Farsi typt als er meer dan één teken op een fysieke toets staat.

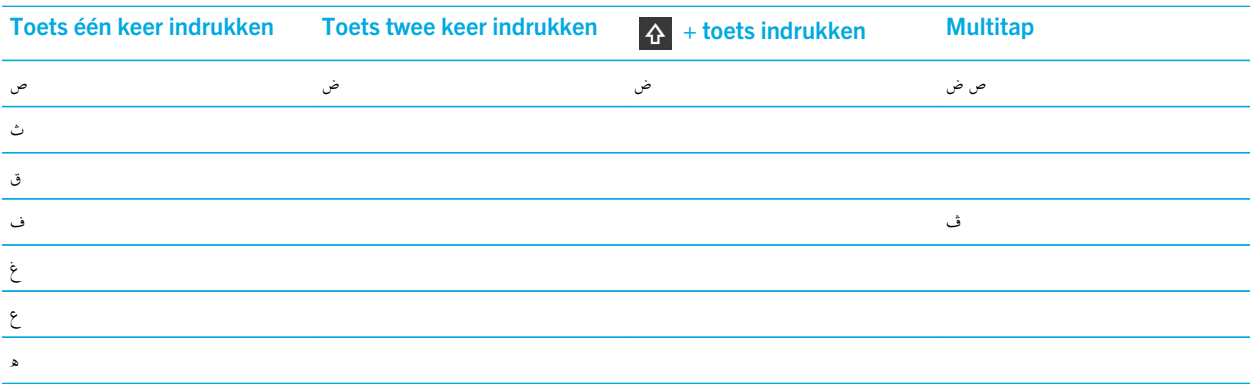

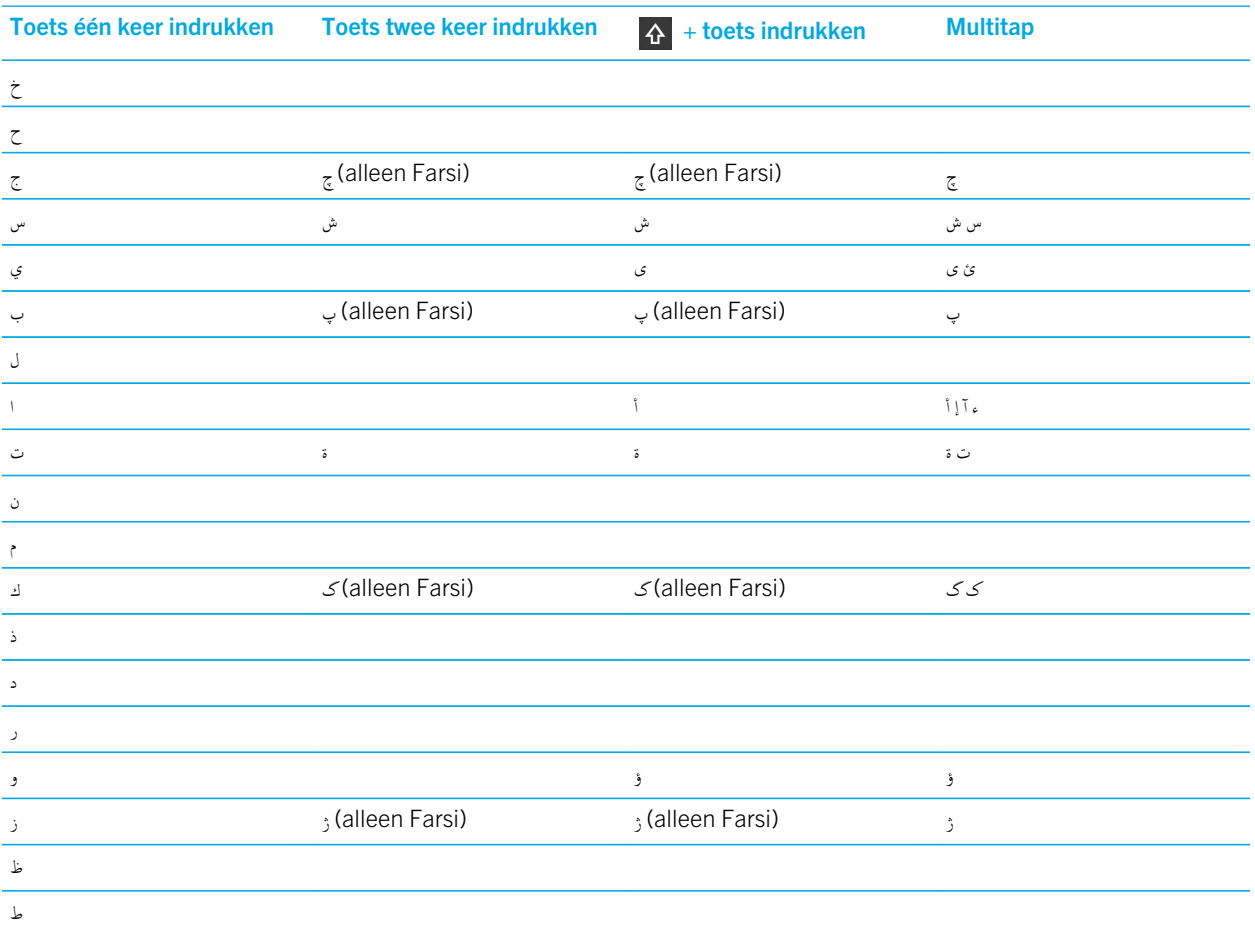

# Typen in het Chinees

Uw BlackBerry-toestel ondersteunt de volgende invoermethoden: Chinees Cangjie, Chinees handschrift en Wubihua (Strokes). Als u in het Chinees wilt typen, moet u zich vertrouwd maken met de Chinese toetsenbordindeling. Wanneer u in Pinyin op een niet-Chinees toetsenbord typt, kunt u de fonetische klank van een letter gebruiken om de Chinese diakritische tekens als woordvoorspellingen weer te geven.

De invoermethoden voor het Chinees ondersteunen de volgende functies:

- U kunt typen met een Latijns alfabet op een QWERTY-toetsenbordindeling door  $\hat{P}$  en vervolgens een letter in te drukken.
- Raak @123 aan om een symbool te typen. Veeg omlaag op het BlackBerry-toetsenbord om meer symbolen weer te geven.

### Tekengids voor Wubihua

De gebruikelijke toetsenbordindeling voor Wubihua of Chinees met vijf strepen is als volgt:

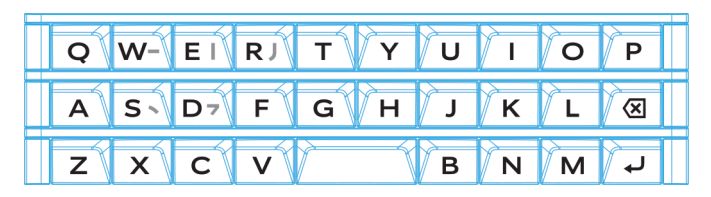

# Typen in het Deens, Noors, Fins of Zweeds

Het Deens, Noors, Fins en Zweeds zijn grotendeels gebaseerd op een Latijns alfabet met enkele variaties. Deze talen gebruiken de standaard QWERTY-toetsenbordindeling met als aanvulling Å, Æ en Ø (voor Deens en Noors) en Ö en Ä (voor Fins en Zweeds). De toetsenborden ondersteunen bovendien de volgende functies:

- Woordvoorspelling en woordsuggesties snel omhoog vegen naar het scherm (indien ingeschakeld)
- Alternatieve tekens kunnen op twee manieren worden ingevoerd. U kunt A en een letter indrukken. U kunt ook het primaire teken ingedrukt houden. Vervolgens kunt u het alternatieve teken uit de opties kiezen.
- Alternatieve tekens zijn beschikbaar voor I (Ä), O (Ö), P (Å), K (Æ) en L (Ø). Deze tekens zijn beschikbaar op de rij met touchscreentoetsen boven het BlackBerry-toetsenbord.
- Raak  $@123$  aan om een symbool te typen. Veeg omlaag op het toetsenbord om meer symbolen weer te geven.

# Typen in het Grieks

Het Griekse toetsenbord ondersteunt de volgende functies:

- Woordvoorspelling en woordsuggesties snel omhoog vegen naar het scherm (indien ingeschakeld)
- Alternatieve tekens kunnen op twee manieren worden ingevoerd. U kunt A en een letter indrukken. U kunt ook het primaire teken ingedrukt houden. Vervolgens kunt u het alternatieve teken uit de opties kiezen.
- Raak  $@123$  aan om een symbool te typen. Veeg omlaag op het toetsenbord om meer symbolen weer te geven.

### Tekengids voor Grieks

De gebruikelijke toetsenbordindeling voor Grieks is als volgt:

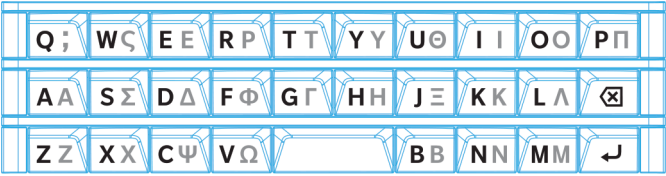

# Typen in het Russisch

Het Russische toetsenbord ondersteunt de volgende functies:

• Woordvoorspelling en woordsuggesties snel omhoog vegen naar het scherm (indien ingeschakeld)

Als u meer Cyrillische tekens met de Russische toetsenbordindeling wilt oproepen, kunt u een van de volgende methoden gebruiken:

- Als u een hoofdletter wilt typen, kunt u  $\Delta$  en een letter indrukken.
- Er zijn alternatieve tekens beschikbaar voor T, I, P, L, M, of \$. Als u een alternatief teken wilt typen, drukt u twee keer op het primaire teken.
- U kunt een letter met een accent typen door de primaire toets ingedrukt te houden. Vervolgens kunt u het teken met accent selecteren.
- Raak @123 aan om een symbool te typen. Veeg omlaag op het toetsenbord om meer symbolen weer te geven.

### Tekengids voor Russisch

De gebruikelijke toetsenbordindeling voor Russisch met Cyrillische tekens is als volgt:

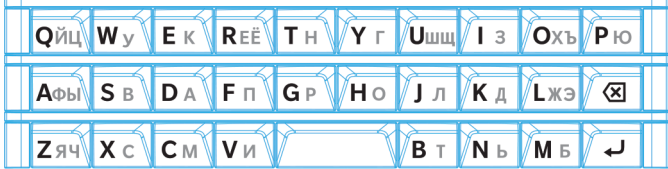

# Typen in het Hebreeuws

Het Hebreeuwse toetsenbord ondersteunt de volgende functies:

- Woordvoorspelling en woordsuggesties snel omhoog vegen naar het scherm (indien ingeschakeld).
- Als u een letter van het Latijnse alfabet met een QWERTY-toetsenbordindeling wilt typen, kunt u A en een letter indrukken.
- Raak @123 aan om een symbool te typen. Veeg omlaag op het toetsenbord om meer symbolen weer te geven.

### Tekengids voor Hebreeuws

De gebruikelijke toetsenbordindeling voor Hebreeuws is als volgt:
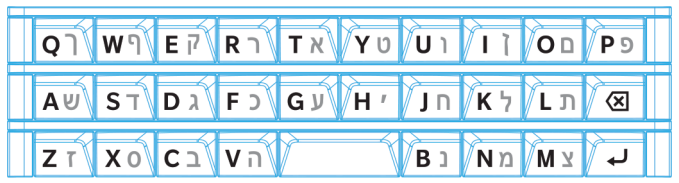

# Typen in het Japans

Het Japanse toetsenbord ondersteunt de volgende functies:

- Woordvoorspelling en woordsuggesties snel omhoog vegen naar het scherm (indien ingeschakeld).
- Als u een letter van het Latijnse alfabet met een QWERTY-toetsenbordindeling wilt typen, kunt u  $\alpha$  en een letter indrukken.

# Typen in het Koreaans

Het Koreaanse toetsenbord ondersteunt de volgende functies:

- Het Koreaans heeft meer tekens in het alfabet dan er toetsen op het toetsenbord zijn. Daarom staat er soms meer dan één teken op een toets. Gebruik de toewijzingsgids van het toetsenbord om vast te stellen hoe de tweede en derde tekens op een toets worden opgeroepen.
- Woordvoorspelling en woordsuggesties snel omhoog vegen naar het scherm (indien ingeschakeld).
- Er zijn alternatieve tekens beschikbaar voor Q, W, E en R.
- Alternatieve tekens kunnen op twee manieren worden ingevoerd. U kunt  $\overrightarrow{A}$  en een letter indrukken. U kunt ook het primaire teken ingedrukt houden. Vervolgens kunt u het alternatieve teken uit de opties kiezen.
- Raak @123 aan om een symbool te typen. Veeg omlaag op het toetsenbord om meer symbolen weer te geven.

# Typen in talen met Latijns schrift

De talen met Latijns schrift die een variant van de QWERTY-, QWERTZ- of AZERTY-indeling gebruiken, ondersteunen de volgende functies:

- Woordvoorspelling en woordsuggesties snel omhoog vegen naar het scherm (indien ingeschakeld).
- Als u een hoofdletter wilt typen, kunt u  $\Delta$  en een letter indrukken.
- U kunt een letter met een accent typen door de primaire toets ingedrukt te houden. Vervolgens kunt u het teken met accent selecteren.
- Raak @123 aan om een symbool te typen. Veeg omlaag op het toetsenbord om meer symbolen weer te geven.

## Tekengids voor talen met Latijns schrift

Veel talen maken gebruik van Latijns schrift, maar er zijn drie verschillende toetsenbordindelingen met Latijns schrift op uw BlackBerry-toestel. Als u meer dan een invoertaal instelt, moet u er rekening mee houden dat uw toetsenbordindeling kan veranderen.

Het QWERTY-toetsenbord wordt door veel talen gebruikt en is niet beperkt tot één geografisch gebied. Voor bepaalde talen zijn er kleine verschillen in de beschikbare toetsen en symbolen, maar is het basistoetsenbord hetzelfde. Het QWERTYtoetsenbord wordt gebruikt voor typen in het Amerikaans Engels, Europees Engels, Tsjechisch, Deens, Nederlands, Italiaans, Pools, Braziliaans, Portugees, Roemeens, Spaans, Catalaans, Galicisch, Baskisch en Vietnamees.

Dit is het basistoetsenbord voor QWERTY:

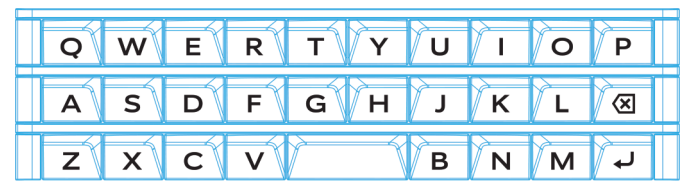

Het QWERTZ-toetsenbord wordt gebruikt voor het Duits, Tsjechisch en Hongaars.

Dit is het basistoetsenbord voor QWERTZ:

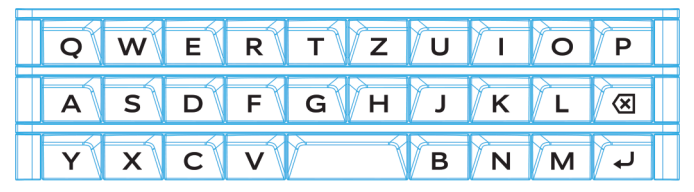

Het AZERTY-toetsenbord wordt gebruikt voor het Frans.

Dit is het basistoetsenbord voor AZERTY:

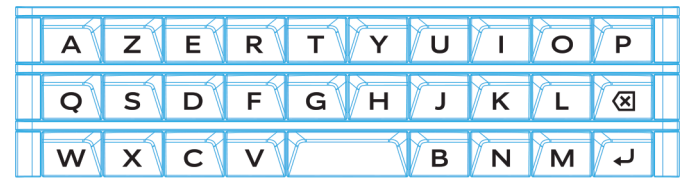

Het QWERTY-, QWERTZ- en AZERTY-toetsenbord met Latijns schrift hebben alternatieve tekens afhankelijk van de geselecteerde taal. Als u in het Frans bijvoorbeeld de letter A lang aanraakt, geeft het voorspellingsmenu tekens met accenten voor de letter A. Als u in het Roemeens de letter S ingedrukt houdt, geeft het voorspellingsmenu de letter ß als een van de opties. Experimenteer met het toetsenbord om te zien welke alternatieve tekens elke toets bevat.

# Typen in het Thai

Het Thaise toetsenbord ondersteunt de volgende functies:

- Het Thai heeft meer tekens in het alfabet dan er toetsen op het toetsenbord zijn. Daarom staat er meer dan één teken op een toets. U kunt de toewijzingsgids van het toetsenbord die bij de typtaak verschijnt, gebruiken om vast te stellen hoe u de tweede en derde tekens op elke toets kunt oproepen.
- Woordvoorspelling en woordsuggesties snel omhoog vegen naar het scherm (indien ingeschakeld).
- Als u een alternatief teken wilt typen, kunt u  $\Delta$  en een letter indrukken.
- U kunt een letter met een accent typen door de primaire toets ingedrukt te houden. Vervolgens kunt u het teken met accent selecteren.
- Raak @123 aan om een symbool te typen. Veeg omlaag op het toetsenbord om meer symbolen weer te geven.

## Tekengids voor Thai

De gebruikelijke toetsenbordindeling voor Thai is als volgt:

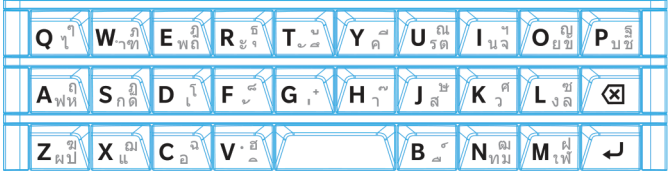

De volgende tabel geeft aan hoe u in het Thai typt als er meer dan één teken op een toets staat.

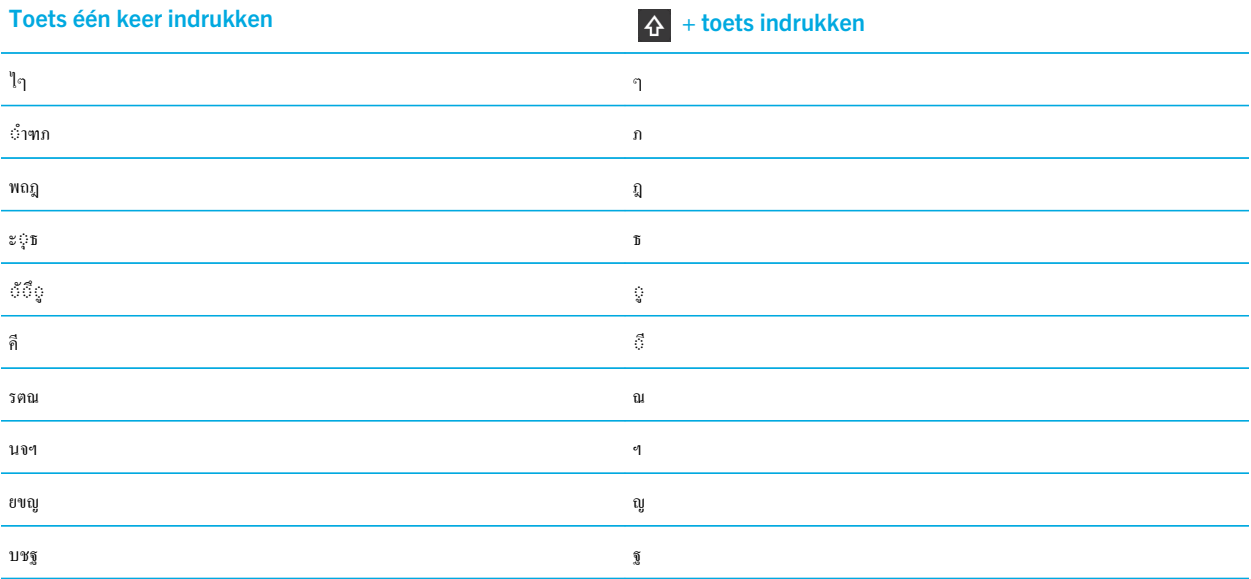

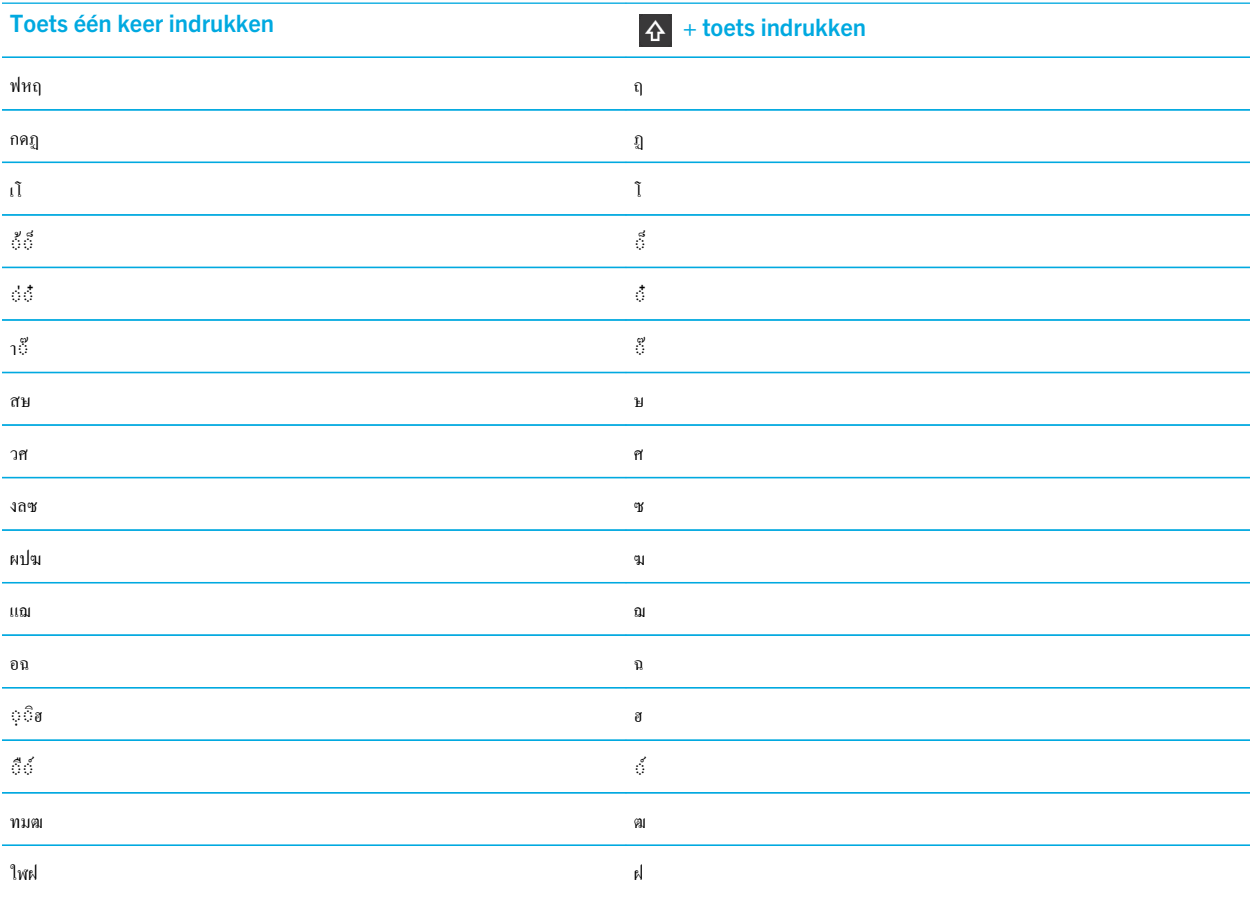

# Typen in het Vietnamees

Het Vietnamese toetsenbord ondersteunt de volgende functies:

- Het Vietnamees heeft meer tekens in het alfabet dan er toetsen op het toetsenbord zijn. Daarom staat er soms meer dan één teken op een toets. Gebruik de toewijzingsgids van het toetsenbord om vast te stellen hoe de tweede en derde tekens op een toets worden opgeroepen.
- Woordvoorspelling en woordsuggesties snel omhoog vegen naar het scherm (indien ingeschakeld).
- Als u een hoofdletter wilt typen, kunt u  $\Delta$  en een letter indrukken.
- U kunt een letter met een accent typen door de primaire toets ingedrukt te houden. Vervolgens kunt u het teken met accent selecteren.
- Er zijn tekens met accenten beschikbaar voor E, O, A en D. Als u een alternatief teken wilt typen, drukt u twee keer op het primaire teken.
- Raak @123 aan om een symbool te typen. Veeg omlaag op het toetsenbord om meer symbolen weer te geven.

# Schermweergave

U kunt voorkeuren instellen voor uw schermweergave, zoals lettertype en achtergrond, en u kunt uw toestel aansluiten op een externe display.

# Achtergrondverlichting wijzigen

- 1. Veeg op het beginscherm omlaag vanaf de bovenkant van het scherm.
- 2. Raak  $\triangle$  Instellingen > Weergave aan.
- 3. Beweeg de schuifbalk heen en weer om de helderheid aan te passen.

Tip: Nadat u omlaag veegt vanaf de bovenkant van het scherm en u ziet in de Snelle instellingen, kunt u zie aanraken om de schuifregelaar weer te geven zonder naar het scherm Weergave te gaan.

# Lettergrootte wijzigen

- 1. Veeg in het beginscherm naar beneden vanaf de bovenzijde van het scherm.
- 2. Raak  $\bigtriangleup$  Instellingen > Weergave aan.
- 3. Raak in de vervolgkeuzelijst Lettergrootte de lettergrootte aan die u wilt gebruiken.

# Uw achtergrond instellen

U kunt een afbeelding instellen als achtergrond. U kunt ook een afbeelding kiezen die wordt weergegeven wanneer uw toestel is vergrendeld en die verschilt van uw beginschermachtergrond.

- 1. Open een foto.
- 2. Raak  $\mathbb{R}_3$  > Achtergrond aan.

U kunt de afbeelding bewerken door deze bij te snijden, filters toe te voegen en meer.

- 3. Raak Gereed aan.
- 4. Selecteer Scherm vergrendelen, Beginscherm of Beide.
- 5. Raak OK aan.

**Tip:** Als al uw apps gesloten zijn, kunt u de optie instellen om alleen uw achtergrond weer te geven. Veeg naar beneden vanaf de bovenzijde van het scherm. Raak  $\bigstar$  Instellingen > Weergave aan. Zet de schakelaar Achtergrond weergeven wanneer alle apps zijn gesloten aan. U kunt naar rechts vegen om al uw app-pictogrammen te zien.

# Draaivergrendeling inschakelen

- 1. Veeg in het beginscherm naar beneden vanaf de bovenzijde van het scherm.
- 2. Raak  $\omega$  aan.

## Uw toestel als zaklamp gebruiken

U kunt de optie om uw toestel als zaklamp te gebruiken toevoegen aan het menu Snelle instellingen.

- 1. Veeg in het beginscherm naar beneden vanaf de bovenzijde van het scherm.
- 2. Raak  $\triangle$  Instellingen > Snelle instellingen aan.
- 3. Schakel het selectievakje Flashlight in.

## Pictogramlabels op de actiebalk uitschakelen

Labels worden standaard onder pictogrammen op de actiebalk onder aan het scherm weergegeven. Labels identificeren en verklaren de handtekeningacties die u tot uw beschikking hebt. Als u deze instelling uitschakelt, worden pictogramlabels niet weergegeven tenzij u het pictogram op de actiebalk lang aanraakt. Zo schakelt u de labels uit:

Tip: U kunt uw vinger tussen pictogrammen schuiven om de labels te zien. U kunt vermijden een optie te selecteren door uw vinger buiten de actiebalk te schuiven.

- 1. Veeg in het beginscherm naar beneden vanaf de bovenzijde van het scherm.
- 2. Raak  $\bigtriangleup$  Instellingen > Weergave aan.
- 3. Zet de schakelaar Pictogramlabels altijd weergeven uit.

# Toegankelijkheid

Uw BlackBerry 10-toestel gebruikt verschillende bewezen hulpmiddelen voor mensen met beperkingen. Deze hulpmiddelen zijn onder andere vergrotingsmodus, gehoorapparaatmodus, TTY-ondersteuning, ondertiteling, aanpassing van tekstgrootte en de BlackBerry Screen Reader.

Zie de [Handleiding Toegankelijkheid](http://docs.blackberry.com/en/smartphone_users/subcategories/?userType=1&category=BlackBerry+10+Apps#model_Accessibility) voor meer informatie.

# Mediakaarten en opslag

Met een mediakaart kunt u meer afbeeldingen, video's, muziek en documenten op uw BlackBerry-toestel opslaan! De bestanden die u op uw toestel opslaat, kunnen in slechts enkele stappen tussen uw toestel en uw computer worden overgedragen.

## Mediabestanden en documenten verplaatsen of kopiëren

U kunt documenten, foto's, video's, muziek en andere bestanden verslepen door uw BlackBerry-toestel te gebruiken als een station op uw computer.

U kunt BlackBerry Link ook gebruiken om uw mediabestanden en documenten te synchroniseren tussen uw toestel en uw computer. Ga op uw computer naar [www.blackberry.com/BlackBerryLink](http://www.blackberry.com/BlackBerryLink) om BlackBerry Link te downloaden. Zie de Help in BlackBerry Link voor meer informatie over het synchroniseren van mediabestanden en documenten.

Tip: Als u bestanden op uw toestel wilt zoeken en de naam van het bestand of de map weet, raakt u  $Q$  aan.

#### Bestanden via een USB-verbinding overdragen tussen uw computer en toestel

1. Sluit uw BlackBerry-toestel aan op uw computer met behulp van een USB-kabel.

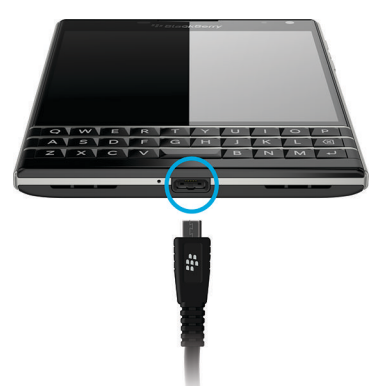

- 2. Voer indien nodig uw toestelwachtwoord in. Uw toestel en mediakaart worden als stations op uw computer weergegeven.
- 3. Ga naar de bestanden of mappen die u wilt kopiëren.
- 4. Versleep de bestanden of mappen.

### Bestanden via een Wi-Fi-verbinding overdragen tussen uw computer en toestel

Elke keer dat u opslag opent via een Wi-Fi-netwerk moet u een nieuw wachtwoord voor opslagtoegang instellen. Voordat bestanden via een Wi-Fi-netwerk worden verplaatst, wordt u gevraagd het wachtwoord voor opslagtoegang in te voeren.

- 1. Veeg in het beginscherm van uw BlackBerry-toestel naar beneden vanaf de bovenzijde van het scherm.
- 2. Raak  $\triangle$  Instellingen > Info aan.
- 3. Raak in de vervolgkeuzelijst **Categorie Netwerk** aan. Noteer het IPv4-adres.
- 4. Raak  $\triangle$  aan.
- 5. Raak Opslag en toegang aan.
- 6. Zet de schakelaar Toegang met Wi-Fi aan.
- 7. Typ een wachtwoord voor opslagtoegang in.
- 8. Raak Identificatie op netwerk aan en noteer de Gebruikersnaam.
- 9. Voer op uw computer een van de volgende acties uit:
	- Als uw computer een Windows-besturingssysteem heeft, typt u in een Run-opdracht het IP-adres met de volgende notatie: \\xxx.xxx.xxx.xxx.
	- Als uw computer een Mac-besturingssysteem heeft, klikt u op Ga > Verbind met server. Typ het IP-adres met de volgende notatie: smb://xxx.xxx.xxx.xxx.
- 10. Ga naar de bestanden of mappen die u wilt kopiëren.
- 11. Voer de gebruikersnaam het wachtwoord voor opslagtoegang in wanneer u hierom gevraagd wordt.
- 12. Versleep de bestanden of mappen.

## USB-massaopslag inschakelen

Als u de functie USB-massaopslag wilt gebruiken, moet u een mediakaart in uw BlackBerry-toestel hebben.

USB-massaopslag is ontworpen zodat u uw toestel als een USB-station kunt gebruiken. Via een USB-kabel kunt u uw toestel aansluiten op een computer, autostereo-installatie of ander extern apparaat en bestanden op uw mediakaart gebruiken.

**Opmerking:** Als de modus USB-massaopslag is ingeschakeld, hebben apps op uw toestel geen toegang tot bestanden op uw mediakaart.

- 1. Veeg in het beginscherm naar beneden vanaf de bovenzijde van het scherm.
- 2. Raak  $\bigtriangleup$  Instellingen > Opslag en toegang aan.
- 3. Zet de schakelaar USB-massaopslag aan.

Als u geen USB-massaopslag meer wilt gebruiken, ontkoppelt u de USB-kabel.

# Een mediakaart gebruiken

Wilt u meer ruimte om uw beltonen, video's, afbeeldingen en muzieknummers te bewaren? Voor extra opslagruimte voor documenten en mediabestanden kunt u een microSD-kaart in uw BlackBerry-toestel plaatsen. Door een mediakaart te gebruiken kunt u de prestaties en energiebesparing van uw toestel verbeteren.

U kunt mogelijk grote hoeveelheden gegevens verplaatsen door de mediakaart eenvoudigweg in een ander toestel dat microSD-kaarten ondersteunt te plaatsen.

## Ondersteunde mediakaarten

Uw BlackBerry-toestel ondersteunt mediakaarten met een grootte tot 64 GB. Alleen microSD-kaarten worden ondersteund.

Als u een mediakaart wilt gebruiken die groter is dan 32 GB, moet u deze mogelijk formatteren naar FAT32. U kunt uw toestel gebruiken om de mediakaart te formatteren.

## Uw mediakaart formatteren

Als u problemen met uw mediakaart wilt oplossen, kunt u deze formatteren. Wanneer u formatteert, worden alle gegevens van uw mediakaart verwijderd.

- 1. Veeg in het beginscherm naar beneden vanaf de bovenzijde van het scherm.
- 2. Raak  $\bigtriangleup$  Instellingen > Opslag en toegang aan.
- 3. Raak Mediakaart formatteren aan.

## Gegevens van uw mediakaart wissen

U kunt alle gegevens op uw mediakaart permanent verwijderen om uw privacy te beschermen. Afhankelijk van de hoeveelheid gegevens, kan dit proces even duren.

- 1. Veeg in het beginscherm naar beneden vanaf de bovenzijde van het scherm.
- 2. Raak  $\bigstar$  Instellingen > Opslag en toegang aan.
- 3. Raak Mediakaart leegmaken aan.

Als u de mediakaart opnieuw wilt gebruiken, moet u deze formatteren.

# Codering inschakelen

Uw BlackBerry-toestel maakt een coderingssleutel en slaat deze op wanneer u codering inschakelt. Uw toestel gebruikt deze coderingssleutel voor toegang tot gecodeerde bestanden op uw mediakaart.

- 1. Veeg in het beginscherm naar beneden vanaf de bovenzijde van het scherm.
- 2. Raak  $\bigtriangleup$  Instellingen > Beveiliging en privacy > Codering aan.
- 3. Voer een van de volgende handelingen uit:
	- Zet de schakelaar Toestelcodering aan.
	- Zet de schakelaar Mediakaartcodering aan.

WAARSCHUWING: Schakel codering uit of maak een back-up van uw gecodeerde mediakaartbestanden voordat u een beveiligingsopschoning uitvoert. Een beveiligingsopschoning verwijdert de gegevens op uw toestel evenals de coderingssleutel. Zonder de coderingssleutel heeft uw toestel geen toegang tot uw gecodeerde mediakaartbestanden.

# Controleren hoeveel opslagruimte beschikbaar is

U kunt de hoeveelheid gebruikte en vrije opslagruimte op uw BlackBerry-toestel en uw mediakaart weergeven. U kunt ook een overzicht bekijken van de typen bestanden die ruimte in beslag nemen.

- 1. Veeg in het beginscherm naar beneden vanaf de bovenzijde van het scherm.
- 2. Raak  $\bigtriangleup$  Instellingen > Opslag en toegang aan.
- 3. Raak Details toestelopslag of Details mediakaart aan.

Tip: De hoeveelheid beschikbare opslagruimte wordt weergegeven wanneer u de app Bestandsbeheer minimaliseert.

## Hoe maak ik opslagruimte vrij?

Probeer het volgende om ruimte vrij te maken voor meer bestanden en apps:

- Sla documenten en mediabestanden op uw mediakaart op. Als u automatisch foto's en video's van uw camera wilt opslaan op uw mediakaart, raakt u in het beginscherm **tog** aan. Veeg naar beneden vanaf de bovenzijde van het scherm en raak  $\bigstar$  aan.
- Verplaats documenten en mediabestanden van uw toestel naar uw mediakaart met File Manager.
- Zorg dat de foto's en video's die u maakt minder ruimte innemen. Raak op het beginscherm  $\frac{1}{\sqrt{2}}$  aan om de verhoudingen te wijzigen voor uw foto's en video's.
- Zet een deel van uw gegevens over naar uw computer via een USB-verbinding, Wi-Fi-verbinding of BlackBerry Link. Ga op uw computer naar [www.blackberry.com/BlackBerryLink](http://www.blackberry.com/BlackBerryLink) om BlackBerry Link te downloaden.
- Verwijder bestanden die u niet nodig hebt. Raak in een app  $\Box$  and  $\Box$  aan om meerdere items te verwijderen. Selecteer de items en raak  $\frac{1}{5}$  >  $\frac{1}{100}$  aan.
- Verwijder apps die u niet gebruikt. Als u een app wilt verwijderen, raakt u op het beginscherm het pictogram van de app lang aan tot de pictogrammen beginnen te trillen. Raak  $\hat{m}$  aan op het pictogram van de app die u wilt verwijderen. Als
	- u  $\frac{m}{m}$  niet ziet op het pictogram van de app, kan de app niet worden verwijderd.

## De prestaties van uw toestel optimaliseren

Als u het gevoel hebt dat uw BlackBerry-toestel ongewoon langzaam is, kunt u het volgende proberen:

- Sluit apps die u niet gebruikt.
- Verwijder berichten die u niet hoeft te bewaren.
- Wis in de instellingen voor uw browserprivacy uw geschiedenis, cookies en andere websitegegevens.

# Foutberichten: Mediakaart

Als uw BlackBerry-toestel een probleem ondervindt met uw mediakaart, kunt u meer informatie over de fout vinden in de instellingen Opslag en toegang.

## Uw mediakaart wordt niet herkend

De mediakaart heeft mogelijk een indeling die niet gelezen kan worden. Formatteer de mediakaart.

WAARSCHUWING: De gegevens op een mediakaart worden verwijderd wanneer u een mediakaart formatteert.

## Mediakaart is met een wachtwoord beveiligd

Een wachtwoord blokkeert de toegang tot de mediakaart en de daarop opgeslagen gegevens. Plaats een mediakaart in uw BlackBerry-toestel die niet met een wachtwoord is beveiligd.

## Uw mediakaart is alleen-lezen

U kunt bestanden op de mediakaart weergeven en openen. U kunt bestanden op de mediakaart niet verplaatsen, verwijderen of bewerken.

## Uw mediakaart reageert niet

De mediakaart communiceert niet met uw BlackBerry-toestel. Gebruik een andere mediakaart.

## Geen mediakaart gevonden

Controleer of uw BlackBerry-toestel een mediakaart bevat en of deze op de juiste wijze is geplaatst.

# Problemen oplossen: Opslagruimte

### Mijn toestel wordt niet herkend wanneer ik het aansluit op mijn computer

Als uw computer uw BlackBerry-toestel niet automatisch herkent, probeer dan het volgende:

- Controleer de USB-kabel en verbindingspunten.
- Veeg in het beginscherm naar beneden vanaf de bovenzijde van het scherm. Raak  $\triangleq$  Instellingen > Opslag en toegang aan. Raak de vervolgkeuzelijst USB-verbinding aan en, afhankelijk van uw besturingssysteem, wijzig naar Met Windows verbinden of Met Mac verbinden.
- Werk de stuurprogramma's op uw computer bij of installeer nieuwe. De stuurprogramma's die u nodig hebt, worden geïnstalleerd wanneer u BlackBerry Link downloadt. Ga op uw computer naar [www.blackberry.com/BlackBerryLink](http://www.blackberry.com/BlackBerryLink) om BlackBerry Link te downloaden.

# Uw toestel gebruiken met BlackBerry Link

Gebruik BlackBerry Link om uw toestel te beheren en verbindingen tussen uw toestel en uw computer toe te staan. U kunt:

- Externe bestandstoegang toestaan, zodat uw toestel bestandne kan openen die in bibliotheken op uw computer zijn opgeslagen.
- Bestanden die op uw computer zijn opgeslagen op uw toestel weergeven en verwijderen.
- Contactpersonen en agenda-afspraken op uw toestel en computer synchroniseren.
- Uw muziek, afbeeldingen, video's en documenten op uw toestel en computer via USB of Wi-Fi synchroniseren.
- Back-ups maken van uw toestelgegevens en deze terugzetten.
- Ondersteunde instellingen en gegevens overzetten op een nieuw toestel.
- Meerdere toestellen beheren op uw computer die dezelfde of een andere BlackBerry ID gebruiken.
- Werk uw toestelsoftware bij of installeer de software opnieuw.

Ga naar [www.blackberry.com/BlackBerryLink](http://www.blackberry.com/BlackBerryLink) om de nieuwste versie van BlackBerry Link op uw computer te downloaden.

## Info over het koppelen en verbinden van uw toestel met een computer of tablet

U kunt programma's zoals BlackBerry Blend of BlackBerry Link op uw computer of tablet installeren om de ervaring met uw BlackBerry-toestel te verbeteren.

Gebruik BlackBerry Blend om te communiceren met uw toestel vanaf uw computer of tablet. U hebt toegang tot uw berichten, bestanden en bepaalde apps vanaf uw computer of tablet op dezelfde manier zoals u ze op uw toestel zou gebruiken. U kunt:

- Berichten en chats bekijken en beantwoorden vanuit verschillende accounts in de BlackBerry Hub.
- Uw BBM-chats, -groepen en -kanalen bekijken.
- Uw sms-berichten bekijken.
- Uw agenda-items en contactpersonen bekijken en bijwerken.
- Uw bestanden kopiëren en overdragen tussen uw toestel en computer of tablet.

U kunt BlackBerry Blend gebruiken om BlackBerry-toestellen met BlackBerry 10 OS-versie 10.3 te verbinden met computers en tablets met de volgende software:

- Windows 7 of later
- Mac OS X 10.7 of later
- iOS 6.0 of later
- Android 4.4 of later

Ga naar [www.blackberry.com/BlackBerryLink](http://www.blackberry.com/BlackBerryBlend) om de nieuwste versie van BlackBerry Blend op uw computer of tablet te downloaden.

Gebruik BlackBerry Link om uw toestel te beheren en verbindingen tussen uw toestel en uw computer toe te staan. U kunt:

- Externe bestandstoegang toestaan, zodat uw toestel bestandne kan openen die in bibliotheken op uw computer zijn opgeslagen.
- Bestanden die op uw computer zijn opgeslagen op uw toestel weergeven en verwijderen.
- Contactpersonen en agenda-afspraken op uw toestel en computer synchroniseren.
- Uw muziek, afbeeldingen, video's en documenten op uw toestel en computer via USB of Wi-Fi synchroniseren.
- Back-ups maken van uw toestelgegevens en deze terugzetten.
- Ondersteunde instellingen en gegevens overzetten op een nieuw toestel.
- Meerdere toestellen beheren op uw computer die dezelfde of een andere BlackBerry ID gebruiken.
- Werk uw toestelsoftware bij of installeer de software opnieuw.

BlackBerry Link ondersteunt BlackBerry-toestellen met BlackBerry 10 OS en BlackBerry PlayBook-tablets met BlackBerry PlayBook OS 2.1.

Ga naar [www.blackberry.com/BlackBerryLink](http://www.blackberry.com/BlackBerryLink) om de nieuwste versie van BlackBerry Link op uw computer te downloaden.

#### Verwante informatie

[Informatie over BlackBerry Blend,](#page-268-0)269

[De verbinding van uw toestel met BlackBerry Blend verbreken,2](#page-269-0)70

### Uw computer instellen met BlackBerry Link

Wanneer u BlackBerry Link voor de eerste keer opent, kunt u uw computer een weergavenaam geven die uw computer identificeert op uw toestel en in BlackBerry Link. BlackBerry Link geeft de standaardafbeeldingen, -video's en documentbibliotheken op uw computer weer die u kunt synchroniseren met en openen vanaf uw toestel.

Als u uw BlackBerry ID wilt configureren met BlackBerry Link, moet u zorgen dat uw computer is verbonden met internet.

- 1. Open BlackBerry Link op uw computer.
- 2. Typ een weergavenaam voor uw computer. Klik op Volgende.
- 3. Selecteer de muziekbronnen op uw computer, zoals Windows Media Player of iTunes. Op een Mac-computer kunt u ook de mappen selecteren voor uw **Document**bibliotheek.
- 4. Als u een internetverbinding hebt, meldt u zich aan bij BlackBerry ID of maakt u deze aan.
- 5. Schakel de selectievakjes in naast de toestellen waarvoor u externe bestandstoegang wilt toestaan.
- 6. Klik op Voltooien.

## Uw toestel instellen in BlackBerry Link

Wanneer u uw toestel instelt in BlackBerry Link, kunt u uw toestel een weergavenaam geven. Deze naam wordt weergegeven op uw toestel en identificeert uw toestel ook in BlackBerry Link.

- 1. Open BlackBerry Link op uw computer.
- 2. Sluit uw toestel aan op uw computer met een USB-kabel.
- 3. Typ indien nodig het wachtwoord voor uw toestel.
- 4. Klik aan de zijkant van het BlackBerry Link-venster op uw toestel.
- 5. Typ een weergavenaam voor uw toestel.
- 6. Voer een van de volgende handelingen uit:
	- Als u een permanente verbinding met uw computer wilt maken, selecteert u op een Windows-computer de optie Dit apparaat beheren met BlackBerry Link. Op een Mac selecteert u Dit toestel en deze computer koppelen.
	- Als u een eenmalige verbinding met uw computer wilt maken, selecteert u op een Windows-computer de optie **Dit** is een eenmalige verbinding; dit toestel niet beheren met BlackBerry Link. Op een Mac selecteert u de optie Koppel dit toestel en deze computer niet. Dit is een eenmalige verbinding. .
- 7. Voer een van de volgende handelingen uit:
	- Als u uw toestel wilt toevoegen aan BlackBerry Link, zonder gegevens van een oud toestel over te dragen of de toestelsoftware bij te werken, klikt u op een Windows-computer op **Aan de slag met mijn toestel**. Klik op een Mac-computer op Volgende > Voltooien.
	- Als u gegevens wilt overdragen voordat u uw toestel toevoegt aan BlackBerry Link, klikt u op een Windowscomputer op Schakelen tussen toestellen. Klik op een Mac-computer op Gegevens overbrengen. Volg de instructies op het scherm.

Als u uw toestel niet meer wilt koppelen aan BlackBerry Link, kunt u uw toestel verwijderen uit BlackBerry Link. Als uw toestel is gekoppeld aan een BlackBerry ID, meldt u zich eerst af bij BlackBerry ID.

- 1. Open BlackBerry Link op uw computer.
- 2. Klik aan de zijkant van het BlackBerry Link-venster op uw toestel.
- 3. Klik op Toestel verwijderen.
- 4. Klik op een Windows-computer op OK. Klik op een Mac-computer op Verwijderen.

## Info over BlackBerry ID en BlackBerry Link

Uw BlackBerry ID is een gebruikersnaam (e-mailadres) en wachtwoord die u toegang geeft tot meerdere BlackBerryproducten en -services, zoals BBM en de BlackBerry World-winkel. Met uw BlackBerry ID werken BlackBerry-producten in de meeste gevallen probleemloos zonder dat u gevraagd wordt uw gebruikersnaam en wachtwoord in te voeren.

Als u geen BlackBerry ID hebt en u wilt er een verkrijgen, kunt u deze aanmaken in BlackBerry Link.

Wanneer u zich aanmeldt met uw BlackBerry ID in BlackBerry Link of BlackBerry Blend, wordt uw computer een apparaat dat aan uw BlackBerry ID is gekoppeld. Al uw apparaten die zijn gekoppeld aan uw BlackBerry ID worden weergegeven in BlackBerry Link.

## Info over externe bestandstoegang

Stelt u zich eens voor dat u bij een vergadering aankomt en ontdekt dat een benodigd document nog op uw computer staat. Dankzij externe bestandstoegang kunt u de File Manager-app op uw toestel gebruiken om media en documenten op de computer met BlackBerry Link te bekijken en beheren.

Toestellen die u toevoegt aan BlackBerry Link hebben standaard toegang tot bestanden in de media- en documentbibliotheken op uw computer, zolang ze zijn gekoppeld aan dezelfde BlackBerry ID die u gebruikt in BlackBerry Link. U kunt externe toegang uitschakelen voor specifieke toestellen.

### Bestanden openen die op uw computer zijn opgeslagen

Als u deze functie wilt gebruiken, moet BlackBerry Link zijn geopend op uw computer en gekoppeld zijn aan uw BlackBerry ID. Externe bestandstoegang is standaard ingeschakeld wanneer u een nieuw toestel toevoegt aan BlackBerry Link. Op uw computer kunt u opgeven tot welke mappen u toegang wilt hebben.

- 1. Maak op uw toestel verbinding met een draadloos netwerk. Bijvoorbeeld een Wi-Fi-netwerk.
- 2. Veeg in het beginscherm van uw toestel naar beneden vanaf de bovenzijde van het scherm.
- 3. Raak  $\bigtriangleup$  Instellingen > Netwerkverbindingen aan.
- 4. Zet de schakelaar **Verbindingen toestaan** aan.
- 5. Raak de computer aan waarvoor u toegang wilt.
- 6. Raak in de app Bestandsbeheer  $\equiv$  aan. Als BlackBerry Balance is ingeschakeld op uw toestel, kunt u de app Bestandsbeheer in uw persoonlijke ruimte gebruiken.

Tip: Controleer uw computerinstellingen of sluit uw computer aan op een voedingsbron om te voorkomen dat uw computer in slaapmodus gaat of wordt uitgeschakeld.

## Een bestand bewerken of verwijderen

Voer op uw toestel een van de volgende acties uit:

• Als u een bestand dat op uw computer is opgeslagen wilt bewerken, raakt u het bestand aan. Als uw BlackBerry-toestel bewerking van het bestand ondersteunt, raakt u $\blacktriangleright$ aan.

Als u uw wijzigingen opslaat in de standaardlocatie, geeft  $\odot$  aan wanneer BlackBerry Link bezig is met het synchroniseren van het bestand en overschrijven van de originele versie op uw computer

• Als u een bestand dat op uw computer is opgeslagen permanent van uw toestel wilt verwijderen, raakt u het bestand lang aan. Raak  $\mathbf{\hat{m}}$  aan.

#### Een bestand kopiëren van uw computer naar uw toestel

Nadat u een bestand dat op uw computer is opgeslagen op uw BlackBerry-toestel hebt opgeslagen, kunt u het bestand ook weergeven wanneer u niet met internet bent verbonden.

- 1. Raak op uw toestel een bestand dat op uw computer is opgeslagen lang aan.
- 2. Raak  $\mathbb{R}$  aan.
- 3. Navigeer naar de plaats waar u het bestand wilt opslaan. Bijvoorbeeld, op uw mediakaart.
- 4. Raak Plakken aan.

Wanneer BlackBerry Link de bestanden op uw toestel en computer synchroniseert, hebt u mogelijk twee versies van het bestand op uw computer (het originele bestand en de versie die u op uw toestel hebt opgeslagen). Zorg dat u de laatst bewerkte versie opent voordat u het bestand verder aanpast.

### Gekoppelde computers weergeven

Uw BlackBerry-toestel kan via BlackBerry Link aan maximaal tien computers worden gekoppeld.

- 1. Veeg op uw toestel in het beginscherm naar beneden vanaf de bovenzijde van het scherm.
- 2. Raak  $\triangle$  Instellingen > Netwerkverbindingen aan.

Tip: Als u uw computerbestanden via het mobiele netwerk wilt openen, zet u de schakelaar Mobiel netwerk gebruiken aan.

Raak een computer lang aan om deze uit de lijst te verwijderen. Raak  $\vec{m}$  aan.

# Info over een back-up maken van toestelgegevens

Met BlackBerry Link kunt u een back-up maken van de meeste gegevens op uw BlackBerry-toestel en deze herstellen. U kunt back-ups maken van uw instellingen, telefoongeschiedenis, lettertypen, opgeslagen zoekopdrachten, berichten, organizergegevens, browserbladwijzers en mediabestanden.

Maak regelmatig back-upbestanden en sla ze op uw computer op, met name voordat u software bijwerkt. Door een recent back-upbestand op uw computer te bewaren, kunt u uw toestelgegevens herstellen als uw toestel kwijtraakt, wordt gestolen of beschadigd raakt door onvoorziene omstandigheden.

**Opmerking:** Als uw toestel is geactiveerd op BlackBerry Enterprise Service 10, neemt u contact op met uw beheerder om te controleren of u een back-up kunt maken van uw toestelgegevens en deze kunt herstellen.

### Back-upvoorkeuren instellen in BlackBerry Link

U kunt de naam van het back-upbestand dat BlackBerry Link maakt aanpassen en u kunt selecteren welke typen gegevens in uw back-upbestand moeten worden opgenomen.

Ga op een Windows-computer als volgt te werk:

- 1. Open BlackBerry Link.
- 2. Klik aan de zijkant van het BlackBerry Link-venster op uw toestel.
- 3. Klik op Back-upcentrum.

BlackBerry Link voert standaard een snelle back-up van uw toestel uit, waarin alle gegevens behalve uw mediabestanden en toepassingen worden opgenomen.

- 4. Voer een van de volgende handelingen uit om een back-up te maken van specifieke gegevens:
	- Selecteer de optie **Volledige back-up**. Met deze optie wordt er een back-up gemaakt van al uw toestelgegevens.
	- Selecteer de optie **Aangepaste back-up**. Klik op **Configureren**. Schakel de selectievakjes in naast de gegevens die u wilt opnemen in uw back-upbestanden.

Ga op een Mac-computer als volgt te werk:

- 1. Open BlackBerry Link.
- 2. Klik aan de zijkant van het BlackBerry Link-venster op uw toestel.
- 3. Klik op Back-upcentrum.

BlackBerry Link maakt standaard een back-up van al uw toestelgegevens.

- 4. Ga als volgt te werk om een back-up te maken van specifieke gegevens:
	- Schakel het selectievakie Gegevens selecteren om op te nemen in uw back-upbestanden in.
	- Schakel de selectievakjes in naast de gegevens die u wilt opnemen in uw back-upbestanden.

#### Een back-up maken van de toestelgegevens

U kunt op elk gewenst moment handmatig een back-up maken van de gegevens op uw BlackBerry-toestel. BlackBerry Link voert standaard een snelle back-up van uw toestel uit, waarin alle gegevens behalve uw mediabestanden en toepassingen worden opgenomen. Als u back-upvoorkeuren instelt, maakt BlackBerry Link een back-upbestand met de gegevens die u opgeeft.

- 1. Open BlackBerry Link op uw computer.
- 2. Sluit uw toestel aan op uw computer met een USB-kabel.
- 3. Klik aan de zijkant van het BlackBerry Link-venster op uw toestel.
- 4. Klik op Back-upcentrum.

5. Klik op een Windows-computer op **Back-up maken van toestelgegevens**. Klik op een Mac-computer op **Nu back-up** maken.

### Uw toestelgegevens herstellen

Met BlackBerry Link kunt u back-upbestanden herstellen die ondersteunde gegevens bevatten van toestellen met BlackBerry Device Software 5.0 of later en BlackBerry 10 OS.

Ga op een Windows-computer als volgt te werk:

- 1. Open BlackBerry Link.
- 2. Sluit uw toestel aan op uw computer met een USB-kabel.
- 3. Klik aan de zijkant van het BlackBerry Link-venster op uw toestel.
- 4. Klik op Back-upcentrum.
- 5. Voer een van de volgende handelingen uit:
	- Als u alle gegevens uit een back-upbestand op uw toestel wilt herstellen, klikt u op een back-upbestand.
	- Als u specifieke gegevens uit een back-upbestand op uw toestel wilt herstellen, klikt u op een back-upbestand. Klik op de optie **Aangepast herstel**. Schakel selectievakjes uit naast de databases die u niet wilt herstellen.
	- Klik op om gegevens te herstellen van een back-upbestand dat niet wordt weergegeven. Ga naar het .bbbof .ipd-bestand. Klik op OK.
- 6. Klik op Herstellen.

Ga op een Mac-computer als volgt te werk:

- 1. Open BlackBerry Link.
- 2. Sluit uw toestel aan op uw computer met een USB-kabel.
- 3. Klik aan de zijkant van het BlackBerry Link-venster op uw toestel.
- 4. Klik op Back-upcentrum.
- 5. Klik op Toestel herstellen.
- 6. Voer een van de volgende handelingen uit:
	- Als u alle gegevens uit een back-upbestand op uw toestel wilt herstellen, klikt u op een back-upbestand.
	- Als u specifieke gegevens uit een back-upbestand op uw toestel wilt herstellen, klikt u op een back-upbestand. Schakel het selectievakje Alle gegevens herstellen uit. Schakel selectievakjes uit naast de databases die u niet wilt herstellen.
	- Klik op Wijzigen als u gegevens wilt terugzetten van een back-upbestand dat niet in de lijst wordt weergegeven. Ga naar het .bbb- of .ipd-bestand. Klik op OK.
	- Als u alle toestelgegevens wilt verwijderen en uw toestel wilt terugzetten op de standaardinstellingen, klikt u op Fabrieksinstellingen herstellen.
- 7. Klik op Herstellen.

# Info over het bijwerken van uw toestelsoftware met BlackBerry Link

Mogelijk wilt u uw toestelsoftware om een van de volgende redenen bijwerken:

- Om de nieuwste apps en functies te kunnen gebruiken
- Om een technisch probleem op te lossen
- Uw serviceprovider vereist dat u uw toestelsoftware bijwerkt

Als er een software-update voor uw toestel beschikbaar is, verschijnt er een melding op uw computer naast de toestelnaam in BlackBerry Link. U kunt ervoor kiezen om automatisch updates voor toestelsoftware en updates voorBlackBerry Linksoftware te downloaden.

Uw gegevens en instellingen worden automatisch hersteld op uw toestel wanneer de software-update is voltooid. Het kan een uur duren om uw toestelsoftware bij te werken. Tijdens het bijwerken mag u uw toestel niet loskoppelen van uw computer.

## Uw toestelsoftware bijwerken met BlackBerry Link

Voor u begint, moet u zorgen dat uw computer verbonden is met internet.

- 1. Open BlackBerry Link op uw computer.
- 2. Sluit uw toestel aan op uw computer met een USB-kabel.
- 3. Klik aan de zijkant van het BlackBerry Link-venster op uw toestel.
- 4. Klik op Software-updates > Controleren op updates.
- 5. Als een software-update beschikbaar is, klikt u op **Update installeren**.

**Opmerking:** Als u wilt dat software-updates automatisch worden geïnstalleerd wanneer u uw toestel verbindt met BlackBerry Link, schakelt u het selectievakje Updates voor uw toestelsoftware en BlackBerry Link automatisch downloaden in.

### De fabrieksinstellingen van uw toestel herstellen met BlackBerry Link

Als u de standaardinstellingen van uw BlackBerry-toestel herstelt, verwijdert BlackBerry Link alle gegevens en toepassingen van derden van uw toestel. Als er IT-beleidsregels voor uw toestel gelden, worden die ook verwijderd. Nadat u de standaardinstellingen van uw toestel hebt hersteld, kunt u de configuratietoepassing op uw toestel uitvoeren om het toestel weer te gaan gebruiken.

Voordat u begint, moet u een back-up maken van uw gegevens zodat u een kopie op uw computer hebt.

WAARSCHUWING: U kunt het proces voor het herstellen van de standaardinstellingen van uw toestel niet stoppen wanneer het eenmaal is gestart. Als u uw toestel opnieuw instelt, wordt het proces voortgezet nadat het toestel opnieuw is opgestart.

- 1. Open BlackBerry Link op uw computer.
- 2. Sluit uw toestel aan op uw computer met een USB-kabel.
- 3. Klik aan de zijkant van het BlackBerry Link-venster op uw toestel.
- 4. Voer een van de volgende handelingen uit:
	- Klik op een Windows-computer op Back-upcentrum. Klik op Fabrieksinstellingen herstellen.
	- Op een Mac-computer klikt u boven aan het scherm op **BlackBerry Link > Voorkeuren**. Klik op Laad opnieuw > Laad opnieuw.

## Problemen oplossen: BlackBerry Link

#### Ik heb geen toegang tot bestanden op mijn computer

Als u uw computerbestanden wilt openen op uw BlackBerry-toestel, moet BlackBerry Link zijn geopend op een computer die met internet is verbonden.

Als uw computer niet als bron wordt weergegeven in de app Bestandsbeheer, probeert u het volgende:

- 1. Minimaliseer de app Bestandsbeheer en controleer of het -pictogram op de app wordt weergegeven. Als u dit pictogram ziet, gebruikt u de app Bestandsbeheer in uw persoonlijke ruimte.
- 2. Veeg in het beginscherm naar beneden vanaf de bovenzijde van het scherm.
- 3. Controleer of uw toestel is verbonden met een draadloos netwerk.
- 4. Raak  $\triangle$  Instellingen aan.
- 5. Voer de volgende handelingen uit:
	- Controleer in de sectie **BlackBerry ID** of u op uw toestel bent aangemeld met dezelfde BlackBerry ID als op uw computer.
	- Als uw toestel is verbonden met een mobiel netwerk in plaats van een Wi-Fi-netwerk, zet u in het gedeelte Toestelverbindingen de schakelaar Mobiel netwerk gebruiken aan.
	- Controleer in het gedeelte Toestelverbindingen of de schakelaar Verbindingen toestaan aan staat.

Als u uw computerbestanden nog steeds niet kunt zien, voert u een van de volgende handelingen op uw computer uit:

- Controleer of uw computer is ingeschakeld en niet in slaapmodus is.
- Controleer of uw computer een actieve internetverbinding heeft.
- Zorg dat u bent aangemeld bij uw **BlackBerry ID** in BlackBerry Link.
- Controleer of de bestanden die u wilt openen zich bevinden op de locatie die is opgegeven in BlackBerry Link.
- Sommige zakelijke of openbare netwerken kunnen zo zijn ingesteld dat u geen bestanden op uw toestel kunt openen. Probeer verbinding te maken met een ander netwerk en probeer het opnieuw.

## Ik zie mijn toestel niet in BlackBerry Link

Probeer het volgende op uw toestel:

- Veeg naar beneden vanaf de bovenzijde van het scherm. Raak  $\bigstar$  Instellingen aan. Controleer in de sectie BlackBerry ID of u op uw toestel bent aangemeld met dezelfde BlackBerry ID als op uw computer.
- Als uw toestel is verbonden met een mobiel netwerk in plaats van een Wi-Fi-netwerk, zet u in het gedeelte Toestelverbindingen de schakelaar Mobiel netwerk gebruiken aan.
- Controleer in het gedeelte Toestelverbindingen of de schakelaar Verbindingen toestaan aan staat.

Probeer het volgende op uw computer:

- Schakel synchronisatietoepassingen of antivirusprogramma's tijdelijk uit.
- Meld u bij BlackBerry Link af en vervolgens weer aan.
- Stel uw BlackBerry ID-gebruikersnaam en -wachtwoord opnieuw in via [www.blackberry.com/bbid.](http://www.blackberry.com/bbid)
- Als u antivirussoftware op uw computer gebruikt, controleer dan of de firewall uw verbinding met BlackBerry Link niet blokkeert.

## Ik kan geen back-upbestand maken dat al mijn toestelgegevens bevat

Probeer het volgende:

- Sluit uw BlackBerry-toestel aan op uw computer met een USB-kabel. U kunt geen back-upbestand maken van uw toestelgegevens via een Wi-Fi-netwerk.
- Zorg dat u op uw toestel bent aangemeld bij uw BlackBerry ID. Als u niet bent aangemeld, kan BlackBerry Link geen back-up maken van de gegevens in uw persoonlijke ruimte.
- Controleer of u het wachtwoord op uw toestel hebt ingevoerd om uw werkruimte te ontgrendelen. BlackBerry Link kan geen back-up maken van de gegevens in uw werkruimte als uw werkruimte vergrendeld is.
- Als uw toestel is geactiveerd op BlackBerry Enterprise Service 10, vraag dan aan uw beheerder of u gegevens naar uw toestel kunt herstellen.

## Ik kan een back-upbestand niet herstellen naar mijn toestel

Probeer het volgende:

- Sluit uw BlackBerry-toestel aan op uw computer met een USB-kabel. U kunt de gegevens niet naar uw toestel herstellen via een Wi-Fi-netwerk.
- Zorg dat u op uw toestel bent aangemeld bij uw BlackBerry ID. Als u niet bent aangemeld, kan BlackBerry Link de gegevens niet herstellen naar uw persoonlijke ruimte.
- Controleer of dezelfde BlackBerry ID die is gebruikt op het toestel om het back-upbestand te maken, wordt gebruikt op het toestel waarnaar u het back-upbestand probeert te herstellen. Probeer u op het toestel aan te melden bij de BlackBerry ID die is gekoppeld aan het back-upbestand.
- Als uw toestel is geactiveerd op BlackBerry Enterprise Service 10, controleert u of u het wachtwoord op uw toestel hebt ingevoerd om uw werkruimte te ontgrendelen. BlackBerry Link kan de gegevens niet naar uw werkruimte herstellen als uw werkruimte vergrendeld is.
- Als uw toestel is geactiveerd op BlackBerry Enterprise Service 10, vraag dan aan uw beheerder of u gegevens naar uw toestel kunt herstellen.

# Toepassingen en functies

# Uw apps ordenen

U kunt al uw apps ordenen door deze op het beginscherm te verplaatsen, mappen voor uw apps te maken of apps die u niet meer gebruikt, te verwijderen.

# Een app verlaten of sluiten

In plaats van een app te sluiten wanneer u deze niet meer gebruikt, kunt u beter multitasken door een app te minimaliseren. U kunt uw geopende apps gerangschikt zien als Actieve frames in het beginscherm en u kunt een Actief frame aanraken om de app op volledig scherm weer te geven. Als u een app hebt geminimaliseerd, kunt u deze vanuit het beginscherm sluiten.

- 1. Veeg naar boven vanaf de onderzijde van het scherm om een app te minimaliseren. De app wordt dan weergegeven als een actieve frame op het beginscherm.
- 2. Als u een geminimaliseerde app wilt sluiten, raakt u in het beginscherm een actieve frame  $\blacktriangleright$  aan.

## Een app-pictogram of openstaande app verplaatsen op het beginscherm

U kunt de app-pictogrammen of geopende apps op het beginscherm naar wens ordenen. Als u rechtshandig bent, kunt u de vaakst gebruikte apps bijvoorbeeld rechts op het scherm plaatsen. Het is dan gemakkelijker om die apps te openen als u uw BlackBerry-toestel vasthoudt met één hand.

- 1. Raak op uw beginscherm het pictogram van een app of een geopende app lang aan totdat de pictogrammen of geopende apps gaan trillen.
- 2. Sleep het pictogram of de app naar een andere plaats op uw beginscherm en haal uw vinger van het scherm.

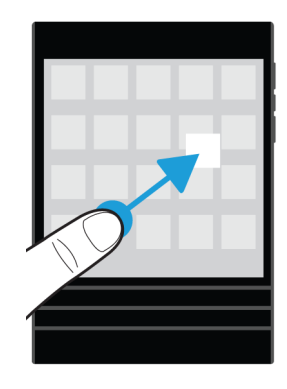

# Mappen aan het beginscherm toevoegen

U kunt uw app-pictogrammen ordenen door mappen te maken op uw beginscherm. U maakt bijvoorbeeld een map voor alle spelletjes die u downloadt, en een map voor alle zakelijke en productiviteitsapps. U kunt ongebruikte apps verbergen door een map aan het beginscherm toe te voegen en al uw ongebruikte apps in die map te plaatsen.

- 1. Raak het pictogram van een app lang aan tot de pictogrammen beginnen te trillen.
- 2. Sleep het pictogram van de app bovenop het pictogram van een andere app die u in dezelfde map wilt plaatsen.
- 3. Typ de naam van de map.
- 4. Raak Maken aan.

## Een app-pictogram uit een map verplaatsen

- 1. Raak in een map op uw beginscherm het pictogram van een app lang aan tot de pictogrammen beginnen te trillen.
- 2. Sleep het pictogram van de app naar de onderkant van het scherm en laat het los.

# Een mapnaam wijzigen

- 1. Raak op het beginscherm een map aan.
- 2. Raak onder aan het scherm de naam van de map lang aan.
- 3. Typ de nieuwe naam van de map.
- 4. Raak Naam wijzigen aan.

# Apps verwijderen

U kunt apps vanaf het beginscherm van uw BlackBerry-toestel verwijderen of u kunt de apps die u downloadt via de BlackBerry World-shop verwijderen. Sommige apps zijn een onderdeel van de BlackBerry-ervaring en kunnen niet worden verwijderd.

### Een gedownloade app van BlackBerry World verwijderen

Als u een app later opnieuw wilt installeren, kunt u deze verwijderen. U kunt deze apps later opnieuw installeren zonder ze weer te moeten kopen.

- 1. Raak in het BlackBerry World-beginscherm  $\equiv$  > My World aan.
- 2. Raak Mijn apps & games aan.
- 3. Raak Geïnstalleerd aan.
- 4. Raak een item lang aan en raak vervolgens  $\mathbb{m}$  aan.
	- Als u de app later opnieuw wilt installeren, raakt u **Installatie ongedaan maken** aan.
	- Als u de app permanent wilt verwijderen, raakt u **Verwijderen** aan.

Apps en spelletjes die niet zijn geïnstalleerd, worden weergegeven op het scherm My World. Raak Mijn apps & games > Beschikbaar aan om deze lijst te bekijken.

## Een app verwijderen uit uw beginscherm

- 1. Raak op het beginscherm van uw BlackBerry-toestel het pictogram van een app lang aan tot de pictogrammen beginnen te trillen.
- 2. Raak  $\frac{1}{2}$  op het pictogram van een app aan.

Tip: Sommige app-pictogrammen op uw beginscherm zijn een onderdeel van de BlackBerry-ervaring. Deze apps kunnen niet worden verwijderd en het pictogram Verwijderen wordt niet weergegeven op de pictogrammen van deze apps.

### Een app of spelletje opnieuw installeren

- 1. Raak in het BlackBerry World-beginscherm  $\equiv$  > My World > Mijn apps & games aan.
- 2. Raak Beschikbaar aan.
	- Als u een app of spelletje opnieuw wilt installeren, raakt u  $\alpha$  aan naast de app of het spelletje dat u wilt installeren.
	- Als u meerdere apps en games opnieuw wilt installeren, raakt u onder aan het scherm  $\bullet$  >  $\Box$  aan. Raak de apps en games aan die u opnieuw wilt installeren. Raak  $\Box$  aan.

Als u naar een nieuw BlackBerry-toestel overschakelt, zijn sommige apps die u hebt gedownload van BlackBerry World mogelijk niet meer beschikbaar voor gebruik op uw nieuwe toestel. Afhankelijk van uw statutaire rechten, ontvangt u geen restitutie voor aangeschafte apps als die apps niet beschikbaar zijn voor gebruik op uw nieuwe BlackBerry-toestel.

# Informatie over de BlackBerry Assistant

U kunt de BlackBerry Assistant gebruiken om diverse persoonlijke en werktaken uit te voeren en uw toestel te bedienen met alledaagse taal.

De BlackBerry Assistant maakt multitasken eenvoudiger. In plaats van naar een specifieke app te navigeren, kunt u de BlackBerry Assistant gewoon openen en uw opdrachten inspreken. De BlackBerry Assistant reageert om u te helpen de taak of interactie snel te voltooien.

Als u in een vergadering zit en stil moet zijn, kunt u uw opdrachten ook in de BlackBerry Assistant typen met alledaags taal. Als u uw verzoeken typt, blijft de BlackBerry Assistant stil en reageert alleen met tekst op het scherm.

Als u uw opdrachten inspreekt via een toestel met Bluetooth zoals een headset, reageert de BlackBerry Assistant met gedetailleerdere informatie en instructies om u te helpen taken uit te voeren zonder naar het scherm te kijken.

## Wat u kunt doen met de BlackBerry Assistant

U kunt de BlackBerry Assistant gebruiken om diverse taken in de volgende apps en services uit te voeren. Afhankelijk van de taal van uw toestel, BlackBerry Assistant-instellingen of draadloze netwerk, kunt u sommige van deze taken mogelijk niet uitvoeren.

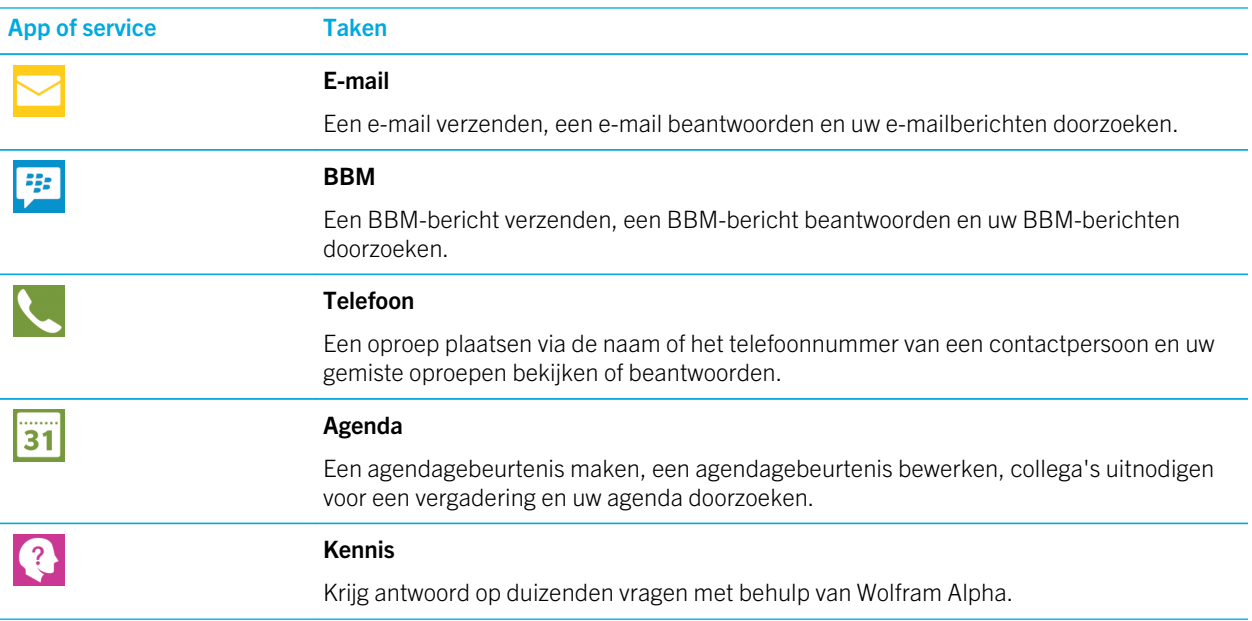

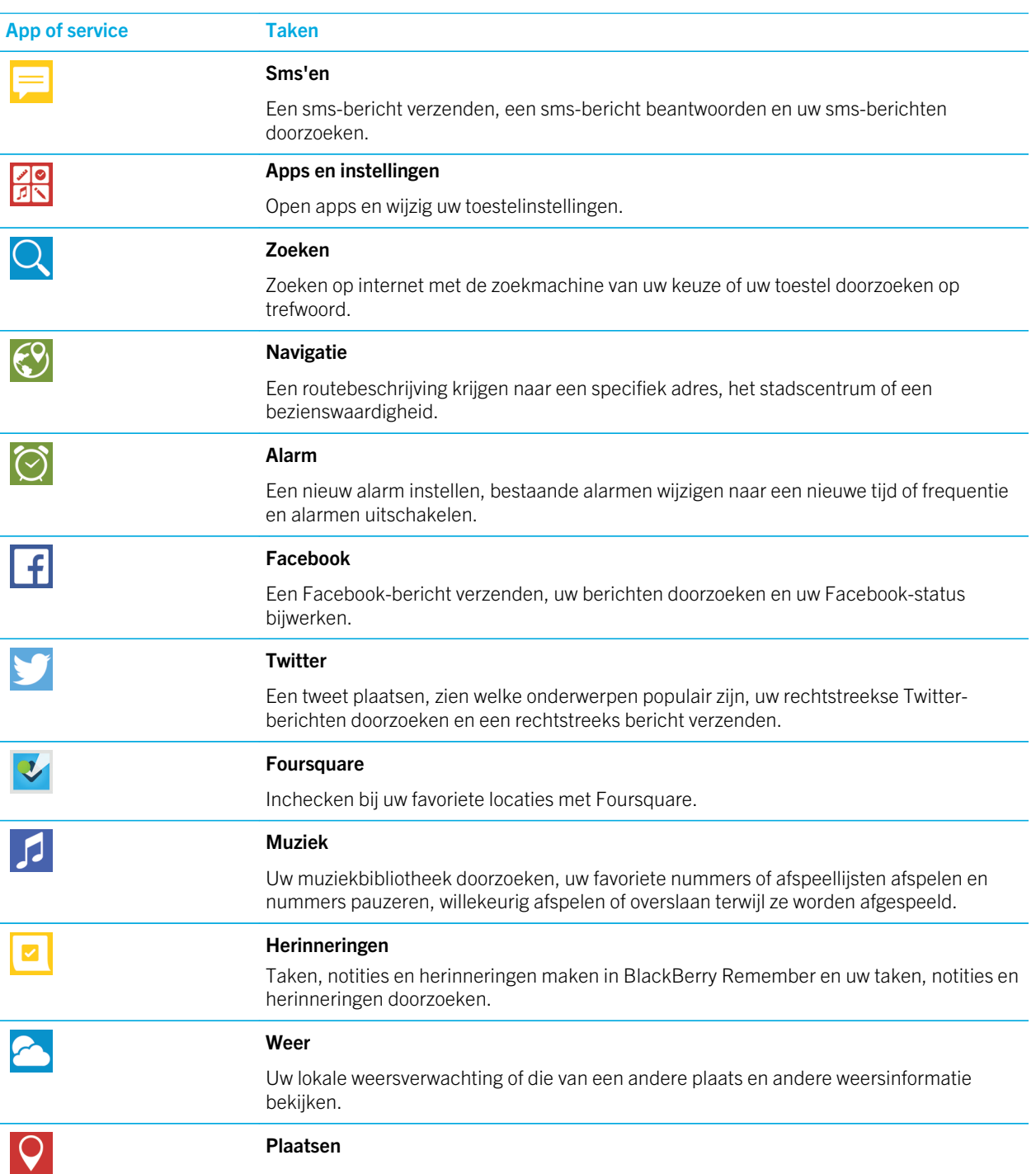

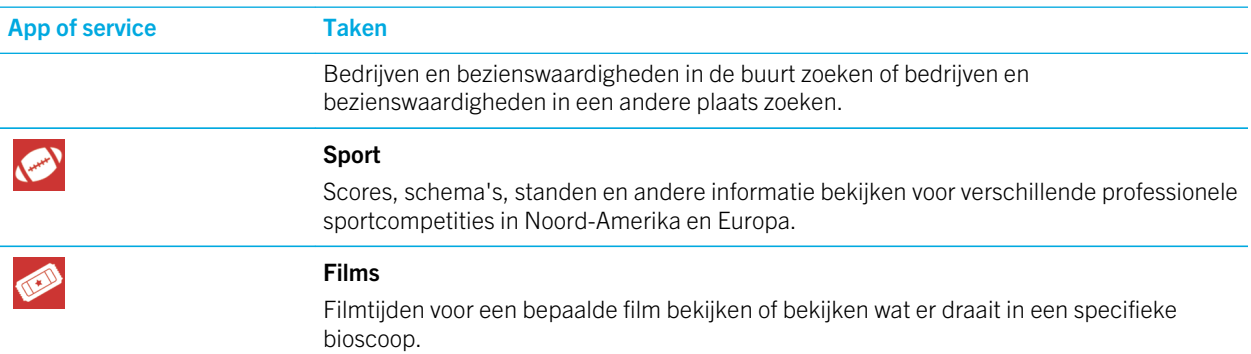

# Uw taalinstellingen voor BlackBerry Assistant wijzigen

Als uw taalinstelling voor BlackBerry Assistant verschilt van de taalinstelling voor uw toestel, kan dit uw BlackBerry Assistant-ervaring beïnvloeden. Tekst op het scherm wordt weergegeven in de taal van uw toestel, maar u kunt opdrachten alleen uitspreken en typen in uw taal voor BlackBerry Assistant.

- 1. Veeg in het beginscherm naar beneden vanaf de bovenzijde van het scherm.
- 2. Raak  $\overline{\mathbf{B}}$  Instellingen > BlackBerry Assistant aan.
- 3. Raak in de vervolgkeuzelijst Taal een taal aan.

Opmerking: De BlackBerry Assistant ondersteunt meer talen wanneer de modus Volledige ondersteuning is uitgeschakeld.

# Wat u kunt zeggen of typen in de BlackBerry Assistant

U krijgt een lijst met voorbeeldopdrachten die u kunt zeggen of typen voor elke app of service die de BlackBerry Assistant ondersteunt. Afhankelijk van de taal van uw toestel, BlackBerry Assistant-instellingen of draadloze netwerk, zijn bepaalde apps of services mogelijk niet beschikbaar.

- 1. Raak in het BlackBerry Assistant-beginscherm  $\Omega$  aan.
- 2. Raak een app of service aan om een lijst met voorbeeldopdrachten te zien.

# De modus Volledige ondersteuning uitschakelen

Wanneer u de modus Volledige ondersteuning uitschakelt, kunt u de BlackBerry Assistant nog steeds gebruiken om telefoonnummers te kiezen en uw toestel te doorzoeken. De BlackBerry Assistant ondersteunt meer talen wanneer de modus Volledige ondersteuning is uitgeschakeld.

- 1. Veeg in het beginscherm naar beneden vanaf de bovenzijde van het scherm.
- 2. Raak  $\bullet$  Instellingen > BlackBerry Assistant aan.

3. Zet de schakelaar Volledige ondersteuning uit.

# Uw zoekinstellingen wijzigen

U kunt instellen welke categorieën worden opgenomen in zoekopdrachten en welke zoekmachines een zoekopdracht mogen uitbreiden naar internet.

- 1. Veeg in het beginscherm naar beneden vanaf de bovenzijde van het scherm.
- 2. Raak **is Instellingen > BlackBerry Assistant > Zoekinstellingen toestel** aan.
- 3. Voer een van de volgende handelingen uit:
	- Raak Categorieën aan om op te geven welke categorieën in zoekopdrachten moeten worden opgenomen.
	- Raak Uitgebreid aan om op te geven welke zoekmachines moeten worden gebruikt wanneer u uw zoekopdrachten uitbreidt naar internet.

## De instellingen voor spraakinteractie wijzigen

- 1. Veeg in het beginscherm naar beneden vanaf de bovenzijde van het scherm.
- 2. Raak  $\overline{B}$  Instellingen > BlackBerry Assistant aan.
- 3. Voer een van de volgende handelingen uit:
	- Als u gesproken antwoorden wilt in- of uitschakelen, raakt u in de vervolgkeuzelijst **Spraakrespons Aan** of Uit aan.
	- Om gesproken antwoorden te horen wanneer u een toestel met Bluetooth gebruikt, raakt u in de vervolgkeuzelijst Spraakrespons Alleen met Bluetooth-apparaat aan.
	- Als u de BlackBerry Assistant wilt openen door de mute-toets ingedrukt te houden, zet u de schakelaar **Activeren** met Mute-toets aan.
	- Als u de BlackBerry Assistant wilt openen met de mute-toets terwijl uw toestel of scherm vergrendeld is, zet u de schakelaar Activering toestaan bij vergrendeling aan.
	- Als u aanstootgevende woorden in uw spraakinteractie wilt censureren, zet u de schakelaar **Aanstootgevende** woorden censureren aan.

# Agenda

De BlackBerry-agenda-app op uw BlackBerry-toestel combineert de agenda-informatie van de e-mail- en sociale netwerkaccounts die u op uw toestel toevoegt. De Agenda-app presenteert de informatie aan u zodat u al uw vergaderingen, afspraken, taken, alarmen en gebeurtenissen op één plek kunt bekijken.

## Informatie over de Agenda-app

Als u zich abonneert op openbare agenda's, zoals bioscoopagenda's of schoolkalenders, verschijnen gebeurtenissen van deze agenda's ook in de Agenda-app.

Zelfs als u nog geen accounts hebt toegevoegd aan uw toestel, kunt u de Agenda-app gebruiken om vergaderingen, afspraken en gebeurtenissen te maken en te beheren.

## Sneltoetsen: Agenda-app

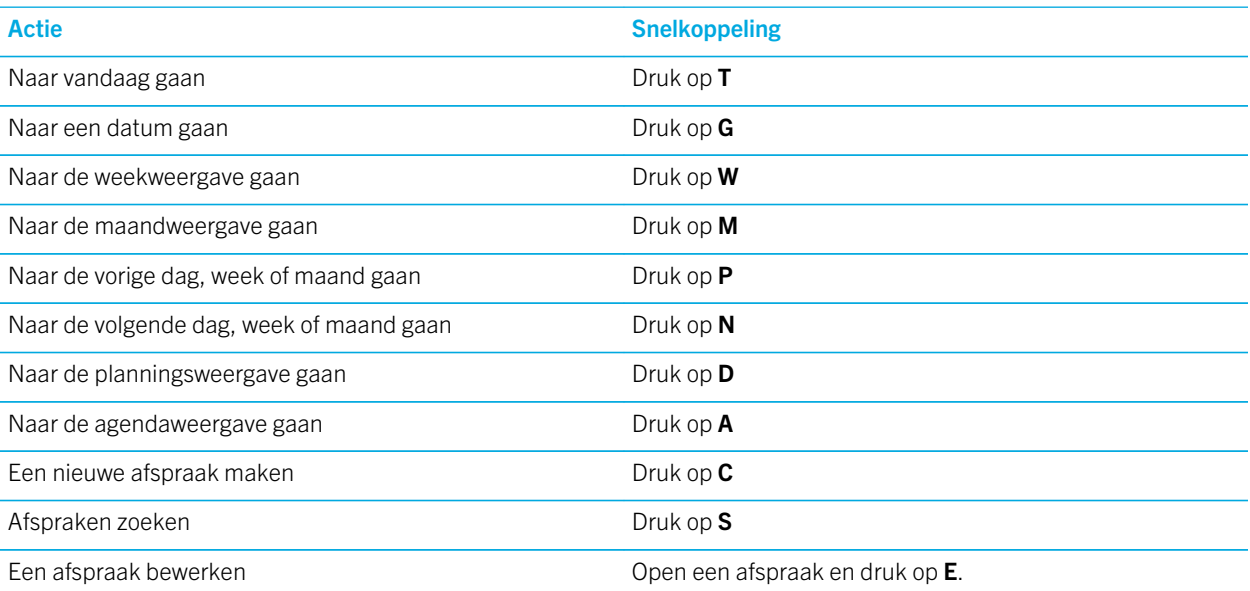

# U abonneren op een openbare agenda op uw toestel

Zorg dat u het adres voor de openbare agenda in ICS-indeling (iCalShare) hebt.

U kunt een openbare agenda met ICS-indeling aan uw BlackBerry-toestel toevoegen zodat u die agenda ook ziet in de Agenda-app. Wanneer de eigenaar van de agenda gebeurtenissen wijzigt, worden die wijzigingen op uw toestel gesynchroniseerd. Alleen de eigenaar kan gebeurtenissen wijzigen in een openbare agenda. U kunt ook links naar openbare agenda's openen in de BlackBerry Browser of in een e-mail en deze snel toevoegen aan de agenda in de Agenda-app.

- 1. Veeg in het beginscherm naar beneden vanaf de bovenzijde van het scherm.
- 2. Raak  $\bigotimes$  > Accounts >  $\bigcirc$  > Geabonneerde agenda aan.
- 3. Voer in het veld **Naam agenda** een naam in voor de agenda.
- 4. Voer in het veld **Serveradres** het adres voor de openbare agenda in ICS-indeling in.
- 5. Raak Gereed aan.

## Gebeurtenissen weergeven

U kunt uw agendagebeurtenissen voor een dag, week of maand weergeven. U kunt ook naar een bepaalde datum in een agendaweergave gaan door  $\Box$  aan te raken.

- 1. Raak in de Agenda-app  $\equiv$  aan.
- 2. Voer een van de volgende handelingen uit:
	- Als u evenementen per dag wilt zien, raakt u
	- Als u gebeurtenissen per week wilt zien, raakt u aan. Gebruik de knijpbeweging om in te zoomen en meer details weer te geven.
	- Als u gebeurtenissen per maand wilt zien, raakt u
	- Veeg naar links om een jaar in de maandweergave te zien.
	- Voor een agendaweergave raakt u  $\equiv$  aan.

Tip: Als u door meerdere maanden in uw agenda wilt scrollen, veegt u in de maandweergave naar boven of beneden op het scherm.

## E-mails en bestanden zoeken voor een gebeurtenis

Uw BlackBerry-toestel doorzoekt uw gegevens naar e-mails en bestanden die mogelijk relevant zijn voor uw gebeurtenis. Als u bijvoorbeeld een document moet bespreken tijdens een vergadering, wordt het document weergegeven op uw toestel.

- 1. Raak in de Agenda-app een gebeurtenis aan.
- 2. Raak **E-mails** aan.

# Een gebeurtenis maken in de Agenda-app

- 1. Raak in de Agenda-app  $\leftarrow$  aan.
- 2. Voer de gegevens van de gebeurtenis in.
- 3. Raak Opslaan aan.

**Tip:** U kunt een gebeurtenis maken in elke planningsweergave (bijvoorbeeld in de dagweergave of de weekweergave), door gewoonweg een plek in het schema aan te raken. Raak het blok Nieuw evenement dat verschijnt aan om het evenement te wijzigen.

## Personen uitnodigen voor een gebeurtenis

Als uw account het toevoegen van deelnemers aan gebeurtenissen ondersteunt, kunt u ook deelnemers toevoegen wanneer u een gebeurtenis maakt of later. Als u een zakelijke Microsoft Exchange-account hebt toegevoegd, kunt u verbinding maken met de externe server om personen toe te voegen die niet in uw lijst met contactpersonen staan.

Raak het veld Deelnemers aan tijdens het aanmaken of wijzigen van een gebeurtenis.

- Als de persoon die u wilt toevoegen in uw lijst met contactpersonen staat, begint u een naam te typen. Raak de naam in de lijst aan.
- Als de persoon die u wilt toevoegen bij uw organisatie werkt en u een zakelijke account aan uw toestel hebt toegevoegd, typt u de naam. Raak Opzoeken aan.

**Tip:** In sommige accounts kunt u de beschikbaarheid van deelnemers zien. Nadat u de deelnemers aan de gebeurtenis hebt toegevoegd, raakt u de tijd van de gebeurtenis aan. Als deelnemers een conflict in hun planning hebben, worden hun namen rood weergegeven naast de tijdschuifregelaar boven aan het scherm. Als u een tijd wilt vinden die iedereen schikt, raakt  $u \rightarrow a$ an en verplaatst u de schuifregelaar tot de namen van de deelnemers groen worden.

### Een locatie aan een gebeurtenis toevoegen

Voer een van de volgende handelingen uit wanneer u een gebeurtenis aanmaakt of wijzigt:

- U kunt een locatie handmatig invoeren in het veld Locatie.
- Als u de app Kaarten wilt openen om een locatie te kiezen, raakt u in het veld Locatie  $\bigcirc$  aan. Kies een locatie.

## Een terugkerende gebeurtenis plannen

- 1. Raak tijdens het aanmaken of wijzigen van de gebeurtenis een tijdstip aan.
- 2. Raak de gewenste optie aan in de vervolgkeuzelijst Herhalingen.
- 3. Raak  $\langle \rangle$  aan wanneer u klaar bent.

## De beschikbaarheid of herinneringstijd van een gebeurtenis aanpassen

Wanneer u een gebeurtenis aanmaakt, gebruikt de app BlackBerry-agenda uw standaardinstellingen voor de beschikbaarheid en herinneringstijd van de gebeurtenis om u tijd te besparen. U kunt deze instellingen wijzigen.

- 1. Raak de vervolgkeuzelijst **Agenda** aan tijdens het aanmaken of wijzigen van een gebeurtenis.
	- Als u de beschikbaarheid wilt wijzigen, raakt u in de vervolgkeuzelijst Status Bezet, Afwezig, Beschikbaar of Voorlopig geaccepteerd aan.
	- Als u het tijdstip voor de herinnering wilt wijzigen, kiest u een optie in de vervolgkeuzelijst **Herinnering**.
- 2. Raak Opslaan aan.

## Informatie voor telefonische vergadering toevoegen aan een gebeurtenis

Wanneer u informatie voor een telefonische vergadering aan een vergadering of gebeurtenis toevoegt, kunnen deelnemers met een BlackBerry-toestel de functie Nu deelnemen gebruiken om deel te nemen zonder de verschillende nummers en bridge-informatie te hoeven invoeren.

Tip: U kunt de informatie voor een telefonische vergadering opslaan in de instellingen van de app BlackBerry-agenda zodat u deze niet bij elke vergadering opnieuw hoeft in te voeren.

- 1. Raak de vervolgkeuzelijst **Agenda** aan tijdens het aanmaken of wijzigen van een gebeurtenis.
- 2. Voer in de vervolgkeuzelijst **Vergadering** een van de volgende handelingen uit:
	- Als u nieuwe informatie voor een telefonische vergadering wilt toevoegen, raakt u **Bridge toevoegen** aan. Voer een naam, de telefoonnumers en de toegangscodes in. Raak **Opslaan** aan.
	- Als u informatie voor een telefonische vergadering hebt opgeslagen in de instellingen van de Agenda-app, raakt u een bridge aan.

## Een taak toevoegen aan de Agenda-app

Als u een taak toevoegt aan de Agenda-app, wordt uw taak toegevoegd aan zowel de Agenda-app als de Remember-app.

- 1. Raak in de Agenda-app  $\begin{array}{c|c|c|c} \hline \end{array}$  >  $\begin{array}{c|c|c} \hline \end{array}$  aan.
- 2. Voer de gegevens van uw taak in.
- 3. Raak Opslaan aan.

Tip: Als u uw taak wilt zien in de Remember-app, opent u de app in het beginscherm.

# Een agenda verbergen

U kunt agenda's tijdelijk verbergen in het hoofdscherm van uw Agenda-app.

- 1. Veeg in de Agenda-app naar beneden vanaf de bovenzijde van het scherm.
- 2. Raak  $\overline{31}$  aan.
- 3. Schakel het selectievakje uit naast de agenda die u wilt verbergen.

# Een gebeurtenis wijzigen of verwijderen

Als u de gebeurtenis hebt georganiseerd, kunt u deze wijzigen of verwijderen.

Houd in de Agenda-app een gebeurtenis ingedrukt.

- Raak  $\rightarrow$  aan om een gebeurtenis te wijzigen. Breng uw wijzigingen aan. Raak Opslaan aan.
- Raak **in aan om een gebeurtenis te verwijderen.**

## Een follow-up-vergadering maken

Wanneer u een follow-up-vergadering maakt, worden de details van de vergadering zoals deelnemers, onderwerp en notities van de oorspronkelijke gebeurtenis toegevoegd aan de follow-up-vergadering. Follow-up-vergaderingen kunnen worden gemaakt met oude en toekomstige agendagebeurtenissen.

- 1. Open een agendagebeurtenis.
- 2. Raak  $\Rightarrow$   $\leftrightarrow$  aan.
- 3. Voer de gegevens voor de follow-up vergadering in.
- 4. Raak **Opslaan** aan.

## Deelnemen aan een telefonische vergadering vanuit een vergaderingsherinnering

Als een vergadering in uw agenda informatie bevat voor een telefonische vergadering, kunt u mogelijk met een enkele aanraking deelnemen aan het gesprek in plaats van de telefoonnummers handmatig te moeten bellen.

Raak in de vergaderingsherinnering **Nu deelnemen** aan.

## Informatie voor een telefonische vergadering opslaan in de Agenda-app

U kunt de bridge-informatie voor een telefonische vergadering opslaan in de BlackBerry-agenda-app zodat u die informatie snel kunt toevoegen aan uitnodigingen voor vergaderingen.

- 1. Veeg in de Agenda-app naar beneden vanaf de bovenzijde van het scherm.
- 2. Raak  $\hat{\mathbf{X}}$  > Mobile Conferencing >  $\begin{bmatrix} 1 \\ 2 \end{bmatrix}$  aan.
- 3. Voer de bridge-informatie voor de telefonische vergadering in, zoals telefoonnummers en toegangscodes.
- 4. Raak **Opslaan** aan.

## WebEx-details aan een gebeurtenis toevoegen

Als u de Cisco WebEx Meetings-app downloadt en u een geldige account hebt waarmee u WebEx-vergaderingen kunt plannen, kunt u WebEx-details toevoegen aan de agendagebeurtenissen die u organiseert en die ten minste een deelnemer hebben.

Opmerking: Als uw agendagebeurtenis is gekoppeld aan een zakelijke e-mailaccount, moet deCisco WebEx Meetings-app worden geïnstalleerd in de werkruimte op uw BlackBerry-toestel. Als uw agendagebeurtenis is gekoppeld aan een persoonlijke e-mailaccount, moet deCisco WebEx Meetings-app worden geïnstalleerd in de persoonlijke ruimte op uw toestel.

- 1. Als u een agendagebeurtenis wilt maken, raakt u de vervolgkeuzelijst **Agenda** aan.
- 2. Zet de schakelaar WebEx toevoegen aan.
- 3. Raak **Opslaan** aan.
- 4. Voer in het scherm WebEx-vergadering uw WebEx-wachtwoord in.
- 5. Raak Planning aan.

WebEx-details worden toegevoegd aan de sectie Notities van de gebeurtenis.

#### WebEx-details aan een bestaande gebeurtenis toevoegen

Als u de organisator bent van een geplande agendagebeurtenis en u bent bij de Cisco WebEx Meetings-app aangemeld op uw BlackBerry-toestel, kunt u WebEx-details toevoegen aan de bestaande gebeurtenis.

**Opmerking:** Als uw agendagebeurtenis is gekoppeld aan een zakelijke e-mailaccount, moet deCisco WebEx Meetings-app worden geïnstalleerd in de werkruimte op uw toestel. Als uw agendagebeurtenis is gekoppeld aan een persoonlijke emailaccount, moet deCisco WebEx Meetings-app worden geïnstalleerd in de persoonlijke ruimte op uw toestel.

- 1. Als u een gebeurtenis wijzigt, raakt u
- 2. Raak aan.
- 3. Voer in het scherm WebEx-vergadering uw WebEx-wachtwoord in.
- 4. Raak Planning aan.

WebEx-details worden toegevoegd aan de sectie Notities van de gebeurtenis en een update met de details wordt aan de deelnemers van de gebeurtenis verzonden.

### WebEx-details voor een bestaande gebeurtenis bewerken

Als u de organisator bent van een geplande agendagebeurtenis en u bent bij de Cisco WebEx Meetings-app aangemeld op uw BlackBerry-toestel, kunt u deWebEx-details voor een bestaande gebeurtenis bewerken.

**Opmerking:** Als uw agendagebeurtenis is gekoppeld aan een zakelijke e-mailaccount, moet deCisco WebEx Meetings-app worden geïnstalleerd in de werkruimte op uw toestel. Als uw agendagebeurtenis is gekoppeld aan een persoonlijke emailaccount, moet deCisco WebEx Meetings-app worden geïnstalleerd in de persoonlijke ruimte op uw toestel.

- 1. Wanneer u uw gebeurtenis wijzigt, voert u de bijgewerkte gegevens in zoals de tijd van de gebeurtenis of deelnemers en raakt u **Opslaan** aan.
- 2. Wijzig in het scherm WebEx-vergadering de details zodat deze overeenkomen met de bijgewerkte gegevens in het evenement. Voer uw WebEx-wachtwoord in.
- 3. Raak Planning aan.

WebEx-details worden toegevoegd aan de sectie Notities van de gebeurtenis en een update met de details wordt aan de deelnemers van de gebeurtenis verzonden.

### Deelnemen aan een WebEx-gebeurtenis

Als u wilt deelnemen aan een gebeurtenis, moet u de Cisco WebEx Meetings-app op uw BlackBerry-toestel hebben geïnstalleerd.

**Opmerking:** Als uw agendagebeurtenis is gekoppeld aan een zakelijke e-mailaccount, moet deCisco WebEx Meetings-app worden geïnstalleerd in de werkruimte op uw toestel. Als uw agendagebeurtenis is gekoppeld aan een persoonlijke emailaccount, moet deCisco WebEx Meetings-app worden geïnstalleerd in de persoonlijke ruimte op uw toestel.

Voer een van de volgende handelingen uit om deel te nemen aan een agendagebeurtenis metWebEx-details:

- Raak in een agendaherinnering WebEx starten aan.
- Raak in een agendagebeurtenis in het scherm Gebeurtenissen WebEx starten aan of raak  $\Rightarrow$  aan.

## Het bericht 'Ik ben laat' sturen

Als u te laat gaat zijn voor een vergadering of gebeurtenis, kunt u snel een bericht sturen om dat aan de andere deelnemers te laten weten.

- 1. Open de gebeurtenis via de BlackBerry-agenda-app of vanuit de herinnering.
- 2. Raak  $\vdots$  >  $\bigcirc$  aan.
- 3. Verplaats in het dialoogvenster de schuifregelaar om aan te geven hoeveel later u zult aankomen.
- 4. Raak Alle deelnemers e-mailen of E-mail verzenden aan organisator aan.

# Een bestand delen met deelnemers aan een vergadering

U kunt op uw BlackBerry-toestel bestanden via e-mail delen met andere deelnemers aan een vergadering.
- 1. Raak een bestand lang aan.
- 2. Raak  $\blacktriangleright$  > Vergaderingsdeelnemers aan.
- 3. Raak een vergadering aan.
- 4. Typ een bericht op het scherm **Opstellen**.
- 5. Raak Verzenden aan.

## Instellingen voor de Agenda-app aanpassen

U kunt uw agenda-instellingen aanpassen om u te helpen uw planning zo productief mogelijk te beheren.

### Uw standaardagenda wijzigen

Wanneer u een gebeurtenis toevoegt aan uw agenda of een uitnodiging voor een vergadering verstuurt, voegt uw toestel deze gebeurtenis toe aan uw standaardagenda.

- 1. Veeg in het beginscherm naar beneden vanaf de bovenzijde van het scherm.
- 2. Raak  $\triangle$  Instellingen > Accounts aan.
- 3. Raak  $\Box$  aan.
- 4. Als u de standaardagenda wilt wijzigen waar u gebeurtenissen in opslaat en uitnodigingen uit verzendt, raakt u in de vervolgkeuzelijst **Agenda** een agenda aan.

### Vergadermodus inschakelen

Wanneer u de vergadermodus inschakelt, worden uw telefoonmeldingen automatisch op stil gezet tijdens de vergaderingen die u hebt gepland in uw Agenda-app. Wanneer vergaderingen zijn afgelopen, gaan uw meldingen automatisch terug naar uw normale instellingen.

Opmerking: Vergadermodus zet telefoonmeldingen alleen op stil tijdens vergaderingen die u hebt geaccepteerd. Meldingen worden niet op stil gezet tijdens vergaderingen die vrij toegankelijk of voorlopig geaccepteerd zijn.

- 1. Veeg in de Agenda-app naar beneden vanaf de bovenzijde van het scherm.
- 2. Raak  $\bigtriangleup$  > Vergadermodus aan.
- 3. Zet de schakelaar Vergadermodus aan.

### Het e-mailadres voor een agenda wijzigen

Hebt u meerdere agenda's op uw BlackBerry-toestel, dan kunt u voor elke agenda een ander e-mailadres instellen. Wanneer u een afspraak aanmaakt in een bepaalde agenda, worden uitnodigingen verstuurd vanaf het e-mailadres dat aan die agenda is toegewezen.

Het e-mailadres dat u gebruikt, moet al aan uw toestel zijn toegevoegd. Voor sommige accounts kunt u het e-mailadres niet wijzigen (uw werkaccount bijvoorbeeld).

- 1. Veeg in de Agenda-app naar beneden vanaf de bovenzijde van het scherm.
- 2. Raak  $\mathbf{\hat{z}}$  > Instellingen Uitnodiging voor vergadering aan.
- 3. Raak het e-mailadres aan in de vervolgkeuzelijst onder een agenda.

### Standaardinstellingen voor gebeurtenissen wijzigen

U kunt de standaardlengte, herinneringstijd en sluimerintervallen voor uw gebeurtenis of vergadering wijzigen.

- 1. Veeg in de Agenda-app naar beneden vanaf de bovenzijde van het scherm.
- 2. Raak  $\triangle$  Instellingen > Algemeen aan.
	- Als u wilt wijzigen hoe lang uw vergaderingen worden ingepland, raakt u in de vervolgkeuzelijst **Vergaderingsduur** een nieuwe duur aan.
	- Als u de standaard herinneringstijd voor gebeurtenissen wilt wijzigen, raakt u in de vervolgkeuzelijst Vergaderingsherinnering of Herinnering voor dagvullende gebeurtenis een nieuwe tijd aan.
	- Als u de sluimerintervallen wilt wijzigen, raakt u in de vervolgkeuzelijst **Sluimerherinnering** een nieuwe sluimertijd aan.

### Wijzigen hoe de agenda wordt weergegeven

- 1. Veeg in de Agenda-app naar beneden vanaf de bovenzijde van het scherm.
- 2. Raak  $\triangle$  Instellingen > Algemeen aan.
	- Als u wilt wijzigen op welke dag de week start, raakt u in de vervolgkeuzelijst Eerste dag van de week een dag aan.
	- Als u de week in een werkweek van 5 dagen of een volledige week van 7 dagen wilt veranderen, raakt u in de vervolgkeuzelijst Weekweergave een optie aan.
	- Zet de schakelaar Weeknummers weergeven aan om weeknummers te zien.
	- Als u de datum wilt wijzigen waarop het jaar begint, raakt u in de vervolgkeuzelijst Eerste week van het jaar een datum aan.
	- Als u uw dagelijkse werktijden wilt wijzigen, raakt u in de sectie Werktijden in de vervolgkeuzelijsten Begin en Einde een tijd aan.

## Problemen oplossen: Agenda-app

### Ik kan mijn agenda niet synchroniseren

Probeer het volgende:

- Als uw agenda gekoppeld is aan een van uw accounts, zoals uw Gmail-agenda, controleert u of synchronisatie voor de agenda is ingeschakeld. Veeg in het beginscherm naar beneden vanaf de bovenzijde van het scherm. Raak  $\bigstar$ Accounts aan. Raak een account aan. Controleer of de schakelaar Agenda synchroniseren aanstaat.
- Als de agenda op uw computer is opgeslagen inMicrosoft Outlook of Apple iCal, kunt u BlackBerry Link gebruiken om de agenda-informatie op uw computer met uw BlackBerry-toestel te synchroniseren. Raadpleeg voor meer informatie de Help voor BlackBerry Link.
- Als uw agenda nog steeds niet gesynchroniseerd is, probeert u de account waaraan de agenda is gekoppeld te verwijderen en opnieuw toe te voegen.

### Ik kan niet reageren op uitnodigingen of deze verzenden

Controleer of u een e-mailaccount hebt toegevoegd die een geïntegreerde agenda heeft. Sommige accounts hebben geen agendafunctie.

### Nieuwe of bijgewerkte gebeurtenissen worden niet weergegeven in mijn agenda

U moet uw agenda's mogelijk vernieuwen. Raak in de Agenda-app  $\begin{bmatrix} \cdot & \cdot & \cdot \\ \cdot & \cdot & \cdot \end{bmatrix}$  aan.

### Ik heb dubbele agenda-items

Als u agenda-items hebt geïmporteerd met behulp van BlackBerry Link, ziet u mogelijk dubbele items op uw toestel na synchronisatie van uw toestel en computer.

U kunt dubbele items verwijderen door deze uit uw adresboek te verwijderen of door lokale gegevens op uw toestel te wissen.

Als u dubbele agenda-items wilt verwijderen door lokale gegevens te wissen, doet u het volgende:

- 1. Veeg in het beginscherm naar beneden vanaf de bovenzijde van het scherm.
- 2. Raak  $\bigtriangleup$  Instellingen > Accounts aan.
- 3. Raak  $\parallel$  aan.
- 4. Raak Lokale agenda wissen aan.

WAARSCHUWING: Als u uw lokale gegevens wist, verwijdert u alle agenda-items die u alleen lokaal op uw toestel hebt opgeslagen.

# Contactpersonen

Wanneer u contactpersonen toevoegt aan de app Contactpersonen op uw BlackBerry-toestel, kunt eenvoudig contact met ze opnemen. De Contactpersonen-app is geïntegreerd met de BlackBerry Hub, de BlackBerry-agenda en andere apps, dus u kunt snel contactpersonen toevoegen aan relevante berichten en gebeurtenissen of uw foto's en video's delen.

### Informatie over de app Contactpersonen

Als u een e-mailaccount of sociale netwerkaccount hebt toegevoegd aan uw toestel, kunnen contactpersonen van die account in uw lijst met contactpersonen worden weergegeven. U vindt eenvoudig de personen met wie u contact wilt opnemen omdat uw toestel automatisch de contactpersonen samenvoegt met dezelfde voor- en achternamen, emailadressen of mobiele telefoonnummers.

### Sneltoetsen: Contactpersonen

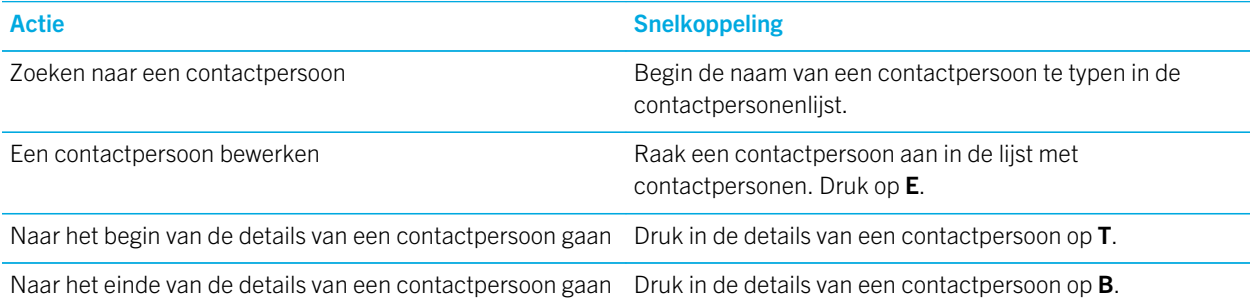

### Contactpersonen toevoegen aan de app Contactpersonen

U kunt op verschillende manieren contactpersonen toevoegen aan de app Contactpersonen.

### Een contactpersoon toevoegen aan de app Contactpersonen

- 1. Raak in de Contactpersonen-app  $\mathbf{Q}_1$  aan.
- 2. Voer de gegevens van de contactpersoon in. Raak  $\Box$  aan voor extra velden.
- 3. Als u een zakelijke account hebt en BlackBerry Balance is ingesteld op uw BlackBerry-toestel, raakt u boven aan het scherm Werk aan om de contactpersoon in uw werkruimte op te slaan. Zodra u contactinformatie begint toe te voegen, kunt u de contactpersoon niet meer in uw persoonlijke ruimte opslaan.
- 4. Raak **Opslaan** aan.

Tip: U kiest de account of opslaglocatie voor een contactpersoon door de knop Opslaan naar boven aan het scherm aan te raken. Schakel het selectievakje naast een account of opslaglocatie in.

#### Contactpersonen kopiëren van en naar de SIM-kaart

Op uw SIM-kaart kunt u namen en telefoonnummers van contactpersonen opslaan. Door contactpersonen te kopiëren van en naar uw SIM-kaart kunt u eenvoudig contactpersonen overzetten van het ene toestel naar het andere. Wanneer u een SIM-kaart in uw BlackBerry-toestel plaatst, kunt u de contactpersonen die op de SIM-kaart zijn opgeslagen, bekijken in uw lijst met contactpersonen. U kunt de contactpersonen op de SIM-kaart kopiëren naar het geheugen van uw toestel, zodat hun contactgegevens nog steeds beschikbaar zijn nadat de SIM-kaart is verwijderd.

U kunt BlackBerry Link ook gebruiken om een back-up van uw contactpersonen te maken op uw computer.

**Opmerking:** Als u een zakelijke account aan uw toestel hebt toegevoegd en uw beheerder BlackBerry Balance heeft ingeschakeld, kunt u geen zakelijke contactpersonen naar uw SIM-kaart kopiëren.

- 1. Veeg in de Contactpersonen-app naar beneden vanaf de bovenzijde van het scherm.
- 2. Raak  $\bigstar$  aan.
	- Als u alle contactpersonen van uw SIM-kaart naar het geheugen van uw toestel wilt kopiëren, raakt u Contactpersonen van SIM-kaart importeren aan.
	- Als u alle contactpersonen van het geheugen van uw toestel naar uw SIM-kaart wilt kopiëren, raakt u Contactpersonen van toestel naar SIM-kaart kopiëren aan.
	- Als u de contactpersonen op uw SIM-kaart wilt bekijken om te bepalen welke u naar uw toestel wilt kopiëren, raakt u Contactpersonen op SIM-kaart beheren aan.

### Een contactpersoon toevoegen via het scherm Telefoongesprekken

- 1. Raak in de Telefoon-app  $\lambda$  aan.
- 2. Raak een telefoonnummer lang aan.
- 3. Raak  $\mathbf{Q}_n$  aan.
	- Als u het telefoonnummer wilt toevoegen aan een bestaande contactpersoon, raakt u de contactpersoon aan in de lijst.
	- Als u een nieuwe contactpersoon wilt toevoegen, raakt u
- 4. Raak Opslaan aan.

### Gegevens van een contactkaart importeren in uw lijst met contactpersonen

Als iemand een contactkaart met u deelt (ook bekend als vCard of .vcf-bestand), kunt u de contactgegevens toevoegen aan de lijst met contactpersonen op uw BlackBerry-toestel.

- 1. Raak de contactkaart aan.
- 2. Voer een van de volgende handelingen uit:
	- Als de contactkaart slechts één contactpersoon bevat, raakt u  $\Box$  aan.
	- Als de contactkaart meerdere contactpersonen bevat, raakt u **Importeren** aan.

### Contactpersoonweergaven

Wanneer u een contactpersoon in de app Contactpersonen aanraakt, geeft uw BlackBerry-toestel u allerlei informatie over die persoon. Sommige gegevens, zoals verjaardagen, het bedrijf waar de persoon werkt en de afbeelding, komen van sociale netwerkaccounts die u aan uw toestel heeft toegevoegd zoals Twitter of LinkedIn. Andere gegevens kunnen door u worden toegevoegd. Er zijn drie tabbladen of weergaven, waar u doorheen kunt bladeren.

#### **Details**

In deze weergave ziet u een overzicht van de details van de contactpersoon zoals hoe u contact met ze op kunt nemen, waar ze werken en hun verjaardag. U kunt telefoonnummers of e-mailadressen aanraken om contact op te nemen met contactpersonen.

#### Updates

In deze weergave ziet u de meest recente updates van apps voor sociale netwerken zoals Twitter en Facebook. Als u de naam van de werkgevers hebt toegevoegd, ziet u in de weergave Updates ook nieuws over hun werk. Raak een update aan om deze in een sociale netwerkapp of browser weer te geven.

#### Activiteit

In deze weergave ziet u alle nieuwe en oude interacties met uw contactpersonen. Raak een activiteit aan om rechtstreeks naar die gebeurtenis op uw toestel te gaan.

### Contactpersonen wijzigen in de app Contactpersonen

#### Foto van contactpersoon toevoegen of wijzigen

1. Raak in de app Contactpersonen een contactpersoon  $> 2$  aan.

- Als u een foto wilt gebruiken uit een sociale netwerkaccount die u heeft toegevoegd, raakt u een van de beschikbare foto's boven aan het scherm aan.
- Als u een opgeslagen afbeelding wilt gebruiken, raakt u in het gebied voor afbeeldingen  $\blacksquare$  aan. Blader naar de afbeelding.
- Als u een foto wilt maken met de camera, raakt u in het gebied voor afbeeldingen  $\Box$  aan. Raak  $\Box$  aan. Maak een foto. Snijd de foto bij of bewerk deze indien nodig. Raak Gereed aan.
- 2. Raak Opslaan aan.

#### Gegevens van een contactpersoon wijzigen

- 1. Raak in de app Contactpersonen een contactpersoon  $> 2$  aan.
- 2. Breng uw wijzigingen aan. Raak  $\mathbb{I}$ aan voor extra velden.
- 3. Raak Opslaan aan.

#### Contactpersoon verwijderen

- 1. Raak een contactpersoon lang aan.
- 2. Raak  $\frac{1}{m}$  aan.

#### Een contactpersoon kopiëren naar een andere account of opslaglocatie

Als u meerdere accounts op uw BlackBerry-toestel hebt, kunt u een contactpersoon mogelijk kopiëren naar een van die andere accounts of uw SIM-kaart.

- 1. Raak in de Contactpersonen-app een contactpersoon lang aan.
- 2. Raak  $\bigcap$  aan.
- 3. Schakel het selectievakje naast een account of opslaglocatie in.
- 4. Raak Gereed aan.

### Een groep contactpersonen maken in de app Contactpersonen

U kunt contactpersonen groeperen om eenvoudig een bericht te sturen naar iedereen in de groep, afspraken te maken en bestanden te delen. U vindt uw groepen in de lijst met contactpersonen of u kunt deze lijst filteren zodat alleen uw groepen worden weergegeven.

- 1. Raak in de Contactpersonen-app  $\mathbb{Q}_n$  aan.
- 2. Typ een naam voor de groep contactpersonen in het veld Groepsnaam.
- 3. Raak  $\mathbb{R}$  aan.
- 4. Selecteer de contactpersonen die u aan de groep wilt toevoegen.
- 5. Raak Gereed aan.
- 6. Raak **Opslaan** aan.

#### Een contactpersoon toevoegen aan een groep contactpersonen

- 1. Raak in de app Contactpersonen een groep contactpersonen aan.
- 2. Raak  $\rightarrow$   $\rightarrow$   $\rightarrow$  aan.
- 3. Selecteer de contactpersonen die u aan de groep wilt toevoegen.
- 4. Raak Gereed aan.
- 5. Raak Opslaan aan.

#### Een contactpersoon uit een groep contactpersonen verwijderen

- 1. Raak in de app Contactpersonen een groep contactpersonen aan.
- 2. Raak  $\rightarrow$  aan.
- 3. Raak  $\bigotimes$  naast de naam van de contactpersoon aan.
- 4. Raak Opslaan aan.

#### De naam van een groep contactpersonen wijzigen

- 1. Raak in de app Contactpersonen een groep contactpersonen aan.
- 2. Raak  $\rightarrow$  aan.
- 3. Typ een nieuwe naam voor de groep in het veld Groepsnaam.
- 4. Raak Opslaan aan.

### Contactpersoon toevoegen aan favorieten

Wanneer u contactpersonen toevoegt aan uw favorieten wordt hun afbeelding boven aan uw lijst met contactpersonen weergegeven zodat u snel contact met ze op kunt nemen.

- 1. Raak in de Contactpersonen-app een contactpersoon lang aan.
- 2. Raak  $\frac{1}{2}$  aan.

#### Verwante informatie

[Een nummer of contactpersoon toevoegen aan uw snelkeuzelijst,](#page-48-0)49

# Contact opnemen

- 1. Raak een contactpersoon lang aan.
- 2. Raak de manier aan waarop u de contactpersoon wilt bereiken.

#### Verwante informatie

[Een nummer of contactpersoon toevoegen aan uw snelkeuzelijst,](#page-48-0)49

## Aangepaste beltoon voor contactpersoon instellen

- 1. Raak in de app Contactpersonen een contactpersoon aan.
- 2. Raak  $\rightarrow$  aan.
- 3. Raak Beltoon en meldingen aan onder aan het scherm Contactpersoon bewerken.
- 4. Raak een type melding aan en breng uw wijzigingen aan.
- 5. Raak Terug aan.
- 6. Raak **Opslaan** aan.

### Zoeken naar een contactpersoon

De Contactpersonen-app heeft, net als andere apps op uw BlackBerry-toestel, een zoekfunctie. Hiermee kunt u snel een contactpersoon opzoeken.

Raak in de Contactpersonen-app  $Q$  aan.

- Als u contactpersonen in uw lijst met contactpersonen wilt zoeken, begint u te typen. Wanneer de contactpersoon wordt weergegeven, raakt u deze aan.
- Als u contactpersonen wilt zoeken in een extern adresboek (zoals een bedrijfsadresboek), typt u de naam van de contactpersoon in. Raak Zoeken of afstand aan.

# Contactpersonen filteren

U kunt op diverse manieren wijzigen welke contactpersonen u ziet in uw lijst met contactpersonen.

### Contactpersonen per account of type weergeven

U kunt uw lijst met contactpersonen snel filteren om alleen specifieke contactpersonen te zien (bijvoorbeeld BBM of groepen contactpersonen).

- 1. Raak in de Contactpersonen-app  $\blacksquare$  aan.
- 2. Raak het soort contactpersoon aan dat u wilt zien.

#### Een set contactpersonen verbergen

U kunt een soort account volledig uit uw lijst met contactpersonen verwijderen. Als u bijvoorbeeld vooral beroemdheden volgt op Twitter, wilt u deze waarschijnlijk niet in uw lijst met contactpersonen zien.

- 1. Veeg in de Contactpersonen-app naar beneden vanaf de bovenzijde van het scherm.
- 2. Raak  $\bigstar$  aan.
- 3. In de sectie Account in lijst met contactpersonen weergeven zet u de schakelaar naast de account die u wilt verwijderen uit.

### Uw contactpersonen sorteren in de app Contactpersonen

Uw contactpersonen worden standaard gesorteerd op voornaam, maar u kunt ze ook sorteren op achternaam of bedrijfsnaam.

- 1. Veeg in de Contactpersonen-app naar beneden vanaf de bovenzijde van het scherm.
- 2. Raak  $\triangle$  aan.
- 3. Raak in de vervolgkeuzelijst **Contactpersonen sorteren op** een sorteeroptie aan.

### Contactpersoon delen

U kunt de gegevens van een contactpersoon in VCF-indeling delen met anderen. U kunt als het ware een digitaal visitekaartie weggeven.

- 1. Raak in de Contactpersonen-app een contactpersoon lang aan.
- 2. Raak  $\mathbf{Q}_n$  aan.

### Problemen oplossen: Contactpersonen

### Mijn contactpersonen worden niet automatisch samengevoegd

Uw BlackBerry-toestel voegt automatisch contactpersonen samen wanneer duidelijk blijkt dat deze dezelfde persoon zijn (ze hebben bijvoorbeeld dezelfde voor- en achternaam, mobiel telefoonnummer, BlackBerry ID). Als u nog steeds dubbele contactpersonen ziet in uw lijst met contactpersonen, kunt u die samenvoegen in één vermelding.

- 1. Raak in de Contactpersonen-app een contactpersoon lang aan.
- 2. Raak  $\Box$  aan.
- 3. Raak de contactpersonen aan die u wilt samenvoegen.
- 4. Raak  $\sum$  aan.

#### De afbeeldingen van contactpersonen worden soms gewijzigd

Als u een sociale netwerkaccount hebt toegevoegd aan uw BlackBerry-toestel en een profielafbeelding gebruikt als afbeelding voor een contactpersoon, wordt de afbeelding gewijzigd wanneer de contactpersoon zijn of haar profielafbeelding wijzigt.

#### Ik heb dubbele contactpersonen

Als u contactpersonen hebt geïmporteerd met behulp van BlackBerry Link, ziet u mogelijk dubbele items op uw toestel na synchronisatie van uw toestel en computer.

U kunt dubbele items verwijderen door contactpersonen op uw toestel samen te voegen of door lokale gegevens op uw toestel te wissen.

Als u dubbele contactpersonen wilt verwijderen door lokale gegevens te wissen, doet u het volgende:

- 1. Veeg in het beginscherm naar beneden vanaf de bovenzijde van het scherm.
- 2. Raak  $\bigtriangleup$  Instellingen > Accounts aan.
- 3. Raak  $\overline{a}$  aan.
- 4. Raak Lokale contactpersonen wissen aan.

WAARSCHUWING: Als u uw lokale gegevens wist, verwijdert u alle contactpersonen die u alleen lokaal op uw toestel hebt opgeslagen.

# Klok

De Klok-app bestaat uit vier schermen. Op het scherm Wekker kunt u uw alarm aan- of uitzetten, uw alarmtijd instellen en meerdere alarmen toevoegen. Op het scherm Wereldklok kunt u de tijd in andere delen van de wereld zien. U kunt ook de stopwatch gebruiken en een timer instellen vanuit de Klok-app.

### Sneltoetsen op het toetsenbord: Klok

### Stopwatch gebruiken

- Om de stopwatch te starten of te stoppen, drukt u in het scherm Stopwatch op .
- Om de stopwatch te resetten en de rondetijden te wissen, drukt u in het scherm Stopwatch op  $\|_{\mathfrak{B}}$

### De timer gebruiken

- Om de timer te starten of te stoppen, drukt u in het scherm Timer op **. . . . . . .**
- Om de timer te resetten, drukt u in het scherm Stopwatch op  $\sqrt{2}$ .

### De wekker instellen

#### Een alarm instellen

- 1. Raak  $\blacksquare$  >  $\lceil \cdot \rceil$  aan.
- 2. Zet onder aan het scherm de schakelaar **Alarm** aan.
- 3. Raak de draaischijf aan de buitenkant van de wijzerplaat lang aan.
- 4. Draai de schijf om de wijzerplaat naar de gewenste tijd.

Tip: Met de draaischijf kunt u het alarm instellen in stappen van vijf minuten. Als u het alarm op een specifieke minuut wilt instellen, raakt u het tijdstip van het alarm onder aan het scherm aan. Raak de vervolgkeuzelijst Alarmtijd aan en scroll omhoog of omlaag om de tijd aan te passen.

### Extra alarmen instellen

U kunt meerdere alarmen instellen voor dezelfde dag of u kunt extra alarmen instellen voor verschillende dagen op verschillende tijdstippen. U kunt de alarmen van elkaar onderscheiden door ze een naam te geven en u kunt voor elk alarm een andere alarmtoon, herhaling en sluimertijd instellen.

- 1. Raak  $\blacksquare$  >  $\blacksquare$  aan.
- 2. Voer een van de volgende handelingen uit:
	- Als u slechts één alarm hebt ingesteld, raakt u  $\mathbb{Q}$  aan.
- Als u twee of meer alarmen hebt ingesteld, raakt u  $\Rightarrow$   $\cdot$   $\cdot$  aan.
- 3. Voer een naam in voor het alarm.
- 4. Stel een tijdstip, herhaling, toon en sluimertijd in.
- 5. Raak **Opslaan** aan.

Tip: Nadat u verschillende alarmen hebt ingesteld, kunt u deze snel aanpassen door een van de wijzers buiten de klok lang aan te raken en deze rond de klok om naar het gewenste tijdstip te slepen.

### Uw extra alarmen beheren

- 1. Raak  $=$   $\geq$   $\geq$   $\geq$   $\geq$  aan.
- 2. Voer een van de volgende handelingen uit:
	- Als u een alarm wilt in- of uitschakelen, raakt u naast het alarm de schakelaar aan.
	- Raak een alarm aan om de naam, tijd, toon, herhaling of sluimertijd te wijzigen.
	- Als u een alarm wilt verwijderen, raakt u het alarm lang aan. Raak  $\mathbb{R}$ aan.

#### Uw alarmtoon wijzigen

- 1. Raak  $\blacksquare$  >  $\lceil \cdot \rceil$  aan.
- 2. Raak  $\frac{1}{2}$  aan
- 3. Raak een alarm aan.
- 4. Raak Alarmtoon aan.
- 5. Selecteer een van de opties voor de alarmtoon.

Tip: Als u muziek wilt gebruiken die u hebt toegevoegd of gedownload op uw BlackBerry-toestel, raakt u + aan.

#### Een alarm instellen voor meerdere dagen

- 1. Raak  $\blacksquare$  >  $\lceil \cdot \rceil$  aan.
- 2. Raak  $\frac{1}{2}$  aan
- 3. Raak een alarm aan.
- 4. Raak Terugkerend aan.
	- Zet de schakelaar **Dagelijks** aan als u een dagelijks alarm wilt.
	- Als u een alarm wilt instellen dat op bepaalde dagen wordt herhaald, schakelt u de selectievakjes in naast de gewenste dagen.

### Sluimerstand instellen

- 1. Raak  $\blacksquare$  >  $\blacksquare$  aan.
- 2. Raak  $\frac{1}{2}$  aan
- 3. Raak een alarm aan.
- 4. Raak Sluimeren aan.
- 5. Selecteer een tijdsduur.

# **Stopwatch**

- 1. Raak  $\equiv$  >  $\circledcirc$  aan.
- 2. Raak aan.
- 3. Als u een nieuwe ronde wilt starten, raakt u Ronde aan.

# Timer

### De timer instellen

- 1. Raak  $\equiv$  >  $\oslash$  aan.
- 2. Raak de draaischijf aan de buitenkant van de wijzerplaat lang aan.
- 3. Draai de schijf om de wijzerplaat naar de gewenste tijd.
- 4. Raak aan.

Tip: Met de draaischijf kunt u de timer instellen in stappen van één minuut. Als u de timer wilt instellen op een specifieke tijd, raakt u de tijd aan die onder op het scherm wordt weergegeven. Scrol naar boven of naar beneden om de uren, minuten en seconden aan te passen waarop de timer is ingesteld.

### Uw timertoon wijzigen

- 1. Raak  $\equiv$  >  $\oslash$  aan.
- 2. Raak onder aan het scherm de tijd aan.
- 3. Raak Timertoon aan.
- 4. Raak een timertoon aan.

Tip: Als u muziek wilt gebruiken die u hebt toegevoegd of gedownload op uw BlackBerry-toestel, raakt u Muziek toevoegen aan.

# Wereldklok

Als u regelmatig reist of als u vrienden en familie heeft in verschillende delen van de wereld, kunt u steden toevoegen aan het scherm met de wereldklok zodat u snel weet hoe laat het is op andere plaatsen in de wereld.

### Stad toevoegen aan het scherm met wereldklokken

- 1. Raak  $\equiv$   $\rightarrow$   $\binom{2}{3}$  aan.
- 2. Raak  $+$  aan.
- 3. Voer een locatie in.
- 4. Raak een stad aan.

Tip: Nadat u een stad hebt toegevoegd aan het scherm met wereldklokken, tikt u op de naam van die stad om het plaatselijke weer te zien.

### Een stad verwijderen uit het scherm met wereldklokken

- 1. Raak  $\equiv$  >  $\binom{2}{3}$  aan.
- 2. Raak een plaats lang aan.
- 3. Raak  $\mathbf{\hat{m}}$  aan.

## Nachtmodus inschakelen

Wanneer nachtmodus is ingeschakeld, ontvangt u geen melding van nieuwe berichten, maar ingestelde alarmen gaan wel af en uw BlackBerry-toestel geeft de tijd zacht verlicht weer. U kunt ook instellen dat u in nachtmodus alleen telefoonoproepen hoort.

- 1. Veeg in de Klok-app naar beneden vanaf de bovenzijde van het scherm.
- 2. Raak  $\boxed{2}$  aan.

Tip: Wanneer uw alarm afgaat in nachtmodus, kunt u uw scherm op een willekeurige plek aanraken om de sluimerstand in te schakelen. Als u het alarm in nachtmodus wilt uitschakelen, veegt u naar boven vanaf de onderzijde van het scherm.

### Uw instellingen voor de nachtkastmodus wijzigen

Standaard worden al uw meldingen op stil gezet en blijven uw draadloze verbindingen ingeschakeld. Bij de nachtkastmodus kunt ervoor kiezen om alleen telefoonoproepen te horen of alle draadloze verbindingen uit te schakelen.

- 1. Veeg in de Klok-app naar beneden vanaf de bovenzijde van het scherm.
- 2. Raak  $\bullet$  aan.
- 3. Voer een van de volgende handelingen uit:
	- Als u voor de nachtkastmodus alleen uw telefoon wilt inschakelen, zet uzelf de schakelaar Oproepen in Nachtkastmodus aan.
	- Als u voor de nachtkastmodus al uw draadloze verbindingen wilt uitschakelen, zet u de schakelaar **Draadloze** verbindingen in Nachtkastmodus uit.

## De wijzerplaat van de klok wijzigen

- 1. Veeg in de Klok-app naar beneden vanaf de bovenzijde van het scherm.
- 2. Raak  $\overline{\mathbf{A}}$  aan.
- 3. Raak de vervolgkeuzelijst voor de **Wijzerplaat** aan.
- 4. Raak een type wijzerplaat aan.

# BlackBerry World

Zoek en download uw favoriete apps en games met BlackBerry World! U kunt bladeren door uitgelichte items en topdownloads en door items op categorie, en zoeken op trefwoord. U kunt ook recensies lezen en schrijven en apps aanbevelen.

Zie de [gebruikershandleiding van BlackBerry World](http://docs.blackberry.com/en/smartphone_users/subcategories/?userType=1&category=BlackBerry+10+Apps#model_BlackBerry%20World) voor meer informatie over BlackBerry World.

### Zoeken naar apps en games

U kunt de volledige BlackBerry World-shop doorzoeken of u kunt zoeken op een specifiek soort item. U kunt er bijvoorbeeld voor kiezen om alleen naar games of apps te zoeken.

- Raak in het BlackBerry World-beginscherm BlackBerry World aan om de volledige  $\overline{Q}$  -shop te doorzoeken.
- Raak  $\equiv$  aan om in een specifieke sectie te zoeken. Raak Apps of Games aan. Raak  $\boxed{Q}$  aan.
- Als u wilt zoeken met een recente zoekterm, raakt u  $\overline{Q}$  aan. Raak een recente zoekterm aan.

### Bladeren door categorieën

De BlackBerry World-shop is in twee secties verdeeld: games en apps. Elke sectie heeft een lijst met categorieën. In de sectie met games vindt u bijvoorbeeld categorieën zoals platformspelletjes, kaartspelletjes en sportspelletjes.

- 1. Raak op het BlackBerry World-beginscherm aan.
- 2. Raak Games of Apps aan.
- 3. Raak een categorie aan.
- 4. Raak als u wilt een subcategorie aan.

Tip: Nadat u naar een app- of gamesubcategorie bent gegaan, kunt u de lijst met apps of games filteren zodat alleen gratis items, betaalde items of items met een bepaald aantal sterren worden weergegeven. Raak **Alle apps** of **Nieuw binnen** aan om een lijst met apps of games in een subcategorie te filteren. Raak  $\mathbf{E}$  aan.

### Een QR-code scannen

U kunt een QR-code scannen om een bepaald item in de BlackBerry World-shop te vinden. QR-codes vindt u gewoonlijk op websites, posters of ander reclamemateriaal.

- 1. Veeg in de BlackBerry World-shop naar beneden vanaf de bovenzijde van het scherm.
- 2. Raak  $\frac{1}{2}$  aan.

### Een recente zoekterm verwijderen

- 1. Raak in het beginscherm van de BlackBerry World-shop  $Q$  aan.
- 2. Raak naast een zoekterm  $\otimes$  aan.

### Privé surfen inschakelen

Als u niet wilt dat uw recente zoektermen verschijnen op het scherm Zoeken of dat uw recent weergegeven items verschijnen op het scherm My World, kunt u privé surfen inschakelen.

- 1. Veeg in de BlackBerry World-shop naar beneden vanaf de bovenzijde van het scherm.
- 2. Raak  $\frac{1}{2}$  > Algemeen aan.
- 3. Zet de schakelaar Privé surfen aan.

Opmerking: Nadat u privé surfen hebt ingeschakeld, worden uw opgeslagen zoekopdrachten en recent weergegeven items niet meer getoond. Wanneer u privé surfen weer uitschakelt, worden uw opgeslagen zoekopdrachten en recent weergegeven items echter weer hersteld.

### Apps en games downloaden en kopen

Gekochte apps en games kunt u zo vaak als u wilt verwijderen en opnieuw downloaden op hetzelfde BlackBerry-toestel en op maximaal vier extra toestellen, zonder dat u opnieuw voor de items hoeft te betalen.

- 1. Raak in de BlackBerry World-shop een item aan.
- 2. Raak in de rechterbovenhoek van het scherm de knop met de prijs aan.
- 3. Voer indien nodig uw BlackBerry ID-wachtwoord in.
- 4. Raak het pictogram Betaalwijzen aan om uw betaalwijze te wijzigen voordat u een item betaalt. Raak een betaalwijze aan.
- 5. Raak Kopen aan.

Tip: Raak  $\vee$  aan om een app of game te delen.

### Een abonnement kopen voor een app of een spelletje

Voor sommige apps en spelletjes of voor bepaalde functies en extra items binnen een app of een spelletje dat u reeds hebt gedownload, moet u wellicht terugkerende abonnementskosten betalen. Uw abonnement wordt automatisch verlengd, tenzij u het annuleert. De BlackBerry World-shop is ontworpen om u een herinneringsmail te sturen voordat elk abonnement moet worden vernieuwd en nadat een abonnement is vernieuwd.

Raak op het scherm **Details** voor een app, spelletje of ander item de knop met de prijs aan.

### Een abonnement annuleren

- 1. Raak in het BlackBerry World-beginscherm van de shop  $\Box$  > My World > Mijn apps & games aan.
- 2. Raak Abonnementen aan.
- 3. Raak een app, spelletje of ander item aan.
- 4. Raak Afmelden aan.

### Een actiecode inwisselen

- 1. Veeg in BlackBerry World naar beneden vanaf de bovenzijde van het scherm.
- 2. Raak  $\mathbb{R}$  aan.
- 3. Voer de actiecode in.
- 4. Volg de instructies op het scherm.

### Uw betaalwijzen wijzigen

- 1. Veeg in de BlackBerry World-shop naar beneden vanaf de bovenzijde van het scherm.
- 2. Raak  $\bigtriangleup$  > Betaalwijzen aan.
- 3. Voer uw BlackBerry ID-wachtwoord in.
- 4. Selecteer een betaalwijze.
- 5. Volg de instructies op het scherm.

# Info over BlackBerry Guardian

Voel u veilig wanneer u apps en games downloadt uit BlackBerry World met BlackBerry Guardian.

BlackBerry Guardian beoordeelt alle apps en games in BlackBerry World voordat ze beschikbaar worden om te downloaden. BlackBerry Guardian is ontworpen om u te beschermen tegen het downloaden van apps en games die mogelijk schadelijke software of gevaren voor uw privacy bevatten. Het pictogram BlackBerry Guardian in de BlackBerry World-shop geeft aan dat de app of game is gecontroleerd op schadelijke software of privacygevaren.

BlackBerry Guardian bevat ook technologie van Trend Micro, een toonaangevend bedrijf op het gebied van softwareveiligheid. BlackBerry Guardian wordt continu verder ontwikkeld om de meest geavanceerde vormen van schadelijke software en privacygevaren te kunnen blijven identificeren.

Als er schadelijke software wordt aangetroffen in een app of game nadat deze beschikbaar is gemaakt, wordt de app of game verwijderd uit BlackBerry World.

# Android-apps

U kunt apps en games krijgen die zijn ontworpen voor Android-smartphones en deze op uw BlackBerry-toestel installeren via de Amazon Appstore!

### Android-apps downloaden en installeren vanuit de Amazon Appstore

Maak een Amazon-account aan of meld u aan met uw bestaande Amazon-account om apps te zoeken en apps te downloaden vanuit de Amazon Appstore.

Nadat u een app hebt gedownload van de Amazon Appstore, raakt u **Installeren** boven aan het scherm aan. U kunt ook het Help-scherm in de Amazon Appstore raadplegen voor meer informatie.

# Android-apps downloaden en installeren vanuit andere bronnen

Naast het gebruik van BlackBerry World en de Amazon Appstore om apps en games te downloaden, kunt u Android-apps en -games ook verkrijgen via verschillende websites van derden en apps voor de mobiele markt. De meeste websites en mobielemarkt-apps hebben een installatieknop die wordt weergegeven nadat u een Android-appbestand hebt gedownload. U kunt een appbestand ook installeren door het te openen in Bestandsbeheer op uw BlackBerry-toestel.

Als u een gedownload appbestand niet kunt vinden, kunt u in Bestandsbeheer op de naam van de app zoeken. De meeste Android-apps hebben de bestandsnaamextensie .apk. Als u alle gedownloade appbestanden voor Android wilt opzoeken, kunt u in Bestandsbeheer zoeken op .apk.

#### WAARSCHUWING:

Apps die geïnstalleerd zijn van bronnen buiten BlackBerry World, zijn mogelijk niet gecontroleerd door BlackBerry. Deze apps kunnen een risico vormen voor uw toestel en persoonlijke gegevens. Installeer bij voorkeur alleen apps van vertrouwde bronnen.

Hoewel de meeste apps die voor Android-smartphones ontworpen zijn, geïnstalleerd en geopend kunnen worden op BlackBerry-toestellen, kunnen bepaalde apps gebruikmaken van services die niet ondersteund worden door BlackBerry 10 OS. BlackBerry 10 OS kan deze services ook vervangen door alternatieve services (zoals kaartservices).

Als u deze potentiële risico's en beperkingen niet wilt accepteren, moet u geen apps installeren van bronnen buiten BlackBerry World.

### De installatie-instellingen van uw Android-apps wijzigen

- 1. Veeg in het beginscherm naar beneden vanaf de bovenzijde van het scherm.
- 2. Raak  $\ddot{\bullet}$  Instellingen > App-beheer > Apps installeren aan.
- 3. Voer een van de volgende handelingen uit:
	- Als u de installatie van Android-apps van andere bronnen dan de Amazon Appstore wilt toestaan, zet u de schakelaar Toestaan dat apps van andere bronnen worden geïnstalleerd aan.
	- Als u het inspecteren van Android-apps en het identificeren van apps die mogelijk schadelijk zijn voor uw toestel of gegevens wilt stopzetten, zet u de schakelaar Apps inspecteren voordat ze worden geïnstalleerd uit.

## Navigeren in een Android-app

In Android-apps kunt u een actiebalk onder aan het scherm weergeven of verbergen, of snel terugkeren naar het vorige scherm.

Voer een van de volgende handelingen uit:

- Als u in de app wilt zien welke acties u nog kunt uitvoeren, veegt u naar beneden vanaf de bovenzijde van het scherm.
- Als u de actiebalk onder aan het scherm wilt weergeven of verbergen, veegt u naar beneden vanaf de bovenzijde van het scherm. Raak Weergeven of Verbergen aan.
- Als u wilt terugkeren naar het vorige scherm, plaatst u uw vinger in het midden onder het scherm. Schuif uw vinger diagonaal naar boven en naar links.

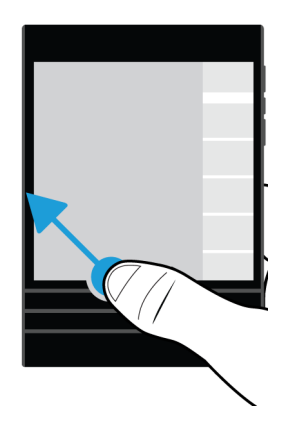

# Kaarten en GPS

Blijf op de juiste weg met BlackBerry Kaarten, GPS en de Kompas-app. U kunt speciale locaties zoeken, stap-voor-staproutebeschrijvingen ophalen en nog veel meer.

### BlackBerry Kaarten-pictogrammen

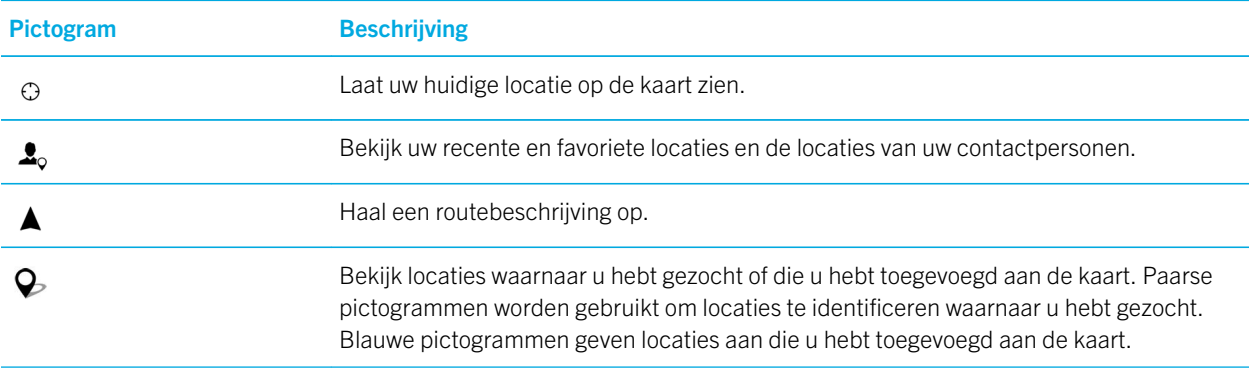

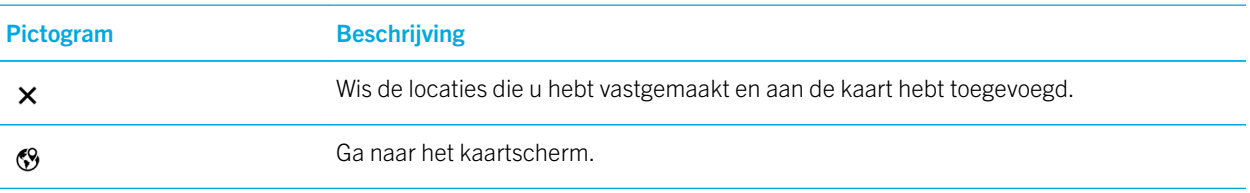

### Een locatie of adres op een kaart zoeken

U kunt de GPS-functie op uw BlackBerry-toestel gebruiken om te zoeken naar een specifiek adres of een soort locatie en de resultaten op de kaart weergeven.

- 1. Typ in het veld Zoeken van de app Kaarten een adres of beschrijvend woord zoals 'koffie' of 'ziekenhuis'.
- 2. Voer een van de volgende handelingen uit:
	- Druk op **Enter** om alle zoekresultaten als spelden op de kaart weer te geven.
	- Raak een zoekresultaat aan om het als een speld op de kaart weer te geven.
- 3. Als u op de kaart meer informatie over de locatie, waaronder telefoonnummers en beoordelingen, wilt weergeven, raakt u de naam van de locatie aan.
- 4. Als u een routebeschrijving wilt krijgen, raakt u naast een zoekresultaat of locatie  $\triangle$  aan.

Tip: Als u naar een soort locatie, bijvoorbeeld 'tankstations', zoekt en u alle zoekresultaten als spelden op de kaart weergeeft, kunt u een gedetailleerde lijst met de soorten tankstations en informatie over elke locatie bekijken. Als u de lijst wilt bekijken, nadat u de zoekresultaten als spelden op de kaart hebt weergegeven, raakt u in de rechterbovenhoek van het scherm  $\equiv$  aan.

### Een speld plaatsen op de kaart

In BlackBerry Kaarten kunt u spelden op uw kaart zetten om te zien waar u heen gaat of interessante locaties te markeren.

Voer een van de volgende acties in de app Kaarten uit:

- Op het kaartscherm raakt u de locatie waarvoor u een speld wilt plaatsen, lang aan.
- Raak een zoekresultaat aan op het scherm met zoekresultaten.

Als u alle spelden van een kaart wilt wissen, raakt u op het kaartscherm  $\mathbf{R} > \mathbf{X}$  aan.

## Routebeschrijving

Controleer of locatieservices ingeschakeld zijn en dat uw BlackBerry-toestel een GPS-verbinding heeft.

1. Zoek een locatie in de app Kaarten door een van de volgende handelingen uit te voeren:

- Zoek op het kaartscherm een adres of locatie met behulp van het veld Zoeken. Raak een plaats aan in de zoekresultaten.
- Zoek in het kaartscherm een speld die u aan de kaart hebt toegevoegd. Raak de speld aan.
- Raak op het kaartscherm  $\frac{1}{12}$  >  $\frac{1}{26}$  aan. Raak Recente, Favorieten of Contactpersonen aan. Raak een adres, locatie of contactpersoon aan.
- 2. Raak  $\triangle$  aan.
- 3. Raak  $\triangle$  aan om stap-voor-stap-routebeschrijvingen te ontvangen.

Als u stap-voor-stap-routebeschrijvingen wilt uitschakelen in de kaart- of detailweergave, raakt u  $\times$  aan. Als u stap-voorstap-routebeschrijvingen wilt uitschakelen in de weergave op straatniveau, raakt u het scherm op een willekeurige plek aan. Raak  $\times$  aan.

### Wisselen tussen de kaart- en detailweergave voor stap-voor-staproutebeschrijvingen

Stap-voor-stap-routebeschrijvingen beginnen standaard op de straatniveauweergave van de route.

Voer een van de volgende handelingen uit om naar een van de weergaven op hoger niveau over te schakelen:

- Als u een lijst met routebeschrijvingen naar uw bestemming wilt weergeven, raakt u $\Box$  aan.
- Als u een overzicht van uw route op een kaart wilt weergeven, raakt u  $\int_{0}^{3}$  aan.

Raak  $\langle \rangle$  aan om terug te gaan naar de straatniveauweergave van de route.

#### Verkeer weergeven of verbergen

Als er verkeersinformatie beschikbaar is, kunt u deze op een kaart weergeven, of een stap-voor-stap-routebeschrijving op straatniveau bekijken of beluisteren.

Voer een van de volgende handelingen uit:

- Raak op het kaartscherm  $\frac{1}{2}$  >  $\frac{1}{2}$  aan.
- Als u een stap-voor-stap-routebeschrijving op straatniveau bekijkt of beluistert, raakt u  $\frac{1}{2}$  >  $\frac{1}{2}$  aan.

Als u verkeersinformatie wilt verbergen, raakt u  $\bullet$  >  $\mathcal{V}_4$  aan.

### Gesproken aanwijzingen dempen

Gesproken aanwijzingen zijn standaard ingeschakeld.

- 1. Als u zich in de kaartweergave of detaillijstweergave bevindt, raakt u  $\wedge$  aan om terug te keren naar de weergave op straatniveau.
- 2. Als u gesproken aanwijzingen wilt uitschakelen, raakt u

### Uw routevoorkeuren wijzigen

U kunt in BlackBerry Kaarten uw routevoorkeuren wijzigen terwijl u stap-voor-stap-routebeschrijvingen bekijkt of beluistert. U kunt uw route instellen om tolwegen, snelwegen, carpoolstroken of veerboten te vermijden. U kunt bovendien het soort route instellen dat u wilt volgen (snelste, eenvoudigste of kortste).

- 1. Veeg in de Kaarten-app naar beneden vanaf de bovenzijde van het scherm.
- 2. Raak  $\triangle$  > Route-opties aan.
- 3. Zet de schakelaars aan voor de soorten items die u wilt vermijden. Raak het soort route aan dat u wilt volgen.

#### Routes opnieuw berekenen

Terwijl u stap-voor-stap-routebeschrijvingen bekijkt of beluistert, kunt u handmatig uw route opnieuw laten berekenen wanneer u een verkeerde afslag hebt genomen of een alternatieve route wilt nemen.

- 1. Als u zich in de weergave op straatniveau bevindt, raakt u het scherm aan om de navigatiebalk weer te geven.
- 2. Raak  $\Rightarrow$   $\circ$  aan.

## Mijn locaties

In BlackBerry Kaarten vindt u uw favorieten, recente locaties en locaties van contactpersonen op het tabblad Mijn locaties.

### Een plaats toevoegen aan het scherm Favorieten

- 1. Raak in de app Kaarten  $\frac{1}{2}$  >  $\frac{1}{2}$  aan.
- 2. Raak  $\oplus$  aan.
- 3. Selecteer op het scherm **Favoriet toevoegen** een locatie in de lijst of raak **Nieuw item** aan.
- 4. Voer indien nodig extra informatie in.
- 5. Raak Opslaan aan.

Tip: U kunt ook locaties aan het scherm Favorieten toevoegen door een zoekresultaat of de naam van een contactpersoon lang aan te raken en daarna  $\bigstar$  aan te raken.

Als u een locatie van het scherm Favorieten wilt verwijderen, raakt u in de app Kaarten  $\frac{1}{2}$  >  $\frac{1}{2}$  aan. Raak Favorieten aan. Raak de locatie die u wilt verwijderen lang aan. Raak  $\star$  aan.

### Uw werk- of thuisadres toevoegen

U kunt in BlackBerry Kaarten uw werk- en thuisadressen toevoegen om tijd te besparen wanneer u reizen plant en routebeschrijvingen ophaalt.

- 1. Raak in de app Kaarten  $\frac{1}{2}$  >  $\frac{1}{2}$  aan.
- 2. Voer een van de volgende handelingen uit:
	- Raak  $\parallel$  > Thuisnummer toevoegen aan.
	- Raak  $\bullet$  > Nummer werk toevoegen aan.

#### Uw recente locaties weergeven

BlackBerry Kaarten onthoudt en ordent de laatste 100 plaatsen die u hebt opgezocht, zodat u deze later weer snel kunt oproepen.

- 1. Raak in de app Kaarten  $\frac{1}{2}$  >  $\frac{1}{2}$  aan.
- 2. Raak Recente aan.

#### Uw recente locaties wissen

In BlackBerry Kaarten kunt u uw lijst met recente locaties wissen.

Tip: Als u bepaalde locaties wilt behouden zodat u ze niet opnieuw hoeft op te zoeken, voegt u ze toe als favoriet voordat u de lijst permanent wist.

- 1. Veeg in de Kaarten-app naar beneden vanaf de bovenzijde van het scherm.
- 2. Raak  $\triangle$  > Geschiedenis wissen aan.
- 3. Voer een van de volgende handelingen uit:
	- Raak Recente bestemmingen wissen aan om uw geschiedenis, recente bestemmingen en zoekopdrachten te verwijderen.
	- Raak Kaarten herstellen aan om uw recente locaties en zoekopdrachten te verwijderen en de app te herstellen naar de standaardinstellingen.

#### Het adres van een contactpersoon weergeven op een kaart

Als u een adres aan een item hebt toegevoegd in de app Contactpersonen, kunt u de locatie van de contactpersoon op de kaart weergeven en een routebeschrijving krijgen.

- 1. Raak in de app Kaarten  $\frac{1}{2}$  >  $\frac{1}{2}$  aan.
- 2. Raak Contactpersonen aan.
- 3. Raak de naam van een contactpersoon lang aan.
- 4. Raak  $\mathcal{B}$  aan.

### Instellingen voor Kaarten wijzigen

### Wisselen tussen kilometers en mijlen

BlackBerry Kaarten geeft afhankelijk van uw toestelinstellingen afstanden weer in Britse (voet/yard en mijl) of metrische (meters en kilometers) eenheden.

- 1. Veeg in de Kaarten-app naar beneden vanaf de bovenzijde van het scherm.
- 2. Raak  $\bullet$  > Meeteenheden aan.
- 3. Raak Toestelinstellingen wijzigen aan.

### Standaard route-instellingen wijzigen

U kunt uw standaardinstellingen wijzigen als u wilt dat BlackBerry Kaarten u altijd de snelste of kortste route toont, of als u bepaalde items, zoals snelwegen, tolwegen, carpoolstroken of veerboten, op uw route wilt vermijden.

- 1. Veeg in de Kaarten-app naar beneden vanaf de bovenzijde van het scherm.
- 2. Raak  $\star$  > Route-opties aan.

#### Schakelen tussen gesproken aanwijzingen en tonen

BlackBerry Kaarten kan u met gesproken aanwijzingen of tonen laten weten dat er een afslag aankomt.

- 1. Veeg in de Kaarten-app naar beneden vanaf de bovenzijde van het scherm.
- 2. Raak  $\bullet$  > Navigatiegeluid aan.
- 3. Raak een optie aan.

### Nachtmodus inschakelen

- 1. Veeg in de Kaarten-app naar beneden vanaf de bovenzijde van het scherm.
- 2. Raak  $\hat{\mathbf{X}}$  > Nachtmodus aan.
- 3. Voer een van de volgende handelingen uit:
	- Raak Automatisch aan.
	- Raak Aan aan.
	- Raak Uit aan.

### De taal van de kaart wijzigen naar de lokale taal

U kunt in BlackBerry Kaarten de kaarttekst zo instellen dat deze wordt weergegeven in de taal specifiek voor de kaart of het gebied dat u op dat moment bekijkt.

- 1. Veeg in de Kaarten-app naar beneden vanaf de bovenzijde van het scherm.
- 2. Raak  $\triangle$  > Kaartinstellingen aan.
- 3. Raak Lokaal aan.

### Informatie over locatieservices

U kunt locatieservices inschakelen zodat toepassingen en services op locatiebasis, zoals BlackBerry Kaarten, uw locatie kunnen vinden. Toepassingen op locatiebasis kunnen GPS-technologie en andere informatie gebruiken om u de weg te wijzen tijdens het rijden.

### Locatieservices in- of uitschakelen

Sommige apps hebben GPS-locatiegegevens nodig om goed te kunnen werken.

- 1. Veeg in het beginscherm naar beneden vanaf de bovenzijde van het scherm.
- 2. Raak  $\bullet$  Instellingen > Locatieservices aan.
- 3. Schakel Locatieservices in.

## Locatiemachtigingen wijzigen voor apps

U kunt locatiegebonden machtigingen die door afzonderlijke apps zijn aangevraagd, beoordelen en verwijderen. Sommige apps werken pas na specifieke toestemming.

- 1. Veeg op het beginscherm omlaag vanaf de bovenkant van het scherm.
- 2. Raak  $\blacktriangleright$  Instellingen > Beveiliging en privacy > Toepassingsmachtigingen aan.
- 3. Raak de app aan.
- 4. Raak een schakelaar aan.

## Advertenties op locatiebasis in- of uitschakelen

Als advertenties op locatiebasis zijn ingeschakeld, kunnen apps die de Advertising Service gebruiken met behulp van uw GPS-locatie meer relevante reclame of aanbiedingen voorstellen. Gegevens aan de hand waarvan u persoonlijk kunt worden geïdentificeerd, worden nooit gedeeld met externe adverteerders.

- 1. Veeg in het beginscherm naar beneden vanaf de bovenzijde van het scherm.
- 2. Raak  $\bigtriangleup$  Instellingen > Locatieservices aan.
- 3. Schakel Advertenties op locatiebasis in.

### Verkeersgegevens in- of uitschakelen

Als verkeersgegevens is ingeschakeld, verstuurt uw BlackBerry-toestel anoniem GPS-locatiegegevens om BlackBerrytoepassingen van verkeersgegevens te voorzien.

- 1. Veeg in het beginscherm naar beneden vanaf de bovenzijde van het scherm.
- 2. Raak  $\bigstar$  Instellingen > Locatieservices aan.
- 3. Schakel Verkeersgegevens verzamelen in.

### Informatie over het kompas

Het digitale kompas op uw BlackBerry-toestel werkt als gewoon kompas, maar heeft ook nog extra functies. U kunt bijvoorbeeld kiezen of de kompasnaald naar het ware noorden of het magnetische noorden wijst. Het kompas werkt ook in alle posities, zoals ondersteboven.

# Meting met kompas verkrijgen

Roteer en kantel uw BlackBerry-toestel om een meting van het kompas te krijgen.

De huidige richting waarin u kijkt, wordt boven aan het scherm weergegeven.

### Het kompas naar het ware noorden of het magnetische noorden laten wijzen

U kunt met uw kompas navigeren op basis van het ware noorden of het magnetische noorden. Het magnetische noorden is waar een standaardkompas naar wijst. Het wordt door verschillende factoren beïnvloed en is niet constant. Het ware noorden of geografische noorden is het noorden zoals u dat bijvoorbeeld op een kaart ziet weergegeven en dit blijft constant. Als u wilt navigeren op basis van het ware noorden (bijvoorbeeld als u uw kompas gebruikt om een kaart te volgen), dan moet u GPS inschakelen.

Voer een van de volgende acties uit in de Kompas-app:

- Als u wilt navigeren op basis van het ware noorden, zet u de schakelaar onder aan het scherm aan.
- Als u wilt navigeren op basis van het magnetische noorden, zet u de schakelaar onder aan het scherm uit.

# Problemen oplossen: Kompas

### De metingen met het kompas zijn niet nauwkeurig

Probeer het volgende:

- Als het kompas niet richting het noorden wijst, houd uw BlackBerry-toestel dan weg van metalen objecten zoals magneten of elektronica.
- Als u Locatieservices hebt ingeschakeld en navigeert op basis van het ware noorden, hebt u de GPS-ontvanger nodig om verbinding te kunnen maken met GPS-satellieten. Probeer buiten of in de buurt van een raam GPS-verbinding te maken.

### Ik zie de interferentie-indicator wanneer ik probeer het kompas te gebruiken

De interferentie-indicator verschijnt op het scherm wanneer iets voor storing zorgt in het kompas van uw BlackBerrytoestel.

Probeer het volgende:

• Haal uw toestel weg van metaal en draai en kantel het tot de interferentie-indicator is verdwenen.

# Browser

U kunt met de BlackBerry Browser op internet surfen, video's streamen, schakelen tussen meerdere tabbladen, bestanden downloaden, links naar webpagina's delen en meer.

# Surfen op internet

Gebruik de BlackBerry Browser om snel en gemakkelijk op internet te browsen op uw BlackBerry-toestel.

### Sneltoetsen: Browser

De Shift-toets is mogelijk niet beschikbaar op uw BlackBerry-toestel.

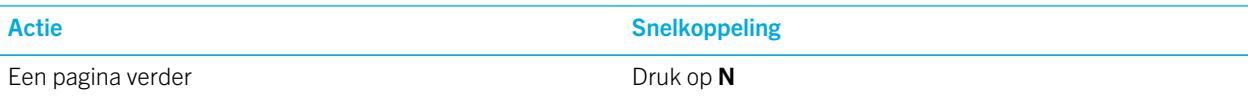

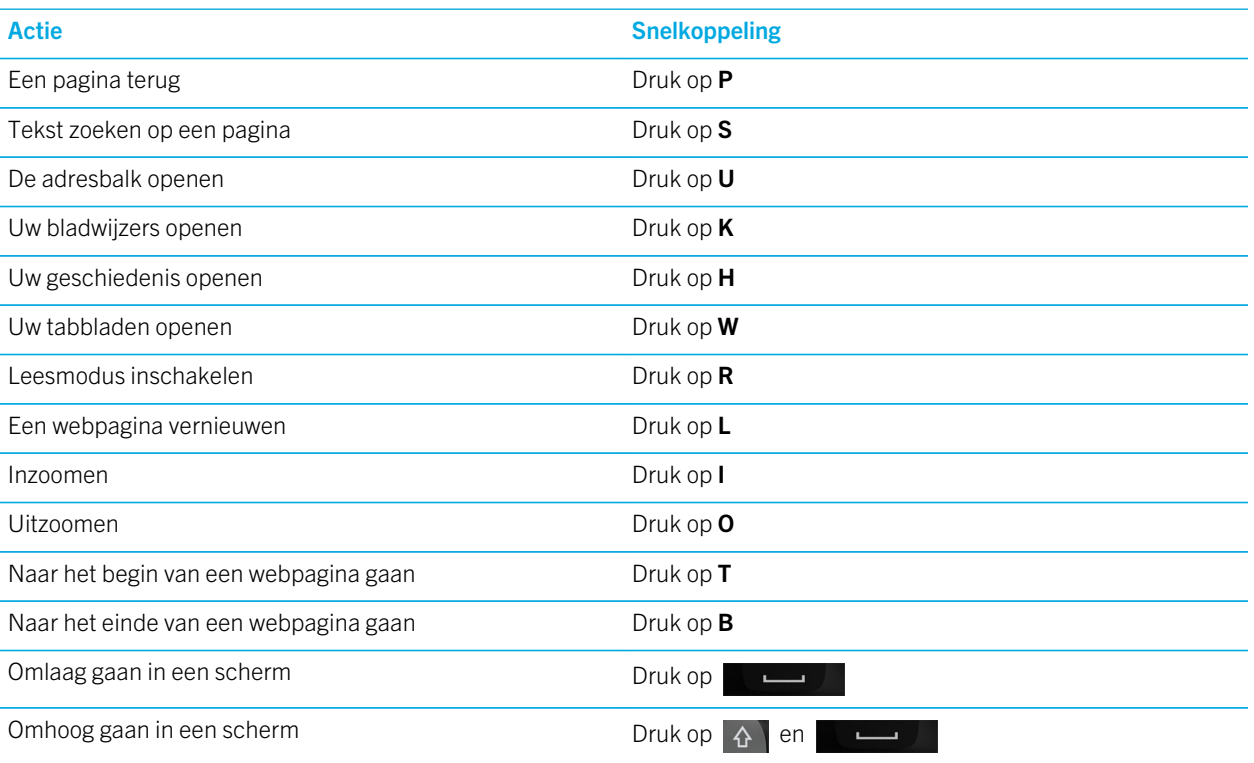

#### Naar een website gaan

- 1. Typ een webadres of zoekterm in de adresbalk onder aan de BlackBerry Browser.
- 2. Druk op  $\Box$ .

Tip: De adresbalk verdwijnt na een paar seconden om uw schermruimte te maximaliseren. Veeg naar beneden op het scherm om deze weer weer te geven.

### De huidige zoekmachine wijzigen

Nadat u de zoekmachine hebt gewijzigd, gaat de BlackBerry Browser verder met de nieuwe zoekmachine tot u deze weer verandert.

- 1. Raak het pictogram voor de zoekmachine in de rechterbovenhoek van het scherm aan terwijl u in de Browser een zoekterm invoert.
- 2. Raak de gewenste zoekmachine aan.

### Een nieuwe zoekmachine toevoegen

U kunt zoekmachines toevoegen zodat ze beschikbaar zijn in de vervolgkeuzelijst wanneer u op een term zoekt in de BlackBerry Browser.

**Opmerking:** Deze functie is niet beschikbaar voor sommige zoekproviders.

- 1. Open de BlackBerry Browser.
- 2. Navigeer naar de zoekmachine (bijv. www.wikipedia.org).
- 3. Zoek naar een trefwoord of onderwerp.
- 4. Raak op de pagina met zoekresultaten  $\frac{1}{2}$  >  $\frac{1}{2}$  aan.
- 5. Raak Toevoegen aan.

#### Een zoekmachine verwijderen

- 1. Open de BlackBerry Browser en typ een zoekterm in de adresbalk.
- 2. Raak het pictogram voor de zoekmachine in de rechterbovenhoek van het scherm aan.
- 3. Raak een zoekmachine lang aan.
- 4. Raak  $\overline{\mathfrak{m}}$  aan.

### Browser-tabbladen gebruiken

Net als in de browser op uw computer kunt u meerdere webpagina's openen in tabbladen en snel tussen tabbladen schakelen.

### Tabbladen openen, sluiten of ertussen schakelen

Raak in de BlackBerry Browser  $\Box$  aan.

- Raak  $\boxed{1}$  aan om een tabblad te openen.
- Raak een tabblad aan om tussen tabbladen te schakelen.
- Raak  $\mathbf x$  aan op het tabblad dat u wilt sluiten om het te sluiten.

Tip: Sluit tabbladen wanneer u er klaar mee bent om de prestaties van de Browser te verbeteren.

### Koppeling openen in nieuw tabblad

- 1. Raak in de Browser een koppeling lang aan.
- 2. Raak  $\boxed{a}$  aan.

### Koppeling of afbeelding delen

U kunt items delen op het web via e-mail, sms, Facebook, Twitter, BBM en meer.

Voer in de BlackBerry Browser een van de volgende handelingen uit:

- Als u de webpagina die u bekijkt, wilt delen, raakt u  $\Rightarrow$   $\vee$  aan.
- Als u een koppeling of afbeelding wilt delen, raakt u de koppeling of afbeelding lang aan. Raak  $\mathbf{v}$  aan.

#### Zoeken naar tekst op een webpagina

Raak op een webpagina  $\left| \cdot \right| > Q$  aan.

### Webpagina's weergeven in leesvriendelijk formaat

Als u zich beter wilt concentreren op het lezen van artikelen of andere tekst op een webpagina en afleiding zoals advertenties wilt verwijderen, kunt u de leesmodus gebruiken.

Raak op een webpagina  $\left| \cdot \right|$  >  $\left| \cdot \right|$  aan.

### Tekstgrootte wijzigen in leesmodus

Voer een van de volgende handelingen uit:

- Als u de tekst groter wilt, raakt u  $\mathbf{A}^{\mathbf{A}}$  aan.
- Als u de tekst kleiner wilt, raakt u  $\mathbf{A}^{\mathbf{v}}$  aan.

### De achtergrondkleur in leesmodus wijzigen

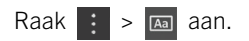

### Bestanden zoeken die u hebt gedownload

Nadat u een bestand via de BlackBerry Browser hebt gedownload, kunt u het in de downloadmanager opzoeken, openen en delen.

Raak in de Browser  $\begin{bmatrix} \cdot & \cdot \\ \cdot & \cdot \end{bmatrix}$  aan.

#### Uw lijst met gedownloade bestanden wissen

Raak in de Browser  $\frac{1}{2}$  >  $\frac{1}{2}$  >  $\frac{1}{2}$  aan.

### Website toevoegen aan beginscherm

U kunt op uw beginscherm een snelkoppeling maken naar een website zodat u snel naar een website kunt zonder eerst uw browser te openen.

Raak op een website  $\Rightarrow \rightarrow \bullet$  aan.

### Een webpagina opslaan

U kunt een webpagina opslaan in HTML-indeling zodat u de webpagina kunt oproepen wanneer u offline bent, of de webpagina verzenden als bijlage.

- 1. Raak op een webpagina  $\frac{1}{2}$  >  $\boxed{4}$  aan.
- 2. Kies de locatie waarin u de webpagina wilt opslaan.

### Uw Browser-instellingen wijzigen

#### Het beginscherm van de Browser aanpassen

U kunt wijzigen wat u ziet wanneer u de BlackBerry Browser opent. U kunt een specifieke startpagina instellen, miniatuurweergaven van webpagina's die u vaak bezoekt of recent hebt bezocht weergeven of de webpagina's openen die tijdens uw vorige Browser-sessie waren geopend.

- 1. Raak in de Browser  $\begin{array}{|c|c|c|}\n1. & \text{Raak} & \text{in de Brouser} \end{array}$  >  $\mathbf{\hat{X}}$  > Weergave en acties aan.
- 2. Raak de vervolgkeuzelijst **In Opstartweergave** aan.
	- Raak Mijn startpagina aan om een specifieke startpagina in te stellen. Typ een webadres.
	- Als u miniatuurweergaven wilt weergeven van webpagina's die u recent hebt bezocht of vaak bezoekt, raakt u Pagina Nieuw tabblad aan.
	- Als u de webpagina's van uw vorige Browser-sessie wilt openen, raakt u **Mijn tabbladen van de vorige keer** aan.

#### Adobe Flash-ondersteuning inschakelen

- 1. Raak in de Browser  $\rightarrow \bullet$  > Weergave en acties aan.
- 2. Zet de schakelaar Adobe Flash aan.

### Bladwijzers en browsergeschiedenis

Voeg een bladwijzer toe aan uw favoriete webpagina's zodat u deze gemakkelijk kunt openen wanneer u de BlackBerry Browser weer gebruikt.

### Een bladwijzer toevoegen aan een favoriete webpagina

Raak op een webpagina  $\frac{1}{2}$  >  $\frac{1}{2}$  aan.

#### Uw bladwijzers in de Browser weergeven

Raak in de BlackBerry Browser  $\Box$  >  $\star$  aan.

#### Bladwijzers weergeven per label of in een lijst

- 1. Raak in de BlackBerry Browser  $\Box$  >  $\star$  aan.
- 2. Raak Labels of  $\Box$  aan.

#### Bladwijzers ordenen

Het is een goed idee om uw bladwijzers te ordenen zodat u eenvoudig de webpagina's vindt die u zoekt.

### Bladwijzers wijzigen

U kunt de naam of het webadres van een bladwijzer wijzigen.

- 1. Raak in de Browser  $\boxed{1}$  >  $\bigstar$  aan.
- 2. Raak een bladwijzer lang aan.
- 3. Raak  $\star$  aan.
- 4. Typ een nieuwe naam of webadres.

### Een bladwijzerlabel toevoegen of verwijderen of de naam ervan wijzigen

Met labels kunt u een categorie toewijzen aan uw bladwijzers zodat u ze sneller kunt vinden. U kunt bijvoorbeeld labels gebruiken om uw favoriete nieuwssites of blogs te ordenen.

Raak in de BlackBerry Browser  $\Box$  >  $\star$  aan.

- Raak een bladwijzer lang aan om een label toe te voegen. Raak  $\star$  aan. Raak in het veld Labels toevoegen een labelnaam aan.
- Raak Labels aan om de naam van een label te wijzigen. Raak een label lang aan. Raak aan. Typ een nieuwe naam voor het label.
- Raak een bladwijzer lang aan om een label van een bladwijzer te verwijderen. Raak  $\star$  aan. Raak een label aan.
- Raak Labels aan om alle exemplaren van een label te verwijderen. Raak een label lang aan. Raak aan.

### Een bladwijzer verwijderen

- 1. Raak in de Browser  $\Box$  >  $\star$  aan.
- 2. Raak een bladwijzer lang aan.
- 3. Raak  $\frac{1}{m}$  aan.

#### Uw browsergeschiedenis bekijken

- 1. Raak in de Browser op een webpagina  $\Box$  aan.
- 2. Raak  $\overline{\Theta}$  aan.

Raak < aan om uw browsergeschiedenis te sluiten.

Tip: Als u een webpagina in uw geschiedenis wilt weergeven, raakt u  $\langle$  lang aan totdat uw geschiedenis verschijnt.

#### Uw browsergeschiedenis verwijderen

- 1. Raak in de Browser  $\Box$  aan.
- 2. Raak  $\bigcirc$  aan.
	- Raak  $\frac{1}{2}$  aan om uw volledige browsergeschiedenis te verwijderen.
	- Als u een specifieke webpagina uit uw browsergeschiedenis wilt verwijderen, raakt u de miniatuurweergave van de pagina lang aan. Raak maaan.

## Veilig surfen

U kunt de certificaten van een website controleren, de beveiligingsinstellingen wijzigen en rechten voor specifieke websites wijzigen in de BlackBerry Browser om u te helpen veilig te browsen.

### Informatie over websitecertificaten

Met certificaten wordt gecontroleerd of een website legitiem is. Websites die meer veiligheid nodig hebben, zoals die voor een bank, gebruiken certificaten om echtheid te bewijzen. Als een website een certificaat heeft, wordt een pictogram weergegeven naast de adresbalk.

### Pictogrammen voor websitecertificaten

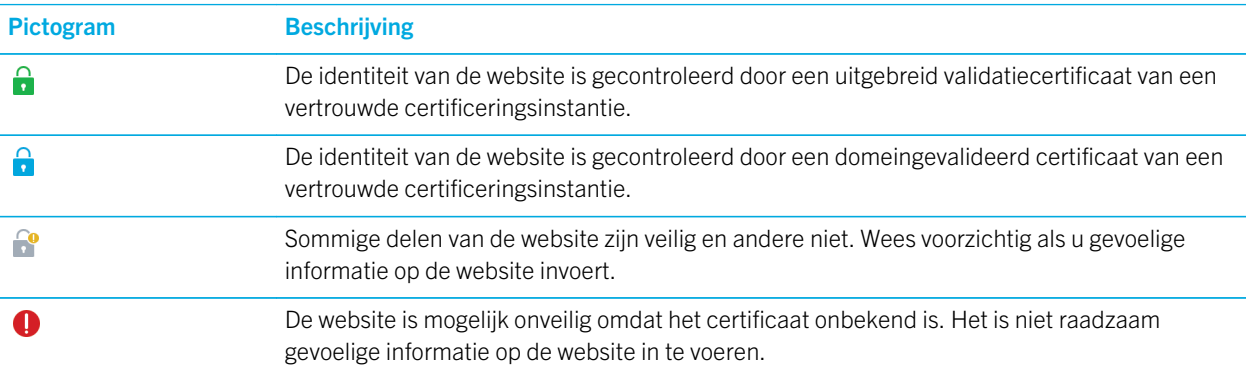

### Beveiligingsinstellingen van de Browser wijzigen

#### Raak in de Browser  $\left| \cdot \right|$  >  $\bigstar$  > Privacy en veiligheid aan.

#### Beveiligingsinstellingen

#### Geschiedenisitems verwijderen

Geef op hoe vaak uw BlackBerry-toestel automatisch browsergegevens uit uw BlackBerry Browser-geschiedenis verwijdert.

#### Privé surfen

Bewaar uw browsergegevens (zoals geschiedenis, cachebestanden, cookies) alleen tijdens een browsersessie. Wanneer u de Browser sluit, worden de gegevens automatisch verwijderd.

#### Pop-ups blokkeren

Kies of pop-upvensters wel of niet zijn toegestaan in uw browsersessie.

#### Cookies accepteren

Laat websites cookies gebruiken om gegevens tussen de website en de Browser te verzenden. Cookies kunnen handig zijn omdat websites hiermee gegevens kunnen onthouden over uw voorkeuren en gebruikersinformatie, maar cookies kunnen ook een beveiligingsrisico vormen.

#### Cookies en andere gegevens wissen

Wis alle opgeslagen Browser-gegevens.

#### Geschiedenis wissen

Wis uw Browser-geschiedenis.
### Machtigingen wijzigen voor bepaalde websites

Terwijl u op internet surft, kunt u bepaalde websites toegang geven tot informatie zoals uw locatie. U kunt deze machtigingen altijd verwijderen.

- 1. Raak in de Browser  $\bullet$  >  $\bullet$  > Sitemachtigingen aan.
- 2. Raak een website aan. Raak Bewerken aan.
- 3. Raak  $\times$  aan naast de machtigingen die u wilt verwijderen.
- 4. Raak Gereed aan.

## Problemen oplossen: Browser

### Ik kan geen online video bekijken

Hoewel u allerlei video's van het web naar uw BlackBerry-toestel kunt streamen, worden niet alle video-indelingen ondersteund en sommige websites blokkeren mobiele toestellen voor het weergeven van inhoud. Raadpleeg voor meer informatie over ondersteunde video-indelingen de Help.

# De Smart Tags-toepassing uitgelegd

De app Smart Tags gebruikt stukjes informatie en zet deze informatie om in een slim label. Tot deze gegevens kunnen tekst, websites en andere URI's, telefoonnummers en e-mailadressen en verbindingsgegevens behoren. U kunt het slimme label kopiëren naar een NFC-label, het weergeven als QR Code of u kunt het rechtstreeks doorgeven aan een ander BlackBerry-toestel. Met de Smart Tags-app kunt u de slimme labels die u ontvangt opslaan en deze later gebruiken of doorgeven.

In plaats van visitekaartjes uit te delen, kunt u uw eigen slim label maken met uw contactgegevens zodat ontvangers u met een enkele klik kunnen bellen, sms'en of e-mailen. Komt er een belangrijke gebeurtenis aan? Maak een slim label met de informatie voor de gebeurtenis en kopieer het label naar een schrijfbaar NFC-label dat u vastmaakt aan een klein cadeautje voor uw gasten.

Afhankelijk van uw serviceprovider, de instellingen van uw beheerder en het model van uw BlackBerry-toestel wordt de NFC-functie mogelijk niet ondersteund.

## Een QR Code, barcode of NFC-label scannen

Afhankelijk van uw serviceprovider, de instellingen van uw beheerder en het model van uw BlackBerry-toestel wordt de NFC-functie mogelijk niet ondersteund.

Wanneer u een QR Code of barcode scant met behulp van de Smart Tags-app , slaat uw toestel de informatie op als een slim label.

Wanneer u een NFC-label scant, opent uw toestel de informatie in het overeenkomstige app-type. U kunt de informatie opslaan als slim label door de Smart Tags-app te openen voordat u het NFC-label scant.

Voer een van de volgende handelingen uit:

- Als u een QR Code of barcode wilt scannen, opent u de Smart Tags-app. Raak aan. Raak of aan. Houd uw toestel zo vast dat de vier hoeken van de QR Code of barcode op het scherm worden weergegeven.
- Als u een NFC-label wilt scannen, houdt u de achterzijde van uw toestel tegen het NFC-label.

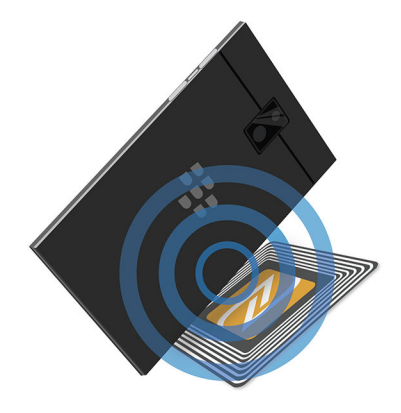

## Een slim label van uw toestel verwijderen

- 1. Raak in de Smart Tags-app  $\frac{1}{2}$  >  $\sqrt{2}$  aan.
- 2. Selecteer een of meer labels die u wilt verwijderen.
- 3. Raak  $\frac{1}{2}$  >  $\frac{1}{2}$  aan.

## Uw eigen slimme label maken

Afhankelijk van uw serviceprovider, de instellingen van uw beheerder en het model van uw BlackBerry-toestel wordt de NFC-functie mogelijk niet ondersteund.

U kunt uw eigen slimme label maken dat u kunt delen met andere toestellen of kunt opslaan in een NFC-label of kunt weergeven als QR Code.

1. Raak in de Smart Tags-app  $\bigoplus$  aan.

- 2. Raak een labeltype aan.
- 3. In de velden op het scherm voert u de vereiste informatie in.

**Tip:** U kunt meerdere labels groeperen. Raak een bestaand label lang aan. Raak **Toevoegen** aan. Herhaal stap 2 en 3 om een label te maken.

#### Types slimme labels

Er zijn mogelijk meer soorten slimme labels beschikbaar afhankelijk van de apps die zijn geïnstalleerd op uw BlackBerrytoestel.

#### Internet

Hiermee maakt u een slim label dat u naar een webpagina brengt wanneer u het opent.

#### Smart Triggers

Hiermee maakt u een slim label dat verschillende instellingen op uw toestel kan activeren wanneer het naar een NFC-label wordt geschreven en daarna wordt aangeraakt.

#### Wi-Fi

Hiermee maakt u een slim label dat verbinding maakt met een specifiek Wi-Fi-netwerk wanneer het naar een NFClabel wordt geschreven en daarna wordt aangeraakt.

#### Bluetooth

Hiermee maakt u een slim label dat uw toestel koppelt aan een opgegeven toestel met Bluetooth wanneer het naar een NFC-label wordt geschreven en daarna wordt aangeraakt.

#### Contactpersoon

Hiermee maakt u een slim label dat contactgegevens toevoegt aan de app Contactpersonen wanneer het wordt geopend.

#### **Gebeurtenis**

Hiermee maakt u een slim label dat een afspraak maakt in de Agenda-app wanneer het wordt geopend.

#### Geolocatie

Hiermee maakt u een slim label dat een routebeschrijving zoekt in de app Kaarten wanneer het wordt geopend.

#### Telefoon

Hiermee maakt u een slim label dat een telefoonnummer belt wanneer u het opent.

#### E-mail

Hiermee maakt u een slim label dat een e-mail opstelt wanneer u het opent. Wanneer u het label maakt, kunt u de velden Onderwerp en Bericht invullen, zodat deze velden vooraf zijn gedefinieerd wanneer het label wordt geopend, of u kunt deze velden leeg laten.

#### Sms-bericht

Hiermee maakt u een slim label dat een tekstbericht (sms of mms) opstelt wanneer u het opent. Wanneer u het label maakt, kunt u het veld Bericht invullen, zodat deze velden vooraf zijn gedefinieerd wanneer het label wordt geopend, of u kunt dit veld leeg laten.

#### Tekst

Hiermee maakt u een slim label dat een bericht weergeeft wanneer u het opent.

#### **Overig**

Hiermee maakt u een slim label dat een bron identificeert met uw eigen URI (Uniform Resource Identifier). Als u bijvoorbeeld uw eigen app hebt gemaakt voor het BlackBerry-toestel, kunt u dit type label gebruiken om een slim label te maken voor uw app.

### Slimme labels als favoriet markeren

U kunt slimme labels eenvoudig terugvinden door ze als favoriet te markeren.

- 1. Raak in de Smart Tags-app het label dat u als favoriet wilt markeren, lang aan.
- 2. Raak  $\star$  aan.

#### Uw favoriete slimme labels weergeven

Raak in de app Smart Tags  $\equiv$  >  $\star$  aan.

## Slimme labels delen

Afhankelijk van uw serviceprovider, de instellingen van uw beheerder en het model van uw BlackBerry-toestel wordt de NFC-functie mogelijk niet ondersteund.

Raak in de app Smart Tags een label lang aan.

- Als u het slimme label als een QR Code wilt weergeven die door een ander toestel kan worden gescand, raakt u 閣 aan.
- Als u een slim label wilt delen in een bericht zoals een e-mail of sms, of met een app zoals BlackBerry Remember, raakt  $u \, \mathbf{Y}$  aan. Raak een berichttype of app aan.
- Raak  $\mathbf{Y} > \mathsf{NFC}$  aan om het slimme label naar een ander BlackBerry-toestel met NFC te sturen. Houd de achterkanten van de toestellen tegen elkaar.
- Raak N, aan om het slimme label naar een schrijfbaar NFC-label te kopiëren. Raak met uw toestel het NFC-label aan.

Tip: NFC-labels worden vaak verkocht als stickers. Als u uw slimme label naar een NFC-sticker kopieert, kunt u uw slimme labels praktisch overal achterlaten.

### Slimme labels vergrendelen

Afhankelijk van uw serviceprovider, de instellingen van uw beheerder en het model van uw BlackBerry-toestel wordt de NFC-functie mogelijk niet ondersteund.

Als u een slim label kopieert naar een schrijfbaar NFC-label en u wilt het label u op een openbare plek achterlaten, is het verstandig uw label te vergrendelen om te voorkomen dat er mee geknoeid wordt. Een vergrendeld NFC-label kan niet worden ontgrendeld, gewijzigd of gewist.

- 1. Raak in de Smart Tags-app  $\bullet$  >  $\mathbb{R}$  aan.
- 2. Houd de achterzijde van uw BlackBerry-toestel tegen het label.

## De titel van een slim label wijzigen

- 1. Raak in de app Smart Tags een slim label lang aan.
- 2. Raak  $\triangle$  aan.
- 3. Voer een titel in.
- 4. Raak **Opslaan** aan

## Informatie van een slim label op een NFC-label wissen

Afhankelijk van uw serviceprovider, de instellingen van uw beheerder en het model van uw BlackBerry-toestel wordt de NFC-functie mogelijk niet ondersteund.

Als het NFC-label niet is vergrendeld, kunt u de gegevens wissen van het slimme label dat hierop is opgeslagen.

- 1. Raak in de Smart Tags-app  $\mathbf{R} > \mathbf{R}$   $\mathbf{R}$  aan.
- 2. Houd de achterkant van uw BlackBerry-toestel tegen een NFC-label.

# File Manager

U kunt File Manager gebruiken om bestanden en mappen op uw BlackBerry-toestel weer te geven, op te slaan, te zippen en te delen. U kunt bovendien bestanden openen die in de cloud zijn opgeslagen.

## Bestanden weergeven

#### Bestanden weergeven op uw toestel

Een bestand weergeven in File Manager:

- 1. Raak een map aan.
- 2. Raak het bestand aan dat u wilt weergeven.

#### Raak  $\triangleleft$  aan om terug te gaan.

Tip: Als BlackBerry Balance is ingeschakeld op uw toestel en u wilt uw werkbestanden openen, veegt u in het beginscherm naar beneden vanaf de bovenzijde van het scherm. Raak **Naar werkruimte** aan.

#### Bestanden op verbonden toestellen of netwerken weergeven

U kunt bestanden weergeven op toestellen die verbonden zijn met uw BlackBerry-toestel, zoals een mediakaart of een toestel dat is verbonden via een USB-kabel. Als u bent aangemeld bij een cloud-toepassing op uw toestel, kunt u ook bestanden openen die zijn opgeslagen in de cloud. Zo opent u een bestand dat is opgeslagen op een ander toestel:

- 1. Raak  $\equiv$  aan.
- 2. Raak een apparaat aan.

Bestanden en mappen die op het geselecteerde toestel zijn opgeslagen worden weergegeven in File Manager wanneer u ze opent of bekijkt.

### Bestanden beheren

#### De naam van een bestand of map wijzigen

Met File Manager kunt u de namen van bestanden en mappen wijzigen, als u bijvoorbeeld een typfout of een woord wilt verbeteren. Zo wijzigt u de naam van een bestand of map:

- 1. Raak een bestand of map lang aan.
- 2. Raak **asy** aan.

**Tip:** Als u een bestandstype wilt wijzigen, raakt u een bestand lang aan. Raak  $\equiv$  >  $\neq$  aan.

#### Een map toevoegen

Wanneer u File Manager opent, wordt een lijst met vooraf gedefinieerde mappen weergegeven. Ga als volgt te werk om een map toe te voegen:

- 1. Navigeer naar de plaats waar u een nieuwe map wilt toevoegen.
- 2. Raak  $\parallel$  aan.
- 3. Raak  $\Box$  aan.

Opmerking: U hebt mogelijk geen vooraf gedefinieerde mappen op een verbonden toestel of station, zoals een computer of een mediakaart.

### Een item zoeken in File Manager

- 1. Raak  $Q$  aan.
- 2. Voer de naam in, of deel van de naam, van het item dat u zoekt.

Opmerking: Als u een item wilt zoeken in een verbonden toestel, moet u de zoekopdracht uitvoeren wanneer het toestel openstaat in File Manager.

#### Bestanden en mappen sorteren

U kunt uw bestanden en mappen weergeven op naam, datum, type en grootte. U kunt ook selecteren of u uw bestanden en mappen in oplopende of aflopende volgorde wilt zien.

Tip: Als u wilt wijzigen hoe uw bestanden en mappen worden weergegeven, raakt u  $\equiv$  of  $\equiv$  aan om ze als lijst of in een raster weer te geven.

Raak  $\parallel$  >  $\parallel$  aan.

- Als u wilt wijzigen hoe uw bestanden en mappen worden gesorteerd, raakt u Sorteren > Naam, Datum, Type of Grootte aan.
- Als u de volgorde van uw bestanden en mappen wilt wijzigen, raakt u Volgorde > Oplopend of Aflopend aan.

#### Meerdere bestanden selecteren

- 1. Raak  $\mathbf{a}$  aan.
- 2. Raak **a** aan.
- 3. Raak de items aan die u wilt selecteren.

Als u een item dat u per ongeluk hebt aangeraakt wilt deselecteren, raakt u het item weer aan.

## Bestanden overbrengen

### Bestanden delen

- 1. Raak een bestand lang aan.
- 2. Raak  $\mathbf{Y}$  aan.
- 3. Kies een bestemming.

Tip: Als u meerdere bestanden wilt delen, raakt u  $\Box$  aan. Raak de bestanden aan die u wilt delen. Raak  $\Diamond$  aan.

#### Een bestand verplaatsen

- 1. Raak een bestand of map lang aan.
- 2. Raak  $\sum$  aan.
- 3. Navigeer naar de plaats waar u het bestand wilt neerzetten.
- 4. Raak **Verplaatsen** aan.

### Een bestand kopiëren

- 1. Raak een bestand of map lang aan.
- aak  $\bigcap$  aan.
- 3. Navigeer naar de plaats waar u het bestand of de map wilt kopiëren.
- 4. Raak Plakken aan.

## Werken met zip-bestanden

#### Bestanden en mappen inpakken

Pak bestanden in om geheugen te besparen. U kunt enkele bestanden en mappen inpakken of meerdere bestanden en mappen. U kunt ook alle bestanden in een bepaalde map inpakken met de optie Alles inpakken.

Raak een bestand of map lang aan.

- Als u enkele bestanden of mappen wilt inpakken, raakt u
- Als u meerdere bestanden of mappen wilt inpakken, raakt u  $\Box$  aan. Raak de bestanden of mappen aan die u wilt inpakken en raak  $\Box$  aan.

### Een bestand uitpakken

U kunt bestanden uitpakken en een voorbeeld weergeven van de inhoud. Wanneer u een bestand uitpakt, wordt er een map gemaakt met dezelfde naam als het zip-bestand. De uitgepakte inhoud kan in deze map worden weergegeven.

- Als u een voorbeeld wilt zien van de inhoud van een zip-bestand, raakt u het bestand aan.
- Als u een bestand wilt uitpakken, raakt u een zip-bestand lang aan. Raak  $\dot{\ast}$  aan.

# Rekenmachine

U kunt de app Rekenmachine op uw BlackBerry-toestel voor meer dingen gebruiken dan alleen optellen en aftrekken. Schakel tussen een standaard en wetenschappelijke rekenmachine, zet meeteenheden om, bereken een fooi en meer.

## Schakelen tussen de wetenschappelijke of standaardrekenmachine

Met de Rekenmachine-app kunt u de rekenmachinemodus eenvoudig wijzigen door over het scherm te vegen.

- 1. Raak in de Rekenmachine-app Rekenmachine aan.
- 2. Veeg naar links of rechts op het toetsenblok van de rekenmachine om te schakelen tussen de wetenschappelijke en de standaardrekenmachine.

## Een maateenheid converteren

U kunt de Rekenmachine-app op uw BlackBerry-toestel gebruiken om maateenheden te converteren. De rekenmachine bevat veel verschillende soorten eenheden die omgezet kunnen worden, voor bijvoorbeeld temperatuur, volume en gewicht. Zo kunt u maateenheden eenvoudig omzetten en snel weer door met waar u mee bezig was.

- 1. Raak in de Rekenmachine-app **Conversieprogramma** aan.
- 2. Kies het soort maateenheid, en de eenheden waaruit en waarin u wilt converteren.
- 3. Voer de waarde in die u wilt converteren.

## Een fooi berekenen

Als u uit eten bent, kunt u de fooienrekenmachine gebruiken om de gewenste fooi te berekenen. U kunt uw berekeningen aanpassen om het aantal personen en het percentage van de rekening te specificeren, of een percentage als fooi te berekenen. De fooienrekenmachine kan ook berekenen hoeveel elke persoon moet betalen. Zo kunt u eenvoudig de rekening delen tussen verschillende personen.

- 1. Raak in de Rekenmachine-app **Fooi** aan.
- 2. In het veld **De rekening** voert u het totaalbedrag van de rekening in.
- 3. In het veld **Fooi** voert u een percentage in.
- 4. In het veld **Aantal personen** voert u in met hoeveel mensen u de rekening deelt.
- 5. Raak desgewenst het vinkie **Naar boven afronden** aan.

## Uw vorige berekeningen weergeven

- 1. Raak in de Rekenmachine-app Rekenmachine aan.
- 2. Als u uw eerdere berekeningen wilt zien, raakt u in het antwoordveld  $\equiv$  aan.
- 3. Wilt u uw vorige berekeningen verbergen en terugkeren naar het toetsenblok, raak dan weer  $\equiv$  aan.

Raak maan om al uw vorige berekeningen te wissen.

# Productiviteit en werk

# Wisselen tussen uw persoonlijke ruimte en uw zakelijke ruimte

Wanneer BlackBerry Balance-technologie op uw BlackBerry-toestel is ingesteld, kunt u snel wisselen tussen uw persoonlijke ruimte en uw werkruimte.

Tip: U kunt verschillende achtergronden instellen om uw werkruimte en uw persoonlijke ruimte van elkaar te onderscheiden.

- 1. Veeg in het beginscherm naar beneden vanaf de bovenzijde van het scherm om tussen ruimten te wisselen. Raak Naar pers. ruimte of Naar werkruimte aan.
- 2. Voer een van de volgende handelingen uit in uw persoonlijke ruimte:
	- Raak in de app Afbeeldingen : aan om tussen persoonlijke en werkafbeeldingen te wisselen. Raak Persoonlijke afbeeldingen openen of Werkafbeeldingen openen aan.
	- Raak in Adobe Reader, Documents To Go of File Manager  $\equiv$  aan om tussen uw persoonlijke en zakelijke bestanden te wisselen. Raak Persoonlijke ruimte of Werkruimte aan.

Wanneer u tussen persoonlijke en zakelijke bestanden wisselt, opent de app een tweede exemplaar van de toepassing in de actieve persoonlijke ruimte of werkruimte.

# BlackBerry Balance en uw werkruimte

De BlackBerry Balance-technologie richt zich op problemen omtrent bedrijfsbeveiliging, zonder het persoonlijke gebruik van uw BlackBerry-toestel te beperken. Wanneer uw beheerder BlackBerry Balance inschakelt, worden de gegevens, apps en netwerktoegang gescheiden zodat u een werkruimte en een persoonlijke ruimte hebt. De afzonderlijke ruimten helpen u te vermijden dat u bijvoorbeeld per ongeluk werkgegevens kopieert in een persoonlijke app, of vertrouwelijke werkgegevens weergeeft tijdens een BBM Video-chat. Als uw beheerder BlackBerry Balance inschakelt, kan uw beheerder ook een beveiligingsbeleid instellen dat functies op uw toestel in- en uitschakelt. Neem contact op met uw beheerder voor informatie over het ingestelde beveiligingsbeleid op uw toestel.

Uw toestel gebruikt standaard de persoonlijke ruimte. U kunt deze gebruiken voor activiteiten zoals foto's maken, video's downloaden, online spelletjes spelen, bestanden opslaan op een mediakaart en berichten plaatsen op sociale netwerken.

In uw werkruimte kunt u uw zakelijke e-mails, contactpersonen en agenda openen, werkdocumenten maken en op het intranet van uw bedrijf surfen. Uw werkruimte kan een afzonderlijke versie bevatten van BlackBerry World met de toepassingen die u op het werk mag downloaden en gebruiken. Als uw werkruimte is beveiligd met een wachtwoord moet u deze ruimte ontgrendelen om de details van uw werkgegevens te onthullen.

<span id="page-263-0"></span>Vanaf bepaalde locaties, zoals Zoeken, kunt u zowel persoonlijke als werkgegevens openen.

## Uw werkruimte vergrendelen

Als uw BlackBerry-toestel BlackBerry Balance-technologie gebruikt om uw werk- en privé-activiteiten gescheiden te houden, kunt u uw werkruimte vergrendelen en toegang behouden tot de persoonlijke bestanden, apps en gegevens in de persoonlijke ruimte op uw toestel.

- 1. Als u geen wachtwoord voor uw werkruimte heeft, veegt u in het beginscherm naar beneden vanaf de bovenzijde van het scherm om er een te maken. Raak  $\bigstar$  Instellingen > BlackBerry Balance aan. Zet de schakelaar Werkwachtwoord aan. Typ een wachtwoord.
- 2. Veeg in het beginscherm naar beneden vanaf de bovenzijde van het scherm.
	- Raak  $\theta$  aan om uw werkruimte onmiddellijk te vergrendelen.
	- Als u wilt dat uw werkruimte na bepaalde tijd automatisch wordt vergrendeld, raakt u  $\bullet$  Instellingen > BlackBerry Balance aan. Selecteer een tijdinterval in de vervolgkeuzelijst Werkruimte vergrendelen na.

Zorg dat u het wachtwoord van uw werkruimte niet vergeet. Mocht u het wachtwoord vergeten, neem dan contact op met uw beheerder om het opnieuw te laten instellen. Wanneer u het maximumaantal toegestane wachtwoordpogingen overschrijdt, worden uw werkruimte en alle inhoud daarvan verwijderd.

### Het wachtwoord voor uw werkruimte wijzigen

- 1. Veeg in het beginscherm naar beneden vanaf de bovenzijde van het scherm.
- 2. Raak  $\bullet$  Instellingen > BlackBerry Balance aan. Voer een van de volgende handelingen uit:
	- Raak Wachtwoord wijzigen aan om het wachtwoord voor uw werkruimte te wijzigen. Typ een nieuw wachtwoord.
	- Als u uw werkruimte en BlackBerry-toestel met hetzelfde wachtwoord wilt kunnen ontgrendelen, zet u de schakelaar Als mijn toestelwachtwoord gebruiken aan. Typ het wachtwoord voor uw toestel. Voer het wachtwoord van uw werkruimte in.
	- Als u het maximumaantal keren wilt instellen dat u het wachtwoord van uw werkruimte kunt invoeren, selecteert u een nummer in de vervolgkeuzelijst Limiet wachtwoordpogingen.

Zorg dat u het wachtwoord van uw werkruimte niet vergeet. Mocht u het wachtwoord vergeten, neem dan contact op met uw beheerder om het opnieuw te laten instellen. Wanneer u het maximumaantal toegestane wachtwoordpogingen overschrijdt, worden uw werkruimte en alle inhoud daarvan verwijderd.

## Uw werkruimte verwijderen

Als u niet langer wilt dat uw toestel gekoppeld is aan het netwerk van uw organisatie, kunt u alleen uw werkruimte verwijderen. De apps en bestanden die zijn opgeslagen in uw persoonlijke ruimte worden behouden.

WAARSCHUWING: Als u de werkruimte verwijdert, worden alle gegevens en bestanden die hierin zijn opgeslagen, zoals werkbestanden, berichten, afbeeldingen en video's, permanent verwijderd. Als u opnieuw een zakelijke account aan uw toestel wilt toevoegen, moet u contact opnemen met uw beheerder.

- 1. Veeg in het beginscherm naar beneden vanaf de bovenzijde van het scherm.
- 2. Raak  $\bigtriangleup$  Instellingen > BlackBerry Balance >  $\mathfrak{m}$  aan.
- 3. Typ blackberry.

Tip: Als u van plan bent uw toestel weg te geven of te recyclen, moet u niet vergeten alle gegevens op uw toestel te wissen door een beveiligingsopschoning uit te voeren en uw SIM-kaart en mediakaart te verwijderen.

### Heeft mijn toestel BlackBerry Balance?

BlackBerry Balance is alleen beschikbaar op BlackBerry-toestellen die zijn gekoppeld aan een Enterprise Mobility Management-oplossing van BlackBerry.

Als u wilt controleren of uw toestel BlackBerry Balance gebruikt, voert u een van de volgende handelingen uit:

- Veeg in het beginscherm naar beneden vanaf de bovenzijde van het scherm. Als u **Naar werkruimte** of Naar pers. ruimte ziet, is BlackBerry Balance geïnstalleerd.
- Veeg in het beginscherm naar beneden vanaf de bovenzijde van het scherm. Raak  $\bigstar$  Instellingen > Info aan. Zoek in de vervolgkeuzelijst Categorie naar Werkruimte. Als u dit niet ziet, of u ziet Alleen werkruimte, dan is uw toestel niet ingesteld voor het gebruik van BlackBerry Balance.

## Hoe stel ik BlackBerry Balance in?

Uw beheerder moet BlackBerry Balance en koppel uw zakelijke account aan een EMM-oplossing (Enterprise Mobility Management) van BlackBerry. Zodra uw beheerder BlackBerry Balance heeft ingesteld, wordt er automatisch een werkruimte aan uw BlackBerry-toestel toegevoegd en wordt u gevraagd de activering te voltooien.

Voor meer informatie over EMM-oplossingen van BlackBerry gaat u naar [blackberry.com/business.html](http://ca.blackberry.com/business.html) en [docs.blackberry.com.](http://docs.blackberry.com)

## Welke inhoud bevatten mijn persoonlijke ruimte en werkruimte?

Wanneer uw beheerder BlackBerry Balance-technologie inschakelt, worden uw toestelgegevens, apps en de netwerktoegang gescheiden zodat u een werkruimte en een persoonlijke ruimte op uw BlackBerry-toestel hebt.

Zakelijke apps die geopend zijn, worden met het pictogram  $\Box$  weergegeven op het beginscherm.

Afhankelijk van de regels die door uw beheerder zijn ingesteld, kunnen de apps en functies die deel uitmaken van de BlackBerry 10 OS beschikbaar zijn in uw werkruimte, persoonlijke ruimte, of beide. In de onderstaande tabel wordt het standaardgedrag voor de meeste BlackBerry 10 OS-apps beschreven. In de tabel wordt geen gedrag beschreven van apps die u aanschaft via BlackBerry World of die uw beheerder naar uw toestel stuurt.

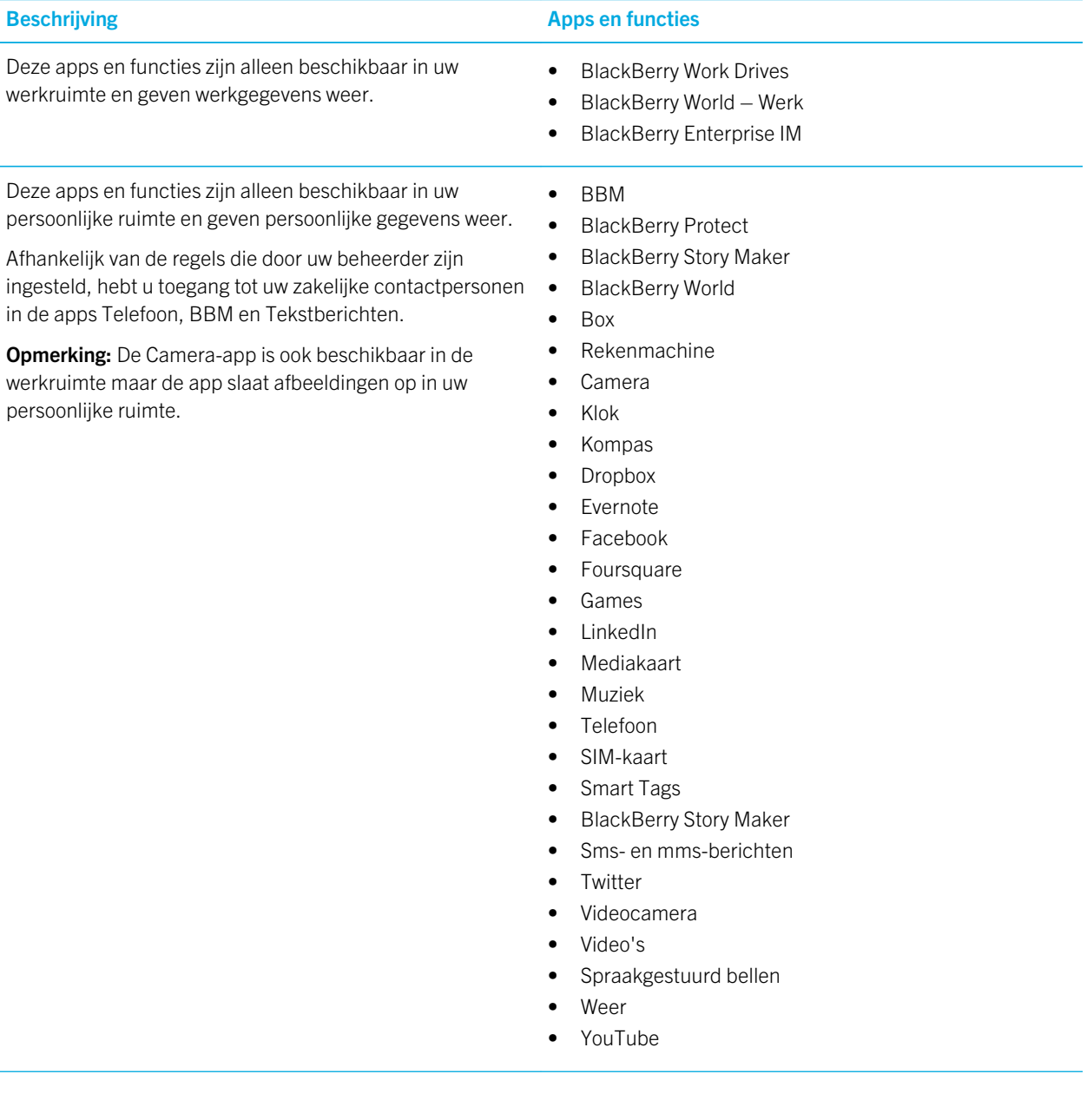

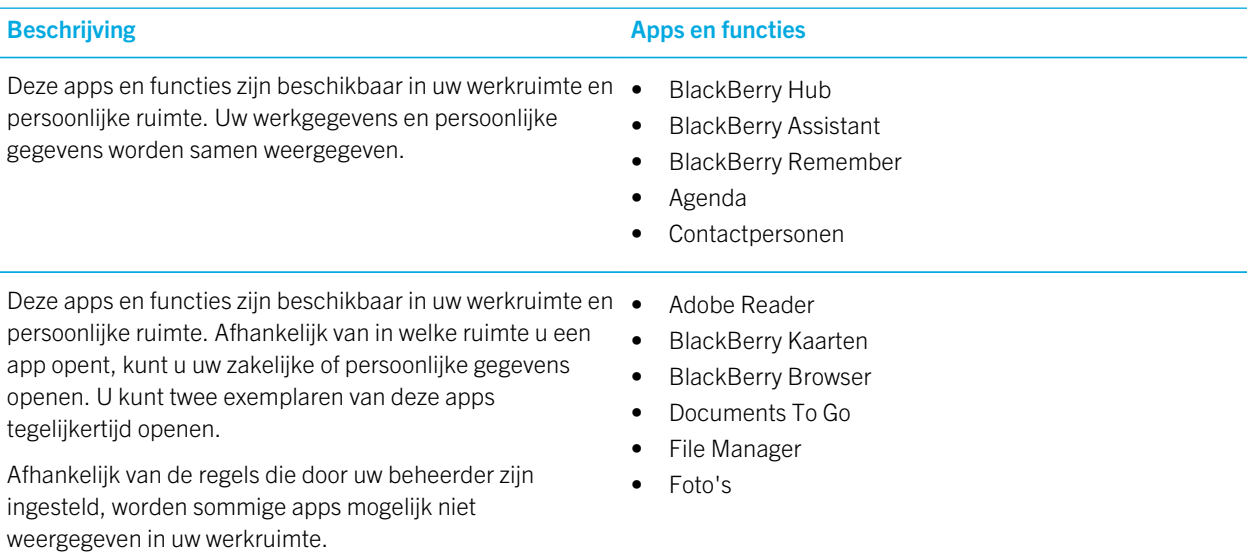

## Kan ik persoonlijke apps gebruiken op het netwerk van mijn werk?

Als uw beheerder BlackBerry Balance inschakelt, kunnen (afhankelijk van de regels die uw beheerder heeft ingesteld) u of uw beheerder alleen toestaan dat werk-apps het Wi-Fi- of VPN-netwerk van uw organisatie openen.

Veeg in het beginscherm naar beneden vanaf de bovenzijde van het scherm. Raak  $\bullet\bullet$  Instellingen > BlackBerry Balance aan. Als de schakelaar Persoonlijke apps toestaan zakelijke netwerken te gebruiken aan staat, kunt u persoonlijke apps op het netwerk van uw organisatie gebruiken.

Als persoonlijke apps de netwerken van uw organisatie niet mogen gebruiken en er geen persoonlijk netwerk beschikbaar is, kan het zijn dat persoonlijke apps die internettoegang vereisen niet functioneren.

## Waar is de foto die ik zonet heb gemaakt?

Als uw BlackBerry-toestel BlackBerry Balance gebruikt, zijn bijlagen die zijn opgeslagen vanuit zakelijke e-mailberichten alleen toegankelijk in de werkruimte. Foto's die u maakt met de camera van uw toestel worden opgeslagen in uw persoonlijke ruimte, ongeacht of de Camera-app is geopend in uw persoonlijke of werkruimte. Al uw mediakaartbestanden worden ook opgeslagen in uw persoonlijke ruimte.

Aangezien BBM een persoonlijke app is, kunt u voor een profielfoto bijvoorbeeld een foto gebruiken die is gemaakt met uw camera, maar geen foto die u hebt gedownload vanuit een e-mailbericht dat naar uw zakelijke account is verzonden.

## Wat gebeurt er met mijn toestelgegevens wanneer ik mijn organisatie verlaat?

Als uw beheerder BlackBerry Balance-technologie inschakelt, kan uw beheerder uw werkgegevens uit de werkruimte op uw BlackBerry-toestel verwijderen en uw persoonlijke gegevens en toepassingen intact laten. Als u persoonlijke gegevens in zakelijke apps opslaat, u heeft bijvoorbeeld een persoonlijke contactpersoon in de app Contactpersonen in uw werkruimte opgeslagen, worden die persoonlijke gegevens verwijderd wanneer uw beheerder uw werkruimte verwijdert.

Uw beheerder kan al uw toestelgegevens verwijderen, inclusief persoonlijke inhoud. Met behulp van deze functie kunt u uw toestel beveiligen in geval van verlies of diefstal.

## Problemen oplossen: Werkruimte en BlackBerry Balance

### Mijn toestel is in quarantaine geplaatst

Uw BlackBerry-toestel wordt mogelijk in quarantaine geplaatst als uw zakelijke account is gekoppeld aan een EMMoplossing (Enterprise Mobility Management) van BlackBerry, en services worden niet juist geactiveerd op de SIM-kaart in uw toestel. Als de EMM-oplossing van BlackBerry detecteert dat de beveiliging van uw toestel in gevaar is, wordt uw toestel mogelijk ook in quarantaine geplaatst.

Als uw toestel in quarantaine is geplaatst, krijgt u van uw beheerder bericht dat uw toestel geen toegang heeft tot uw werkruimte tot u dit probleem heeft opgelost. Uw beheerder kan de gegevens op uw toestel verwijderen, toegang om uw toestel te ontgrendelen blokkeren of uw toestel verwijderen uit het netwerk van de organisatie.

Als u het probleem wilt oplossen en uw toestel uit quarantaine wilt halen, kunt u proberen een andere SIM-kaart te gebruiken of uw abonnement te wijzigen. Als de beveiliging van uw toestel in gevaar is, moet u uw toestel mogelijk leegmaken om alle gegevens te verwijderen. Neem contact op met uw beheerder voor ondersteuning.

# BlackBerry Blend

U kunt BlackBerry Blend gebruiken om via uw computer of tablet verbonden te blijven en te communiceren met uw BlackBerry-toestel. Wanneer u BlackBerry Blend gebruikt, hebt u toegang tot uw berichten, bestanden, gebeurtenissen en contactpersonen vanaf uw computer of tablet op dezelfde manier zoals u ze op uw toestel zou gebruiken.

## Informatie over BlackBerry Blend

U kunt BlackBerry Blend gebruiken om via uw computer of tablet verbonden te blijven en te communiceren met uw BlackBerry-toestel. Wanneer u BlackBerry Blend gebruikt, hebt u toegang tot uw berichten, bestanden en bepaalde apps vanaf uw computer of tablet op dezelfde manier zoals u ze op uw toestel zou gebruiken. Discrete meldingen op het scherm stellen u op de hoogte van inkomende berichten, chats en updates.

U kunt BlackBerry Blend voor het volgende gebruiken op een computer of tablet:

- Berichten en chats bekijken en beantwoorden vanuit verschillende accounts in de BlackBerry Hub.
- Uw BBM-chats, -groepen en -kanalen bekijken.
- Uw sms-berichten openen.
- Uw agenda-items en contactpersonen bekijken en bijwerken.
- Bestanden kopiëren en overdragen tussen uw toestel en computer of tablet.
- Een browser met een beveiligde verbinding openen om vertrouwelijke informatie van het intranet van uw bedrijf weer te geven, als uw toestel is gekoppeld aan een BlackBerry Enterprise Service 10.

Voor meer informatie over het gebruik van BlackBerry Blend op uw computer of tablet gaat u naar [www.blackberry.com/](http://www.blackberry.com/blackberryblend) [blackberryblend](http://www.blackberry.com/blackberryblend).

#### Mobiele netwerktoegang inschakelen voor BlackBerry Blend

BlackBerry Blend werkt wanneer uw toestel is verbonden met een Wi-Fi-netwerk of mobiel netwerk of een computer met een USB-kabelverbinding. Zo schakelt u de mobiele netwerkverbinding in:

- 1. Veeg op uw toestel in het beginscherm naar beneden vanaf de bovenzijde van het scherm.
- 2. Raak  $\bigtriangleup$  Instellingen > Netwerkverbindingen aan.
- 3. Zet de schakelaar Mobiel netwerk gebruiken aan.

Wanneer u een mobiele netwerkverbinding gebruikt, kan dit leiden tot hogere gegevenskosten.

#### BlackBerry Blend toevoegen aan Snelle instellingen

- 1. Veeg in het beginscherm naar beneden vanaf de bovenzijde van het scherm.
- 2. Raak  $\triangle$  Instellingen > Snelle instellingen aan.
- 3. Schakel het selectievakje **BlackBerry Blend** in. Als u veel items in Snelle instellingen hebt, veegt u naar links of rechts om BlackBerry Blend weer te geven.

## De verbinding van uw toestel met BlackBerry Blend verbreken

Als u uw computer of tablet niet gebruikt en een BlackBerry Blend-sessie wilt stoppen, kunt u uw toestel gebruiken om de verbinding te verbreken.

- 1. Raak in de app BlackBerry Blend de computer of tablet lang aan die is verbonden met uw toestel.
- 2. Raak Verbinding verbreken aan.

Als u wilt voorkomen dat BlackBerry Blend verbinding maakt met uw toestel zonder de gekoppelde computer of tablet te verwijderen, zet u de schakelaar naast de gekoppelde computer of tablet uit.

## Gekoppelde computers of tablets verwijderen

Computers en tablets die u hebt gekoppeld aan BlackBerry Blend, worden in de app BlackBerry Blend op uw toestel weergegeven.

- 1. Raak in de app BlackBerry Blend de gekoppelde computer of tablet lang aan.
- 2. Raak  $\hat{m}$  aan.

## Remember

BlackBerry Remember is een productiviteitsapp waarmee u informatie die u wilt onthouden, kunt verzamelen, beheren en ordenen. Met de app Remember kunt u uw informatie ordenen in mappen of lijsten, hier categorieën aan toewijzen met labels, spraakmemo's opnemen en einddata toevoegen zodat u geen taak meer vergeet.

## Taken, notities en meer verzamelen en ordenen met de app Remember

Als u bijvoorbeeld een weekendje Parijs wilt plannen, kunt u in Remember een map maken met de naam 'Mijn weekend in Parijs'. Terwijl u surft op internet, kunt u websites die relevant zijn voor de reis naar de map sturen. Wanneer u zich iets herinnert dat u voor de reis moet doen, kunt u een taak toevoegen aan de map en daar een einddatum aan toevoegen zodat u het niet vergeet. Alles wat u zich moet herinneren voor de reis bevindt zich op één plek.

De app Remember is zo ontworpen dat deze de accounts synchroniseert die u aan uw BlackBerry-toestel hebt toegevoegd. Als u een zakelijke e-mailaccount aan uw toestel hebt toegevoegd, worden uw taken, notities en gemarkeerde berichten van uw zakelijke account gesynchroniseerd met de app Remember. Als u een Evernote-account hebt toegevoegd aan uw

toestel, kunt u uw Evernote-notitieblokken openen in de app Remember en uw Remember-mappen synchroniseren met Evernote.

## Een map, takenlijst of item toevoegen aan de app Remember

Maak mappen, takenlijsten of items in de app Remember om u te helpen het overzicht te behouden. Hoe meer items u toevoegt, hoe gemakkelijker het is om items op uw takenlijst bij te houden.

### Een map of takenlijst maken in de app Remember

- 1. Raak **Notities** aan om een nieuwe map te maken of Taken om een nieuwe takenlijst te maken.
- 2. Raak  $\therefore$   $\Box$  aan.
- 3. Voer een naam in voor de map of takenlijst.
- 4. Als u uw map of taaklijst wilt synchroniseren met een account (bijv. een Evernote-account), kiest u een account in de vervolgkeuzelijst Opslaan naar.
- 5. Raak een andere kleurstaal aan om de kleur van de map te wijzigen.
- 6. Raak Opslaan aan.

#### Een item toevoegen aan de app Remember

Wanneer u een item toevoegt aan BlackBerry Remember, kunt u in de meeste gevallen kiezen tussen Notitie of Taak. Taken bevatten een selectievakje voor voltooiing en de optie om een einddatum of herinnering toe te voegen. Wanneer u een nieuwe taak maakt, wordt deze ook weergegeven in de Agenda-app. Als u een item toevoegt aan een map die is gesynchroniseerd met een van uw accounts, kunt u mogelijk niet kiezen of uw item een notitie of taak is.

- 1. Raak Notities of Taken aan.
- 2. Raak  $\bigoplus$  aan.
- 3. Voer de gegevens voor het item in, zoals titel, notities, labels en een einddatum.
- 4. Raak Opslaan aan.

#### Een einddatum en tijdstip voor herinnering aan een taak toevoegen

Wanneer u een einddatum aan een item toevoegt in BlackBerry Remember, plaatst uw BlackBerry-toestel de taak in de Agenda-app. Als u een herinnering wilt ontvangen, moet u een specifiek tijdstip hiervoor aan uw taak toevoegen.

- 1. Ga als volgt te werk wanneer u een taak toevoegt of wijzigt:
	- Zet de schakelaar **Einddatum** aan om een einddatum toe te voegen. Raak **Datum** aan. Selecteer een datum.
- Zet de schakelaar **Herinnering** aan om een herinneringstijd toe te voegen. Raak **Datum** aan. Selecteer een herinneringsdatum en -tijd.
- 2. Raak Opslaan aan.

#### Labels aan een item toevoegen

Met labels kunt u een categorie toewijzen aan uw items. U kunt bijvoorbeeld items met recepten het label 'recept' geven en uw items dan op dat label filteren.

- 1. Raak een item aan in de app Remember.
- 2. Raak Labels aan.
- 3. Typ uw labelnaam.

#### De tekst in een item opmaken

Afhankelijk van de account waaraan uw item is gekoppeld, kunt u de tekst cursief of vet maken, onderstrepen, lijsten maken of de tekstgrootte en -kleur wijzigen.

- 1. Raak een item aan in de app Remember.
- 2. Raak in het veld **Aanvullende notities**

#### Gesynchroniseerde mappen verbergen in de app Remember

Als u een e-mailaccount toevoegt die wordt ondersteund door Microsoft Exchange ActiveSync, worden de taken en notities van die account standaard weergegevens als gesynchroniseerde mappen in de Remember-app. Deze mappen verbergen:

- 1. Veeg in het beginscherm naar beneden vanaf de bovenzijde van het scherm.
- 2. Raak  $\bigtriangleup$  Instellingen > Accounts aan.
- 3. Raak een account aan.
- 4. In het scherm **Account bewerken** zet u de schakelaar Taken synchroniseren uit.

#### Een spraakmemo opnemen in de Remember-app

U kunt BlackBerry Remember gebruiken om spraakmemo's op te nemen.

- 1. Raak in een map, takenlijst of op het scherm Taken of Notities  $\bigcup$  aan.
- 2. Raak aan.
- 3. Spreek uw spraakmemo in.
- 4. Raak  $\Box$  > Gereed aan wanneer u klaar bent.

Tip: U kunt ook foto's nemen zonder de Remember-app te verlaten. Als u een foto wilt maken, raakt u in een item of op het scherm Taken of Notities **o** aan.

### Een item naar de app Remember verzenden

Met de functies voor delen op uw BlackBerry-toestel kunt u foto's, video's, audiobestanden, websites of Documents To Gobestanden verzenden naar BlackBerry Remember.

- 1. Raak in een app het item dat u wilt verzenden naar de app Remember lang aan.
- 2. Raak  $\vee$  > Onthouden aan.
- 3. Bewerk het item indien nodig.
- 4. Raak Opslaan aan.

## Een map, takenlijst of item in de Remember-app wijzigen

### Een item wijzigen

- 1. Raak een item aan in de app Remember.
- 2. Breng uw wijzigingen aan.
- 3. Raak Opslaan aan.

#### Een item converteren naar een notitie of taak

Als u een item in de Remember-app wijzigt, kunt u de indeling wijzigen van bijvoorbeeld een notitie naar een taak.

- 1. Raak de mapnaam of, als uw item niet is opgeslagen in een map, **Niet opgeslagen** aan.
- 2. Raak Taak of Notitie aan.
- 3. Selecteer een map of raak Geen aan.

#### Een item naar een andere map verplaatsen

Als u BlackBerry Balance op uw toestel hebt ingesteld, kunnen items die aan een werkaccount zijn gekoppeld niet naar een niet-zakelijke map worden verplaatst. Als een zakelijke map specifiek bedoeld is voor notities of taken (bijv. mappen die zijn gesynchroniseerd met een e-mailaccount die door Microsoft Exchange ActiveSync wordt ondersteunt), kunt u mogelijk geen items naar die map verplaatsen.

- 1. Raak in de app Remember een item lang aan.
- 2. Raak  $\leftrightarrow$  aan en selecteer een nieuwe locatie voor het item.
- 3. Raak Verplaatsen aan.

### De kleur van een map of takenlijst wijzigen

- 1. Raak in de app Remember een map of takenlijst lang aan.
- 2. Raak  $\rightarrow$  aan.
- 3. Raak een kleur aan.
- 4. Raak **Opslaan** aan.

## Een map, takenlijst of item uit de Remember-app verwijderen

WAARSCHUWING: Als u een map of takenlijst verwijdert, worden de items die erin staan ook verwijderd.

- 1. Raak in de app Remember een map, takenlijst of item lang aan.
- 2. Raak  $\frac{1}{m}$  aan.

## Uw items weergeven en doorzoeken in de Rememberapp

U kunt uw items op verschillende manieren doorzoeken of weergeven in de Remember-app. U kunt de zoekfunctie gebruiken om de gewenste items gemakkelijk te vinden.

### Een item zoeken in de app Remember

- 1. Open een map of takenlijst.
- 2. Typ uw zoekterm.
- 3. Raak een resultaat aan.

### Remember-items met hetzelfde label weergeven

Als u labels hebt toegevoegd aan uw BlackBerry Remember-items, kunt u die filteren op label.

- 1. Raak in de Remember-app Labels aan.
- 2. Raak een label aan om items met dat label weer te geven.

#### Items van uwRemember-app sorteren

Opmerking: Afhankelijk van of u taken of notities sorteert, zijn sommige van deze opties mogelijk niet beschikbaar.

- 1. Raak  $\overline{\phantom{a}}$  aan.
- 2. Raak  $\mathbb{I}$  aan.
- 3. Selecteer in de vervolgkeuzelijst **Sorteervolgorde** een van de volgende opties:
	- Einddatum
	- Titel
	- Datum gemaakt
	- Datum laatste wijziging

#### De standaardweergave in de Remember-app wijzigen

U kunt de standaardweergave instellen zodat u ziet wat belangrijk voor u is wanneer u BlackBerry Remember opent.

- 1. Veeg in een map of het mapscherm van Remember omlaag vanaf de bovenkant van het scherm.
- 2. Raak  $\bigstar$  aan.
- 3. Selecteer in de vervolgkeuzelijst **Standaardweergave** een van de volgende opties:
	- Taakweergave
	- Notitieweergave
	- Weergave Labels
	- Meest recent

Start de app opnieuw om de wijzigingen door te voeren.

## Problemen oplossen: Remember-app

#### Ik kan geen einddata, labels, spraakmemo's of bijlagen aan een item toevoegen

Als uw item zich bevindt in een map die is gesynchroniseerd met een e-mailaccount of een Evernote-account die u aan uw BlackBerry-toestel heeft toegevoegd, kunt u mogelijk geen einddata of labels of bijlagen aan het item toevoegen. Probeer het item te verplaatsen naar een nieuwe map.

### Ik kan geen item naar de app Remember verzenden

Sommige items kunnen niet rechtstreeks naar BlackBerry Remember worden verzonden. U kunt foto's, video's, audiobestanden, websites, contactpersonen en Documents To Go-bestanden naar de Remember-app verzenden.

Bepaalde items kunt u mogelijk niet delen in mappen die zijn gesynchroniseerd met een zakelijke account.

#### Ik kan een map in de app Remember niet openen

Als uw toestel is ingesteld voor BlackBerry Balance dient u mogelijk het wachtwoord voor uw werkruimte in te voeren voor toegang tot al uw mappen en items.

- 1. Raak in de app Remember boven aan het scherm Werkruimte is vergrendeld aan.
- 2. Voer het wachtwoord van uw werkruimte in.

## Documents To Go

Met Documents To Go kunt u Microsoft Word-documenten en Microsoft Excel-spreadsheets maken, bewerken en opmaken. U kunt ook Microsoft PowerPoint-presentaties op uw BlackBerry-toestel bewerken, weergeven en presenteren.

Zie de [gebruikershandleiding van Documents To Go v](http://docs.blackberry.com/en/smartphone_users/subcategories/?userType=1&category=BlackBerry+10+Apps#model_Documents%20To%20Go)oor meer informatie over Documents To Go.

# Print To Go

Met Print To Go kunt u verschillende soorten bestanden afdrukken vanaf uw computer naar een BlackBerry-toestel dat via het draadloze netwerkd aan uw BlackBerry ID is gekoppel.

Zie de [gebruikershandleiding van Print To Go](http://docs.blackberry.com/en/smartphone_users/subcategories/?userType=1&category=BlackBerry+10+Apps#model_Print%20To%20Go) voor meer informatie over Print To Go.

# BlackBerry World voor werk

In de shop BlackBerry World voor op het werk vindt u apps die uw bedrijf aanbeveelt en apps en games die u van uw bedrijf mag installeren. Apps die door uw bedrijf worden verplicht of aanbevolen, vindt u in het scherm **Bedrijfs-apps**. De apps die u van uw bedrijf mag installeren vindt u in het scherm Openbare apps.

U vindt BlackBerry World voor op het werk in de werkruimte op uw BlackBerry-toestel. De apps en spelletjes die u van BlackBerry World voor op het werk downloadt, kunnen alleen in uw werkruimte gebruikt worden. U kunt apps kopen van BlackBerry World voor op het werk met dezelfde betaalmethode die u in de BlackBerry World-shop hebt geselecteerd.

Voor meer informatie over BlackBerry World voor op het werk raadpleegt u de [gebruikershandleiding van BlackBerry World](http://docs.blackberry.com/en/smartphone_users/subcategories/?userType=1&category=BlackBerry+10+Apps#model_BlackBerry%20World)  [voor op het werk.](http://docs.blackberry.com/en/smartphone_users/subcategories/?userType=1&category=BlackBerry+10+Apps#model_BlackBerry%20World)

# Enterprise IM

Enterprise IM op uw BlackBerry 10-toestel biedt u toegang tot de IM-service van uw organisatie. U kunt met andere gebruikers chatten en op de hoogte blijft tussen vergaderingen, tijdens de lunch of terwijl u onderweg bent.

[Gebruikershandleiding van Enterprise IM](http://docs.blackberry.com/en/smartphone_users/subcategories/?userType=1&category=BlackBerry+10+Apps#model_Enterprise%20IM) 

## Enterprise IM voor Cisco

Enterprise IM voor Cisco op uw BlackBerry 10-toestel biedt u toegang tot de IM- en presence-service van uw organisatie. U kunt met andere gebruikers chatten en op de hoogte blijft tussen vergaderingen, tijdens de lunch of terwijl u onderweg bent.

[Gebruikershandleiding van Enterprise IM voor Cisco](http://docs.blackberry.com/en/smartphone_users/subcategories/?userType=1&category=BlackBerry+10+Apps#model_Enterprise%20IM%20for%20Cisco) 

# BlackBerry Bridge

Sluit uw BlackBerry 10-toestel op een BlackBerry PlayBook-tablet aan om items op het grotere scherm van uw tablet weer te geven, uw smartphone als een afstandsbediening te gebruiken en meer.

Zie de [gebruikershandleiding van BlackBerry Bridge v](http://docs.blackberry.com/en/smartphone_users/subcategories/?userType=1&category=BlackBerry+10+Apps#model_BlackBerry%20Bridge)oor meer informatie.

## BlackBerry Travel

De BlackBerry Travel-app is uw persoonlijke reisassistent. U kunt de app gebruiken om uw aankomende vluchten te controleren, een reisschema samen te stellen en hotels, huurauto's en limousines te boeken. U kunt de BlackBerry Travelapp ook tijdens uw reis gebruiken om speciale locaties te zoeken, valuta om te rekenen en het weer in de stad waarnaar u bent gereisd te bekijken.

Zie de [gebruikershandleiding van BlackBerry Travel v](http://docs.blackberry.com/en/smartphone_users/subcategories/?userType=1&category=BlackBerry+10+Apps#model_BlackBerry%20Travel)oor meer informatie over BlackBerry Travel.

# BlackBerry Work Drives

U kunt de BlackBerry Work Drives-app gebruiken om verbinding te maken met het gedeelde netwerkstation van uw organisatie via uw BlackBerry 10-toestel.

[Gebruikershandleiding van BlackBerry Work Drives](http://docs.blackberry.com/en/smartphone_users/subcategories/?userType=1&category=BlackBerry+10+Apps#model_BlackBerry%20Work%20Drives)

# **Salesforce**

Met Salesforce kunt u berichten delen met gebruikers en groepen in uw organisatie en samenwerken met uw collega's. Zie de [gebruikershandleiding van Salesforce v](http://docs.blackberry.com/en/smartphone_users/subcategories/?userType=1&category=BlackBerry+10+Apps#model_Connect%20to%20Salesforce)oor meer informatie over Salesforce.

# Adobe Reader

Met Adobe Reader kunt u PDF-bestanden weergeven, annoteren, zoeken, voltooien en delen op uw BlackBerry-toestel.

Zie de [gebruikershandleiding van Adobe Reader](http://docs.blackberry.com/en/smartphone_users/subcategories/?userType=1&category=BlackBerry+10+Apps#model_Adobe%20Reader) voor meer informatie over Adobe Reader.

# Connect to Microsoft OneDrive

De Connect to Microsoft OneDrive-app biedt een opslagruimte in de cloud om bestanden van uw toestel op te slaan en te bewaren. Met Connect to Microsoft OneDrive kunt u:

- Een back-up maken van uw bestanden om ze veilig te bewaren.
- Bestanden synchroniseren op verschillende toestellen zodat u uw nieuwste gegevens binnen handbereik hebt.
- Bestanden vanaf bijna elke locatie openen.
- Uw documenten, afbeeldingen en video's delen met anderen.
- Opslagruimte vrijmaken op uw toestel door bestanden op te slaan in de cloud.

Zie de [gebruikershandleiding van Connect to Microsoft OneDrive v](http://docs.blackberry.com/en/smartphone_users/subcategories/?userType=1&category=BlackBerry+10+Apps#model_Connect%20to%20Microsoft%20OneDrive)oor meer informatie over Connect to Microsoft OneDrive.

# Connect to Dropbox

Connect to Dropbox biedt een opslagruimte in de cloud om bestanden van uw toestel op te slaan en te bewaren. Met Connect to Dropbox kunt u:

- Een back-up maken van uw bestanden om ze veilig te bewaren.
- Bestanden synchroniseren op verschillende toestellen zodat u uw nieuwste gegevens binnen handbereik hebt.
- Bestanden vanaf bijna elke locatie openen.
- Uw documenten, afbeeldingen en video's delen met anderen.
- Opslagruimte vrijmaken op uw toestel door bestanden op te slaan in de cloud.

Zie de [gebruikershandleiding van Connect to Dropbox v](http://docs.blackberry.com/en/smartphone_users/subcategories/?userType=1&category=BlackBerry+10+Apps#model_Connect%20to%20Dropbox)oor meer informatie over Connect to Dropbox.

# Box for BlackBerry 10

Box voor BlackBerry 10 biedt een opslagruimte in de cloud om bestanden van uw toestel op te slaan en te bewaren. Met Box for BlackBerry 10 kunt u:

- Een back-up maken van uw bestanden om ze veilig te bewaren.
- Bestanden synchroniseren op verschillende toestellen zodat u uw nieuwste gegevens binnen handbereik hebt.
- Bestanden vanaf bijna elke locatie openen.
- Uw documenten, afbeeldingen en video's delen met anderen.
- Opslagruimte vrijmaken op uw toestel door bestanden op te slaan in de cloud.

Raadpleeg de [Box voor BlackBerry 10-gebruikershandleiding](http://docs.blackberry.com/en/smartphone_users/subcategories/?userType=1&category=BlackBerry+10+Apps#model_Box%20for%20BlackBerry%2010) voor meer informatie over Box voor BlackBerry 10.

# Beveiliging en back-up

## Wachtwoorden en vergrendelen

Er zijn verschillende typen vergrendelingen, pincodes en wachtwoorden die u kunt gebruiken om uw BlackBerry-toestel te beveiligen.

Als u uw toestel gebruikt voor werk, heeft uw bedrijf mogelijk al gezorgd voor beveiligingsinstellingen, zoals een wachtwoord om uw toetsel te ontgrendelen.

### BlackBerry ID

Een BlackBerry ID is de combinatie van een e-mailadres en wachtwoord die u toegang geeft tot websites, apps en services van BlackBerry. Als u van BlackBerry-toestel verandert, helpt BlackBerry ID u uw gegevens naar uw nieuwe toestel over te brengen. Zorg dat u dezelfde BlackBerry ID gebruikt voor al uw BlackBerry-toestellen.

Meld u aan met uw BlackBerry ID voor de volgende opties en meer:

- Houd uw app-aankopen en betaalwijzen via de BlackBerry World-shop in de gaten.
- Maak optimaal gebruik van BBM-functies, zoals het maken van back-ups en verplaatsen van BBM-contactpersonen naar een nieuw BlackBerry-toestel.
- Start en beëindig BlackBerry Protect.

#### Wachtwoord- en schermvergrendeling

Wanneer uw toestel is vergrendeld, kunt u nog steeds meldingen van nieuwe e-mails of tekstberichten (sms en mms) ontvangen, een noodoproep maken, uw batterijniveau bekijken, een alarm instellen of een foto maken.

Vergrendel het scherm om stroom te besparen en te voorkomen dat u per ongeluk toetsen indrukt. Om onbevoegd gebruik van uw toestel te voorkomen, moet u een toestelwachtwoord instellen.

In uw weergave- en beveiligingsinstellingen kunt u instellen dat uw toestel automatisch wordt vergrendeld nadat het bepaalde tijd niet is gebruikt. U kunt ook een aangepast bericht schrijven dat op het vergrendelde scherm wordt weergegeven.

Als u uw wachtwoord vergeet, kan dit niet worden achterhaald. BlackBerry raadt u aan regelmatig back-ups te maken van uw gegevens. Om veiligheidsredenen worden de gegevens op uw toestel standaard verwijderd wanneer er tien keer een onjuist wachtwoord is ingevoerd.

### BlackBerry Balance en het werkruimtewachtwoord

Als u uw toestel koppelt aan het netwerk van uw organisatie, kan uw beheerder BlackBerry Balance-technologie inschakelen. BlackBerry Balance is ontworpen om delen van uw toestel toe te wijzen en te beveiligen als alleen-werk of alleen-persoonlijk.

Uw beheerder kan u vragen een wachtwoord voor de werkruimte in te stellen om bestanden, apps en gegevens die gekoppeld zijn aan uw bedrijf, zoals uw zakelijke e-mailaccount, te beveiligen. U kunt hetzelfde wachtwoord gebruiken voor zowel uw werkruimte als uw toestel.

Als u het wachtwoord voor de werkruimte vaker invoert dan het toegestane aantal pogingen, worden uw werkruimte en de inhoud ervan verwijderd. U kunt het aantal wachtwoordpogingen voor de werkruimte aanpassen in uw Balanceinstellingen.

**Opmerking:** Mogelijk staat uw beheerder niet toe dat u bepaalde wachtwoordvergrendelingsopties voor uw werkruimte wijzigt, zoals het verplicht stellen van een wachtwoord of de duur van de time-out.

### Code voor vergrendeling en ontgrendeling van netwerk

Als u een SIM-kaart van een andere serviceprovider wilt gebruiken, bijvoorbeeld wanneer u op reis bent en het netwerk van een lokale serviceprovider wilt gebruiken, kunt u ontgrendelingscodes (MEP-codes) aanvragen bij uw huidige serviceprovider, en de instellingen Telefoonnetwerkvergrendeling voor uw SIM-kaart wijzigen.

Wanneer u het aantal toegestane pogingen om de ontgrendelingscode in te voeren overschrijdt, laat uw SIM-kaart alleen nog noodoproepen toe. Neem voor hulp contact op met uw serviceprovider.

### Pincodes voor SIM-kaarten

U kunt twee verschillende pincodes instellen voor de SIM-kaart in uw toestel. Gebruik de pincode van uw SIM-kaart om onbevoegd gebruik van uw SIM-kaart in een ander toestel te voorkomen. Als u bijvoorbeeld uw SIM-kaart kwijtraakt en iemand probeert deze in een ander toestel te gebruiken, dan kan de SIM-kaart niet worden gebruikt tot de juiste pincode is ingevoerd. Uw SIM-kaart werkt niet meer als u het aantal toegestane pogingen om de pincode van de SIM-kaart in te voeren, overschrijdt. Om de blokkering van uw SIM-kaart op te heffen, neemt u contact op met de serviceprovider voor een PUK-code.

Een PIN2-code voor uw SIM-kaart is ontworpen om bepaalde functies van uw telefoon, zoals vaste kiesnummers, in te schakelen.

Neem voor een pincode voor uw SIM-kaart contact op met uw serviceprovider, en schakel in uw beveiligingsinstellingen de beveiliging van uw SIM-kaart in.

## Uw toestel vergrendelen of ontgrendelen

Tip: Druk kort op de toets Aan-uit/Vergrendelen om uw toestel in de slaapstand te zetten. Zo gaat uw batterij langer mee.

#### Verwante informatie

[Uw werkruimte vergrendelen,2](#page-263-0)64

#### Het scherm vergrendelen

Vergrendel uw scherm als u wilt voorkomen dat uw BlackBerry-toestel per ongeluk berichten verzendt of telefoonnummers belt. Wanneer u het scherm vergrendelt, worden meldingen voor inkomende oproepen of berichten niet uitgeschakeld.

Druk op de knop Aan-uit/Vergrendelen boven op uw toestel.

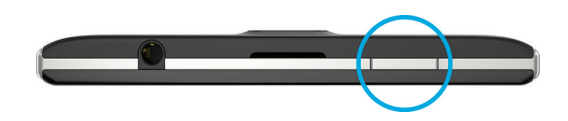

Maak een veegbeweging van beneden naar boven om het scherm te ontgrendelen.

#### Uw toestel vergrendelen met een wachtwoord

Op zoek naar een eenvoudige manier om de gegevens op uw BlackBerry-toestel te beveiligen en onbevoegd gebruik te voorkomen? U kunt een toestelwachtwoord instellen zodat u uw toestel kunt vergrendelen wanneer u het even neerlegt of als het niet wordt gebruikt.

- 1. Als u geen wachtwoord heeft, veegt u in het beginscherm naar beneden vanaf de bovenzijde van het scherm. Raak Instellingen > Beveiliging en privacy > Toestelwachtwoord aan. Zet de schakelaar Toestelwachtwoord aan. Voer een wachtwoord in.
- 2. Voer een van de volgende handelingen uit om uw toestel te vergrendelen:
	- Houd de toets **Aan-uit/Vergrendelen** ingedrukt. Raak  $\mathbf{A}$  aan.
	- Als u uw toestel na een bepaalde tijdsduur automatisch wilt laten vergrendelen, veegt u in het beginscherm naar beneden vanaf de bovenzijde van het scherm. Raak  $\bigtriangleup$  Instellingen > Beveiliging en privacy > Toestelwachtwoord aan. In de vervolgkeuzelijst Toestel vergrendelen na selecteert u een interval.
	- Als u uw toestel automatisch wilt laten vergrendelen als het zich in een BlackBerry-houder bevindt, veegt u in het beginscherm naar beneden vanaf de bovenzijde van het scherm. Raak  $\bigstar$  Instellingen > Beveiliging en privacy > Toestelwachtwoord aan. Zet de schakelaar Toestel vergrendelen in houder aan.
	- Als een actieve app toestelvergrendeling moet kunnen onderdrukken, bijvoorbeeld wanneer u een film aan het kijken bent in de app Video's, veegt u in het beginscherm omlaag vanaf de bovenkant van het scherm. Raak  $\bigtriangleup$ Instellingen > Beveiliging en privacy > Toestelwachtwoord aan. Zet de schakelaar Apps toestaan om de timeout voor wachtwoordvergrendeling te verlengen aan.

Druk op de knop **Aan-uit/Vergrendelen** om uw toestel te ontgrendelen. Veeg naar boven vanaf de onderzijde van het scherm. Voer uw toestelwachtwoord in wanneer u hierom wordt gevraagd.

#### Uw toestel vergrendelen met het wachtwoord van uw werkruimte

Als uw BlackBerry-toestel BlackBerry Balance-technologie gebruikt om uw zakelijke en persoonlijke activiteiten van elkaar te scheiden, kunt u één wachtwoord gebruiken om uw toestel en uw werkruimte te ontgrendelen.

- 1. Veeg in het beginscherm naar beneden vanaf de bovenzijde van het scherm.
- 2. Raak  $\bigotimes$  Instellingen > Beveiliging en privacy > Toestelwachtwoord > BlackBerry Balance aan.
- 3. Als u hierom wordt gevraagd, voert u het wachtwoord van uw werkruimte in.
- 4. Zet de schakelaar Als miin toestelwachtwoord gebruiken aan.
- 5. Typ het wachtwoord voor uw toestel. Raak OK aan.
- 6. Voer het wachtwoord van uw werkruimte in. Raak OK aan.

#### Uw toestel ontgrendelen met een netwerkontgrendelingscode

Neem contact op met uw serviceprovider om de ontgrendelingscodes voor uw BlackBerry-toestel te verkrijgen.

Op uw toestel is mogelijk een netwerkvergrendeling geactiveerd, waardoor uw toestel alleen een mobiele netwerkverbinding kan maken met uw huidige serviceprovider. Als u van plan bent naar het buitenland te reizen en een SIM-kaart van een andere serviceprovider wilt gebruiken, moet u mogelijk een ontgrendelingscode invoeren.

Tip: Als u wilt zien aan welke serviceprovider uw toestel is gekoppeld, veegt u naar beneden op het beginscherm vanaf de bovenkant van het scherm. Raak  $\bigtriangleup$  Instellingen > Info aan. Raak in de vervolgkeuzelijst Categorie SIM-kaart aan.

- 1. Veeg in het beginscherm naar beneden vanaf de bovenzijde van het scherm.
- 2. Raak  $\bigtriangleup$  Instellingen > Beveiliging en privacy > SIM-kaart aan.
- 3. Raak in de sectie Telefoonnetwerkvergrendeling een vergrendeld item aan.
- 4. Voer de ontgrendelingscode in wanneer u hierom wordt gevraagd.

WAARSCHUWING: Uit veiligheidsoverwegingen kan elke ontgrendelingscode slechts 10 keer verkeerd worden ingevoerd. Wanneer u het aantal toegestane pogingen om de ontgrendelingscode in te voeren overschrijdt, laat uw SIM-kaart alleen nog noodoproepen toe. Neem voor hulp contact op met uw serviceprovider.

## Uw toestelwachtwoord wijzigen of verwijderen

WAARSCHUWING: Als u het wachtwoord van uw BlackBerry-toestel bent vergeten, kunt u uw wachtwoord alleen nog wijzigen of toegang tot uw toestel krijgen door al uw gegevens te verwijderen met een beveiligingsopschoning.

Als BlackBerry Balance-technologie op uw toestel is ingesteld, kunt u (afhankelijk van de regels van uw beheerder) het wachtwoord van uw toestel mogelijk niet verwijderen.

1. Veeg in het beginscherm naar beneden vanaf de bovenzijde van het scherm.

2. Raak  $\bigotimes$  Instellingen > Beveiliging en privacy > Toestelwachtwoord > Toestelwachtwoord wijzigen aan.

Als u geen wachtwoord meer wilt gebruiken, zet u de schakelaar Toestelwachtwoord uit.

#### Verwante informatie

[Het wachtwoord voor uw werkruimte wijzigen,](#page-263-0)264

## Hoe stel ik mijn toestelwachtwoord opnieuw in als ik het ben vergeten?

Als u uw huidige wachtwoord niet correct invoert, kan uw BlackBerry-toestelwachtwoord niet worden achterhaald of gewijzigd. Uit veiligheidsoverwegingen kunt u uw wachtwoord alleen opnieuw instellen zonder uw oude wachtwoord door al uw toestelgegevens te verwijderen. Dit kunt u doen door meermaals een onjuist toestelwachtwoord in te voeren.

BlackBerry raadt u aan regelmatig een back-upbestand te maken en op te slaan op uw computer.

## Tekst weergeven als het toestel is vergrendeld

U kunt tekst weergeven op het scherm van uw BlackBerry-toestel wanneer het toestel vergrendeld is. U kunt bijvoorbeeld een favoriete quote, contactgegevens voor noodgevallen of uw eigen contactgegevens weergeven, zodat wanneer u uw toestel verliest, degene die het vindt, contact met u kan opnemen.

- 1. Veeg in het beginscherm naar beneden vanaf de bovenzijde van het scherm.
- 2. Raak  $\bigstar$  Instellingen > Beveiliging en privacy > Scherm vergrendelen aan.
- 3. Typ de tekst in de velden Bericht op vergrendeld scherm.

Als u de tekst die op het scherm wordt weergegeven wanneer uw toestel is vergrendeld, wilt verwijderen, verwijdert u de tekst in de velden Bericht op vergrendeld scherm.

## Uw SIM-kaart met een pincode beveiligen

Gebruik de pincode van uw SIM-kaart om onbevoegd gebruik van uw SIM-kaart in een ander toestel te voorkomen. Als u bijvoorbeeld uw SIM-kaart kwijtraakt en iemand probeert deze in een ander toestel te gebruiken, dan kan de SIM-kaart niet worden gebruikt tot de juiste pincode is ingevoerd.

U kunt de pincode voor uw SIM-kaart aanvragen bij uw serviceprovider.

- 1. Veeg in het beginscherm naar beneden vanaf de bovenzijde van het scherm.
- 2. Raak  $\bigstar$  Instellingen > Beveiliging en privacy > SIM-kaart aan.
- 3. Zet de schakelaar Vergrendel SIM-kaart met PIN aan.
- 4. Typ de pincode van uw SIM-kaart die u van uw serviceprovider hebt gekregen.

WAARSCHUWING: Uw SIM-kaart werkt niet meer als u het aantal toegestane pogingen om de pincode van de SIM-kaart in te voeren, overschrijdt. Neem contact op met de serviceprovider om de blokkering van uw SIM-kaart op te heffen.

#### De pincode van uw SIM-kaart wijzigen

- 1. Veeg in het beginscherm naar beneden vanaf de bovenzijde van het scherm.
- 2. Raak  $\bigotimes$  Instellingen > Beveiliging en privacy > SIM-kaart aan.
	- Als u de pincode die uw SIM-kaart beschermt wilt wijzigen, raakt u PIN 1 wijzigen aan.
	- Als u de pincode wilt wijzigen die toegang geeft tot telefoonfuncties zoals het bellen van bepaalde nummers, raakt u PIN 2 wijzigen aan.

# BlackBerry Protect

Met BlackBerry Protect kunt u uw BlackBerry-toestel snel terugvinden en uw toestelgegevens beschermen indien het toestel kwijt of gestolen is. U kunt maximaal zeven toestellen beheren via uw BlackBerry Protect-account.

### Een verloren toestel zoeken en beveiligen

Nadat u BlackBerry Protect in uw toestelinstellingen hebt ingeschakeld, gaat u naar<http://protect.blackberry.com> en meldt u zich aan met uw BlackBerry ID. Op de BlackBerry Protect-website kunt u de huidige locatie van uw toestel op een kaart bekijken, het over laten gaan (zelfs als de modus Onderdrukt actief is) of een aangepast bericht op uw vergrendelde toestel weergeven om instructies te verstrekken over hoe u kunt worden bereikt. Als uw toestel is gestolen, kunt u het op afstand vergrendelen, het wachtwoord wijzigen of alle gegevens van het toestel verwijderen.

Als u een zakelijke e-mailaccount aan uw toestel wilt toevoegen, kan uw beheerder de mogelijkheid om op afstand uw wachtwoord te wijzigen of uw toestel te vinden uitschakelen in BlackBerry Protect.

## BlackBerry Protect op uw toestel instellen

Voor gebruik van BlackBerry Protect moet uw BlackBerry-toestel verbinding hebben met een draadloos netwerk.

- 1. Veeg in het beginscherm naar beneden vanaf de bovenzijde van het scherm.
- 2. Raak  $\bigtriangleup$  Instellingen > BlackBerry Protect aan.
- 3. Zet de schakelaar BlackBerry Protect aan.
- 4. Als u de huidige locatie van uw toestel op een kaart wilt kunnen bekijken, raakt u **Locatieservices** aan. Zet de schakelaar Locatieservices aan.

Tip: Als u BlackBerry Protect-functies wilt gebruiken, gaat u naar <http://protect.blackberry.com>en meldt u zich aan met uw BlackBerry ID.

## Meer informatie over BlackBerry Protect

Zie de [gebruikershandleiding van BlackBerry Protect](http://docs.blackberry.com/en/smartphone_users/subcategories/?userType=1&category=Security&subCategory=BlackBerry+Protect) voor meer informatie over BlackBerry Protect.

## Problemen oplossen: BlackBerry Protect

### Ik kan BlackBerry Protect niet inschakelen

Als uw BlackBerry-toestel is gekoppeld aan een Enterprise Mobility Management-oplossing van BlackBerry, is deze functie mogelijk uitgeschakeld door uw beheerder. Neem contact op met uw beheerder voor meer informatie over hoe u uw toestel kunt beschermen tegen verlies of diefstal.

# Beveiligingsinstellingen

U kunt de beveiligingsinstellingen voor toepassingen op uw BlackBerry-toestel instellen en wijzigen, en ouderlijk toezicht instellen om toegang tot functies en inhoud te beperken. U kunt een smartcard gebruiken en certificaten importeren van uw computer om de beveiliging van gegevens op uw toestel te verhogen. En als u alle gegevens permanent van uw toestel wilt verwijderen, kunt u het wissen.

## Beveiligingsmachtigingen voor apps instellen

BlackBerry 10 OS bevat toepassingsmachtigingen die zijn ontworpen om u controle te bieden over de informatie en functies die een toepassing op uw BlackBerry-toestel kan openen. U kunt bijvoorbeeld bepalen of een app toegang heeft tot uw e-mail, contactpersonen, afbeeldingen of de locatie van uw toestel. Denk eraan dat sommige toepassingen pas werken na specifieke toestemming. U kunt uw toestel ook helpen beschermen door alleen apps van vertrouwde bronnen, zoals de BlackBerry World-shop, te downloaden.

Wanneer u een app voor de eerste keer opent, kan uw toestel een lijst weergeven met de bestanden en functies waartoe de app toegang wil. Als u hier iets niet bevalt, kunt u de app de toegang tot een item weigeren. U downloadt bijvoorbeeld een spelletje dat toegang wil tot uw berichten. Dit is logisch als het spelletje een functie heeft voor het delen van uw score. Maar als u niet wilt dat het spel e-mailberichten kan opstellen en weergeven, kunt u de toegang weigeren of de app verwijderen. U kunt toepassingsmachtigingen voor de meeste apps in de instellingen van uw toestel bekijken of wijzigen.

Voor sommige apps wordt u tijdens de installatie gevraagd of u alle machtigingsverzoeken accepteert of afwijst. Als u de verzoeken afwijst, verschijnt de vraag opnieuw wanneer u de app voor het eerst opent. U kunt de toepassingsmachtigingen laten niet meer wijzigen, tenzij u de app verwijdert en opnieuw installeert.

## Machtigingen wijzigen of weergeven

Sommige apps werken niet meer naar verwachting als u de machtigingen uit zet. Als een app niet meer werkt zoals verwacht, kunt u overwegen om sommige of alle machtigingen aan te zetten.

- 1. Veeg in het beginscherm naar beneden vanaf de bovenzijde van het scherm.
- 2. Raak  $\bigtriangleup$  Instellingen > Beveiliging en privacy > Toepassingsmachtigingen aan.
	- Als u machtigingen voor een bepaalde app wilt weergeven, raakt u een app aan.
	- Raak in de vervolgkeuzelijst Machtigingen een machtiging aan om te zien welke apps een bepaalde machtiging gebruiken.
- 3. Raak de schakelaar aan om een machtiging in of uit te schakelen.
- 4. Start uw BlackBerry-toestel opnieuw om de wijzigingen te implementeren.

#### Verwante informatie

[Uw toestel uitschakelen,1](#page-134-0)35

## Uw toestel wissen om uw gegevens te verwijderen

Maak voordat u uw BlackBerry-toestel wist, een back-up van uw gegevens op een computer. Een beveiligingsopschoning is ontworpen om uw gegevens permanent te verwijderen zodat deze niet meer kunnen worden achterhaald. Tot deze gegevens behoren e-mailaccounts, gedownloade apps, mediabestanden, documenten, browsersbladwijzers en instellingen.

- 1. Veeg in het beginscherm naar beneden vanaf de bovenzijde van het scherm.
- 2. Raak  $\bigotimes$  Instellingen > Beveiliging en privacy > Beveiligingsopschoning aan.
- 3. Typ blackberry.
- 4. Raak Gegevens verwijderen aan. Wanneer de beveiligingsopschoning voltooid is, wordt uw toestel automatisch uitgeschakeld. Druk op de knop Aanuit/Vergrendelen om uw toestel in te schakelen.

Tip: Als u uw toestel gaat recyclen of weggeven, zorg er dan ook voor dat u uw SIM-kaart en mediakaart verwijdert.

#### Verwante informatie

[Uw werkruimte verwijderen,2](#page-263-0)64

## Ouderlijk toezicht gebruiken

Ouderlijk toezicht is ontworpen voor meer controle over hoe een BlackBerry-toestel kan worden gebruikt en bereikt. U kunt toegang tot bepaalde apps, functies en inhoud uitschakelen. U kunt ook inkomende telefoonoproepen en berichten beperken tot de personen in de app Contactpersonen.

De instellingen voor Ouderlijk toezicht zijn beveiligd met een wachtwoord, zodat deze moeilijk zonder dat u het weet gewijzigd of uitgeschakeld kunnen worden. U kunt uw toestel zo instellen dat het wachtwoord voor ouderlijk toezicht vereist is om een e-mailaccount of sociale netwerkaccount toe te voegen, of om een app te kopen in de BlackBerry World-shop.

Opmerking: Als BlackBerry Balance-technologie is ingeschakeld, is de functie Ouderlijk toezicht niet beschikbaar.

### Toegang tot functies en inhoud beperken

- 1. Veeg in het beginscherm naar beneden vanaf de bovenzijde van het scherm.
- 2. Raak  $\bigtriangleup$  Instellingen > Beveiliging en privacy > Ouderlijk toezicht aan.
- 3. Zet de schakelaar **Ouderlijk toezicht** aan.
- 4. Voer het wachtwoord voor Ouderlijk toezicht in.
- 5. Raak aan om de opties te wijzigen.

## Een certificaat vanaf uw computer importeren

- 1. Voer een van de volgende handelingen uit:
	- Sluit uw BlackBerry-toestel aan op uw computer met een USB-kabel om het certificaat te importeren via een USB-verbinding. Voer indien nodig uw toestelwachtwoord in op uw computer.
	- Veeg in het beginscherm omlaag vanaf de bovenkant van het scherm om het certificaat te importeren via een Wi-Fi-verbinding. Raak  $\bigoplus$  Instellingen > Opslag en toegang aan. Zet de schakelaar Toegang met Wi-Fi aan. Typ een wachtwoord voor opslagtoegang in. Raak Identificatie op netwerk aan en noteer de Gebruikersnaam.
- 2. Veeg op uw toestel in het beginscherm naar beneden vanaf de bovenzijde van het scherm.
- 3. Raak  $\triangle$  Instellingen > Info aan.
- 4. Raak in de vervolgkeuzelijst **Categorie Netwerk** aan.
- 5. In de sectie Wi-Fi of USB noteert u het IPv4-adres.
- 6. Ga op uw computer naar een certificaatbestand en kopieer het.
	- Als uw computer een Windows-besturingssysteem heeft, typt u in een Run-opdracht het IP-adres met de volgende notatie: \\xxx.xxx.xxx.xxx.
	- Als uw computer een Mac-besturingssysteem heeft, selecteert u Ga > Verbind met server. Typ het IP-adres met de volgende notatie: smb://xxx.xxx.xxx.xxx.
- 7. Voer een van de volgende handelingen uit:
	- Als uw computer een Windows-besturingssysteem heeft, opent u de map media\downloads. Voer indien nodig de gebruikersnaam en het wachtwoord voor opslagtoegang in.
	- Als uw computer een Mac-besturingssysteem heeft, opent u de map media/downloads. Voer indien nodig de gebruikersnaam en het wachtwoord voor opslagtoegang in.
- 8. Plak het certificaat in de map media\downloads of media/downloads.
- 9. Raak op uw toestel  $\langle \rangle$  > Beveiliging en privacy > Certificaten > Importeren aan.
10. Volg de instructies op het scherm.

## Informatie over smartcards

U kunt een smartcard en uw BlackBerry-toestelwachtwoord gebruiken om uw toestel te ontgrendelen. U kunt smartcardcertificaten ook gebruiken om berichten met S/MIME-beveiliging te verzenden.

Smartcards bevatten certificaten en persoonlijke sleutels. U kunt certificaten vanaf een smartcard op uw toestel importeren met behulp van de BlackBerry Smart Card Reader of een microSD-smartcard. Bewerkingen van persoonlijke sleutels zoals ondertekening en decodering maken gebruik van de smartcard. Bewerkingen van openbare sleutels zoals verificatie en codering maken gebruik van de openbare certificaten op uw toestel.

#### Verificatie op basis van twee factoren gebruiken

U kunt een smartcard en uw BlackBerry-toestelwachtwoord gebruiken om uw toestel te ontgrendelen.

- 1. Veeg in het beginscherm naar beneden vanaf de bovenzijde van het scherm.
- 2. Raak  $\bigotimes$  Instellingen > Beveiliging en privacy > Toestelwachtwoord > Verificatie-instellingen aan.
	- Als u een smartcard wilt gebruiken om uw toestel of uw werkruimte te ontgrendelen, gaat u naar de vervolgkeuzelijst Smartcard-gebruikerverificatie en raakt u Toestel of Werk aan.
	- Als u wilt dat uw toestel de vorm van een wachtwoord onthoudt (cijfers of letters) dat u in een wachtwoordveld invoert, zet u de schakelaar Slimme wachtwoordinvoer aan.
	- Als u wilt dat uw toestel wordt vergrendeld wanneer u de smartcard uit het toestel of BlackBerry Smart Card Reader verwijdert, zet u de schakelaar Vergrendelen bij verwijdering van kaart Aan.

#### Een certificaat importeren van een smartcard

U kunt een certificaat importeren vanaf een microSD-smartcard die in uw BlackBerry-toestel is geplaatst, of een BlackBerry Smart Card Reader die via Bluetooth-technologie met uw apparaat is gekoppeld.

- 1. Veeg in het beginscherm naar beneden vanaf de bovenzijde van het scherm.
- 2. Raak  $\bigotimes$  Instellingen > Beveiliging en privacy > Smartcard > Certificaten importeren aan.
- 3. Volg de instructies op het scherm.

#### Uw smartcard-wachtwoord opslaan op uw toestel

U kunt uw BlackBerry-toestel instellen om uw smartcard-wachtwoord tijdelijk op te slaan, zodat u het minder vaak hoeft in te voeren. Vergrendel uw toestel om de cache te wissen.

- 1. Veeg in het beginscherm naar beneden vanaf de bovenzijde van het scherm.
- 2. Raak  $\bigtriangleup$  Instellingen > Beveiliging en privacy > Smartcard aan.
- 3. Zet de schakelaar PIN-cachegebruik aan.

### LED-meldingen voor een smartcard uitschakelen

De rode LED knippert ook wanneer uw BlackBerry-toestel toegang krijgt tot gegevens op een smartcard. U kunt deze indicator uitschakelen.

- 1. Veeg in het beginscherm naar beneden vanaf de bovenzijde van het scherm.
- 2. Raak  $\bigtriangleup$  Instellingen > Beveiliging en privacy > Smartcard aan.
- 3. Zet de schakelaar LED-activiteitindicator uit.

# Wettelijke bepalingen

©2014 BlackBerry. Alle rechten voorbehouden. BlackBerry® en gerelateerde handelsmerken, namen en logo's zijn het eigendom van BlackBerry Limited en zijn gedeponeerd en/of worden gebruikt in de Verenigde Staten en andere landen.

Adobe en Flash zijn handelsmerken van Adobe Systems Incorporated. Android, Gmail, en YouTube zijn handelsmerken van Google, Inc. Apple, iCal, iPhone en Mac are trademarks of Apple Inc. Bluetooth is een handelsmerk van Bluetooth SIG. Box is een handelsmerk van Facebook, Inc. DLNA Certified is een handelsmerk van de Digital Living Network Alliance. Evernote is een handelsmerk van Evernote Corporation. Facebook is een handelsmerk van Facebook, Inc. GSM is een handelsmerk van de GSM MOU Association. HDMI is een handelsmerk van HDMI Licensing, LLC. IBM Notes en IBM Notes Traveler zijn handelsmerken van International Business Machines Corporation. joyn is a trademark of GSMA. LinkedIn is een handelsmerk van LinkedIn Corporation. Microsoft, ActiveSync, Excel, Outlook, PowerPoint, en Windows zijn handelsmerken van Microsoft Corporation. QR Code is een handelsmerk van DENSO WAVE INCORPORATED in Japan en andere landen. Sina Weibo is een handelsmerk van Beijing Sina Internet Information Service Co. Ltd. Sorenson Spark is een handelsmerk van Sorenson Media, Inc. Twitter is een handelsmerk van Twitter, Inc. Miracast, Wi-Fi en Wi-Fi Protected Setup zijn handelsmerken van de Wi-Fi Alliance. Cisco WebEx en WebEx zijn handelsmerken van Cisco Systems, Inc. en/of dochterondernemingen in de Verenigde Staten en bepaalde andere landen. Alle andere handelsmerken zijn eigendom van de respectieve eigenaren.

Deze documentatie, met inbegrip van alle documentatie die bij verwijzing hierin is opgenomen, zoals documentatie die wordt aangeboden op of beschikbaar wordt gesteld via [www.blackberry.com/go/docs,](http://www.blackberry.com/go/docs) wordt u in de huidige staat ("AS IS") en zoals beschikbaar ("AS AVAILABLE") aangeboden zonder enige voorwaarde, goedkeuring, belofte, verklaring of garantie door BlackBerry Limited en daaraan gelieerde ondernemingen ("BlackBerry") en BlackBerry accepteert geen enkele verantwoordelijkheid voor enige typefouten, technische onjuistheden of andere onnauwkeurigheden, fouten of omissies in deze documentatie. Om de intellectuele eigendommen, vertrouwelijke gegevens en/of handelsgeheimen van BlackBerry te beschermen, beschrijft dit document bepaalde aspecten van de door BlackBerry gebruikte technologie in algemene termen. BlackBerry behoudt zich het recht voor om van tijd tot tijd de informatie in dit document te wijzigen; BlackBerry is echter niet verplicht u (tijdig) op de hoogte te brengen van dergelijke wijzigingen, updates, verbeteringen of andere aanvullingen op deze documentatie.

Deze documentatie kan verwijzingen naar informatiebronnen, hardware of software, producten of diensten van derden bevatten, inclusief componenten en inhoud, zoals inhoud die wordt beschermd door het auteursrecht en/of websites van derden (gezamenlijk de "Producten en diensten van derden"). BlackBerry heeft geen invloed op, en is niet aansprakelijk voor enige Producten en diensten van derden, inclusief, maar niet beperkt tot de inhoud, nauwkeurigheid, de naleving van het auteursrecht, de compatibiliteit, prestaties, betrouwbaarheid, wettigheid, betamelijkheid, koppelingen of ieder ander aspect van de Producten en diensten van derden. De toevoeging van een verwijzing in deze documentatie naar Producten en diensten van derden impliceert op geen enkele wijze dat BlackBerry de Producten en diensten van derden of derden aanbeveelt.

VOOR ZOVER IS TOEGESTAAN OP GROND VAN HET TOEPASSELIJK RECHT IN UW RECHTSGEBIED, WORDEN ALLE VOORWAARDEN, GOEDKEURINGEN, BELOFTES, VERKLARINGEN OF GARANTIES, HETZIJ UITDRUKKELIJK OF IMPLICIET, MET INBEGRIP VAN, MAAR NIET BEPERKT TOT, ENIGE VOORWAARDEN, GOEDKEURINGEN, BELOFTES, VERKLARINGEN OF GARANTIES TEN AANZIEN VAN DUURZAAMHEID, GESCHIKTHEID VOOR EEN BEPAALD DOEL OF GEBRUIK, VERHANDELBAARHEID, VERHANDELBARE KWALITEIT, NIET-INBREUKMAKENDHEID, TOEREIKENDE KWALITEIT, OF HET EIGENDOMSRECHT, OF DIE VOORTVLOEIEN UIT GESCHREVEN OF ONGESCHREVEN RECHT OF TRANSACTIE OF HANDELSGEBRUIK, OF GERELATEERD AAN DE DOCUMENTATIE OF HET GEBRUIK DAARVAN, OF HET FUNCTIONEREN OF NIET FUNCTIONEREN VAN DE SOFTWARE, HARDWARE, DIENST, OF PRODUCTEN EN DIENSTEN

VAN DERDEN DIE IN DIT DOCUMENT ZIJN OPGENOMEN, HIERBIJ UITGESLOTEN. U KUNT ANDERE RECHTEN HEBBEN DIE PER STAAT OF PER PROVINCIE KUNNEN VERSCHILLEN. IN BEPAALDE RECHTSGEBIEDEN IS UITSLUITING OF BEPERKING VAN IMPLICIETE GARANTIES EN VOORWAARDEN NIET TOEGESTAAN. IN ZOVERRE DIT WETTELIJK IS TOEGESTAAN, WORDEN ALLE IMPLICIETE GARANTIES OF VOORWAARDEN DIE GERELATEERD ZIJN AAN DE DOCUMENTATIE, IN ZOVERRE DEZE NIET KUNNEN WORDEN UITGESLOTEN ZOALS HIERBOVEN VERMELD, MAAR KUNNEN WORDEN BEPERKT, HIERBIJ BEPERKT TOT EEN PERIODE VAN NEGENTIG (90) DAGEN VANAF DE DATUM WAAROP U DE DOCUMENTATIE OF HET ITEM, WAAROP DEZE CLAIM VAN TOEPASSING IS, HEBT VERKREGEN.

VOOR ZOVER IS TOEGESTAAN OP GROND VAN HET TOEPASSELIJK RECHT IN UW RECHTSGEBIED, ZAL BLACKBERRY IN GEEN GEVAL AANSPRAKELIJK ZIJN VOOR ALLE SCHADE DIE BETREKKING HEEFT OP DEZE DOCUMENTATIE OF HET GEBRUIK ERVAN, OF HET FUNCTIONEREN OF NIET FUNCTIONEREN VAN ALLE SOFTWARE, HARDWARE, DIENSTEN, OF PRODUCTEN EN DIENSTEN VAN DERDEN DIE IN DIT DOCUMENT ZIJN VERMELD, INCLUSIEF MAAR NIET BEPERKT TOT DE VOLGENDE SOORTEN SCHADE: DIRECTE SCHADE, GEVOLGSCHADE, SCHADEVERGOEDINGEN MET EEN VOORBEELDSTELLEND KARAKTER, INCIDENTELE SCHADE, INDIRECTE SCHADE, SPECIALE SCHADE, SCHADEVERGOEDINGEN MET EEN STRAFFEND KARAKTER, OF ERNSTIGE SCHADE, WINSTDERVING OF INKOMSTENDERVING, HET NIET KUNNEN REALISEREN VAN DE VERWACHTE WINST, ONDERBREKING VAN DE BEDRIJFSACTIVITEITEN, VERLIES VAN BEDRIJFSGEGEVENS, VERLIES VAN ZAKELIJKE KANSEN, OF DE BESCHADIGING OF HET VERLIES VAN GEGEVENS, HET NIET KUNNEN VERZENDEN OF ONTVANGEN VAN GEGEVENS, PROBLEMEN MET ALLE TOEPASSINGEN DIE WORDEN GEBRUIKT IN COMBINATIE MET PRODUCTEN OF DIENSTEN VAN BLACKBERRY, KOSTEN DOOR UITVALTIJD, VERLIES VAN HET GEBRUIK VAN PRODUCTEN OF DIENSTEN VAN BLACKBERRY OF ENIG ONDERDEEL DAARVAN OF VAN ALLE ANDERE DIENSTEN, DE KOSTEN VOOR VERVANGENDE GOEDEREN, KOSTEN VOOR DE DEKKING, VOORZIENINGEN OF DIENSTEN, KAPITAAL, OF ANDER VERGELIJKBAAR GELDVERLIES ,ONGEACHT OF DEZE SCHADE VERWACHT KON WORDEN OF NIET, EN ZELFS ALS BLACKBERRY IS GEWEZEN OP DE MOGELIJKHEID VAN DERGELIJKE SCHADE.

VOOR ZOVER TOEGESTAAN OP GROND VAN HET TOEPASSELIJK RECHT IN UW RECHTSGEBIED, ZAL BLACKBERRY GEEN ENKELE ANDERE VERPLICHTING, PLICHT OF AANSPRAKELIJKHEID HEBBEN JEGENS U, OF DAT NU UIT HOOFDE VAN EEN OVEREENKOMST, ONRECHTMATIGE DAAD OF ANDERSZINS IS, MET INBEGRIP VAN ALLE AANSPRAKELIJKHEID TEN AANZIEN VAN NALATIGHEID OF RISICOAANSPRAKELIJKHEID.

DE BEPERKINGEN, UITZONDERINGEN EN UITSLUITINGEN VAN AANSPRAKELIJKHEID DIE IN DIT DOCUMENT WORDEN GENOEMD, ZULLEN VAN TOEPASSING ZIJN: (A) ONGEACHT OF DEZE NU GEBASEERD ZIJN OP DE AARD VAN DE OORZAAK, VRAAG OF ACTIE DIE U ONDERNEEMT, MET INBEGRIP VAN, MAAR NIET BEPERKT TOT, CONTRACTBREUK, NALATIGHEID, ONRECHTMATIGE DAAD, BURGERLIJKE AANSPRAKELIJKHEID OF ENIGE ANDERE JURIDISCHE THEORIE EN BLIJVEN VAN KRACHT NA EEN FUNDAMENTELE SCHENDING OF INBREUK OF VERZUIM VAN HET WEZENLIJKE DOEL VAN DEZE OVEREENKOMST OF VAN ENIG VERHAALRECHT DAT HIERIN IS VERMELD; EN (B) OP BLACKBERRY EN DE GELIEERDE ONDERNEMINGEN, DE OPVOLGERS, RECHTVERKRIJGENDEN, VERTEGENWOORDIGERS, LEVERANCIERS (MET INBEGRIP VAN SERVICEPROVIDERS), GEAUTORISEERDE BLACKBERRY-DISTRIBUTEURS (OOK MET INBEGRIP VAN SERVICEPROVIDERS) EN DE RESPECTIEVE DIRECTEUREN, WERKNEMERS EN ONAFHANKELIJKE OPDRACHTNEMERS.

NAAST DE BEPERKINGEN EN UITZONDERINGEN DIE HIERBOVEN ZIJN VERMELD, ZAL IN GEEN GEVAL EEN DIRECTEUR, WERKNEMER, VERTEGENWOORDIGER, DISTRIBUTEUR, LEVERANCIER, ONAFHANKELIJKE OPDRACHTNEMER VAN BLACKBERRY OF DOCHTERONDERNEMINGEN VAN BLACKBERRY AANSPRAKELIJK ZIJN VOOR SCHADE DIE VOORTVLOEIT UIT OF DIE BETREKKING HEEFT OP DE DOCUMENTATIE.

Voor u zich abonneert op, of Producten en diensten van derden installeert of gebruikt, is het uw verantwoordelijkheid om er voor te zorgen dat uw serviceprovider ermee akkoord gaat om alle functies te ondersteunen. Bij bepaalde serviceproviders is internetten met een abonnement op BlackBerry® Internet Service niet mogelijk. Neem contact op met uw serviceprovider voor beschikbaarheid, roaming, serviceplannen en functies. Voor installatie of gebruik van Producten en diensten van derden met producten en diensten van BlackBerry kunnen één of meer octrooien, handelsmerken, auteursrechten of andere licenties vereist zijn om inbreuk op of schending van de rechten van derden te voorkomen. U bent zelf verantwoordelijk voor het bepalen of u gebruik maakt van Producten en diensten van derden en of hiervoor licenties van derden vereist zijn. Indien dit vereist is, bent u zelf verantwoordelijk voor het verkrijgen van de desbetreffende licenties. U dient Producten en diensten van derden niet te installeren of te gebruiken voordat u alle benodigde licenties hebt verkregen. Producten en diensten van derden die zijn geleverd bij producten en diensten van BlackBerry, worden voor uw gemak geleverd en worden in de huidige staat ("AS IS") geleverd, zonder enige uitdrukkelijke of impliciete voorwaarden, goedkeuringen, beloftes, verklaringen of garanties door BlackBerry en BlackBerry accepteert geen enkele aansprakelijkheid hiervoor. Uw gebruik van Producten en diensten van derden zal worden bepaald door en zal onderworpen zijn aan uw instemming met de voorwaarden van afzonderlijke licenties en andere overeenkomsten van derden die hierop van toepassing zijn, behalve voor zover uitdrukkelijk in een licentie of andere overeenkomst met BlackBerry vermeld.

Voor bepaalde functies in dit document is een minimumversie van de software BlackBerry Enterprise Server, BlackBerry Desktop Software en/of BlackBerry Device Software vereist.

De gebruiksvoorwaarden van alle producten of diensten van RIM worden vermeld in een afzonderlijke licentie of andere overeenkomst met BlackBerry die hierop van toepassing is. NIETS IN DEZE DOCUMENTATIE IS BEDOELD ALS VERVANGING VAN UITDRUKKELIJKE SCHRIFTELIJKE OVEREENKOMSTEN OF GARANTIES DIE, ANDERS DAN DEZE DOCUMENTATIE, ZIJN VERSTREKT DOOR BLACKBERRY VOOR ONDERDELEN VAN PRODUCTEN EN DIENSTEN VAN BLACKBERRY.

De informatie in deze handleiding is van toepassing op de volgende smartphonemodellen:

#### SQW100-1 / RGY181LW

BlackBerry Limited 2200 University Avenue East Waterloo, Ontario Canada N2K 0A7

BlackBerry UK Limited 200 Bath Road Slough, Berkshire SL1 3XE Verenigd Koninkrijk

Gepubliceerd in Canada